# brother

# Manual do Utilizador

# Impressora laser Brother

# HL-L9200CDWT HL-L9300CDWTT

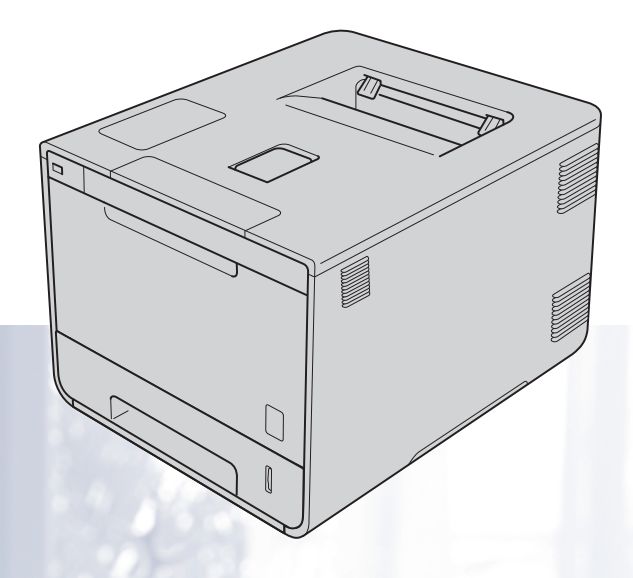

# **Para utilizadores com deficiência visual**

Pode ler este manual com o software de conversão de texto para voz Screen Reader.

Antes de utilizar a máquina, tem de configurar o hardware e instalar o controlador.

Utilize o Guia de Instalação Rápida para configurar o equipamento. Encontrará uma cópia impressa na caixa.

Leia este Manual do Utilizador antes de começar a utilizar o equipamento.

Visite-nos em <http://solutions.brother.com/>onde poderá obter suporte para o produto, as atualizações mais recentes para controladores e utilitários e respostas às perguntas mais frequentes (FAQs) e a questões técnicas.

Nota: Nem todos os modelos estão disponíveis em todos os países.

# **Para os utilizadores do modelo HL-L9300CDWTT**

A seguinte secção descreve as diferenças entre o modelo HL-L9300CDWTT e o HL-L9200CDWT.

O modelo HL-L9300CDWTT tem duas gavetas inferiores (Gaveta 2 e Gaveta 3) de série; cada gaveta inferior tem capacidade para 500 folhas de papel de 80 g/m<sup>2</sup>. Com as duas gavetas instaladas, a impressora tem capacidade para armazenar 1.300 folhas de papel simples.

Os utilizadores do modelo HL-L9300CDWTT devem ler as descrições deste manual para a Gaveta 2, como Gaveta 2 e Gaveta 3.

# **Colocar papel na gaveta inferior opcional**

**a Puxe lentamente a gaveta de papel até parar.** Depois, levante suavemente a parte dianteira e retire a gaveta da máquina.

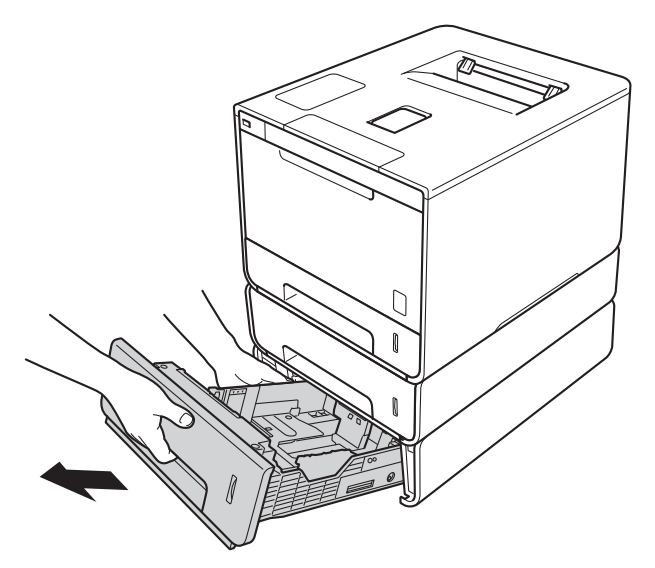

2) Para papel de tamanho Legal ou Folio, prima o botão de desbloqueio (1) na parte inferior da gaveta de papel e puxe para fora a parte de trás da gaveta de papel. (Papel de tamanho Legal ou Folio pode não estar disponível em certas regiões.)

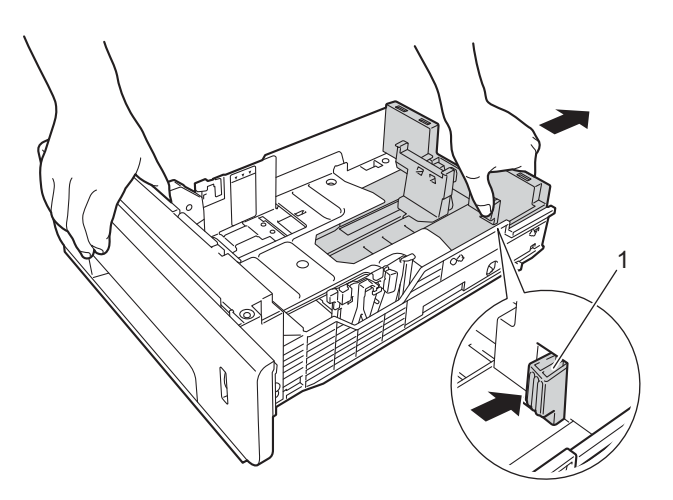

# **Gaveta inferior opcional**

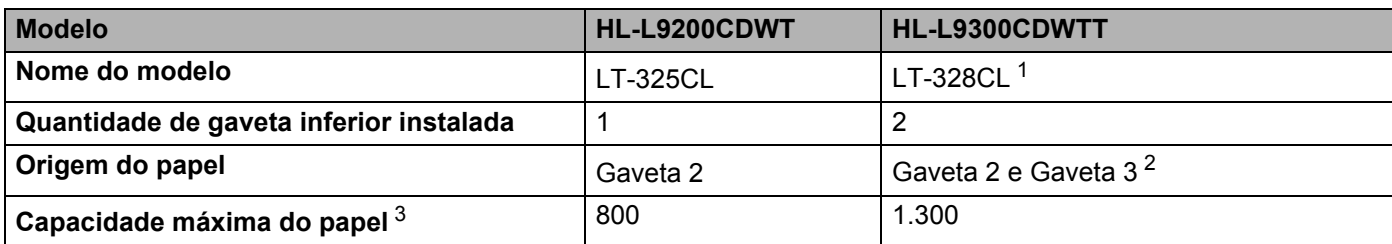

<span id="page-2-0"></span><sup>1</sup> O modelo LT-328CL é funcionalmente equivalente ao LT-325CL. Para a configuração, consulte o Manual do Utilizador fornecido com a gaveta inferior.

<span id="page-2-1"></span><sup>2</sup> Os utilizadores da Gaveta 3 devem ler as descrições deste manual para a Gaveta 2, como Gaveta 2 e Gaveta 3.

<span id="page-2-2"></span> $3$  Papel de 80g/m<sup>2</sup>

# **Especificações do equipamento**

## **Geral**

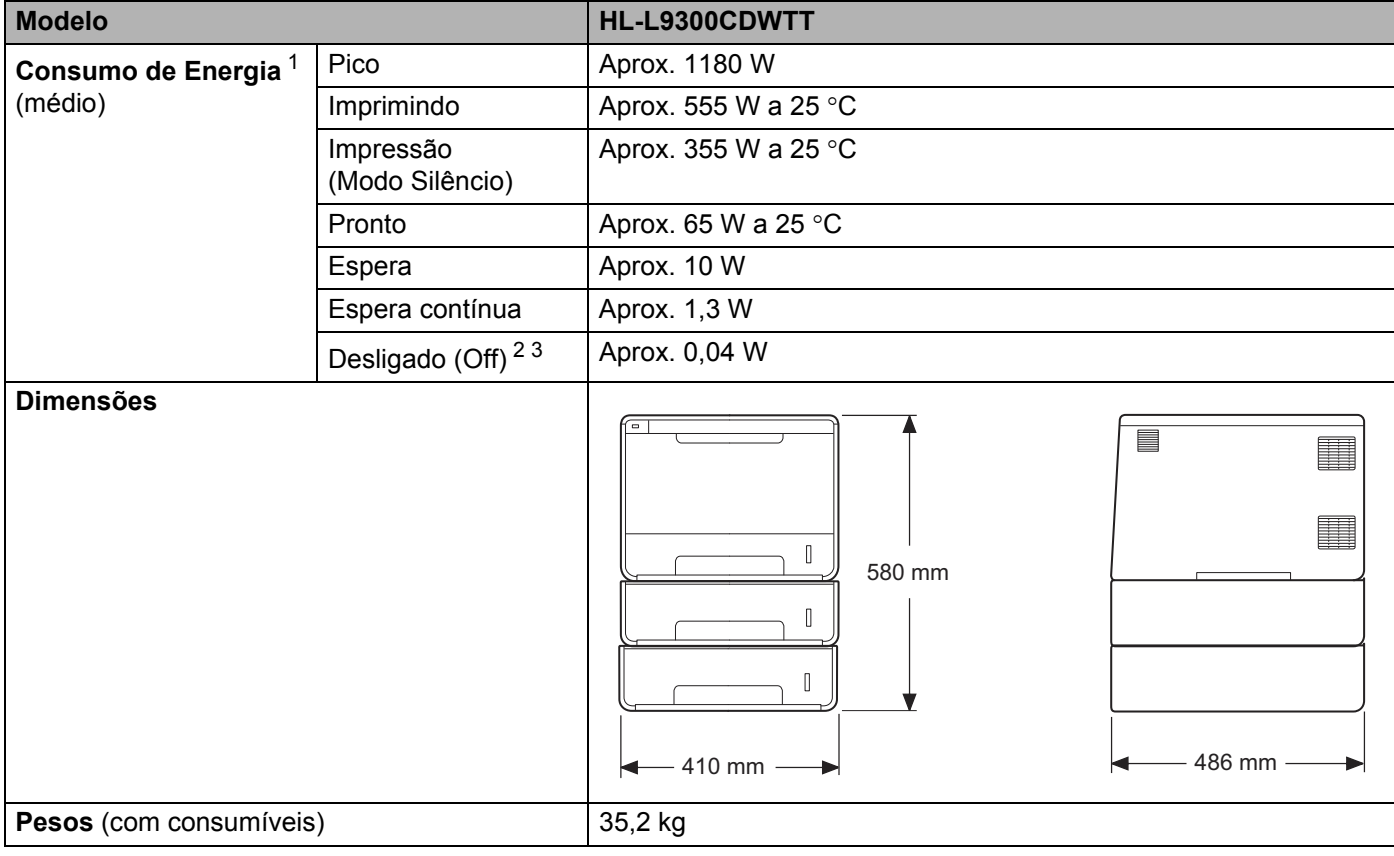

<span id="page-2-3"></span><sup>1</sup> Ligações USB ao computador.

<span id="page-2-4"></span><sup>2</sup> Medição de acordo com a norma IEC 62301 Edição 2.0.

<span id="page-2-5"></span><sup>3</sup> O consumo de energia varia ligeiramente em função do ambiente de utilização ou do desgaste das peças.

# **Manuais do Utilizador e onde os encontrar?**

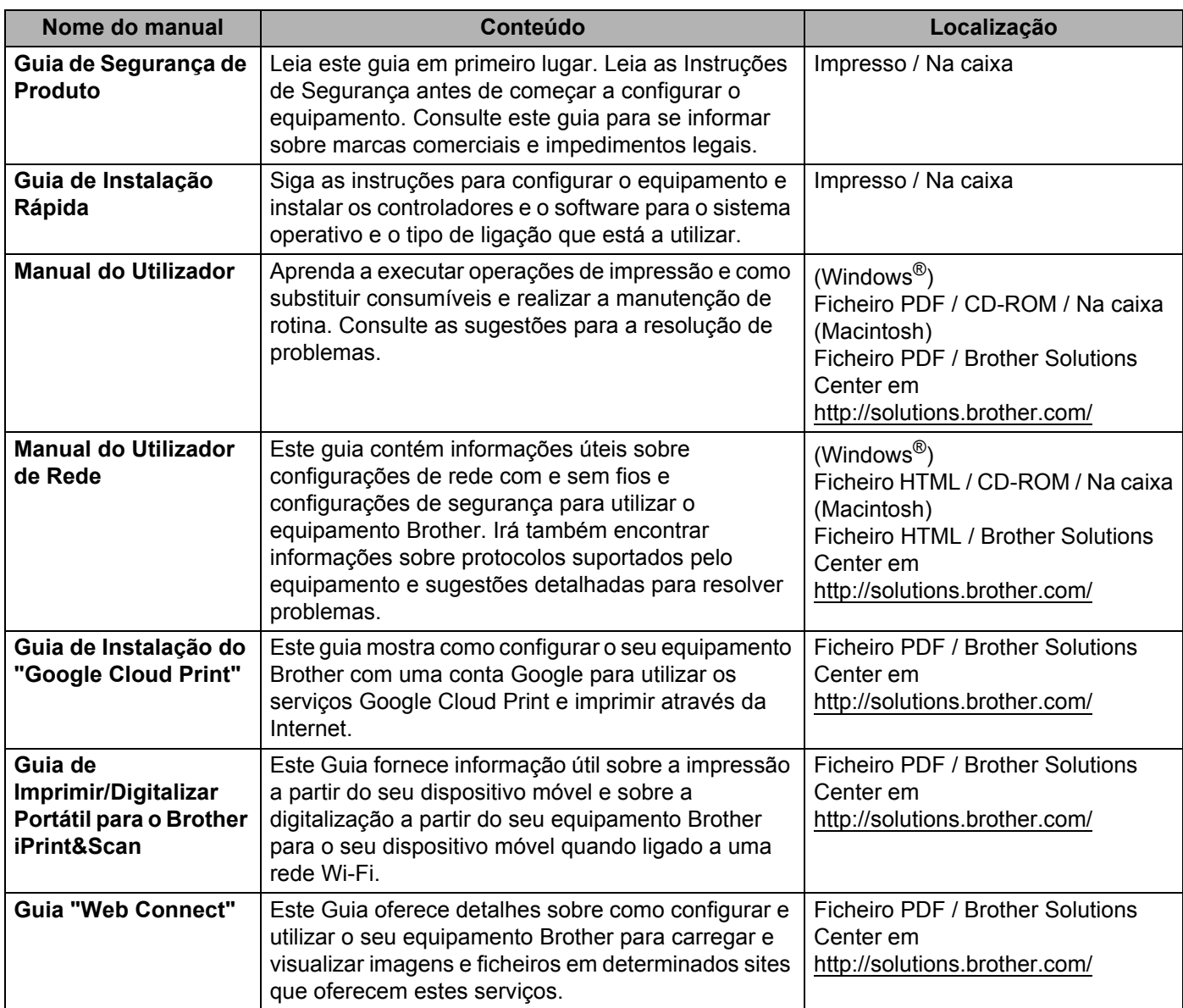

# **Utilizar a documentação**

Os nossos agradecimentos por ter comprado um equipamento Brother! Ler a documentação irá ajudá-lo a tirar o máximo partido do equipamento.

# **Símbolos e convenções utilizados nesta documentação**

Os símbolos e convenções seguintes são utilizados ao longo da documentação:

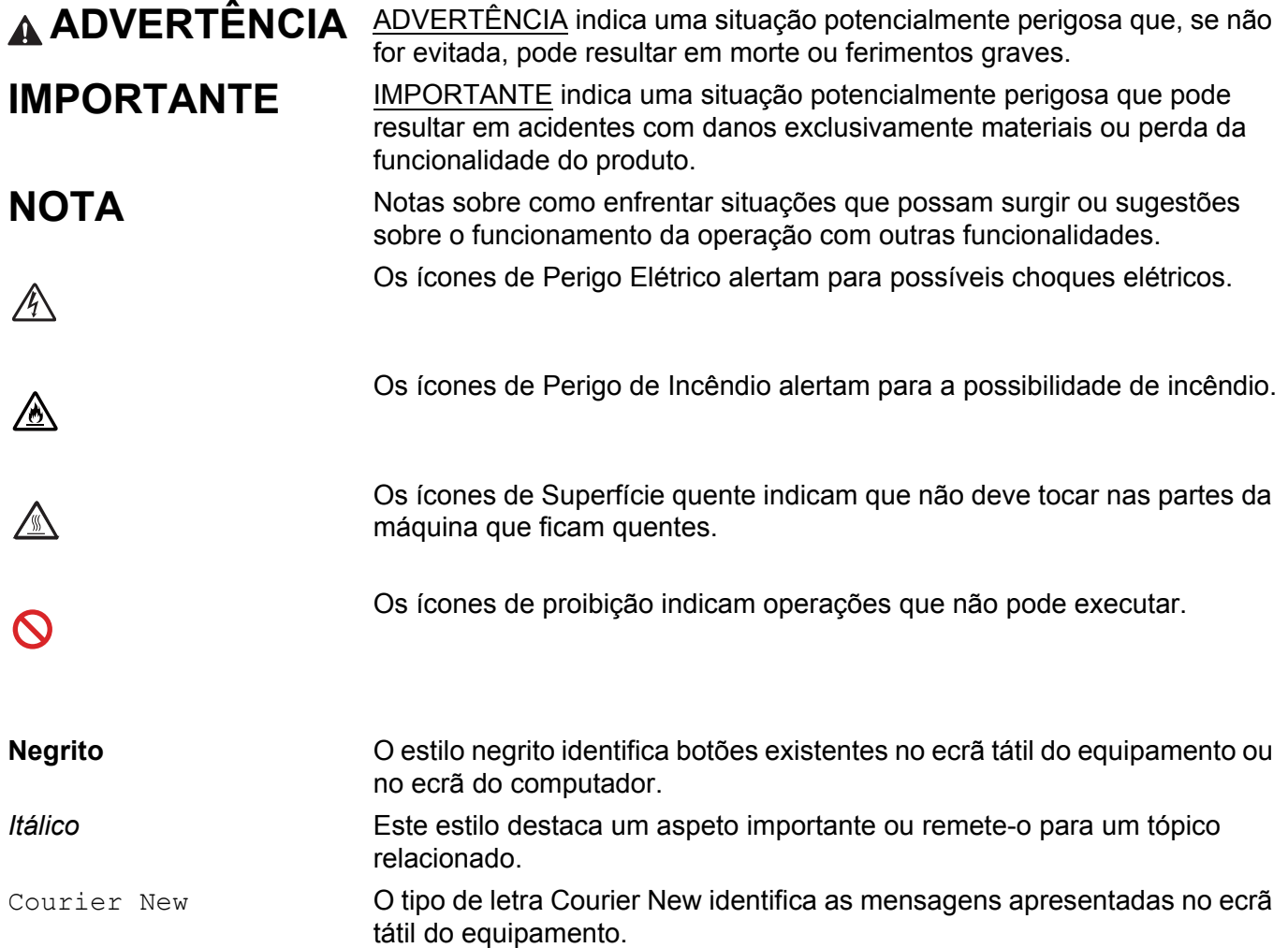

# **Aceder a Brother Utilities (Windows®)**

**Brother Utilities**  $\frac{2}{11}$  é um lançador de aplicações que oferece um acesso cómodo a todas as aplicações Brother instaladas no seu dispositivo.

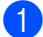

a (Windows® XP, Windows Vista® e Windows® 7, Windows Server® 2003, Windows Server® 2008 e Windows Server® 2008 R2)

Clique em (**Iniciar**) > **Todos os programas** > **Brother** > **Brother Utilities**.

(Windows® 8 e Windows Server® 2012)

Toque ou clique em (**Brother Utilities**) no ecrã Iniciar ou no ambiente de trabalho.

(Windows® 8.1 e Windows Server® 2012 R2)

Desloque o rato para o canto inferior esquerdo do ecrã **Iniciar** e clique em  $\circled{C}$  (se está a utilizar um dispositivo à base de toque, deslize do fundo do ecrã **Iniciar** para exibir o ecrã **Aplicações**). Quando aparecer o ecrã **Aplicações**, toque ou clique em (**Brother Utilities**).

Selecione o seu equipamento.

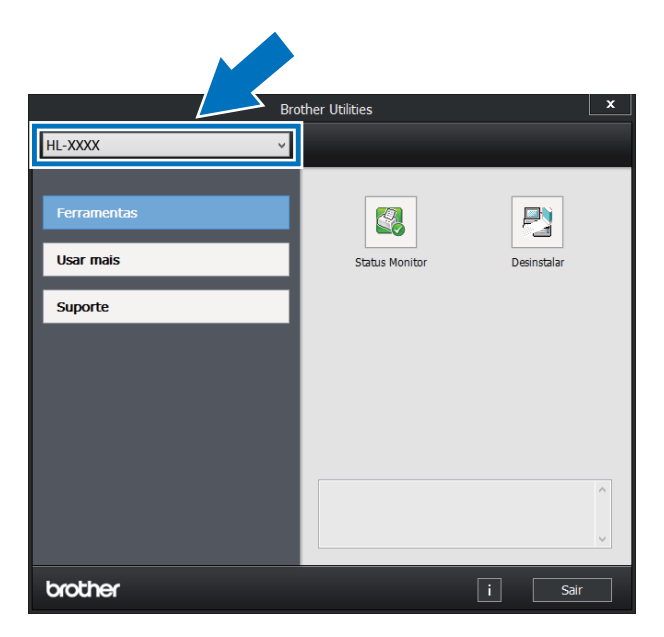

Selecione a operação que pretende utilizar.

# Índice

#### $1<sup>1</sup>$ Métodos de impressão

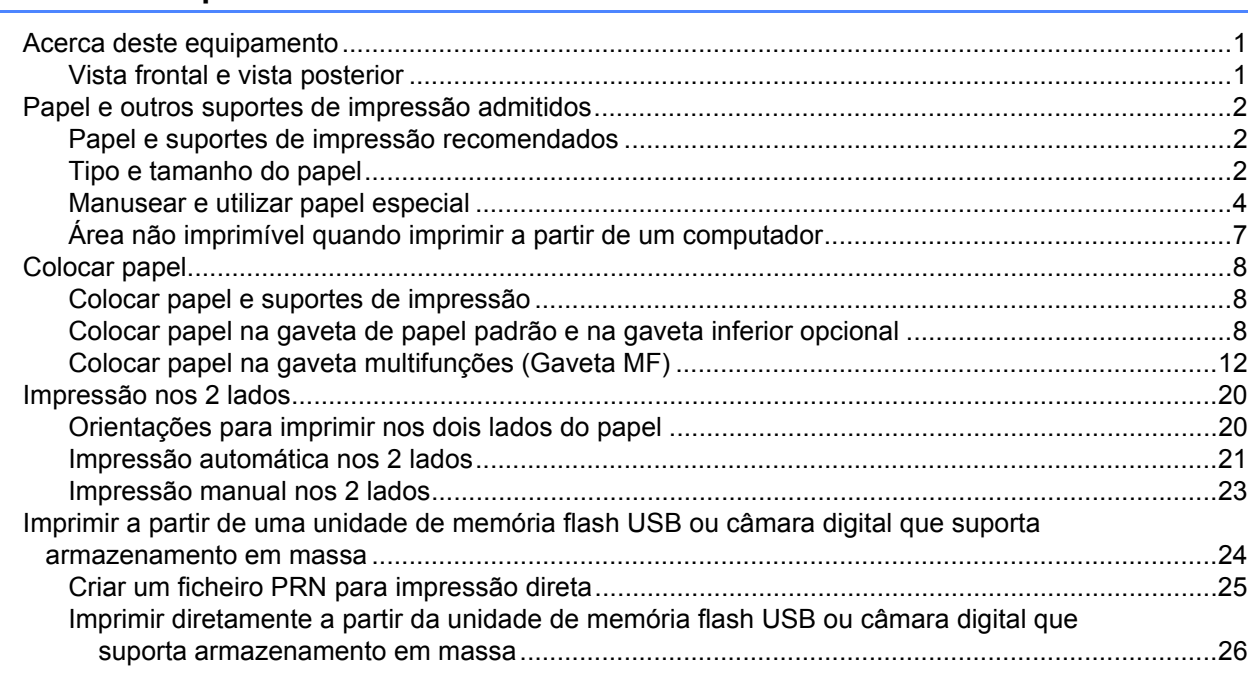

#### $\overline{\mathbf{2}}$ Controlador e software

29

 $\overline{1}$ 

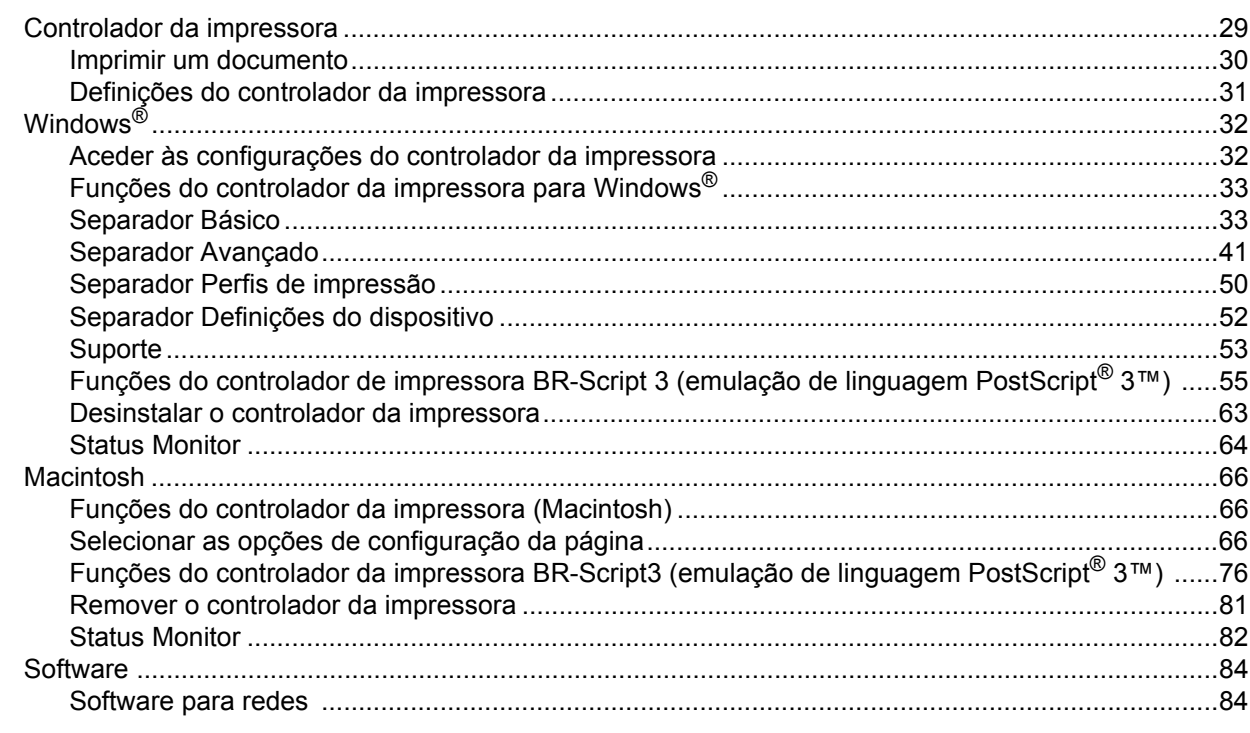

#### $\mathbf{3}$ Informação geral

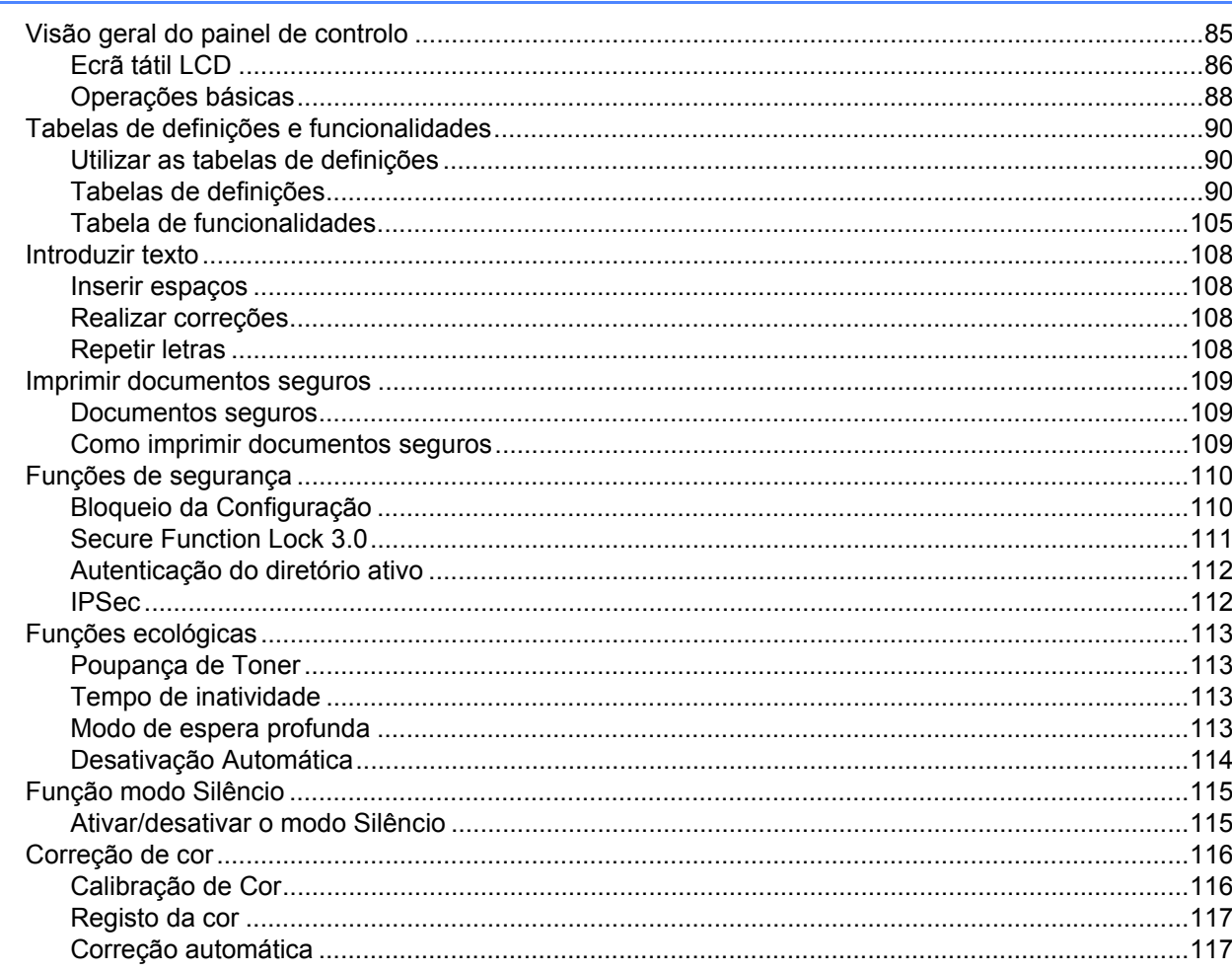

#### Opções  $\overline{\mathbf{4}}$

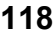

85

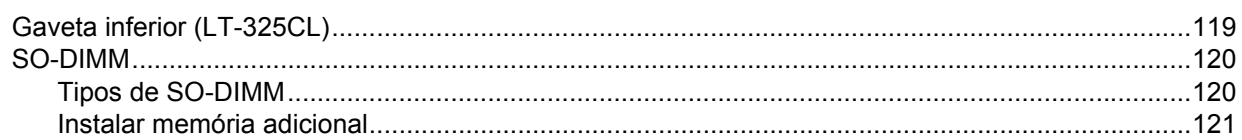

#### $5\overline{)}$ Manutenção de rotina

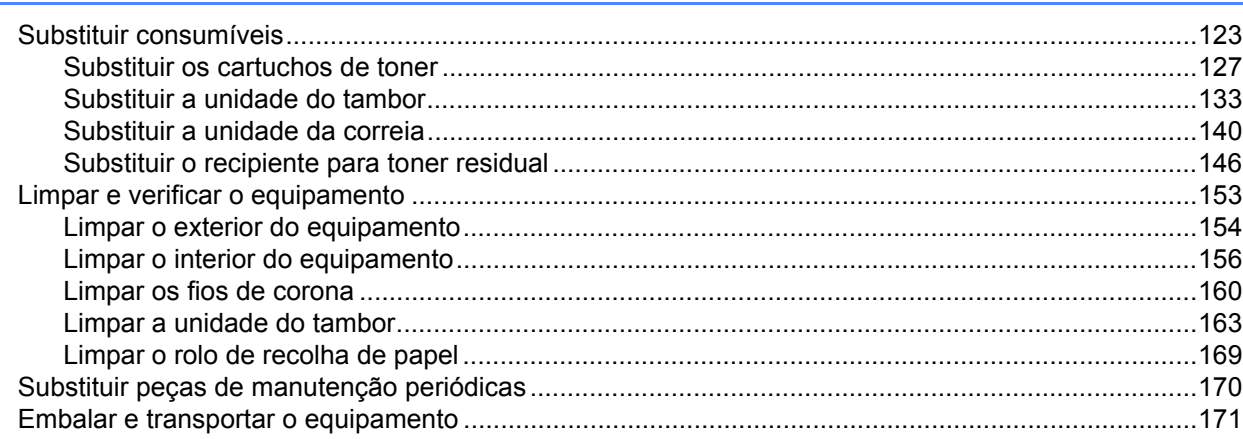

#### Solução de problemas  $6\phantom{a}$

175

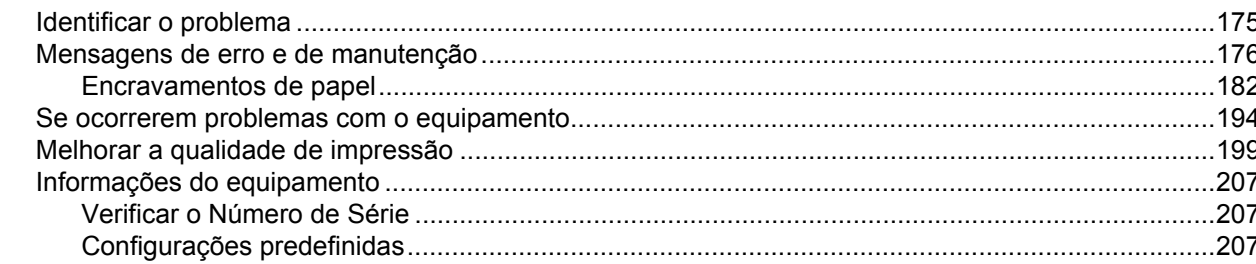

#### $\mathsf{A}$ **Anexo**

208

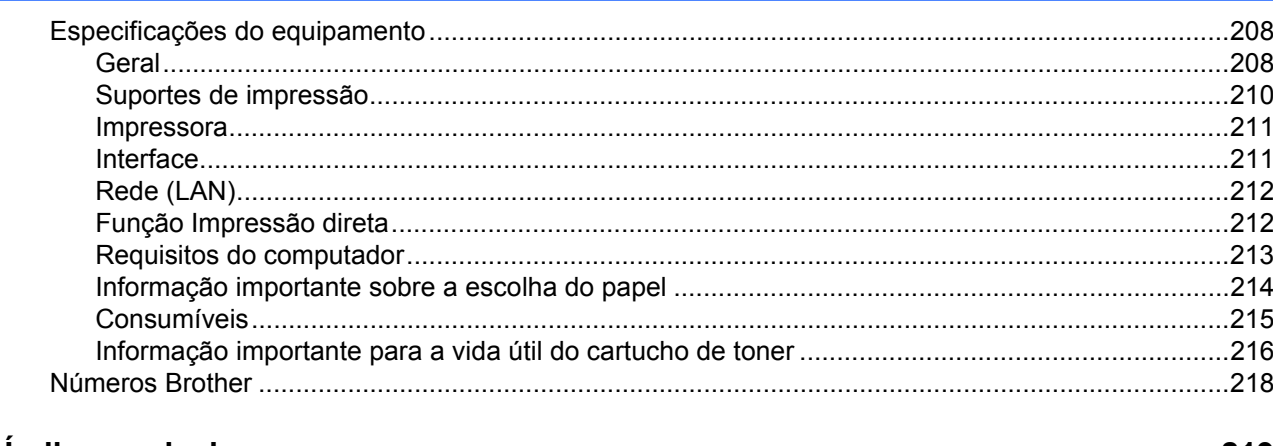

#### $\mathbf B$ Índice remissivo

# <span id="page-9-1"></span>**Acerca deste equipamento <sup>1</sup>**

# <span id="page-9-2"></span>**Vista frontal e vista posterior <sup>1</sup>**

<span id="page-9-0"></span>**1**

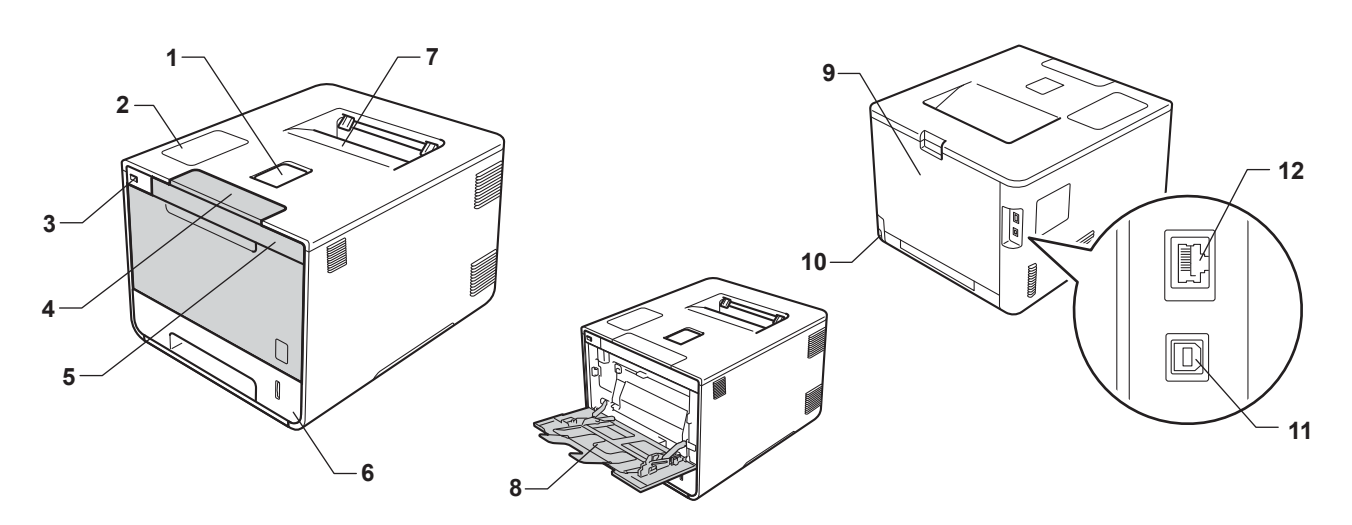

- 1 Aba do suporte da gaveta de saída face para baixo (aba do suporte)
- 2 Painel tátil com ecrã tátil inclinável (LCD) (visor de cristais líquidos)
- 3 Interface de impressão direta USB
- 4 Botão de desbloqueio da tampa frontal
- 5 Tampa frontal
- 6 Bandeja de papel
- 7 Gaveta de saída face para baixo
- 8 Gaveta multifunções (gaveta MF)
- 9 Tampa de trás (gaveta de saída face para cima quando aberta)
- 10 Conetor de cabo CA
- 11 Conector USB
- 12 Porta 10BASE-T/100BASE-TX

# <span id="page-10-3"></span><span id="page-10-0"></span>**Papel e outros suportes de impressão admitidos <sup>1</sup>**

A qualidade de impressão pode variar de acordo com o tipo de papel que está a utilizar.

Pode utilizar os seguintes tipos de suportes de impressão: papel simples, papel fino, papel espesso, cartolina, papel Bond, papel reciclado, etiquetas, envelopes ou papel plastificado (consulte *[Suportes de](#page-218-0)  impressão* >> [página 210](#page-218-0)).

Para obter resultados melhores, siga as instruções seguintes:

- NÃO coloque diferentes tipos de papel ao mesmo tempo na gaveta de papel, pois podem ocorrer encravamentos ou problemas na alimentação do papel.
- Para uma impressão correta, tem de escolher na sua aplicação de software o formato do papel que se encontra na gaveta.
- Evite tocar na superfície de impressão do papel imediatamente após a impressão.
- Antes de comprar uma grande quantidade de papel, faça um teste com uma quantidade pequena para ver se o papel é apropriado para o equipamento.
- Utilize etiquetas próprias para equipamento *laser*.

# <span id="page-10-1"></span>**Papel e suportes de impressão recomendados <sup>1</sup>**

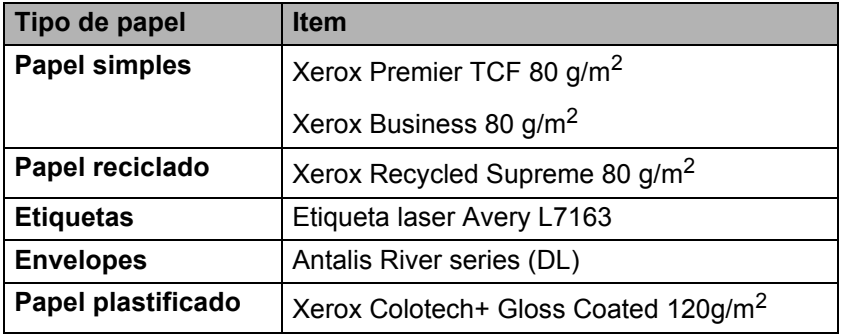

# <span id="page-10-4"></span><span id="page-10-2"></span>**Tipo e tamanho do papel <sup>1</sup>**

O equipamento alimenta papel a partir da gaveta de papel padrão instalada, gaveta multifunções ou gaveta inferior opcional.

Os nomes das gavetas do papel indicados no controlador da impressora e neste manual são os seguintes:

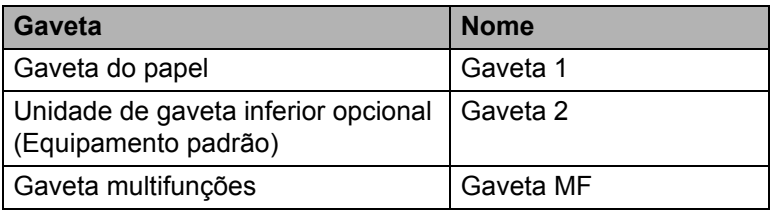

## **Capacidade da gaveta de papel**

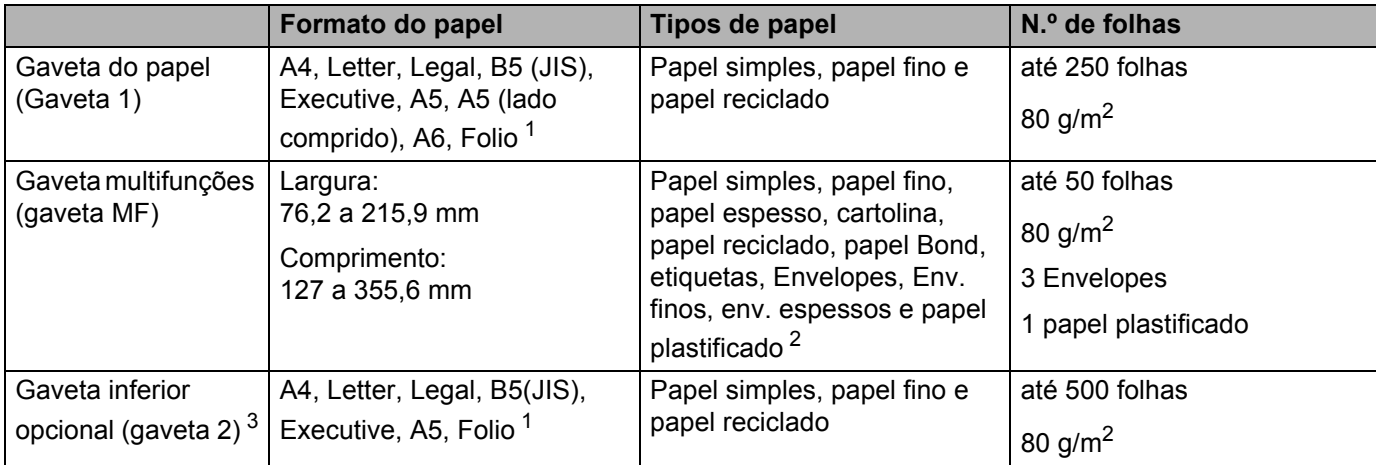

<span id="page-11-0"></span><sup>1</sup> O tamanho Folio é de 215,9 mm x 330,2 mm.

<span id="page-11-1"></span><sup>2</sup> Coloque apenas uma folha de papel plastificado na gaveta MF.

<span id="page-11-2"></span><sup>3</sup> Equipamento padrão.

# **Especificações do papel recomendado <sup>1</sup>**

As especificações do papel que se seguem são adequadas para este equipamento:

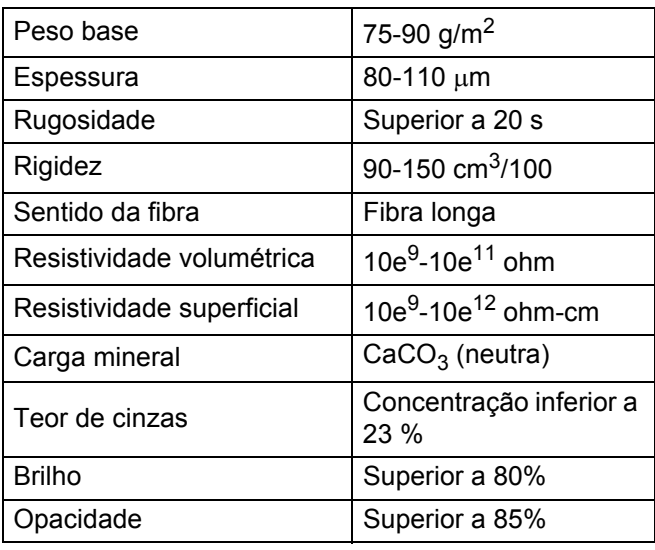

Utilize papel simples que seja adequado para fazer cópias em equipamentos laser.

Utilize papel de 75 a 90 g/m<sup>2</sup>.

■ Utilize papel de fibra longa com um valor de Ph neutro e uma taxa de humidade aproximada de 5 %.

■ Esta máquina pode utilizar papel reciclado que esteja em conformidade com a norma DIN 19309.

(Antes de colocar papel neste equipamento, consulte *[Informação importante sobre a escolha do papel](#page-222-0)*  $\rightarrow$  [página 214](#page-222-0).)

# <span id="page-12-0"></span>**Manusear e utilizar papel especial <sup>1</sup>**

A máquina foi concebida para funcionar sem problemas com a maioria dos tipos de papel xerográfico e bond. Contudo, alguns tipos de papel podem afetar a qualidade da impressão e a fiabilidade de manuseamento. Efetue sempre testes com amostras de papel antes de o comprar para garantir o desempenho pretendido. Armazene o papel na respetiva embalagem original e mantenha-o selado. Mantenha o papel numa posição plana e afastado da humidade, luz solar direta e calor.

Seguem-se algumas orientações importantes a ter em conta ao selecionar papel:

- NÃO utilize papel revestido pois pode encravar e danificar a máquina.
- $\blacksquare$  O papel pré-impresso tem de utilizar tinta que resista à temperatura de 200 °C do processo de fusão do equipamento.
- Se utilizar papel bond, papel com uma superfície rugosa ou papel enrugado ou com vincos, poderá ter um desempenho de menor qualidade.

# **Tipos de papel a evitar <sup>1</sup>**

# **IMPORTANTE**

Alguns tipos de papel podem não ter um desempenho ideal ou provocar danos na sua máquina. NÃO utilize papel:

- muito texturado
- muito suave ou brilhante
- enrolado ou torto

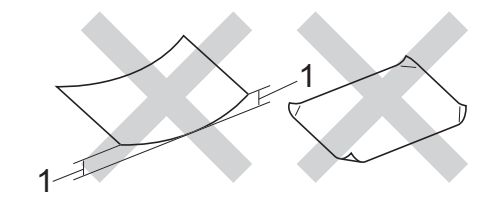

- **1 Um enrolamento de 2 mm ou superior pode provocar encravamentos.**
- revestido ou com um acabamento químico
- danificado, vincado ou dobrado
- com um peso superior às especificações recomendadas neste guia
- com abas e agrafos
- com cabeçalhos de cartas feitos recorrendo a tintas de baixa temperatura ou a termografia
- multipart ou sem carbono
- concebido para impressão com impressora de jato de tinta

Se utilizar qualquer um dos tipos de papel descritos acima, pode danificar a máquina. Estes danos não estão incluídos em qualquer contrato de garantia ou de assistência da Brother.

# <span id="page-13-0"></span>**Envelopes <sup>1</sup>**

A maioria dos envelopes são compatíveis com o equipamento. Contudo, alguns envelopes podem apresentar problemas ao nível da alimentação e da qualidade de impressão, devido à forma como foram feitos. Os envelopes devem ter as extremidades direitas e bem vincadas. Os envelopes devem ser planos e não inchados ou pouco sólidos. Utilize apenas envelopes de qualidade de um fornecedor que compreenda que irá utilizar os envelopes num equipamento a laser.

Recomendamos a impressão de um envelope de teste para garantir os resultados de impressão pretendidos.

# **Tipos de envelopes a evitar <sup>1</sup>**

# **IMPORTANTE**

NÃO utilize envelopes:

- que estejam danificados, enrolados, enrugados ou de tamanho pouco comum
- extremamente brilhantes ou texturados
- com grampos, agrafos, molas ou fios
- com selagem autocolante
- muito largos
- mal dobrados
- gravados (que tenham superfície em relevo)
- pré-impressos numa impressora laser/LED
- pré-impressos no interior
- que não possam ficar bem organizados quando são empilhados
- feitos de papel com uma gramagem superior à das especificações de gramagem do papel para o equipamento
- com extremidades que não sejam direitas ou quadradas
- com janelas, orifícios, recortes ou perfurações
- com cola na superfície, tal como mostrado na imagem seguinte

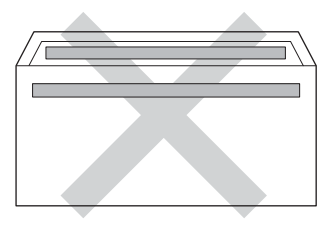

• com abas duplas, tal como mostrado na imagem seguinte

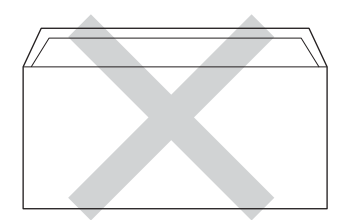

Métodos de impressão

- com abas de selagem que não estejam dobradas para baixo aquando da compra
- com cada um dos lados dobrado, tal como mostrado na imagem seguinte

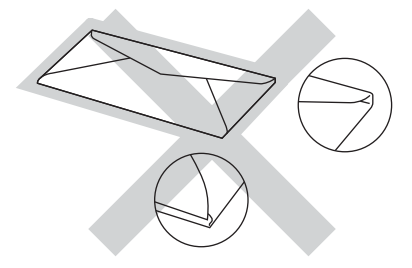

Se utilizar qualquer um dos tipos de envelope descritos acima, pode danificar a máquina. Estes danos podem não estar incluídos em qualquer contrato de garantia ou de assistência da Brother. Ocasionalmente podem verificar-se problemas com a alimentação do papel, causados pela espessura, tamanho ou forma da aba dos envelopes utilizados.

# **Etiquetas <sup>1</sup>**

A maioria das etiquetas são compatíveis com o equipamento. As etiquetas devem possuir um adesivo à base de acrílico, visto que este material é mais estável quando sujeito às temperaturas elevadas da unidade de fusão. A cola não deve entrar em contacto com nenhuma parte do equipamento, porque a etiqueta pode colar-se à unidade do tambor ou aos rolos e provocar encravamentos e problemas de qualidade de impressão. O autocolante não deve ficar exposto entre as etiquetas. As etiquetas devem ser dispostas de modo a cobrir todo o comprimento e largura da folha. Se forem utilizadas etiquetas com espaços entre as mesmas, estas podem descolar-se e provocar encravamentos graves ou problemas de impressão.

Todas as etiquetas utilizadas neste equipamento têm de consequir suportar uma temperatura de 200 °C durante um período de tempo de 0,1 segundos.

# **Tipos de etiquetas a evitar <sup>1</sup>**

Não utilize etiquetas danificadas, enroladas, enrugadas ou com um tamanho pouco comum.

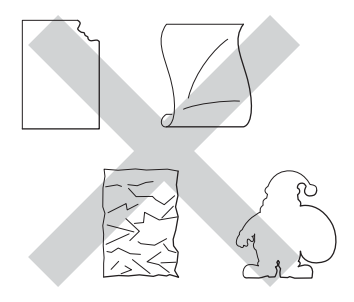

# **IMPORTANTE**

- NÃO coloque folhas de etiquetas parcialmente usadas ou etiquetas com a folha de transporte exposta, porque danificarão o seu equipamento.
- NÃO reutilize ou introduza etiquetas já usadas, nem folhas em que faltem etiquetas.
- As folhas de etiquetas não devem exceder as especificações da gramagem do papel descritas neste Manual do Utilizador. As etiquetas que ultrapassem esta especificação podem não ser corretamente alimentadas ou impressas e provocar danos no equipamento.

# <span id="page-15-0"></span>**Área não imprimível quando imprimir a partir de um computador <sup>1</sup>**

As figuras seguintes indicam as áreas máximas não imprimíveis. As áreas não imprimíveis podem variar consoante o tamanho do papel ou as configurações da aplicação que está a utilizar.

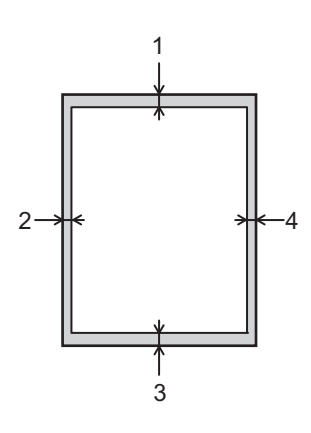

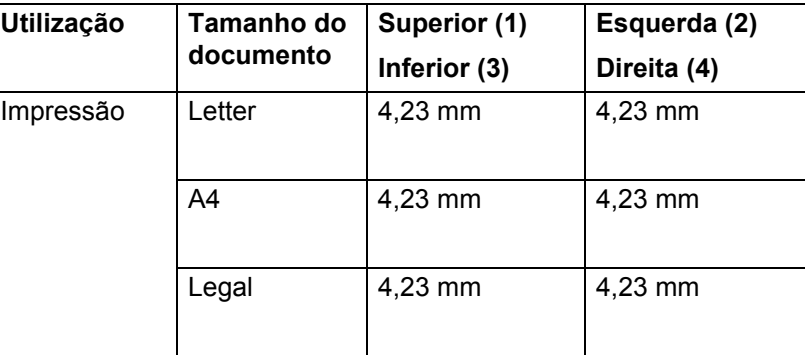

# <span id="page-16-0"></span>**Colocar papel <sup>1</sup>**

# <span id="page-16-1"></span>**Colocar papel e suportes de impressão <sup>1</sup>**

O equipamento consegue alimentar papel a partir da gaveta de papel padrão, gaveta multifunções ou gaveta inferior opcional.

Quando coloca papel na gaveta do papel, tenha em atenção o seguinte:

 Se o seu software permitir a seleção do tamanho do papel no menu de impressão, pode selecioná-lo através do software. Se o software da sua aplicação não o permitir, pode definir o tamanho do papel no controlador da impressora ou premindo os botões do painel tátil.

# <span id="page-16-2"></span>**Colocar papel na gaveta de papel padrão e na gaveta inferior opcional <sup>1</sup>**

Coloque até 250 folhas de papel na gaveta de papel padrão (Gaveta 1). Também é possível colocar até 500 folhas na gaveta inferior opcional (Gaveta 2)<sup>1</sup>. Pode colocar papel até à marca máxima de papel ( $\blacktriangledown \blacktriangledown \blacktriangledown$ ) do lado direito da gaveta do papel. (Para saber o tipo de papel recomendado, consulte *[Papel e outros suportes](#page-10-3)  [de impressão admitidos](#page-10-3)* > página 2.)

<span id="page-16-3"></span><sup>1</sup> Gaveta 2 é padrão em HL-L9200CDWT.

## **Imprimir em papel simples, papel fino ou papel reciclado a partir da Gaveta 1 e da Gaveta 2 <sup>1</sup>**

a Puxe a gaveta do papel totalmente para fora da máquina.

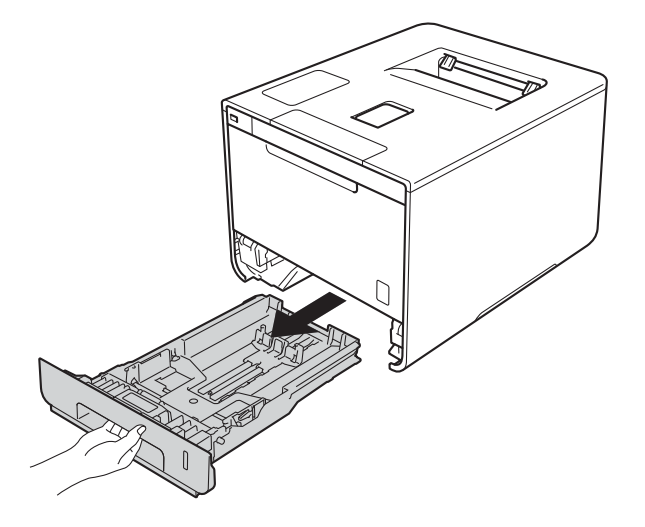

<sup>2</sup> Enquanto pressiona os manípulos de desbloqueio azuis da guia do papel (1), deslize as guias de papel para se ajustarem ao tamanho do papel que está a colocar na gaveta. Verifique se as guias estão bem encaixadas nas ranhuras.

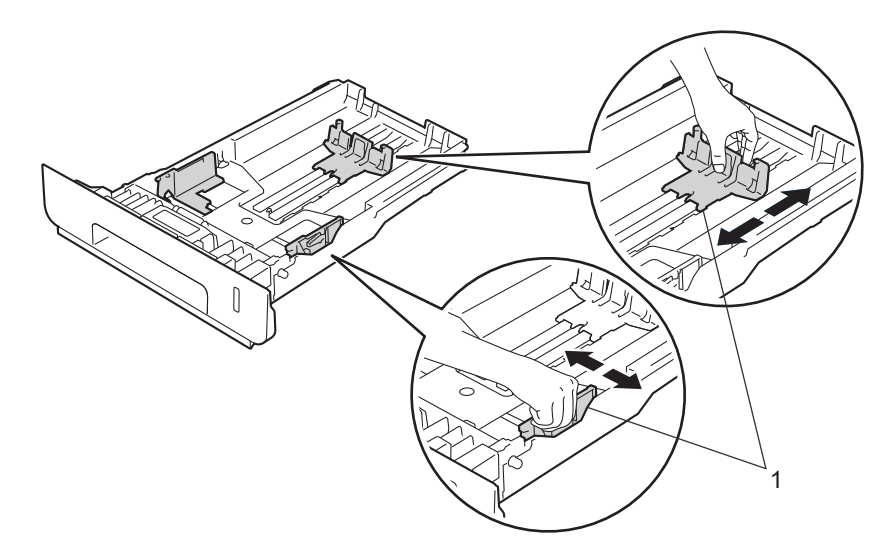

**3** Folheie bem a pilha de papel para evitar encravamentos de papel e alimentações incorretas.

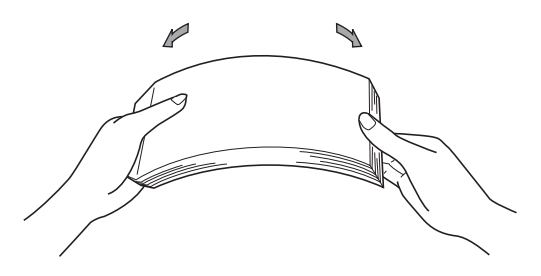

**9**

Métodos de impressão

- 4 Coloque papel na gaveta e certifique-se de que:
	- $\blacksquare$  O papel deve ficar abaixo da marca máxima de papel ( $\blacktriangledown \blacktriangledown \blacktriangledown$ ) (1).
	- Encher em demasia a gaveta do papel irá provocar encravamentos.
	- O lado a ser impresso está virado para baixo.
	- As guias de papel tocam nos lados do papel de forma a que seja alimentado corretamente.

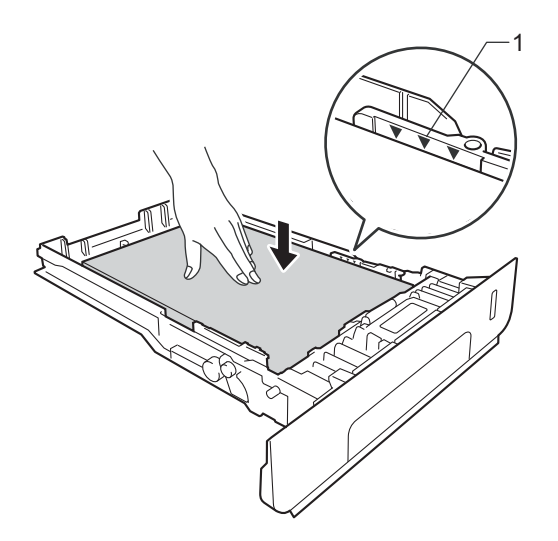

- 6 Volte a colocar a bandeja do papel na máquina. Certifique-se de que está completamente inserida na máquina.
- 6) Levante a aba de suporte (1) para evitar que o papel deslize da gaveta de saída face para baixo ou retire cada página à medida que sai do equipamento.

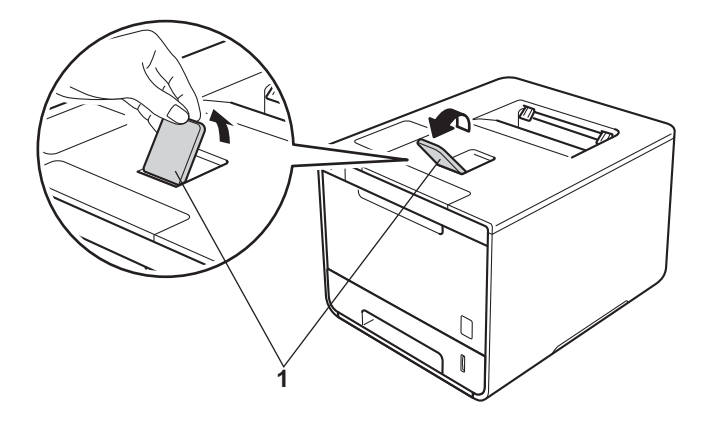

Altere as definições do controlador da impressora para o seu sistema operativo (para obter detalhes, consulte *[Capítulo 2: Controlador e software](#page-37-0)*).

Escolha a opção que pretende em cada uma das listas pendentes (para obter mais informações sobre tamanhos e tipos de papel aceitáveis, consulte *[Tipo e tamanho do papel](#page-10-4)* >> página 2.):

## **Formato do papel**

**A4 Letter Legal Executivo**

**A5**

**JIS B5**

**Folio**

### **A5 margem longa**

**A6**

Para saber os tamanhos do papel aceitáveis, consulte *[Tipo e tamanho do papel](#page-10-4)* >> página 2.

# **Tipo de suporte Papel normal**

- **Papel fino Papel reciclado**
- Origem do papel **Bandeja1 Bandeja2** (se disponível)

Para outras definições, consulte *[Capítulo 2: Controlador e software](#page-37-0)*.

# **NOTA**

O nome das opções nas listas pendentes pode variar consoante o sistema operativo e a respetiva versão.

**8** Envie o trabalho de impressão para a máquina.

# <span id="page-20-0"></span>**Colocar papel na gaveta multifunções (Gaveta MF) <sup>1</sup>**

É possível colocar na gaveta MF até três envelopes, uma folha de papel plastificado, outros suportes de impressão especiais ou até 50 folhas de papel simples. Utilize esta gaveta para imprimir em papel espesso, papel bond, etiquetas, envelopes ou papel plastificado. (Para saber o tipo de papel recomendado, consulte *[Papel e outros suportes de impressão admitidos](#page-10-3)* >> página 2.)

# **Imprimir em papel simples, papel fino, papel reciclado, papel bond ou papel plastificado a partir da gaveta MF <sup>1</sup>**

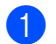

 $\blacksquare$  Abra a gaveta MF e baixe-a cuidadosamente.

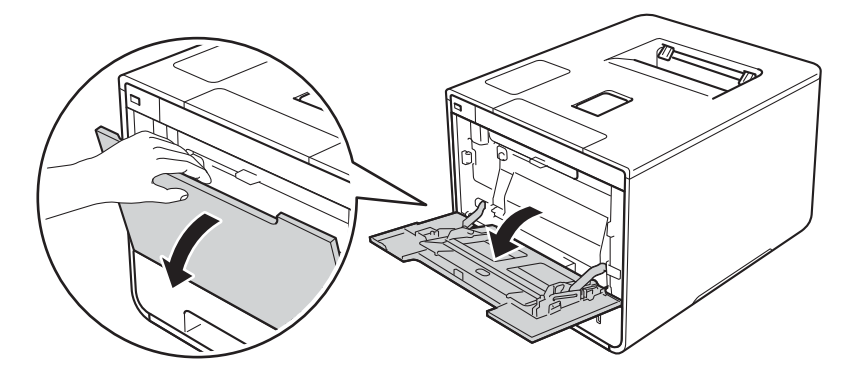

**2** Puxe o suporte da gaveta MF para fora  $(1)$  e abra a aba  $(2)$ .

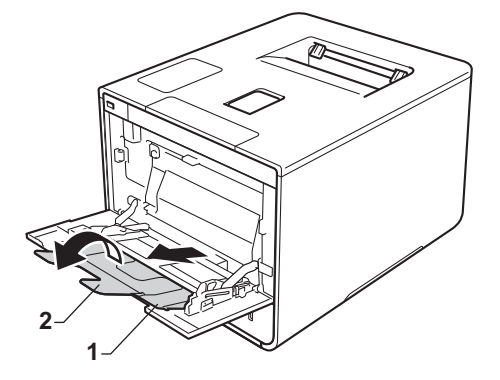

- Coloque papel na gaveta MF certificando-se de que:
	- O papel permanece abaixo da patilha máxima de papel (1).
	- A margem superior do papel (topo do papel) está posicionada entre as setas  $\triangleq$  e  $\blacktriangledown$  (2).
	- O lado a ser impresso deve estar virado para cima com a margem superior a entrar primeiro.
	- As guias de papel tocam nos lados do papel de forma a que seja alimentado corretamente.

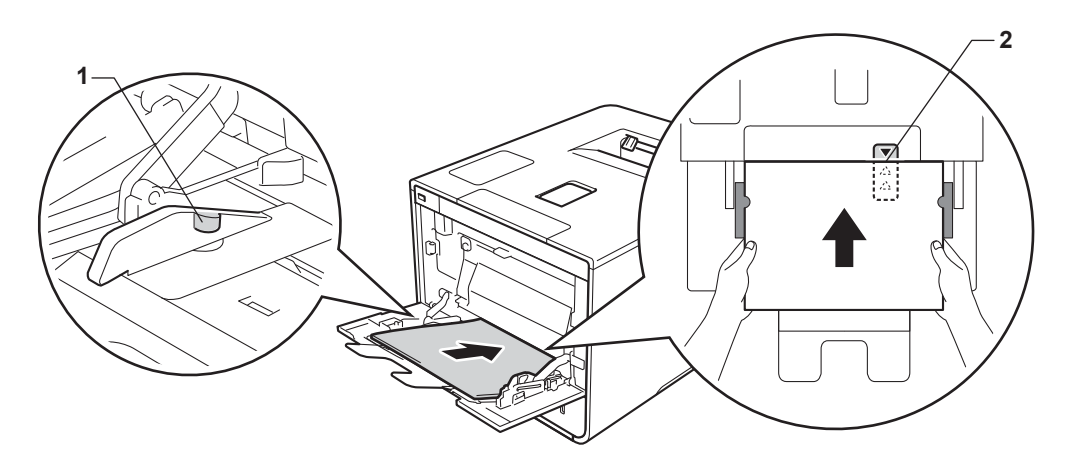

# **NOTA**

Quando utiliza papel plastificado, coloque apenas uma folha de cada vez na gaveta MF para evitar um encravamento de papel.

4) Levante a aba do suporte para evitar que o papel deslize da gaveta de saída face para baixo ou retire cada página à medida que sai do equipamento.

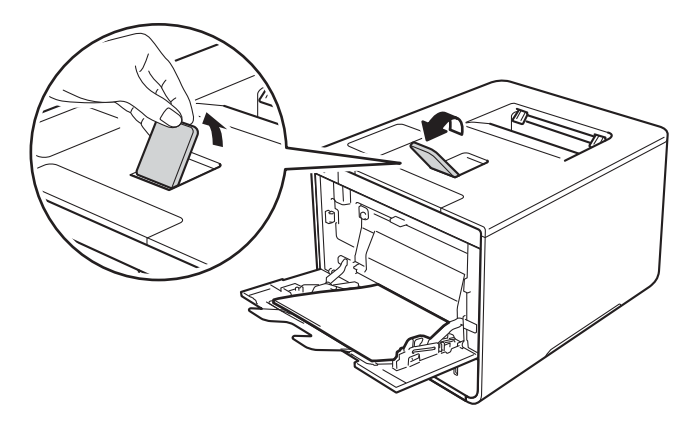

e Altere as definições do controlador da impressora para o seu sistema operativo (para obter detalhes, consulte *[Capítulo 2: Controlador e software](#page-37-0)*).

Escolha a opção que pretende em cada uma das listas pendentes (para obter mais informações sobre tamanhos e tipos de papel aceitáveis, consulte *[Tipo e tamanho do papel](#page-10-4)* >> página 2.):

# **Formato do papel A4 Letter Legal Executivo A5 A5 margem longa A6 B5 JIS B5 3 x 5 Folio**

Tamanho do papel personalizado [1](#page-22-0)

<span id="page-22-0"></span><sup>1</sup> Pode definir o seu tamanho de papel original selecionando **Definido pelo utilizador...** no controlador de impressora para Windows®, **Tamanhos de página personalizada PostScript** no controlador de impressora BR-Script para Windows® ou **Gerenciar tamanhos personalizados...** em controladores de impressora para Macintosh.

Para saber os tamanhos do papel aceitáveis, consulte *[Tipo e tamanho do papel](#page-10-4)*  $\rightarrow \rightarrow$  página 2.

#### **Tipo de suporte**

**Papel normal**

**Papel fino**

**Papel reciclado**

**Papel bond**

**Papel brilhante**

■ Origem do papel **Bandeja MF**

Para outras definições, consulte *[Capítulo 2: Controlador e software](#page-37-0)*.

### **NOTA**

Os nomes das opções nas listas pendentes pode variar consoante o sistema operativo e a respetiva versão.

f Envie o trabalho de impressão para a máquina.

# **Imprimir em papel espesso, etiquetas, envelopes a partir da gaveta MF <sup>1</sup>**

Quando a tampa traseira (gaveta de saída face para cima) estiver em baixo, o equipamento tem uma trajetória do papel em linha reta a partir da gaveta MF até à parte de trás do equipamento. Utilize este método de alimentação de papel e de saída quando imprime em papel espesso, etiquetas ou envelopes. (Para saber o tipo de papel recomendado, consulte [Papel e outros suportes de impressão admitidos](#page-10-3) >> página 2 e *[Envelopes](#page-13-0)* >  $\triangleright$  página 5.)

Antes de colocar, pressione os cantos e os lados dos envelopes para se certificar de que estão o mais liso possível.

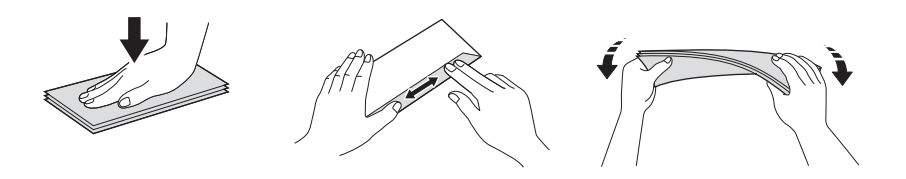

**1** Abra a tampa traseira (gaveta de saída virada para cima).

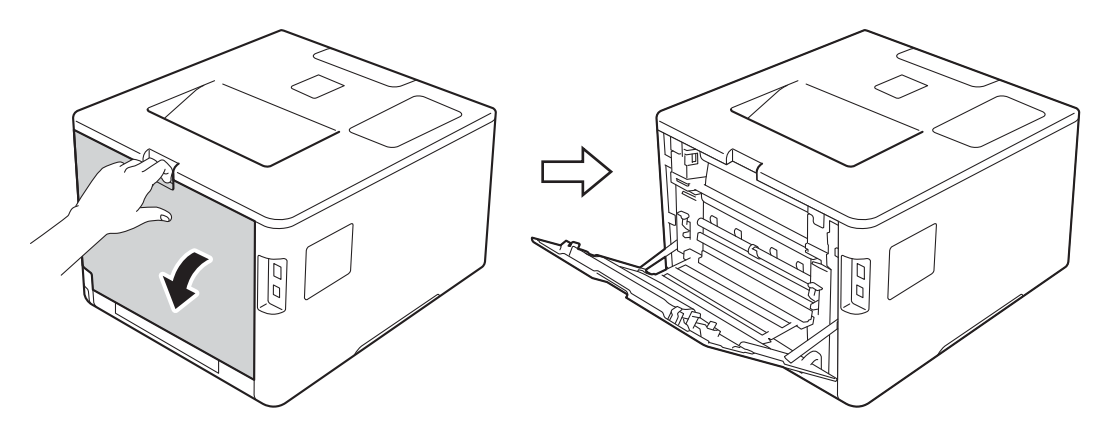

<span id="page-23-0"></span>2 (Apenas para imprimir envelopes)

Puxe para baixo os dois manípulos cinzentos, um do lado esquerdo e outro do lado direito, na sua direção conforme indicado na ilustração.

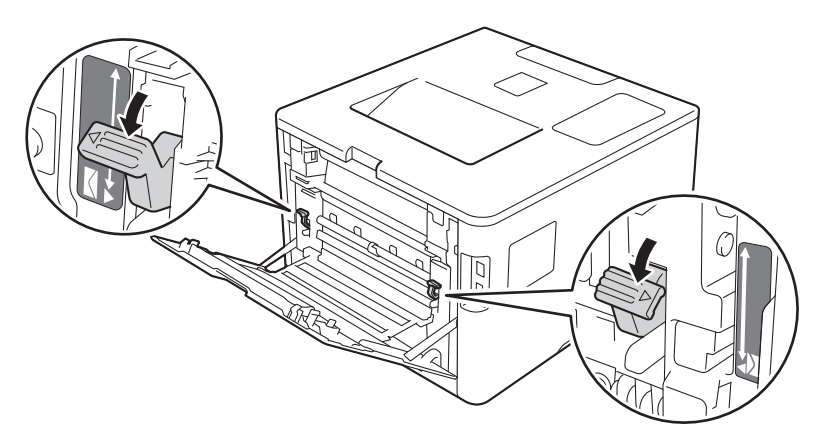

**3** Abra a gaveta MF e baixe-a cuidadosamente.

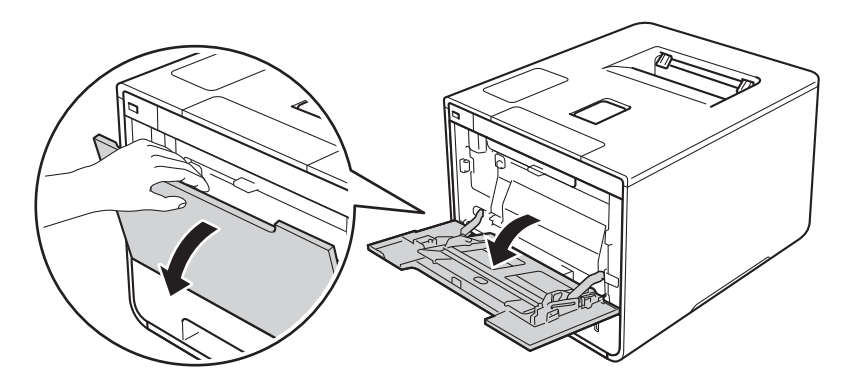

 $\overline{4}$  Puxe o suporte da gaveta MF para fora (1) e abra a aba (2).

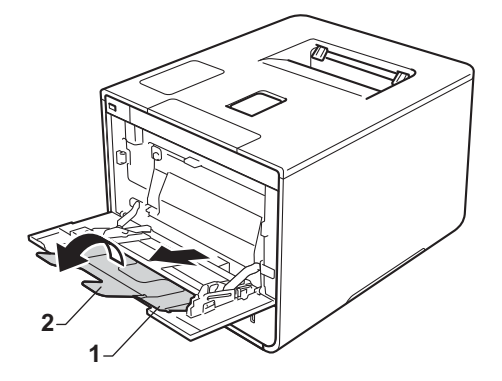

- 6 Coloque papel, etiquetas ou envelopes na gaveta MF certificando-se de que:
	- O número de envelopes na gaveta MF não excede três.
	- O papel, etiquetas ou envelopes permanecem abaixo da patilha máxima de papel (1).
	- A margem superior do papel (topo do papel) está posicionada entre as setas  $\bullet \bullet \bullet (2)$ .
	- O lado a ser impresso está virado para cima.

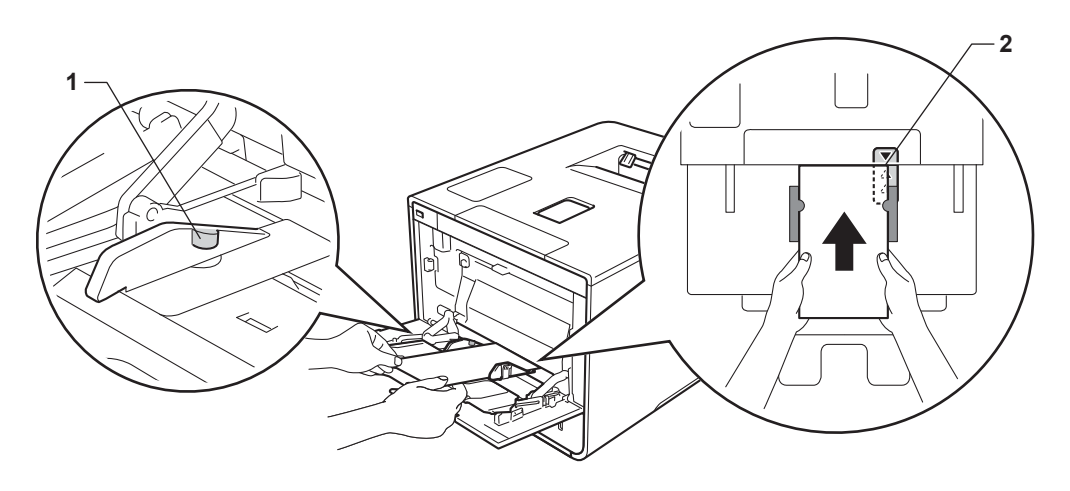

**A4**

6) Altere as definições do controlador da impressora para o seu sistema operativo (para obter detalhes, consulte *[Capítulo 2: Controlador e software](#page-37-0)*).

Escolha a opção que pretende em cada uma das listas pendentes (para obter mais informações sobre tamanhos e tipos de papel aceitáveis, consulte *[Tipo e tamanho do papel](#page-10-4)* >> página 2.):

### **Formato do papel**

*Para imprimir em papel espesso ou etiquetas*

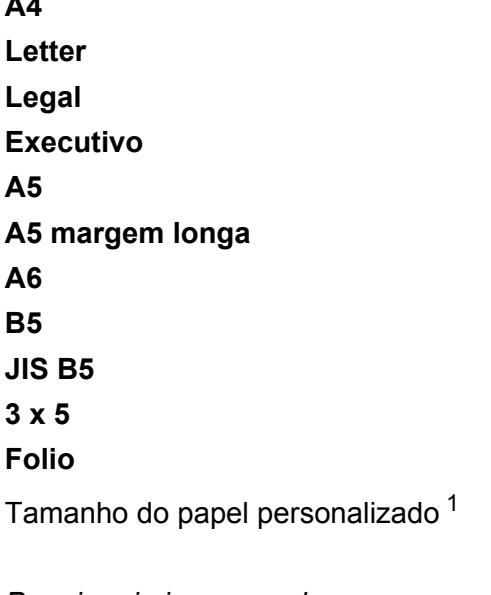

*Para imprimir em envelopes*

**Com-10**

**DL**

**C5**

#### **Monarch**

Tamanho do papel personalizado [1](#page-25-0)

<span id="page-25-0"></span><sup>1</sup> Pode definir o seu tamanho de papel original selecionando **Definido pelo utilizador...** no controlador de impressora para Windows®, **Tamanhos de página personalizada PostScript** no controlador de impressora BR-Script para Windows® ou **Gerenciar tamanhos personalizados...** em controladores de impressora para Macintosh.

Para saber os tamanhos do papel aceitáveis, consulte *[Tipo e tamanho do papel](#page-10-4)* >> página 2.

Métodos de impressão

 **Tipo de suporte** *Para imprimir em papel espesso* **Papel grosso Papel mais grosso**

*Para imprimir em etiquetas* **Etiqueta**

*Para imprimir em envelopes* **Envelopes Env. fino Env. grosso**

 **Origem do papel Bandeja MF**

Para outras definições, consulte *[Capítulo 2: Controlador e software](#page-37-0)*.

# **NOTA**

- O nome das opções nas listas pendentes pode variar consoante o sistema operativo e a respetiva versão.
- Quando utilizar o tamanho Envelope #10, selecione **Com-10** (para Windows®) ou **Envelope nº 10** (para Macintosh) na lista pendente **Formato do papel**.
- Se utilizar outros envelopes que não aparecem no controlador da impressora, como Envelope #9 ou Envelope C6, selecione **Definido pelo utilizador...** (para controladores de impressora para Windows®), **Tamanhos de página personalizada PostScript** (para controladores de impressora BR-Script para Windows®) ou **Gerenciar tamanhos personalizados...** (para controladores de impressora para Macintosh).

g Envie o trabalho de impressão para a máquina.

# **NOTA**

- Retire cada envelope assim que estiver impresso. Empilhar os envelopes pode fazer com que encravem ou enrolem.
- Se os envelopes ou papel espesso ficarem manchados durante a impressão defina o **Tipo de suporte** para **Env. grosso** ou **Papel mais grosso** para aumentar a temperatura de fixação.
- Se os envelopes estiverem vincados após a impressão, consulte *[Melhorar a qualidade de impressão](#page-207-0)* **≻≻** [página 199](#page-207-0).
- Se o papel espesso enrolar durante a impressão, coloque apenas uma folha de papel de cada vez na gaveta MF.
- Juntas do envelope seladas pelo fabricante devem estar seguras.
- Todos os lados do envelope devem estar corretamente dobrados sem rugas ou vincos.

8 (Apenas para imprimir envelopes)

Quando terminar de imprimir, reponha os dois manípulos cinzentos, que desceu no passo @, nas suas posições originais.

<sup>9</sup> Feche a tampa traseira (gaveta de saída virada para cima).

# <span id="page-28-0"></span>**Impressão nos 2 lados <sup>1</sup>**

Os controladores de impressora fornecidos permitem todos a impressão nos 2 lados. (Utilizadores Windows®) Para obter mais informações sobre como selecionar as definições, consulte o texto da **Ajuda** no controlador da impressora.

# <span id="page-28-1"></span>**Orientações para imprimir nos dois lados do papel <sup>1</sup>**

- Se o papel for fino, pode ficar amachucado.
- Se o papel estiver enrolado, endireite-o e coloque-o novamente na gaveta do papel. Se o papel continuar a enrolar, substitua-o.
- Se o papel não for alimentado corretamente, pode ficar enrolado. Retire o papel e endireite-o. Se o papel continuar a enrolar, substitua-o.
- Quando utilizar a definição de 2 lados manual, é possível que ocorram encravamentos de papel ou fraca qualidade de impressão. (Se o papel encravar, consulte *[Encravamentos de papel](#page-190-0)* > > página 182. Se tiver algum problema de qualidade de impressão, consulte *[Melhorar a qualidade de impressão](#page-207-0)*  $\rightarrow$  [página 199](#page-207-0).)

# **NOTA**

Certifique-se de que a bandeja de papel está completamente inserida na máquina.

# <span id="page-29-0"></span>**Impressão automática nos 2 lados <sup>1</sup>**

Se estiver a utilizar o controlador de impressora para Macintosh, consulte *[Impressão nos 2 lados](#page-83-0)* >> [página 75](#page-83-0).

#### **Impressão automática nos 2 lados utilizando o controlador da impressora para Windows® <sup>1</sup>**

**a Altere as definições do controlador da impressora para o seu sistema operativo (para obter detalhes,** consulte *[Capítulo 2: Controlador e software](#page-37-0)*).

Escolha a opção que pretende em cada uma das listas pendentes (para obter mais informações sobre tamanhos e tipos de papel aceitáveis, consulte *[Tipo e tamanho do papel](#page-10-4)*  $\triangleright$  página 2.):

**Formato do papel**

**A4**

- Tipo de suporte **Papel normal Papel reciclado Papel fino Papel plastificado (apenas gaveta MF)**
- **Origem do papel Bandeja1 Bandeja MF Bandeja2** (se disponível)
- **Frente e verso/Folheto**
	- **Frente e verso**
- **Tipo de frente e verso** em **Definições de frente e verso**

Existem quatro opções para cada orientação (consulte 2 *lados / Folheto* >> página 38).

**Margem para encadernação** em **Definições de frente e verso**

Especifique a margem para encadernação (consulte [2 lados / Folheto](#page-46-0) > > página 38).

# **NOTA**

- Não utilize papel bond.
- O nome das opções nas listas pendentes pode variar consoante o sistema operativo e a respetiva versão.

Para outras definições, consulte *[Capítulo 2: Controlador e software](#page-37-0)*.

b Envie o trabalho de impressão para a máquina. A máquina imprime, automaticamente, em ambos os lados do papel.

## **Impressão automática nos 2 lados utilizando o controlador da impressora BR-Script para Windows®1**

<sup>1</sup> Altere as definições do controlador da impressora para o seu sistema operativo (para obter detalhes, consulte *[Capítulo 2: Controlador e software](#page-37-0)*).

Escolha a opção que pretende em cada uma das listas pendentes (para obter mais informações sobre tamanhos e tipos de papel aceitáveis, consulte *[Tipo e tamanho do papel](#page-10-4)* >> página 2.):

**Formato do papel**

**A4**

- Tipo de suporte
- **Papel normal Papel reciclado Papel fino Papel plastificado (apenas gaveta MF)**
- Origem do papel **Bandeja1 Bandeja MF Bandeja2** (se disponível)
- **Imprimir nos dois lados Virar pela margem mais estreita Virar pela margem mais larga**
- **Ordenação das páginas De frente para trás De trás para a frente**

# **NOTA**

- Não utilize papel bond.
- O nome das opções nas listas pendentes pode variar consoante o sistema operativo e a respetiva versão.

Para outras definições, consulte *[Capítulo 2: Controlador e software](#page-37-0)*.

2 Envie o trabalho de impressão para a máquina. A máquina imprime, automaticamente, em ambos os lados do papel.

# <span id="page-31-0"></span>**Impressão manual nos 2 lados <sup>1</sup>**

O controlador da impressora BR-Script para Windows<sup>®</sup> não suporta a impressão manual nos 2 lados.

Se estiver a utilizar o controlador de impressora para Macintosh, consulte *[Impressão manual nos 2 lados](#page-83-1)* >> [página 75](#page-83-1).

# **Impressão manual nos 2 lados utilizando o controlador da impressora para Windows® <sup>1</sup>**

Altere as definições do controlador da impressora para o seu sistema operativo (para obter detalhes, consulte *[Capítulo 2: Controlador e software](#page-37-0)*).

Escolha a opção que pretende em cada uma das listas pendentes (para obter mais informações sobre tamanhos e tipos de papel aceitáveis, consulte *[Tipo e tamanho do papel](#page-10-4)* >> página 2.):

### **Formato do papel**

Pode utilizar todos os tamanhos de papel especificados para a gaveta que utiliza.

## ■ Tipo de suporte

Pode utilizar todos os tipos de materiais especificados para a gaveta que utiliza, exceto envelopes e etiquetas que tenham um só lado de impressão.

- **Origem do papel Bandeja1 Bandeja MF Bandeja2** (se disponível)
- **Frente e verso/Folheto**

**Frente e verso (manual)**

### **Tipo de frente e verso** em **Definições de frente e verso**

Existem quatro opções para cada orientação (consulte 2 *lados / Folheto* >> página 38).

# **Margem para encadernação** em **Definições de frente e verso**

Especifique a margem para encadernação (consulte 2 *lados / Folheto* > > página 38).

Para outras definições, consulte *[Capítulo 2: Controlador e software](#page-37-0)*.

2) Envie o trabalho de impressão para a máquina. O equipamento imprime primeiro todas as páginas pares num dos lados do papel. A seguir, o controlador para Windows<sup>®</sup> solicita-lhe (através de uma mensagem instantânea) que volte a inserir o papel para imprimir as páginas ímpares.

# **NOTA**

Antes de voltar a inserir o papel, endireite-o bem, caso contrário pode ocorrer um encravamento. Não é recomendável utilizar papel demasiado fino ou grosso.

# <span id="page-32-0"></span>**Imprimir a partir de uma unidade de memória flash USB ou câmara digital que suporta armazenamento em massa <sup>1</sup>**

Com a função Impressão direta não necessita de um computador para imprimir. É possível imprimir ligando simplesmente uma unidade de memória flash USB à interface direta USB do equipamento. Também é possível ligar e imprimir diretamente a partir de uma câmara definida para o modo de armazenamento em massa USB.

É possível utilizar uma unidade de memória flash USB com as seguintes especificações:

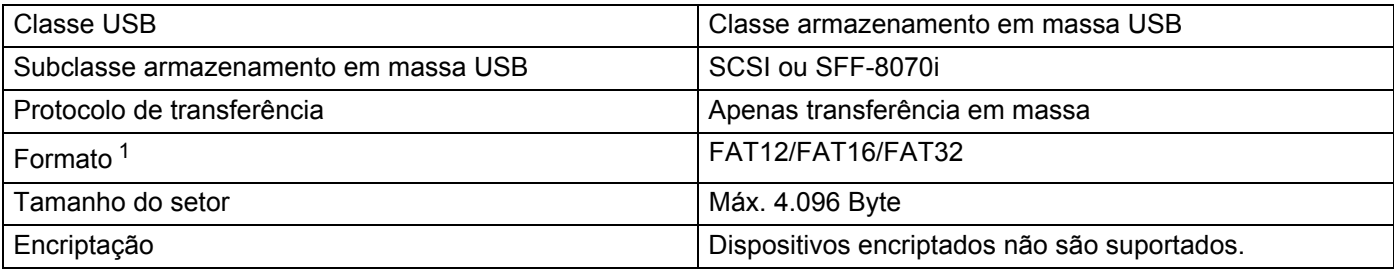

<span id="page-32-1"></span><sup>1</sup> Formato NTFS não é suportado.

# **NOTA**

- Algumas unidades de memória flash USB poderão não funcionar com o equipamento.
- Se a sua câmara se encontrar no modo PictBridge, não é possível imprimir a partir da câmara. Consulte a documentação fornecida com a sua câmara para mudar do modo PictBridge para o modo de armazenamento em massa.

# <span id="page-33-0"></span>**Criar um ficheiro PRN para impressão direta <sup>1</sup>**

# **NOTA**

Os ecrãs nesta secção podem variar em função da sua aplicação e sistema operativo.

a A partir da barra de menus de uma aplicação, clique em **Arquivo** e depois em **Imprimir**.

**2** Selecione **Brother HL-XXXX Printer** (1) e selecione a caixa **Imprimir para ficheiro** (2). Clique em **Imprimir**.

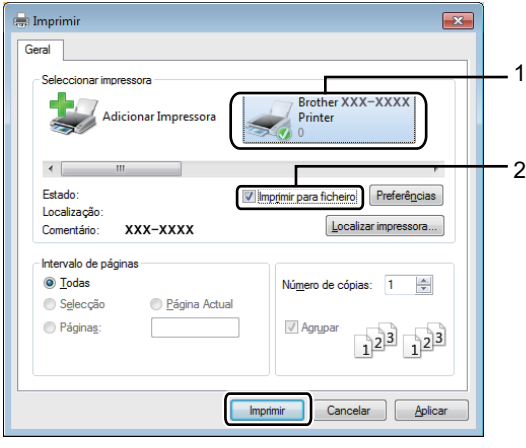

**(3)** Selecione a pasta na qual pretende quardar o ficheiro e digite o nome do ficheiro, se solicitado. Se lhe for solicitado apenas o nome do ficheiro, também é possível especificar a pasta na qual pretende guardar o ficheiro digitando o nome do diretório. Por exemplo: C:\Temp\FileName.prn Se a unidade de memória flash USB estiver ligada ao seu computador pode guardar o ficheiro diretamente na unidade de memória flash USB.

# <span id="page-34-0"></span>**Imprimir diretamente a partir da unidade de memória flash USB ou câmara digital que suporta armazenamento em massa <sup>1</sup>**

# **NOTA**

- Certifique-se de que a câmara digital está ligada.
- A sua câmara digital deve ser mudada do modo PictBridge para o modo de armazenamento em massa.
- a Ligue a sua unidade de memória flash USB ou câmara digital à interface direta USB (1) na frente do equipamento.

O ecrã tátil indica a mensagem A verificar disp..

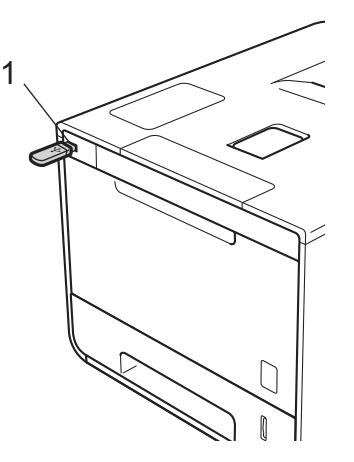

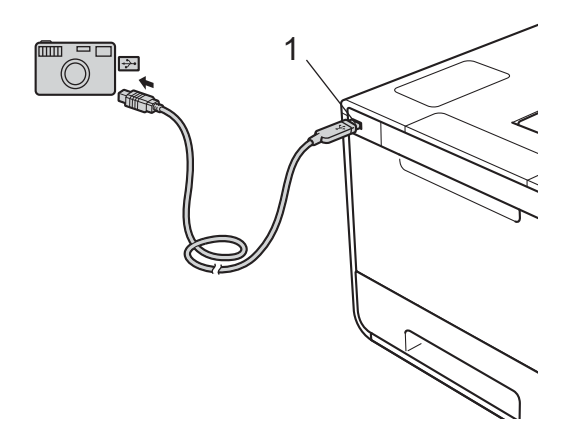

# **IMPORTANTE**

• Para evitar danos no equipamento, NÃO ligue nenhum dispositivo além da câmara digital ou unidade de memória flash USB à interface direta USB.

# **NOTA**

- Se ocorrer um erro, o menu da memória USB não aparecerá no ecrã tátil.
- Quando o equipamento se encontra no modo de espera profunda, o ecrã tátil não apresentará nenhuma informação mesmo se ligar uma unidade de memória flash USB à interface direta USB. Pressione o ecrã tátil para despertar o equipamento.
- Se o seu equipamento tiver sido definido para Secure Function Lock  $\text{Li}\,\sigma$ , poderá não conseguir aceder à Impressão direta (>> Manual do Utilizador de Rede).

**2** Prima  $\sim$  ou  $\sim$  para selecionar o nome da pasta ou nome do ficheiro que pretende. Se selecionou o nome da pasta, prima-o. Prima  $\sim$  ou  $\sim$  para selecionar o nome do ficheiro e depois prima-o.

# **NOTA**

Para imprimir um índice dos ficheiros, prima **no ecrã tátil. Prima Iniciar para iniciar a impressão**.

**3** Execute uma das seguintes ações:

- $\blacksquare$  Para alterar as [d](#page-35-0)efinições atuais, prima Opções. Vá para o passo  $\spadesuit$ .
- $\blacksquare$  Se não pretender alterar as de[f](#page-35-1)inições atuais, vá para o passo  $\blacksquare$ .
- <span id="page-35-0"></span>4) Prima  $\sim$  ou  $\vee$  para exibir a definição que pretende alterar e depois prima-a. Prima  $\sim$  ou  $\vee$  para selecionar a opção que pretende e depois prima-a.

# **NOTA**

• Pode selecionar as seguintes definições:

```
Tipo de papel
Tamanho papel
Múltiplas páginas
Orientação
2 lados
Agrupar
Qualid Impress
Uso da gaveta
Opção PDF
Cor de saída
```
• Em função do tipo de ficheiro, algumas destas definições poderão não aparecer.

**5** Execute uma das seguintes ações:

- $\blacksquare$  Para alterar outra [d](#page-35-0)efinição, repita o passo  $\spadesuit$ .
- Se não pretender alterar mais de[f](#page-35-1)inições, prima  $\bigcirc$  e vá para o passo  $\bigcirc$ .
- <span id="page-35-1"></span>Introduza o número de cópias que pretende.
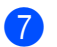

**C** Prima Iniciar para iniciar a impressão.

## **IMPORTANTE**

• NÃO retire a unidade de memória flash USB ou câmara digital da interface direta USB até o equipamento terminar a impressão.

#### **NOTA**

É possível alterar as predefinições para Impressão direta utilizando o ecrã tátil quando o equipamento não

se encontra no modo Impressão direta. Prima e depois Impressão direta.

(Consulte *[Impressão direta](#page-112-0)* >> página 104.)

**2**

# **Controlador e software <sup>2</sup>**

## **Controlador da impressora <sup>2</sup>**

Um controlador de impressora é um programa de software que converte os dados do formato utilizado por um computador para o formato utilizado por uma impressora específica. Tipicamente, este formato é o formato PDL (Page Description Language).

Os controladores de impressora para as versões suportadas de Windows® e Macintosh encontram-se no CD-ROM fornecido (apenas Windows®) ou no website do Brother Solutions Center em <http://solutions.brother.com/>. Instale os controladores de acordo com os passos do Guia de Instalação Rápida. Pode transferir os controladores da impressora mais recentes a partir do sítio web Brother Solutions Center em:

#### **<http://solutions.brother.com/>**

#### **Para Windows® <sup>2</sup>**

- Controlador da impressora para Windows<sup>®</sup> (controlador da impressora recomendado para este produto)
- Controlador da impressora BR-Script (emulação de linguagem PostScript® 3™)<sup>[1](#page-37-0)</sup>

<span id="page-37-0"></span><sup>1</sup> Instale o controlador utilizando a instalação personalizada a partir do CD-ROM.

#### **Para Macintosh [1](#page-37-1) <sup>2</sup>**

- Controlador da impressora para Macintosh (controlador da impressora recomendado para este produto)
- Controlador da impressora BR-Script (emulação de linguagem PostScript<sup>®</sup> 3™)<sup>[2](#page-37-2)</sup>
- <span id="page-37-1"></span><sup>1</sup> Para descarregar o controlador de impressora para Macintosh, visite a página do seu modelo em [http://solutions.brother.com/.](http://solutions.brother.com/)
- <span id="page-37-2"></span><sup>2</sup> Para obter mais informações sobre a instalação do controlador, visite <http://solutions.brother.com/>.

#### **Para Linux®[1](#page-37-3)[2](#page-37-4) <sup>2</sup>**

- Controlador de impressora LPR
- Controlador de impressora CUPS
- <span id="page-37-3"></span>Para obter mais informações ou para descarregar o controlador de impressora para Linux, visite a página do seu modelo em <http://solutions.brother.com/>ou utilize a ligação inserida no CD-ROM fornecido.
- <span id="page-37-4"></span><sup>2</sup> Consoante as distribuições do Linux, o controlador pode não estar disponível ou ser lançado após o lançamento inicial do seu modelo.

## **Imprimir um documento <sup>2</sup>**

Quando o equipamento recebe dados do computador, começa a imprimir recolhendo papel da gaveta do papel, gaveta multifunções ou gaveta inferior opcional. A gaveta multifunções consegue alimentar muitos tipos de papel e envelopes (consulte *[Capacidade da gaveta de papel](#page-11-0)* >> página 3).

- a Na sua aplicação, selecione o comando de impressão. Se estiverem instalados no computador outros controladores de impressora, selecione **Brother HL-XXXX series** (em que XXXX é o nome do seu modelo) como controlador da impressora no menu Imprimir ou Definições de impressão da aplicação de software e clique em **OK** ou **Imprimir** para começar a imprimir.
- $\overline{a}$  O computador envia o trabalho de impressão para o equipamento. O ecrã tátil mostrará Imprimindo.
- **3)** Quando o equipamento terminar a impressão de todos os trabalhos, o ecrã tátil regressa ao ecrã inicial.

#### **NOTA**

- Selecione o tamanho do papel e a orientação no seu software.
- Se o software não suportar o tamanho do papel personalizado, selecione o tamanho do papel maior que aparece a seguir.
- Em seguida, ajuste a área de impressão alterando as margens esquerda e direita no software.

## **Definições do controlador da impressora <sup>2</sup>**

Ao imprimir a partir do seu computador, pode alterar as seguintes definições da impressora:

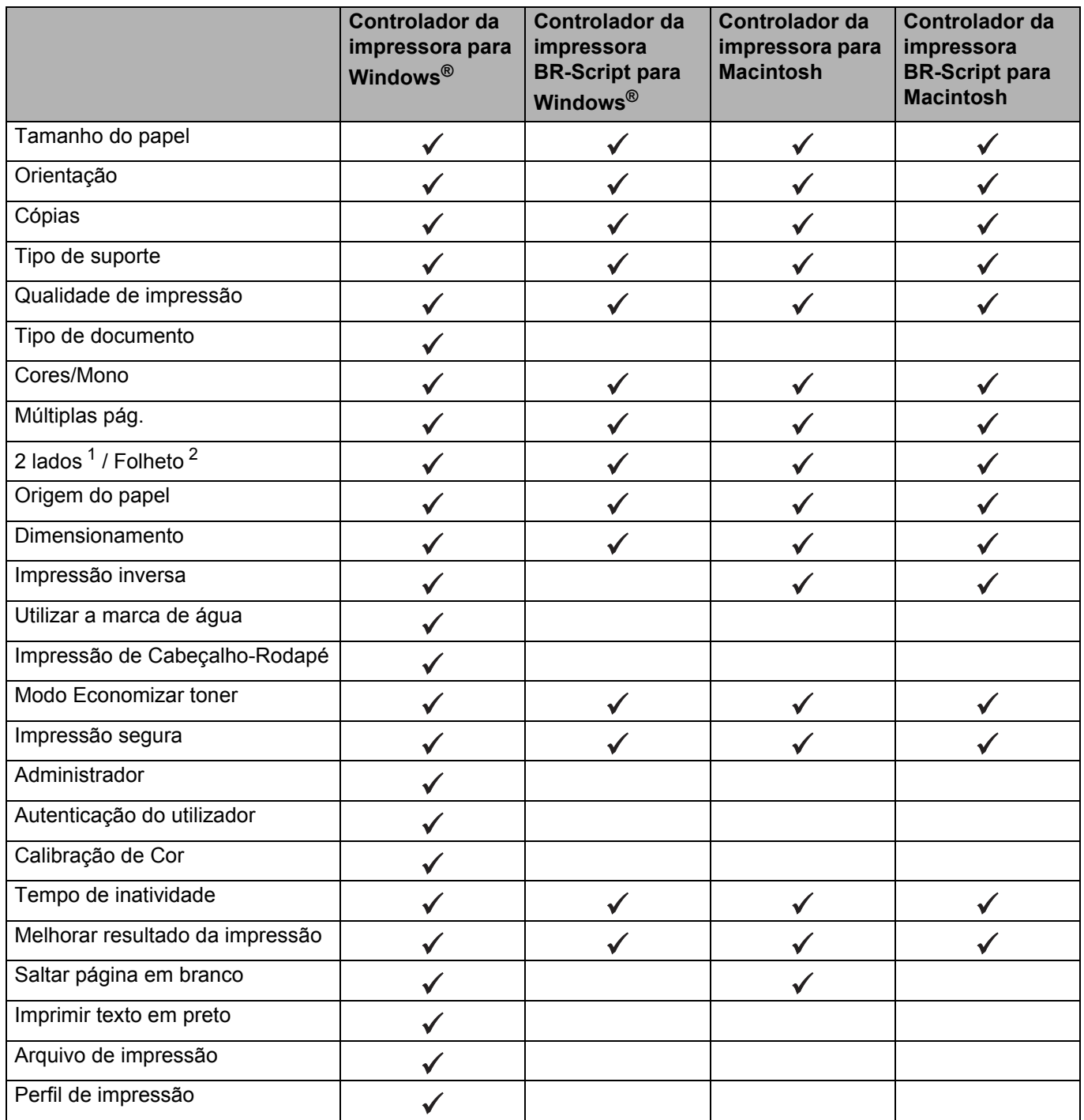

<span id="page-39-0"></span> $1$  O controlador da impressora BR-Script para Windows<sup>®</sup> não permite a impressão manual nos 2 lados.

<span id="page-39-1"></span><sup>2</sup> O controlador da impressora para Macintosh e o controlador da impressora BR-Script para Macintosh não permitem o formato de folheto.

# **Windows® <sup>2</sup>**

## <span id="page-40-0"></span>**Aceder às configurações do controlador da impressora <sup>2</sup>**

(Para Windows $^{\circledR}$  XP e Windows Server $^{\circledR}$  2003) Clique em **Iniciar** > **Impressoras e faxes**.

(Para Windows Vista® e Windows Server® 2008)

Clique no botão (**Iniciar**) > **Painel de controlo** > **Hardware e Som** > **Impressoras**.

(Para Windows® 7 e Windows Server® 2008 R2)

Clique no botão (**Iniciar**) > **Dispositivos e Impressoras**.

(Para Windows $^{\circledR}$  8 e Windows Server $^{\circledR}$  2012)

Desloque o rato sobre o canto inferior direito do seu ambiente de trabalho. Quando aparece a barra de menus, clique em **Definições** > **Painel de Controlo**. No grupo **Hardware e Som** (**Hardware**), clique em **Ver dispositivos e impressoras**.

(Para Windows Server® 2012 R2)

Clique em **Painel de Controlo** no ecrã **Iniciar**. No grupo **Hardware**, clique em **Ver dispositivos e impressoras**.

- b Clique com o botão direito do rato no ícone **Brother HL-XXXX series** (em que XXXX é o nome do seu modelo) e selecione **Propriedades de immpressora** (**Propriedades**) e **Brother HL-XXXX series** se necessário. Aparece a caixa de diálogo de propriedades da impressora.
- c Clique no separador **Geral** e depois clique em **Preferências...** (**Preferências de impressão...**). Para configurar as definições das gavetas, clique no separador **Definições de dispositivo**.

## **Funções do controlador da impressora para Windows® <sup>2</sup>**

Para obter mais informações, consulte o texto da **Ajuda** no controlador da impressora.

#### **NOTA**

- Os ecrãs desta secção dizem respeito ao Windows® 7. No seu computador, os ecrãs poderão ser diferentes, conforme o sistema operativo que esteja a utilizar.
- Para aceder às configurações do controlador da impressora, consulte *[Aceder às configurações do](#page-40-0)  [controlador da impressora](#page-40-0)* >> página 32.

## **Separador Básico <sup>2</sup>**

Altere as configurações de Disposição clicando na ilustração do lado esquerdo do separador **Básico**.

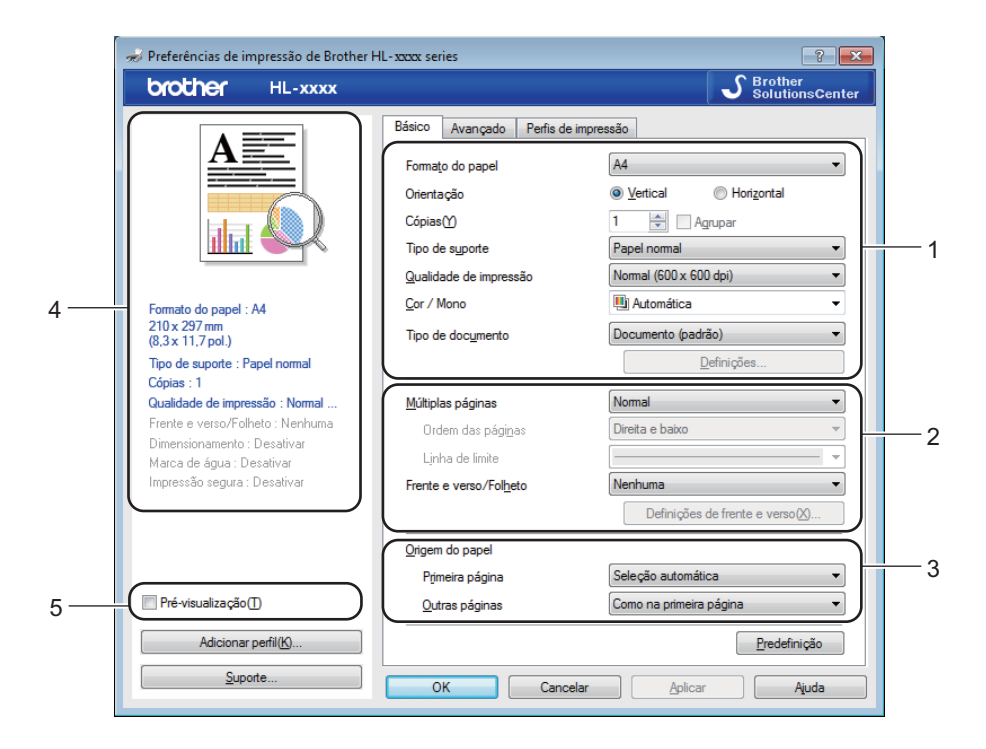

- a Selecione **Formato do papel**, **Orientação**, **Cópias**, **Tipo de suporte**, **Qualidade de impressão**, **Cor / Mono** e **Tipo de documento** (1).
- b Selecione **Múltiplas páginas** e **Frente e verso/Folheto** (2).
- Selecione a **Origem do papel** (3).
- Reveja a lista de configurações apresentada (4).
- **b** Clique em **OK** para confirmar as configurações. Para voltar a aplicar as predefinições, clique em **Predefinição** e, em seguida, em **OK**.

### **NOTA**

Para pré-visualizar o seu documento antes de imprimir, selecione a caixa de verificação **Pré-visualização** (5).

**2**

#### **Tamanho do papel <sup>2</sup>**

Na lista pendente, selecione o formato do papel que está a utilizar.

#### **Orientação <sup>2</sup>**

A definição de orientação seleciona a posição do documento na folha, para a impressão (**Vertical** ou **Horizontal**).

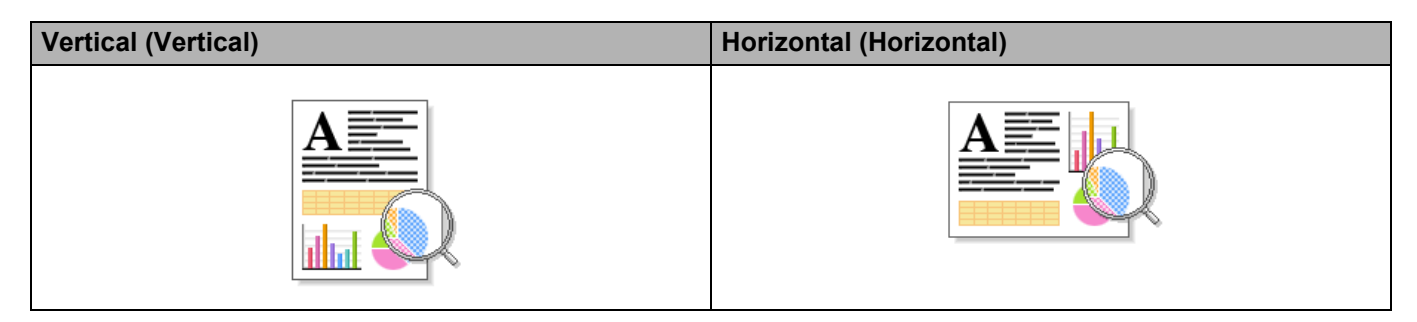

### **Cópias <sup>2</sup>**

Clique em ▲ ou ▼ para introduzir o número de cópias a imprimir.

#### **Agrupar**

Se selecionar a caixa de verificação Agrupar, será impressa primeiro uma cópia completa do documento e, depois, novas cópias completas, até ao número de cópias selecionado. Se a caixa de verificação Agrupar não for selecionada, serão impressas primeiro todas as cópias de cada página antes da página seguinte.

Agrupar selecionada **Agrupar desselecionado** Agrupar desselecionado

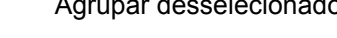

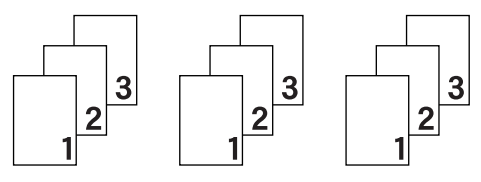

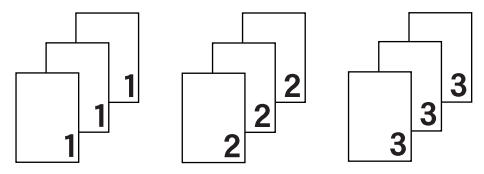

#### **Tipo de suporte <sup>2</sup>**

Pode utilizar os seguintes tipos de suporte no equipamento. Para obter a melhor qualidade de impressão possível, selecione o tipo de suporte correspondente ao papel que vai utilizar.

- **Papel normal**
- **Papel fino**
- **Papel grosso**
- **Papel mais grosso**
- **Papel bond**
- **Envelopes**
- **Env. grosso**
- **Env. fino**
- **Papel reciclado**
- **Etiqueta**
- **Papel brilhante**

## **NOTA**

- Se utilizar papel simples comum de 60 a 105 g/m2, selecione **Papel normal**. Se utilizar papel mais pesado ou papel grosso, selecione **Papel grosso** ou **Papel mais grosso**. Se utilizar papel bond, selecione **Papel bond**.
- Quando utilizar envelopes, selecione **Envelopes**. Se o toner não se fixar corretamente no envelope quando está selecionada a opção **Envelopes**, selecione **Env. grosso**. Se o envelope ficar enrugado quando está selecionada a opção **Envelopes**, selecione **Env. fino**. Para obter mais informações, consulte *[Capacidade da gaveta de papel](#page-11-0)* >> página 3.
- Quando **Etiqueta** está selecionado no controlador da impressora, o equipamento alimentará o papel a partir da gaveta MF, mesmo que **Bandeja MF** não esteja selecionado como fonte de papel.

#### **Qualidade de impressão <sup>2</sup>**

Selecione uma das seguintes definições de qualidade de impressão:

#### **Normal (600 x 600 dpi)**

600600 ppp. Recomendada para a impressão quotidiana. Utilize este modo para uma boa qualidade de impressão com velocidades de impressão razoáveis.

**Fina (classe 2400 dpi)**

2400 ppp. O modo de impressão mais fino. Utilize este modo para imprimir imagens precisas, como fotografias. Como os dados de impressão são mais volumosos do que no modo Normal, os tempos de processamento/transferência de dados, bem como o tempo de impressão, serão superiores.

#### **NOTA**

A velocidade de impressão varia consoante a definição de qualidade de impressão que selecionar. Um documento de melhor qualidade demora mais tempo a imprimir e um documento de pior qualidade demora menos.

#### **Cores/Mono <sup>2</sup>**

Pode alterar as definições Cor/Mono no controlador da impressora da seguinte forma:

#### **Automática**

O equipamento verifica o conteúdo do documento em termos de cor. Se for detetada cor em algum local do documento, imprime todo o documento utilizando todas as cores. Por outras palavras, mistura alguns dos toners para ajudar a atingir cada tonalidade detetada no documento, aumentando a densidade de toner aplicado à página. Se não for detetado conteúdo de cor, imprime o documento em monocromático. A predefinição neste equipamento é **Automática**.

#### ■ Cor

Independentemente de o documento conter cor ou ser apenas monocromático, o seu equipamento imprimirá o documento utilizando todas as cores.

#### **Mono**

Selecione **Mono** se o documento contiver apenas texto e objetos em preto e escala de cinzentos. Se o documento contiver cor, selecionar **Mono** significa que imprimirá o documento em 256 níveis de cinzento utilizando toner preto.

## **NOTA**

- O sensor de cor do equipamento é muito sensível e poderá detetar texto preto desvanecido ou um fundo branco acinzentado como cor. Se sabe que o seu documento é preto e branco e pretender poupar o toner de cor, selecione o modo **Mono**.
- Se acabar o toner de Cião, Magenta ou Amarelo enquanto estiver a imprimir um documento a cores, não é possível concluir o trabalho de impressão. Pode cancelar o seu trabalho de impressão e optar por reiniciar o trabalho de impressão no modo **Mono**, desde que exista toner preto.

### **Tipo de documento <sup>2</sup>**

Utilize **Tipo de documento** para selecionar as definições ótimas para a impressão de cada tipo de dados.

#### **Documento (padrão)**

Utilize este modo para imprimir uma combinação de gráficos com texto.

**Fotografia/imagem**

Utilize este modo para imprimir fotografias ou imagens.

**Documento (misto)**

Utilize este modo para imprimir combinações de gráficos/texto e fotografias/imagens.

#### **NOTA**

Se selecionar **Documento (misto)**, o documento pode demorar mais a imprimir.

#### **Manual**

Se selecionar **Manual**, pode selecionar as configurações manualmente com um clique no botão **Definições**.

#### **Caixa de diálogo de configurações <sup>2</sup>**

Para alterar as seguintes configurações, clique em **Definições...** no separador **Básico**.

#### **Modo de cores**

As opções que se seguem estão disponíveis no modo de correspondência de cor:

• **Normal**

Este é o modo de cor predefinido.

• **Animação**

A cor de todos os elementos é ajustada para ficar uma cor mais brilhante.

• **Automática**

O controlador da impressora seleciona o tipo **Modo de cores**.

#### **NOTA**

Se selecionar **Automática**, os dados podem demorar mais a imprimir.

• **Nenhuma**

#### **Importar...**

Para ajustar a configuração de impressão de uma determinada imagem, clique em **Definições**. Quando tiver ajustado os parâmetros da imagem, como o brilho e o contraste, importe essas configurações na forma de ficheiro de configuração de impressão. Utilize a opção **Exportar...** para criar um ficheiro de configuração de impressão a partir das definições atuais.

#### **Exportar...**

Para ajustar a configuração de impressão de uma determinada imagem, clique em **Definições**. Quando tiver ajustado os parâmetros da imagem, como o brilho e o contraste, exporte essas configurações na forma de ficheiro de configuração de impressão. Utilize a opção **Importar...** para carregar um ficheiro de configuração exportado anteriormente.

#### **Melhorar cinzentos**

Pode melhorar a qualidade de imagem de uma área sombreada.

#### **Melhorar a impressão a preto**

Se um elemento gráfico escuro não for bem impresso, selecione esta definição.

#### **Melhora a Linha Fina**

Pode melhorar a qualidade de imagem das linhas finas.

#### **Melhorar a impressão de padrões**

Selecione esta opção se os preenchimentos e os padrões impressos diferirem dos preenchimentos e padrões que vê no computador.

#### **Múltiplas pág. <sup>2</sup>**

A seleção de Múltiplas Páginas pode reduzir o tamanho da imagem de uma página para permitir que várias páginas sejam impressas numa folha de papel, ou aumentar o tamanho da imagem para imprimir uma página em várias folhas de papel.

#### **Ordem das páginas**

Se a opção N em 1 estiver selecionada, pode selecionar a ordem das páginas na lista pendente.

#### **Linha de limite**

Quando utilizar a função Múltiplas Páginas para imprimir múltiplas páginas numa folha, pode optar por ter um rebordo sólido, um rebordo tracejado ou nenhum rebordo em redor de cada página impressa na folha.

#### **Imprimir linha de corte**

Se a opção 1 em NxN páginas estiver selecionada, a opção **Imprimir linha de corte** pode ser selecionada. Esta opção permite-lhe imprimir uma linha de corte ténue em torno da área de impressão.

#### **2 lados / Folheto <sup>2</sup>**

Utilize esta opção para imprimir um folheto ou imprimir nos 2 lados.

#### **Nenhuma**

Desative a impressão nos 2 lados.

**Frente e verso** / **Frente e verso (manual)**

Utilize estas opções para imprimir nos 2 lados.

• **Frente e verso**

A máquina imprime, automaticamente, em ambos os lados do papel.

• **Frente e verso (manual)**

A máquina imprime todas as páginas pares primeiro. O controlador da impressora para e apresenta as instruções necessárias para reinserir o papel. Quando clicar em **OK** são impressas as páginas ímpares.

Se selecionar **Frente e verso** ou **Frente e verso (manual)**, o botão **Definições de frente e verso...** fica ativo para ser selecionado. Pode escolher entre as seguintes opções na caixa de diálogo **Definições de frente e verso**:

#### • **Tipo de frente e verso**

Para cada orientação estão disponíveis quatro tipos de direções de encadernação com impressão nos 2 lados.

#### **Vertical**

**Margem compr. (esq.) Margem compr. (dir.) Margem curta (sup.) Margem curta (inf.)**

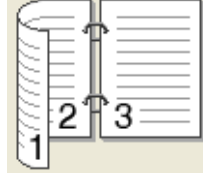

3

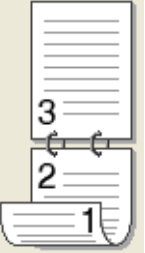

#### **Horizontal**

**Margem compr. (sup.) Margem compr. (inf.) Margem curta (dir.) Margem curta (esq.)**

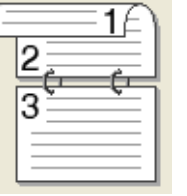

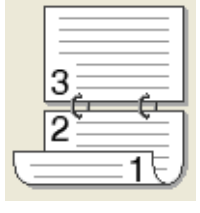

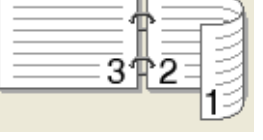

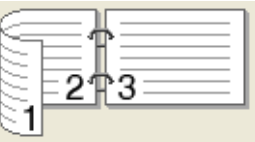

• **Margem para encadernação**

Se selecionar **Margem para encadernação**, pode também especificar a margem para encadernação em polegadas ou em milímetros.

#### **Folheto** / **Folheto (Manual)**

Utilize esta opção para imprimir um documento em formato de folheto com impressão nos 2 lados; o documento é disposto de acordo com o número de página correto e a impressão pode ser dobrada no centro sem ter de mudar a ordem dos números de página.

#### • **Folheto**

A máquina imprime, automaticamente, em ambos os lados do papel.

• **Folheto (Manual)**

A máquina imprime todos os lados pares primeiro. O controlador da impressora para e apresenta as instruções necessárias para reinstalar o papel. Quando clicar em **OK** são impressos os lados ímpares.

Se selecionar **Folheto** ou **Folheto (Manual)**, o botão **Definições de frente e verso...** fica ativo para ser selecionado. Pode escolher as seguintes definições na caixa de diálogo **Definições de frente e verso**.

#### • **Tipo de frente e verso**

Para cada orientação, estão disponíveis dois tipos de direções de encadernação com impressão nos 2 lados.

## **Vertical Horizontal**

#### **Encadernação direita Encadernação superior Encadernação inferior**

**Encadernação esquerda**

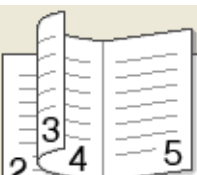

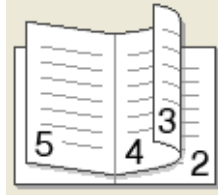

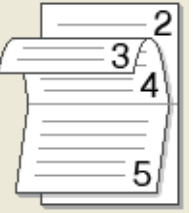

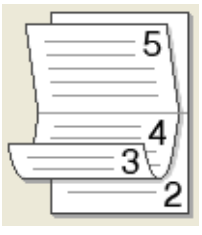

#### • **Método de impressão de folhetos**

Quando **Dividir em conjuntos** está selecionado:

Esta opção permite-lhe imprimir todo o folheto em conjuntos de folhetos individuais mais pequenos, bem como dobrar no centro dos conjuntos de folhetos individuais sem ter de alterar a ordem dos números de página. Pode especificar o número de folhas em cada conjunto de folhetos mais pequeno, entre 1 e 15. Esta opção pode ser útil para dobrar um folheto impresso que tenha um grande número de páginas.

#### • **Margem para encadernação**

Selecione **Margem para encadernação** para especificar a margem para encadernação em polegadas ou em milímetros.

#### **Origem do papel 2**

Pode selecionar **Selecção automática**, **Bandeja1**, **Bandeja2** [1](#page-48-0) [2](#page-48-1) ou **Bandeja MF** e especificar gavetas separadas para a impressão da primeira página e para a impressão das restantes páginas.

- <span id="page-48-0"></span><sup>1</sup> Disponível se a gaveta opcional estiver instalada.
- <span id="page-48-1"></span><sup>2</sup> Gaveta 2 é padrão em HL-L9200CDWT.

#### **Pré-visualização da Impressão <sup>2</sup>**

Pré-visualize um documento antes de o imprimir. Se marcar a caixa de verificação **Pré-visualização**, a janela Pré-visualização da Impressão é aberta antes da impressão.

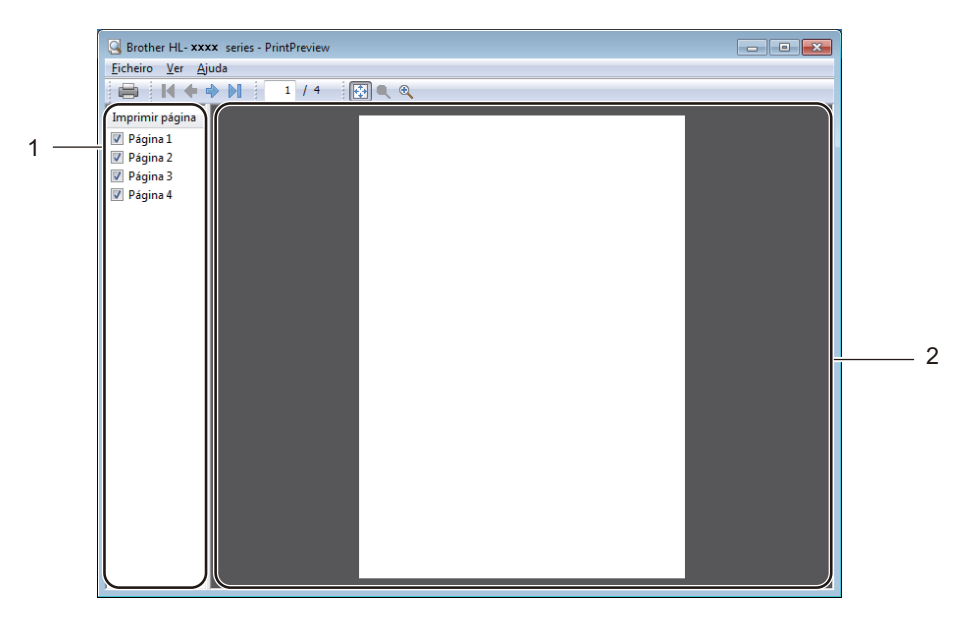

#### (1) **Área da Lista de Páginas**

A Área da Lista de Páginas apresenta os números de página das páginas que serão impressas. Se selecionar uma página da lista, a pré-visualização da impressão dessa página será apresentada na Área de Pré-visualização. Se não pretender imprimir uma página, retire o visto da caixa de verificação.

#### (2) **Área de Pré-visualização**

A Área de Pré-visualização apresenta uma pré-visualização da impressão das páginas selecionadas na Área da Lista de Páginas.

#### **NOTA**

- Se tiver selecionado a definição **Folheto** nas definições do controlador da impressora, não pode utilizar a opção Pré-visualização da Impressão.
- Se tiver selecionado a definição **Frente e verso** nas definições do controlador da impressora, não pode eliminar páginas na Área da Lista de Páginas.

## **Separador Avançado <sup>2</sup>**

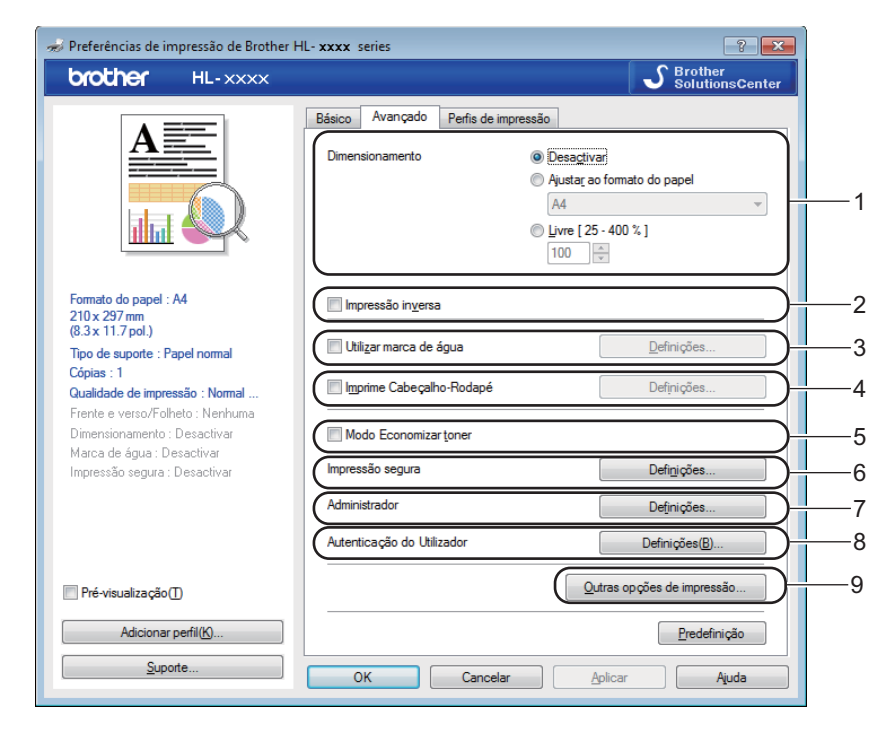

Pode alterar as definições contidas no separador clicando nas definições seguintes:

- (1) **Dimensionamento**
- (2) **Impressão inversa**
- (3) **Utilizar marca de água**
- (4) **Imprime Cabeçalho-Rodapé**
- (5) **Modo Economizar toner**
- (6) **Impressão segura**
- (7) **Administrador**
- (8) **Autenticação do Utilizador**
- (9) **Outras opções de impressão...**

#### **Dimensionamento <sup>2</sup>**

Selecione uma opção para alterar a escala da imagem impressa.

#### **Impressão inversa <sup>2</sup>**

Selecione **Impressão inversa** para rodar a página 180 graus.

#### **Utilizar a marca de água <sup>2</sup>**

Adicione um logótipo ou texto no seu documento como marca de água. Escolha uma das Marcas de Água predefinidas ou utilize um ficheiro de imagem que tenha criado. Selecione **Utilizar marca de água** e clique no botão **Definições...**.

#### **Definições de marca de água <sup>2</sup>**

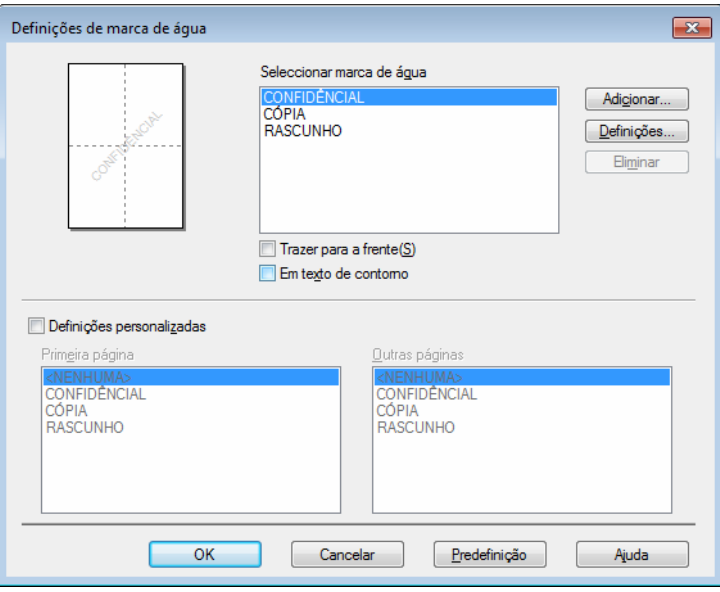

#### **Trazer para a frente**

Selecione esta caixa de verificação para sobrepor os carateres ou imagem selecionados ao documento impresso.

#### **Em texto de contorno**

Selecione esta caixa de verificação se pretender imprimir apenas os contornos de uma marca de água de texto.

#### **Definições personalizadas**

Selecione esta caixa de verificação se pretender imprimir uma marca de água na primeira página e uma marca de água diferente nas páginas seguintes.

#### **Editar marca de água**

Clique no botão **Adicionar...** para adicionar as configurações de marca de água e selecione **Usar texto** ou **Usar ficheiro de imagem** em **Estilo de marca de água**.

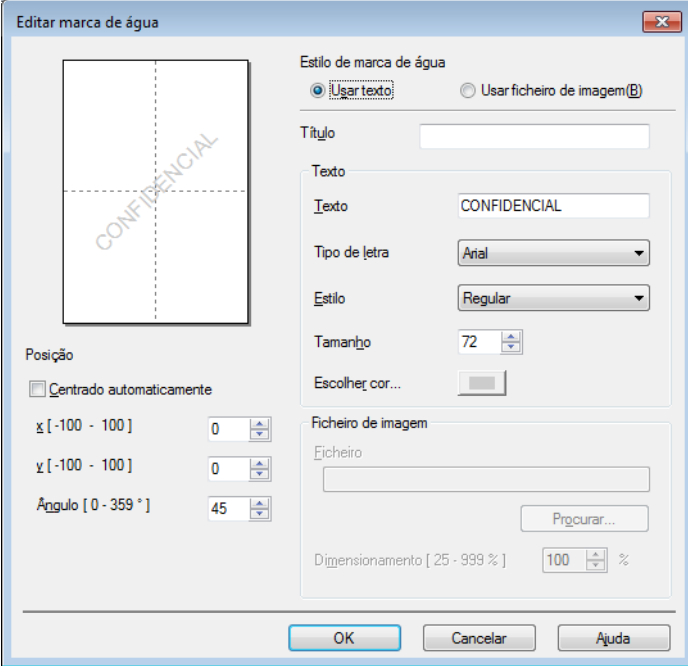

#### • **Título**

Introduza um título adequado para a marca de água.

• **Texto**

Introduza o seu texto da marca de água na caixa **Texto** e, em seguida, selecione **Tipo de letra**, **Estilo**, **Tamanho** e **Escolher cor...**.

• **Ficheiro de imagem**

Introduza o nome do ficheiro e localização do ficheiro de imagem que pretende utilizar como a marca de água em **Ficheiro** ou clique em **Procurar...** para pesquisar o ficheiro. São suportados formatos de ficheiro Bitmap, JPEG e PNG. A escala da imagem pode ser ajustada entre 25 - 999 %.

• **Posição**

Utilize esta configuração para controlar a posição da marca de água na página.

**2**

#### **Impressão de Cabeçalho-Rodapé <sup>2</sup>**

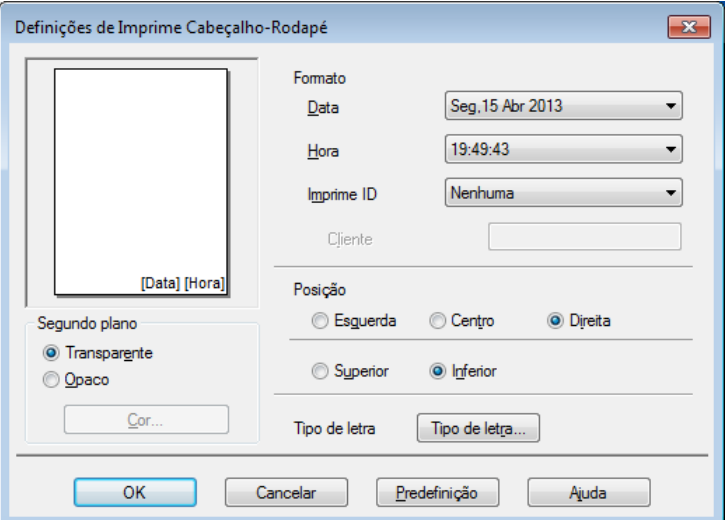

Se esta funcionalidade estiver ativada, imprimirá a data e a hora no seu documento, com base no relógio do computador e o nome de utilizador registado do computador, ou outro texto que tenha introduzido. Clique em **Definições** para personalizar.

#### **Imprime ID**

Selecione **Nome Utilizador Registado** para imprimir o seu nome de utilizador de início de sessão no computador. Para imprimir um nome diferente, selecione **Cliente** e introduza o nome na caixa de texto **Cliente**.

#### **Modo Economizar toner**

Poupe toner com esta função. Quando ativa o **Modo Economizar toner**, a impressão fica mais clara. A predefinição é desativado (sem visto).

#### **NOTA**

Não recomendamos **Modo Economizar toner** para a impressão de fotografias ou de imagens em escala de cinzentos.

#### **Impressão segura <sup>2</sup>**

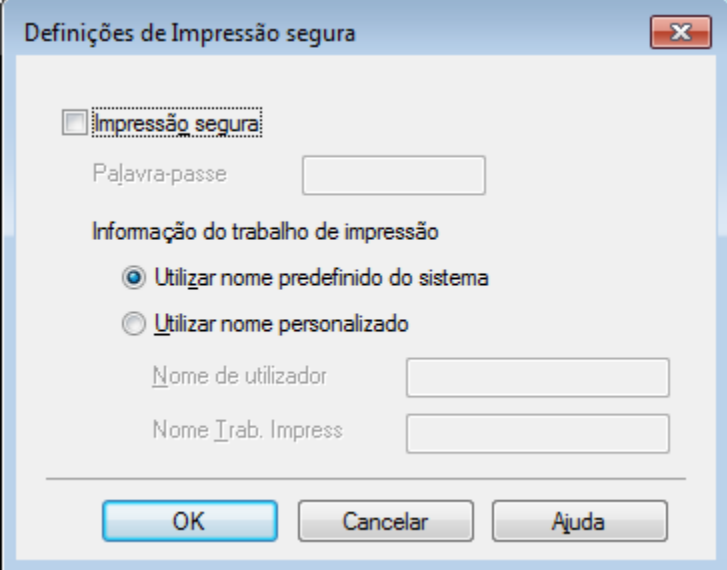

Documentos seguros são documentos que estão protegidos por palavra-passe quando são enviados para o equipamento. Apenas as pessoas que conhecem a palavra-passe podem imprimi-los. Uma vez que os documentos têm uma proteção de segurança na máquina, terá de introduzir a palavra-passe utilizando o ecrã tátil da máquina para os imprimir.

Para enviar um documento seguro:

- a Clique em **Definições...** a partir de **Impressão segura** e selecione **Impressão segura**.
- **2** Introduza a palavra-passe e clique em OK.
- **3** Para imprimir um documento seguro, tem de introduzir a palavra-passe utilizando o ecrã tátil do equipamento (consulte *[Imprimir documentos seguros](#page-117-0)* >> página 109).

Para eliminar um documento seguro:

Tem de utilizar o ecrã tátil do equipamento para eliminar um documento seguro (consulte *[Imprimir](#page-117-0)  [documentos seguros](#page-117-0)* >> página 109).

#### **Administrador <sup>2</sup>**

Os administradores têm autoridade para restringir o acesso a definições, tal como escala e marca de água.

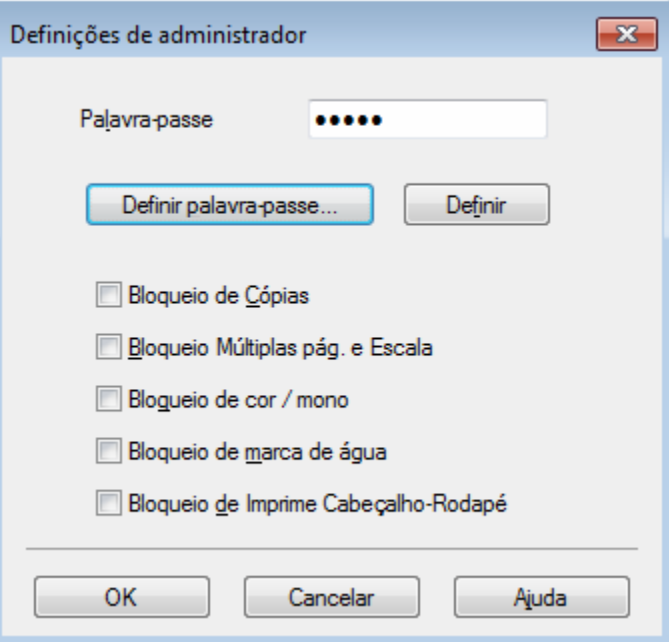

#### **Palavra-passe**

Introduza a palavra-passe nesta caixa.

#### **NOTA**

Clique em **Definir palavra-passe...** para alterar a palavra-passe.

#### **Bloqueio de Cópias**

Selecione esta caixa de verificação para bloquear a seleção de Cópias no separador Básico para impedir que os utilizadores imprimam cópias múltiplas.

#### **Bloqueio Múltiplas pág. e Escala**

Selecione esta caixa de verificação para bloquear as definições de múltiplas páginas e de escala.

#### **Bloqueio de cor / mono**

Selecione esta caixa de verificação para bloquear as definições Cor/Mono em Mono para impedir a impressão com cor.

#### **Bloqueio de marca de água**

Selecione esta caixa de verificação para bloquear as definições da opção Marca de água para impedir alterações.

#### **Bloqueio de Imprime Cabeçalho-Rodapé**

Selecione esta caixa de verificação para bloquear as definições da opção Impressão de Cabeçalho-Rodapé para impedir alterações.

#### **Autenticação do utilizador <sup>2</sup>**

Se estiver impedido de utilizar o computador para imprimir pela função Secure Function Lock, pode verificar o seu estado de impressão atual. Clique em **Verificar estado de impressão** para visualizar a informação do seu nome de início de sessão no computador, tal como as funções restritas e o número de páginas restantes que pode imprimir quando utiliza o equipamento numa rede. Aparece a caixa de diálogo **Resultado da autenticação**.

Para abrir a caixa de diálogo **Resultado da autenticação** sempre que imprimir, selecione a caixa de verificação **Mostrar estado de impressão antes de imprimir**.

Para obter mais informações sobre o Secure Function Lock, >> Manual do Utilizador de Rede

#### **Outras opções de impressão <sup>2</sup>**

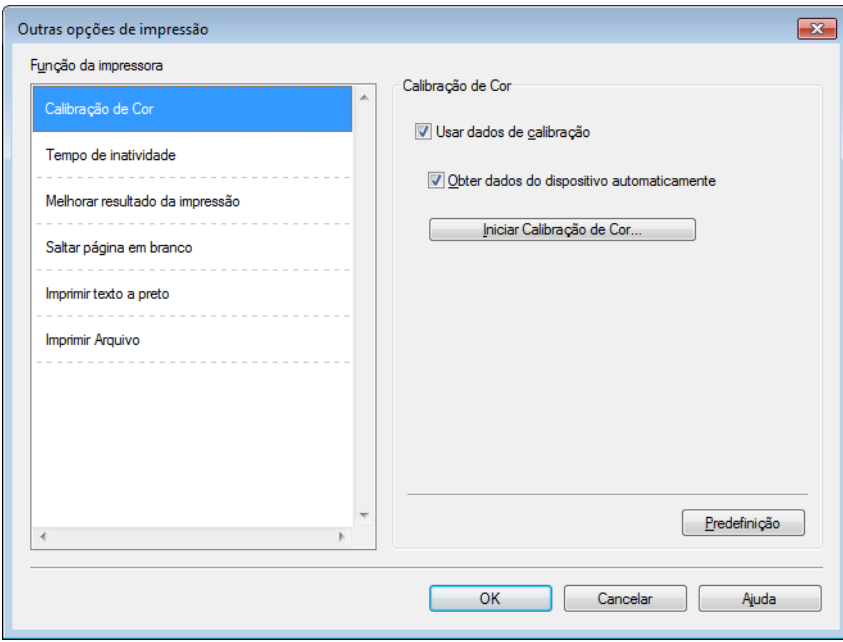

Pode definir as seguintes opções em **Função da impressora**:

- **Calibração de Cor**
- **Tempo de inactividade**
- **Melhorar resultado da impressão**
- **Saltar página em branco**
- **Imprimir texto a preto**
- **Imprimir Arquivo**

#### **Calibração de Cor <sup>2</sup>**

A densidade de saída de cada cor pode variar consoante a temperatura e a humidade do ambiente do equipamento. Esta definição ajuda a melhorar a densidade de cor permitindo que o controlador da impressora utilize os dados de calibração de cor armazenados no equipamento.

#### **Usar dados de calibração**

Se selecionar esta caixa de verificação, o controlador da impressora utiliza os dados de calibração recolhidos do equipamento para configurar a correspondência de cor no controlador da impressora. Isto garante uma qualidade de impressão consistente.

#### **Obter dados do dispositivo automaticamente**

Se selecionar esta caixa de verificação, o controlador da impressora utiliza os dados de calibração de cor obtidos do equipamento.

#### **Iniciar Calibração de Cor...**

Se clicar neste botão, o equipamento inicia o processo de calibração de cor e, em seguida, o controlador da impressora utiliza os dados de calibração obtidos do equipamento.

#### **Tempo de inatividade <sup>2</sup>**

Quando o equipamento não recebe dados durante um determinado período de tempo, entra em Modo de espera. No Modo de espera, o equipamento fica como se estivesse desligado. Quando seleciona a opção Predefinição da impressora, a configuração de tempo de espera é reiniciada para a hora específica predefinida de fábrica; isto pode ser alterado no controlador. O Modo de espera inteligente ajusta automaticamente a definição de tempo de inatividade mais adequada, consoante a frequência de utilização do seu equipamento.

Quando o equipamento está no modo de espera, a luz de fundo do ecrã tátil apaga, mas o equipamento continua a poder receber dados. A receção de um trabalho de impressão desperta o equipamento para iniciar a impressão.

#### **Melhorar resultado da impressão <sup>2</sup>**

Esta funcionalidade permite-lhe melhorar um problema de qualidade da impressão.

#### **Evitar enrolamento do papel**

Selecione esta definição para reduzir o enrolamento do papel.

Se estiver a imprimir apenas algumas páginas, não tem de selecionar esta definição. Recomendamos a alteração da definição do controlador da impressora em **Tipo de suporte** para papel fino.

#### **NOTA**

Esta operação irá diminuir a temperatura do processo de fusão do equipamento.

#### **Melhorar fixação do toner**

Selecione esta definição para melhorar as capacidades de fixação do toner. Se esta seleção não permitir atingir uma melhoria suficiente, altere a definição no controlador da impressora em **Tipo de suporte** para uma definição grossa.

#### **NOTA**

Esta operação irá aumentar a temperatura do processo de fusão do equipamento.

#### **Saltar página em branco <sup>2</sup>**

Se **Saltar página em branco** estiver selecionado, o controlador da impressora deteta as páginas em branco e exclui-as da impressão.

#### **NOTA**

Esta opção não funciona com as seguintes opções:

- **Utilizar marca de água**
- **Imprime Cabeçalho-Rodapé**
- **N em 1** e **1 em NxN páginas** em **Múltiplas páginas**
- **Frente e verso (manual)**, **Folheto**, **Folheto (Manual)** e **Frente e verso** com **Margem para encadernação** em **Frente e verso/Folheto**

#### **Imprimir texto em preto <sup>2</sup>**

Selecione esta opção para imprimir todo o texto apenas a preto.

#### **NOTA**

Pode não funcionar com alguns carateres.

#### **Arquivo de impressão <sup>2</sup>**

É possível guardar uma cópia da impressão como ficheiro PDF no seu computador. Para alterar o tamanho do ficheiro, desloque o cursor **Tamanho do ficheiro** para o aldo direito ou esquerdo. A resolução está definida de acordo com o tamanho do ficheiro.

#### **NOTA**

Ativando esta função, poderá haver um período de espera maior até o equipamento iniciar a impressão.

## **Separador Perfis de impressão <sup>2</sup>**

**Perfis de impressão** são predefinições editáveis concebidas para proporcionar um acesso rápido a configurações de impressão utilizadas com frequência.

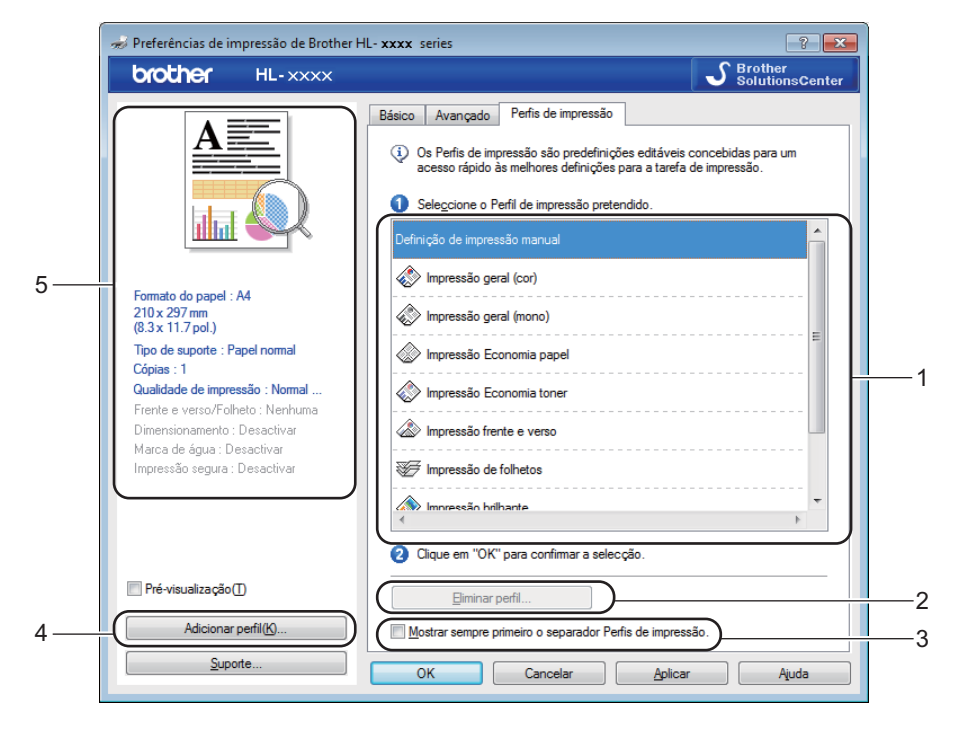

- (1) **Caixa da lista de perfis de impressão**
- (2) **Eliminar perfil...**
- (3) **Mostrar sempre primeiro o separador Perfis de impressão.**
- (4) **Adicionar perfil...**
- (5) **Vista de perfil de impressão atual**
- Selecione o perfil na lista de perfis de impressão.
- b Para indicar o separador **Perfis de impressão** à frente da janela sempre que imprimir, clique em **Mostrar sempre primeiro o separador Perfis de impressão.**.
- **3** Clique em OK para aplicar o perfil escolhido.

#### **Adicionar perfil <sup>2</sup>**

Clique no botão **Adicionar perfil...** para abrir a caixa de diálogo **Adicionar perfil...**. Adicione até 20 novos perfis com as suas configurações preferidas.

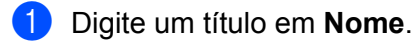

- **2** Selecione um ícone que pretenda utilizar na lista de ícones e clique em OK.
- <sup>3</sup> As configurações apresentadas no lado esquerdo da janela do controlador da impressora serão guardadas.

#### **Eliminar perfil <sup>2</sup>**

Clique em **Eliminar perfil...** para indicar a caixa de diálogo **Eliminar perfil**. Pode eliminar qualquer um dos perfis que adicionou.

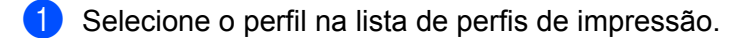

**2** Clique em **Eliminar**.

**3** O perfil selecionado será eliminado.

## **Separador Definições do dispositivo <sup>2</sup>**

#### **NOTA**

Para aceder ao separador **Definições do dispositivo**, consulte *[Aceder às configurações do controlador](#page-40-0)*  da *impressora* >> página 32.

É possível definir o tamanho do papel para cada gaveta de papel e autodetetar o número de série no separador **Definições do dispositivo** da seguinte forma.

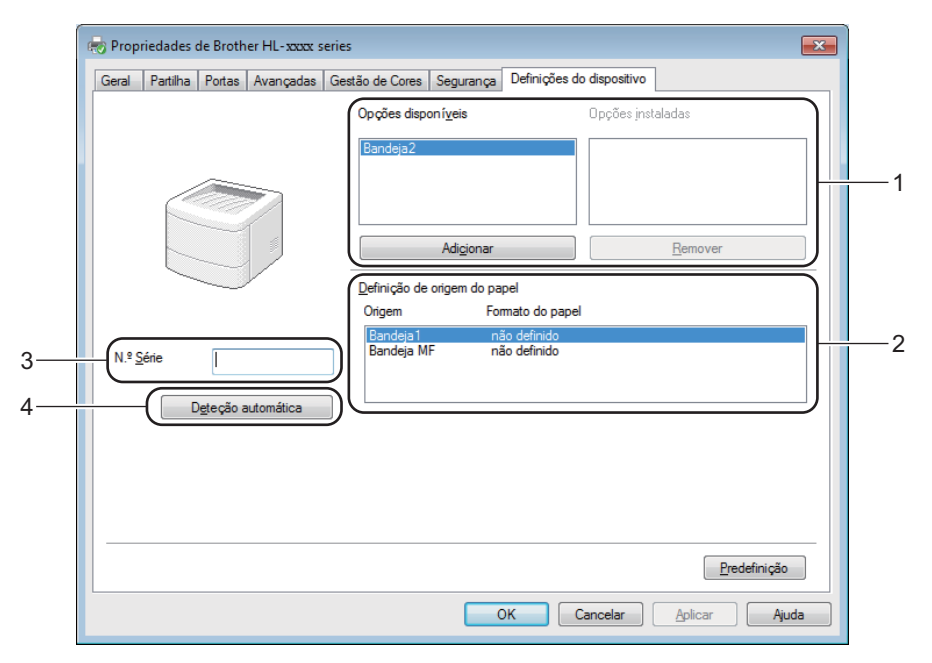

#### (1) **Opções disponíveis** / **Opções instaladas**

Pode adicionar e retirar manualmente as opções instaladas no equipamento. As definições da gaveta corresponderão às opções instaladas.

#### (2) **Definição de origem do papel**

Clique no botão **Detecção automática** (4) para detetar e ver o número de série do equipamento e a definição do tamanho do papel para as gavetas do papel.

#### (3) **No. Série**

Se clicar em **Detecção automática** (4), o controlador da impressora sonda o equipamento e apresenta o respetivo número de série. Se não conseguir receber as informações, o ecrã exibe "---------------".

#### (4) **Deteção automática**

A definição **Deteção automática** encontra os dispositivos opcionais atualmente instalados e indica as opções disponíveis no controlador da impressora. Quando clica em **Deteção automática**, as opções instaladas no equipamento são listadas em **Opções disponíveis** (1). Adicione ou retire manualmente as opções, selecionando um dispositivo opcional que pretende adicionar ou retirar e depois clique em **Adicionar** ou **Remover**.

#### **NOTA**

A definição **Deteção automática** (4) não está disponível nas seguintes condições do equipamento:

- O equipamento está desligado.
- A máquina apresenta um erro.
- O equipamento está ligado ao servidor de impressão com um cabo USB num ambiente de rede partilhada.
- O cabo não está ligado corretamente à máquina.

## **Suporte <sup>2</sup>**

Clique em **Suporte...** na caixa de diálogo **Preferências de impressão**.

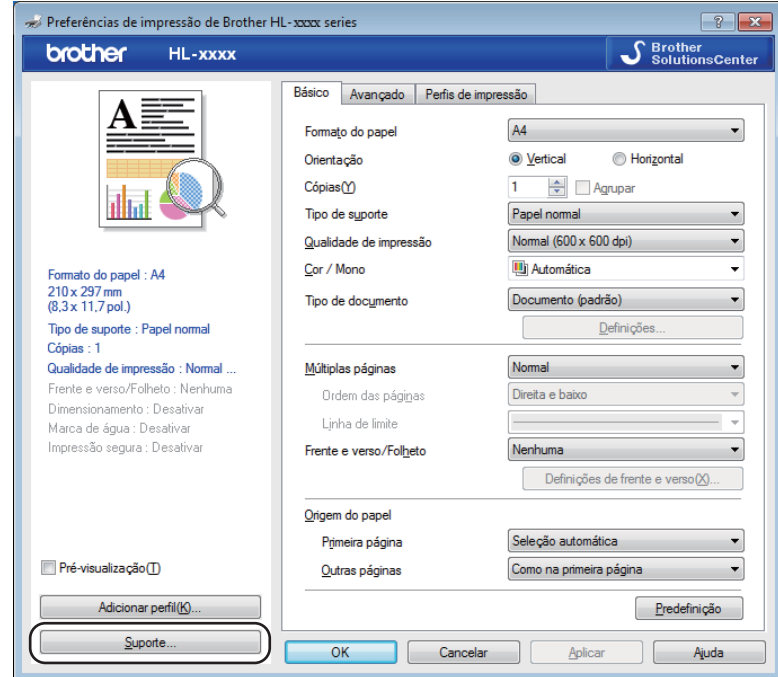

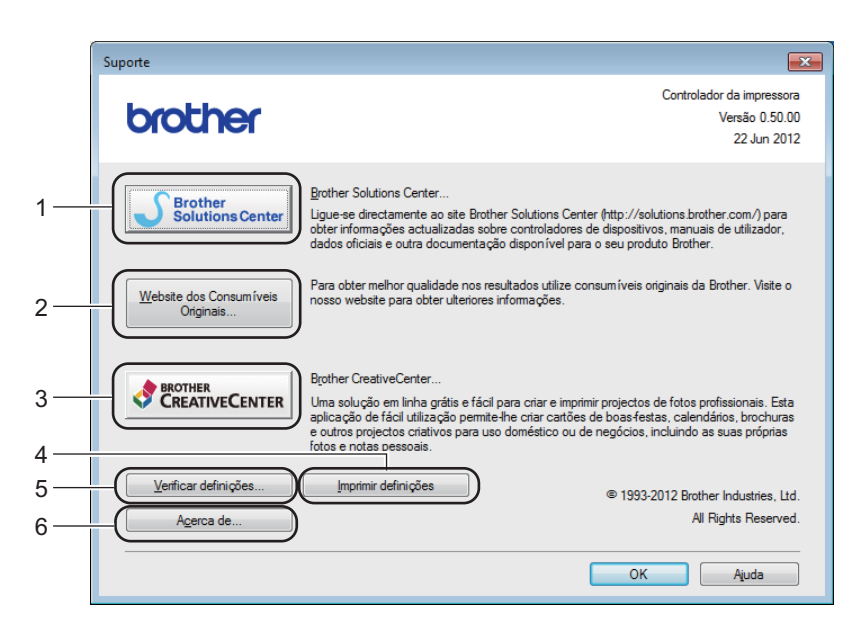

#### (1) **Brother Solutions Center...**

Clique neste botão para visitar o website Brother Solutions Center [\(http://solutions.brother.com/\)](http://solutions.brother.com/) para obter informações sobre o seu produto Brother, incluindo FAQs (Perguntas mais Frequentes), Manuais do Utilizador, atualizações dos controladores e sugestões para utilizar o seu equipamento.

#### (2) **Website dos Consumíveis Originais...**

Clique neste botão para visitar o nosso website para obter consumíveis originais Brother.

#### (3) **Brother CreativeCenter...**

Clique neste botão para visitar o nosso website para obter soluções online gratuitas para utilizadores empresariais e domésticos.

#### (4) **Imprimir definições**

Clique neste botão para imprimir páginas que mostram como foram configuradas as definições internas do equipamento.

#### (5) **Verificar definições...**

Clique neste botão para verificar definições do controlador da impressora.

#### ■ (6) **Acerca de...**

Clique neste botão para visualizar uma lista dos ficheiros do controlador da impressora e informação sobre a versão.

## **Funções do controlador de impressora BR-Script 3 (emulação de linguagem PostScript® 3™) <sup>2</sup>**

#### **NOTA**

Os ecrãs desta secção dizem respeito ao Windows<sup>®</sup> 7. No seu computador, os ecrãs poderão ser diferentes, conforme o sistema operativo que esteja a utilizar.

#### **Preferências de impressão <sup>2</sup>**

#### **NOTA**

Para aceder à caixa de diálogo **Preferências de impressão**, clique em **Preferências...** no separador **Geral** da caixa de diálogo **Brother HL-XXXX BR-Script3 Preferências de impressão**.

#### Separador **Esquema**

Altere a disposição selecionando as definições de **Orientação**, **Imprimir nos dois lados** (2 lados), **Ordenaçâo das Páginas** e **Páginas por Folha**.

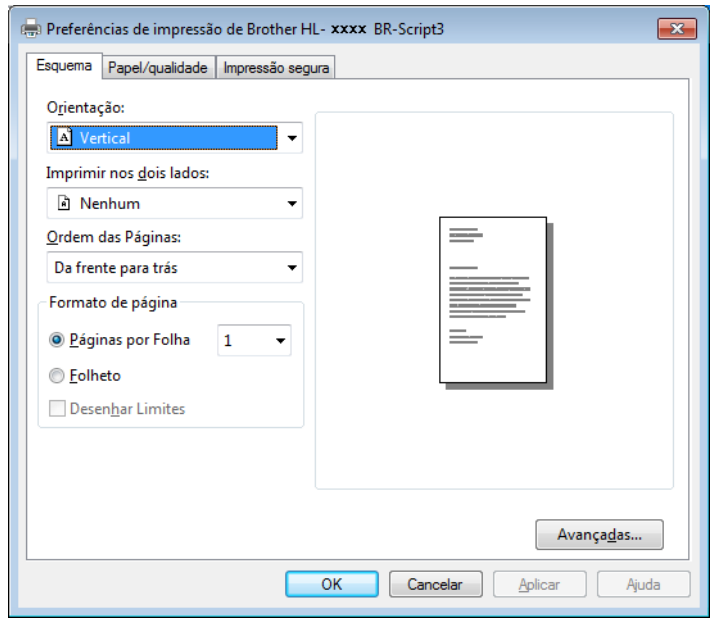

#### • **Orientação**

A Orientação seleciona a posição do documento na folha impressa.

**Vertical Horizontal Horizontal rodado**

#### • **Imprimir nos dois lados**

Para imprimir nos 2 lados, selecione **Virar pela margem mais estreita** ou **Virar pela margem mais larga**.

#### • **Ordenaçâo das Páginas**

Especifique a ordem pela qual as páginas do seu documentado serão impressas. **De frente para trás** imprimir o documento de forma que a página 1 fica no topo da pilha. **De trás para a frente** imprime o documento de forma que a página 1 fica no fundo da pilha.

**2**

#### • **Páginas por Folha**

Clique em **Páginas por Folha** para reduzir o tamanho da imagem de uma página, permitindo imprimir várias páginas numa mesma folha de papel. Selecione **Folheto** para imprimir um documento em estilo de folheto.

#### • **Desenhar Limites**

Selecione esta caixa de verificação para adicionar um limite de página.

#### ■ Separador **Papel/qualidade**

Selecione **Origem do papel**.

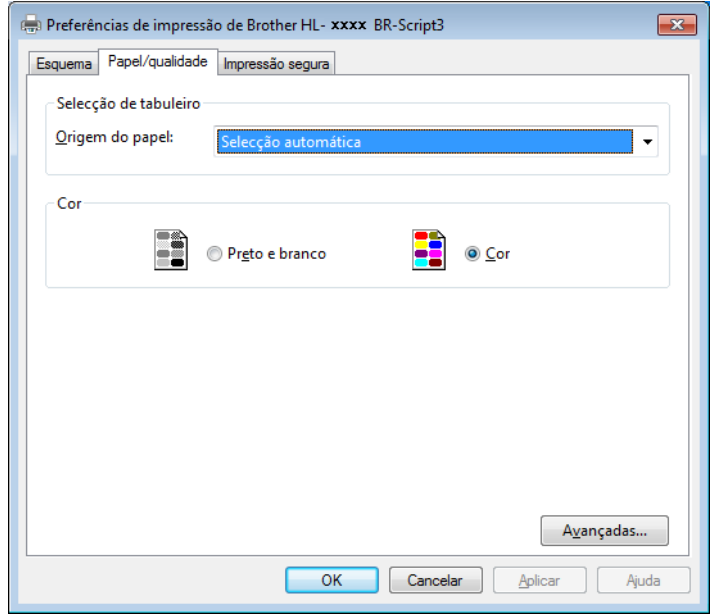

• **Origem do papel**

**Selecção automática Seleção automática pela impressora Bandeja1 Bandeja2** [1](#page-65-0) [2](#page-65-1) **Bandeja MF**

#### **Selecção automática**

Selecione esta opção para puxar o papel de qualquer fonte de papel que tenha um tamanho de papel definido no controlador da impressora que corresponda ao do documento.

#### **Seleção automática pela impressora**

Selecione esta opção para puxar o papel de qualquer fonte de papel que tenha um tamanho de papel definido no equipamento que corresponda ao do documento.

#### **Bandeja1**

Selecione esta opção para puxar o papel da Gaveta 1.

#### **Bandeja2**

Selecione esta opção para puxar o papel da Gaveta [2](#page-65-1). (Disponível se a gaveta opcional estiver instalada.) <sup>2</sup>

#### **Bandeja MF**

Selecione esta opção para puxar papel da gaveta multifunções. O tamanho do papel existente na gaveta multifunções deve corresponder ao tamanho do papel definido no controlador da impressora.

- <span id="page-65-0"></span><sup>1</sup> Disponível se a gaveta opcional estiver instalada.
- <sup>2</sup> Equipamento padrão.
- <span id="page-65-1"></span>• **Cor**

Selecione Preto e branco ou Cor.

#### Separador **Impressão segura**

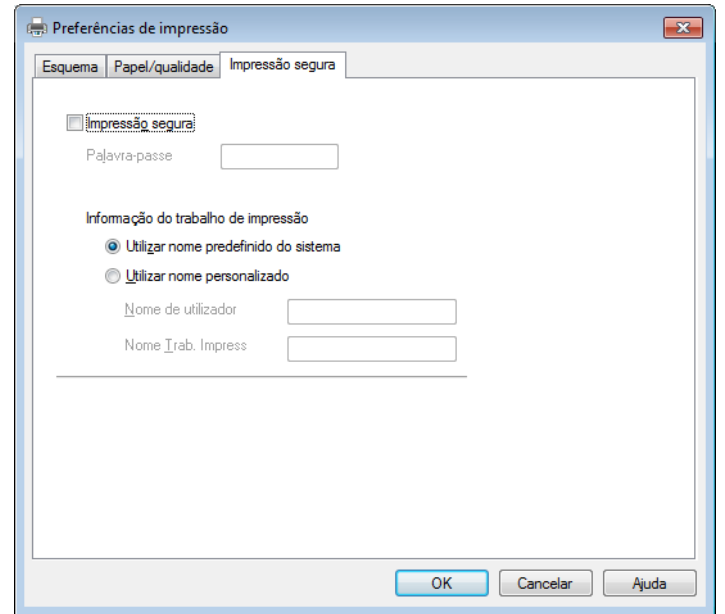

Os documentos seguros são documentos que estão protegidos por palavra-passe quando são enviados para a máquina. Apenas as pessoas que conhecem a palavra-passe podem imprimi-los. Uma vez que os documentos têm uma proteção de segurança na máquina, terá de introduzir a palavra-passe utilizando o ecrã tátil da máquina para os imprimir.

Para enviar um documento seguro:

#### **a Selecione Impressão segura**.

**2** Introduza a palavra-passe e clique em OK.

<sup>3</sup> Para imprimir o documento seguro, tem de introduzir a palavra-passe utilizando o ecrã tátil do equipamento (consulte *[Imprimir documentos seguros](#page-117-0)* >> página 109).

Para eliminar um documento seguro:

Tem de utilizar o ecrã tátil do equipamento para eliminar um documento seguro (consulte *[Imprimir](#page-117-0)  [documentos seguros](#page-117-0)* >> página 109).

#### **Opções avançadas <sup>2</sup>**

Aceder a **Opções avançadas** clicando no botão **Avançadas...** do separador **Esquema** ou do separador **Papel/qualidade**.

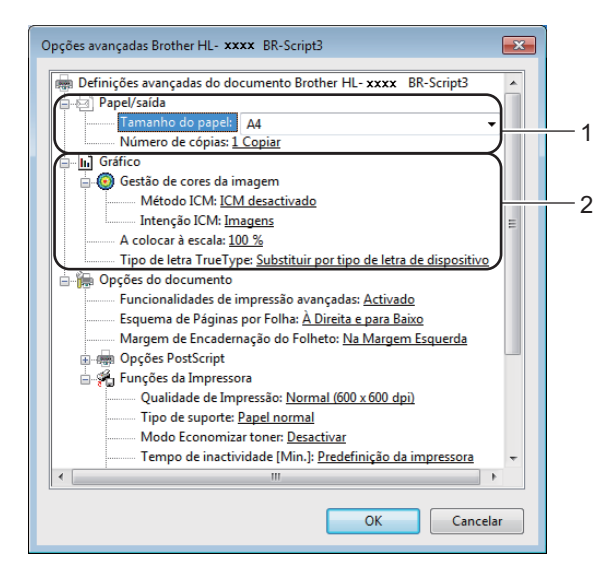

**1** Selecione o Tamanho do Papel e o Número de cópias (1).

#### **Tamanho do Papel**

Na lista pendente, selecione o formato do papel que está a utilizar.

#### **Número de cópias**

A seleção de cópias define o número de cópias que serão impressas.

b Configure as definições **Gestão de cores da imagem**, **A colocar à escala** e **Tipo de letra TrueType** (2).

#### **Gestão de cores da imagem**

Especifique como serão impressos os gráficos com cor:

- Se não quiser ativar **Gestão de cores da imagem**, clique em **ICM desativado**.
- Se pretender que os cálculos de correspondência de cor sejam realizados no computador anfitrião antes de este enviar o documento para o equipamento, clique em **ICM manipulado pelo sistema anfitrião**.
- Se pretender que os cálculos de correspondência de cor sejam realizados no equipamento, clique em **ICM tratado pela impressora utilizando a calibragem da impressora**.

#### **A colocar à escala**

Especifique se os documentos devem ser reduzidos ou ampliados e em que percentagem.

#### ■ Tipo de letra TrueType

Especifique as opções do tipo de letra TrueType. Clique em

**Substituir por tipo de letra de dispositivo** (predefinição) para utilizar tipos de letra de impressora equivalentes para imprimir documentos que contenham tipos de letra TrueType. A impressão será assim mais rápida; contudo, poderá perder carateres especiais não suportados pelo tipo de letra da impressora. Clique em **Transferir como softfont** para transferir tipos de letra TrueType para imprimir em vez de utilizar os tipos de letra da impressora.

c Altere as definições selecionando uma definição na lista **Funções da Impressora** (3):

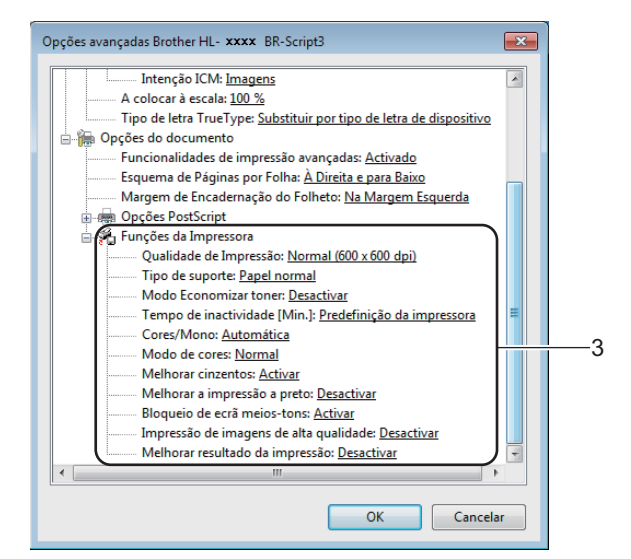

#### **Qualidade de Impressão**

Selecione uma das seguintes definições de qualidade de impressão:

• **Normal (600 x 600 dpi)**

Classe 600 dpi. Recomendada para a impressão quotidiana. Utilize este modo para uma boa qualidade de impressão com velocidades de impressão razoáveis.

• **Fina (classe 2400 dpi)**

2400 ppp. O modo de impressão mais fino. Utilize este modo para imprimir imagens precisas, como fotografias. Como os dados de impressão são mais volumosos do que no modo Normal, os tempos de processamento/transferência de dados, bem como o tempo de impressão, serão superiores.

#### ■ Tipo de suporte

Pode utilizar os seguintes tipos de suporte no equipamento. Para obter a melhor qualidade de impressão possível, selecione o tipo de suporte de impressão que vai utilizar.

- **Papel normal**
- **Papel fino**
- **Papel grosso**
- **Papel mais grosso**
- **Papel bond**
- **Envelopes**
- **Env. grosso**
- **Env. fino**
- **Papel reciclado**
- **Etiqueta**
- **Papel brilhante**

#### ■ Modo Economizar toner

Poupe toner com esta função. Quando define o **Modo Economizar toner** para **Ativar**, a impressão fica mais clara. A predefinição é **Desativar**.

#### **NOTA**

Não recomendamos **Modo Economizar toner** para imprimir fotos ou imagens em escala de cinzentos.

#### ■ Tempo de inactividade [Min.]

Quando o equipamento não recebe dados durante um determinado período de tempo, entra em Modo de espera. No Modo de espera, o equipamento fica como se estivesse desligado. Se selecionar **Predefinição da impressora**, a definição de tempo de espera é reiniciada para o tempo específico predefinido de fábrica; isto pode ser alterado no controlador.

Quando o equipamento está no modo de espera, a luz de fundo do ecrã tátil apaga, mas o equipamento continua a poder receber dados. A receção de um trabalho de impressão desperta o equipamento para iniciar a impressão.

#### **Cores/Mono**

Pode alterar as definições Cor/Mono no controlador da impressora da seguinte forma:

• **Automática**

O equipamento verifica o conteúdo do documento em termos de cor. Se for detetada cor em algum local do documento, imprime todo o documento utilizando todas as cores. Por outras palavras, mistura alguns dos toners para ajudar a atingir cada tonalidade detetada no documento, aumentando a densidade de toner aplicado à página. Se não for detetado conteúdo de cor, imprime o documento em monocromático. A predefinição neste equipamento é **Automática**.

• **Cores**

Independentemente de o documento conter cor ou ser apenas monocromático, o seu equipamento imprimirá o documento utilizando todas as cores.

• **Mono**

Selecione este modo se o documento contiver apenas texto e objetos em preto e escala de cinzentos. Se o documento contiver cor, selecionar **Mono** significa que imprimirá o documento em 256 níveis de cinzento utilizando toner preto.

#### **NOTA**

- O sensor de cor do equipamento é muito sensível e poderá detetar texto preto desvanecido ou um fundo branco acinzentado como cor. Se sabe que o seu documento é preto e branco e pretender poupar o toner de cor, selecione o modo **Mono**.
- Se acabar o toner de Cião, Magenta ou Amarelo enquanto estiver a imprimir um documento a cores, não é possível concluir o trabalho de impressão. Pode cancelar o seu trabalho de impressão e optar por reiniciar o trabalho de impressão no modo **Mono**, desde que exista toner preto.

#### **Modo de cores**

Estão disponíveis as seguintes opções no modo de Correspondência de Cor:

• **Normal**

Este é o modo de cor predefinido.

• **Animação**

A cor de todos os elementos é ajustada para ficar uma cor mais vívida.

• **Nenhuma**

#### **Melhorar cinzentos**

Pode melhorar a imagem de uma área sombreada.

**Melhorar a impressão a preto**

Se um elemento gráfico escuro não for bem impresso, selecione esta definição.

#### **Bloqueio de ecrã meios-tons**

Este bloqueio impede que outras aplicações alterem as definições de meios-tons. A predefinição é **Activar**.

#### **Impressão de imagens de alta qualidade**

Pode obter uma impressão de imagens em alta qualidade. Se definir **Impressão de imagens de alta qualidade** para **Activar**, a velocidade de impressão será inferior.

#### **Melhorar resultado da impressão**

Esta funcionalidade permite-lhe melhorar um problema de qualidade da impressão.

#### • **Evitar enrolamento do papel**

Se selecionar esta definição, evitará que o papel enrole. Se estiver a imprimir apenas algumas páginas, não tem de selecionar esta definição. Recomendamos a alteração da definição do controlador da impressora em **Tipo de suporte** para papel fino.

#### **NOTA**

Esta operação irá diminuir a temperatura do processo de fusão do equipamento.

#### • **Melhorar fixação do toner**

Se selecionar esta definição, poderá melhorar as capacidades de fixação do toner. Se esta seleção não permitir atingir uma melhoria suficiente, altere a definição no controlador da impressora em **Tipo de suporte** para uma definição grossa.

#### **NOTA**

Esta operação irá aumentar a temperatura do processo de fusão do equipamento.

Controlador e software

## **Separador Portas <sup>2</sup>**

Para alterar a porta à qual o equipamento está ligado ou o caminho para o equipamento de rede que está a utilizar, selecione ou adicione a porta que pretende utilizar.

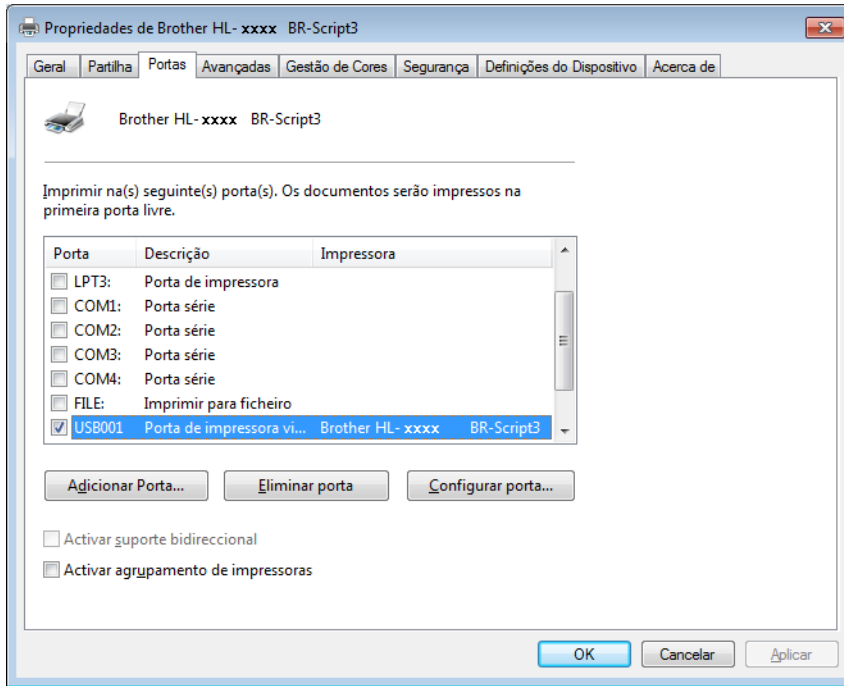

## **Desinstalar o controlador da impressora <sup>2</sup>**

Desinstale o controlador da impressora que instalou, executando os seguintes passos.

#### **NOTA**

- **Desinstalar** não está disponível se tiver instalado inicialmente o controlador da impressora através da definição **Adicionar uma impressora** do Windows.
- Depois de desinstalar, recomendamos que reinicie o computador para remover todos os ficheiros que estavam em utilização durante a desinstalação.

(Windows $^{\circledR}$  XP, Windows Vista $^{\circledR}$  e Windows $^{\circledR}$  7)

- a Clique no botão **Iniciar**, aponte para **Todos os programas**, **Brother**, **Brother Utilities** e, em seguida, clique na lista pendente e selecione o seu nome de modelo (se ainda não estiver selecionado).
- **2** Clique em **Desinstalar**.
- Siga as instruções que aparecem no ecrã.

(Windows $^{\circledR}$  8)

- a Clique em (**Brother Utilities**). Aparece o ecrã Brother Utilities.
- 2 Clique na lista pendente e selecione o nome do seu modelo (se já não estiver selecionado).
- Clique em **Ferramentas** na barra de navegação esquerda.
- d Clique em **Desinstalar**.
# **Status Monitor**

O utilitário Status Monitor é uma ferramenta de software configurável para a monitorização do estado de um ou mais dispositivos, permitindo que receba imediatamente notificações de erro.

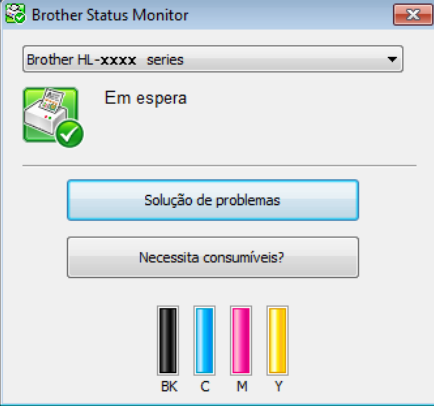

- Se tiver selecionado a caixa de verificação **Activar o Status Monitor ao arranque** durante a instalação, encontrará o botão **ou o ícone Status Monitor** na barra de tarefas.
- Para mostrar o ícone **Status Monitor** na barra de tarefas, clique no botão **...** O ícone **Status Monitor** aparece na janela pequena. Arraste o ícone para a barra de tarefas.

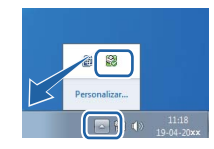

Execute uma das seguintes ações:

- $\blacksquare$  Faça duplo clique no ícone  $\blacksquare$  na bandeja de tarefas.
- $\blacksquare$  (Windows<sup>®</sup> XP, Windows Vista<sup>®</sup> e Windows<sup>®</sup> 7)
	- a Clique em **Iniciar** > **Todos os programas** > **Brother** > **Brother Utilities**. Aparece o ecrã Brother Utilities.
	- **2** Clique na lista pendente e selecione o nome do seu modelo (se já não estiver selecionado).
	- **<sup>3</sup>** Clique em **Ferramentas** na barra de navegação esquerda.
	- **4** Clique em Status Monitor.
- $\blacksquare$  (Windows<sup>®</sup> 8)

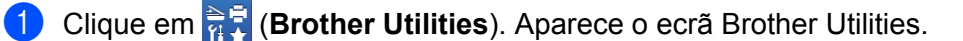

- 2) Clique na lista pendente e selecione o nome do seu modelo (se já não estiver selecionado).
- **3** Clique em **Ferramentas** na barra de navegação esquerda.
- **Clique em Status Monitor.**

**2**

# **Solução de problemas <sup>2</sup>**

Clique no botão **Solução de problemas** para aceder ao Brother Solutions Center em <http://solutions.brother.com/> e visite as FAQs sobre na página do seu modelo para obter instruções.

# **Necessita consumíveis? <sup>2</sup>**

Clique no botão **Necessita consumíveis?** para obter mais informações sobre os consumíveis originais Brother.

# **NOTA**

A função de atualização automática do firmware está ativa quando função de Status Monitor está ativa.

# **Monitorizar o estado do equipamento <sup>2</sup>**

Quando inicia o seu computador, o ícone do Brother Status Monitor aparece na bandeja de tarefas.

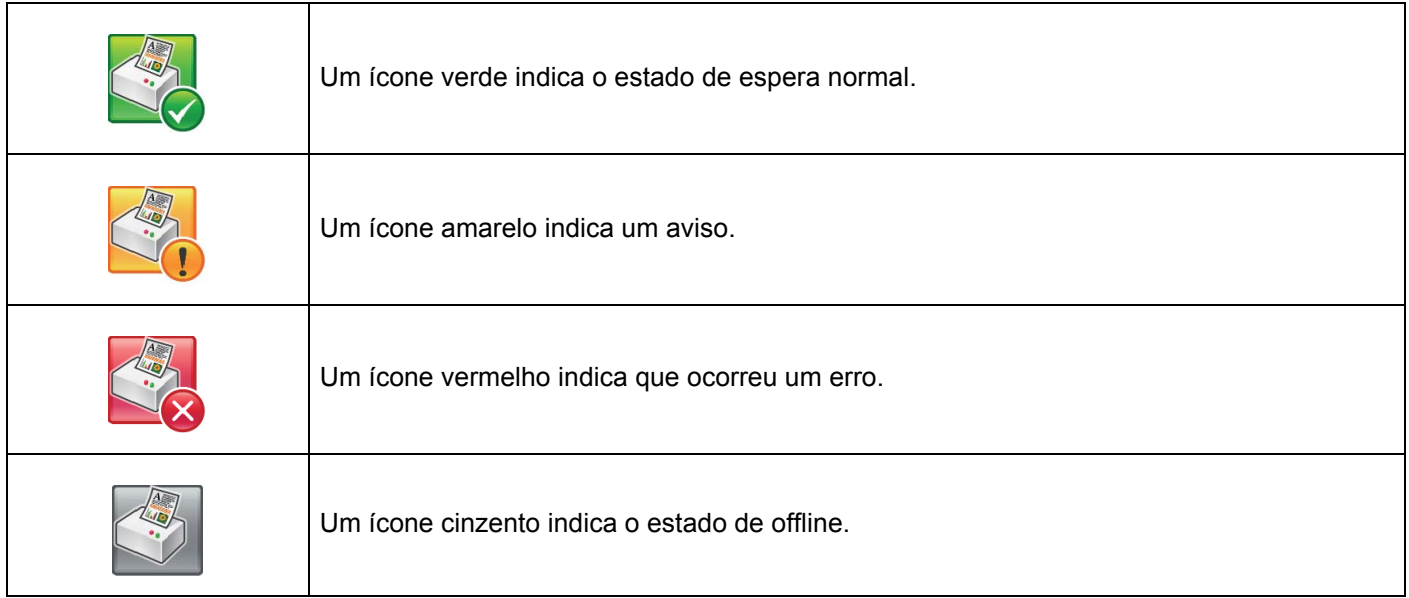

O **Status Monitor** pode aparecer na área de notificações ou no ambiente de trabalho do seu computador.

# **Macintosh <sup>2</sup>**

# <span id="page-74-0"></span>**Funções do controlador da impressora (Macintosh) <sup>2</sup>**

Este equipamento suporta Mac OS X 10.7.5, 10.8.x, 10.9.x.

# **NOTA**

Os ecrãs apresentados nesta secção referem-se ao OS X v10.7.x. No seu Macintosh, os ecrãs poderão ser diferentes, conforme a versão do sistema operativo que esteja a utilizar.

# **Selecionar as opções de configuração da página <sup>2</sup>**

Selecione **Tomanho Papel**, **Orientação** e **Escala**.

a A partir de uma aplicação, tal como o TextEdit, clique em **Arquivo** e **Configurar Página**. Certifique-se de que **Brother HL-XXXX** (em que XXXX é o nome do seu modelo.) está selecionado no menu instantâneo **Formato para**. Selecione as definições para **Tomanho**, **Orientação** e **Escala**, depois clique em **OK**.

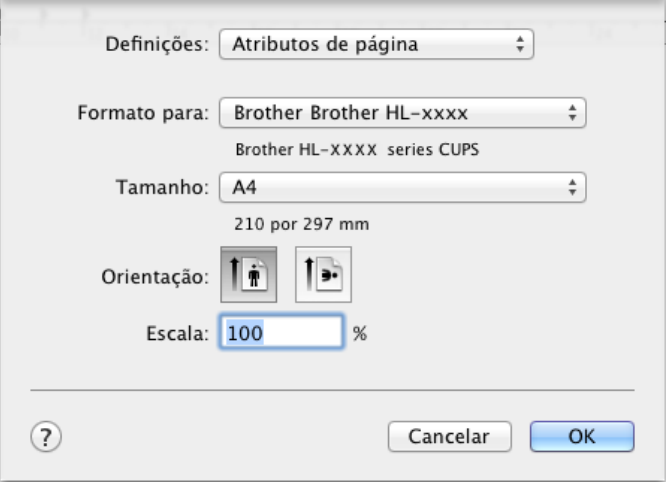

b A partir de uma aplicação como o TextEdit, clique em **Arquivo** e **Imprimir** para começar a imprimir. Para obter mais opções de configuração da página, clique no botão **Mostrar detalhes**.

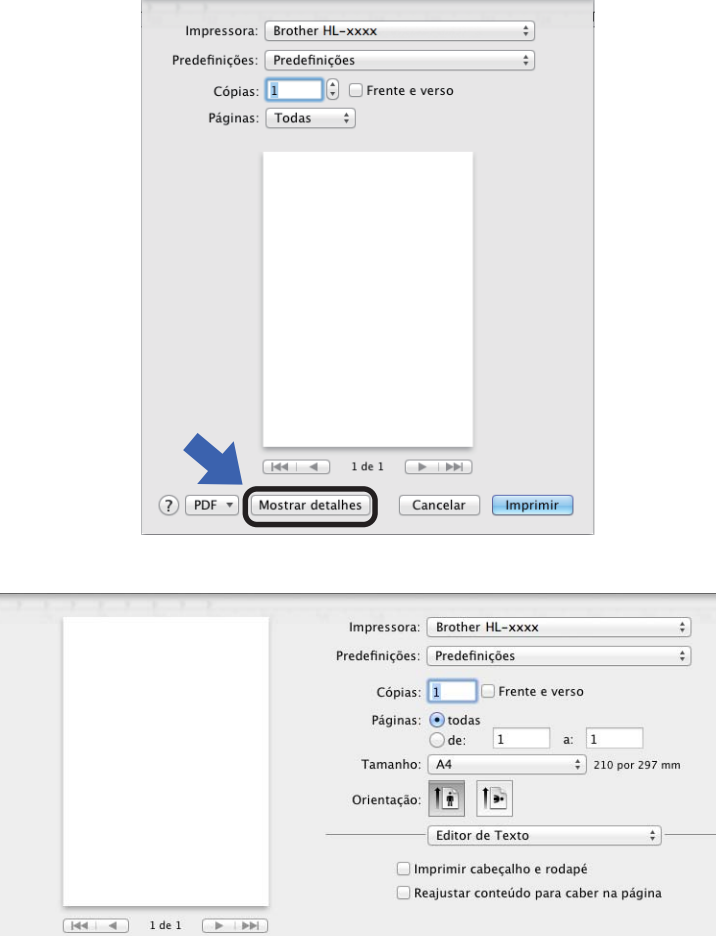

# **NOTA**

Guarde as definições atuais como uma predefinição selecionando **Guardar definições actuais como predefinição...** no menu instantâneo **Predefinições**.

Cancelar Imprimir

? PDF v Coultar detaines

### **Selecionar opções de impressão <sup>2</sup>**

Para controlar funções de impressão especiais, selecione **Definições de impressão** na caixa de diálogo Impressão. Para obter mais informações sobre as opções disponíveis, consulte as seguintes descrições:

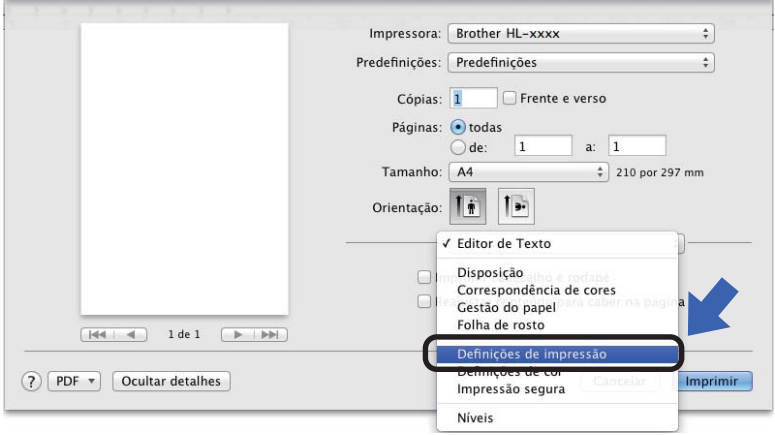

# **Página de Rosto <sup>2</sup>**

Pode selecionar as seguintes configurações de página de rosto:

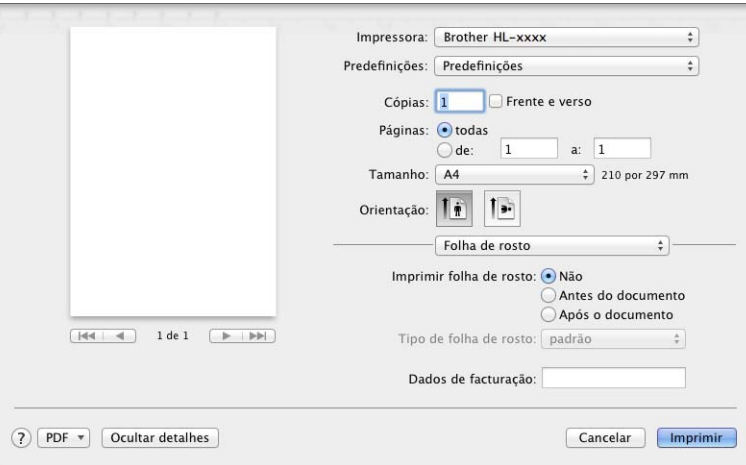

# **Imprimir página de rosto**

Para adicionar uma página de rosto ao seu documento, utilize esta definição.

#### **Tipo de folha de rosto**

Escolha um modelo para a página de rosto.

#### **Dados para facturação**

Para adicionar informações de faturação à página de rosto, introduza o texto na caixa de texto **Dados para facturação**.

# **Esquema <sup>2</sup>**

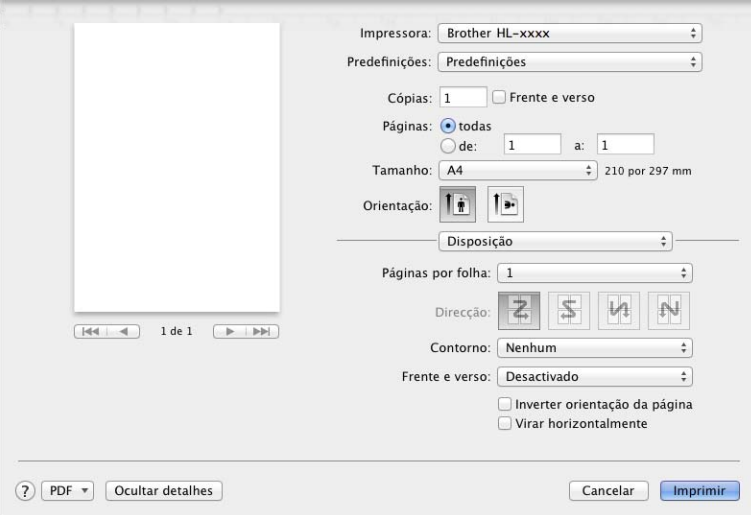

### **Página por folha**

A seleção **Página. por folha** pode reduzir o tamanho da imagem de uma página, permitindo imprimir várias páginas numa mesma folha de papel.

### **Direcção**

Ao especificar as páginas por folha, pode também especificar a direção do esquema.

■ Contorno

Utilize esta definição para adicionar um limite.

**Frente e verso**

Consulte *[Impressão nos 2 lados](#page-83-0)* >> página 75.

**Inverter orientação da página**

Selecione **Inverter orientação da página** para rodar a página 180 graus.

**Virar horizontalmente**

Selecione **Virar horizontalmente** para imprimir a página como um reflexo virado da esquerda para a direita.

# **Impressão segura <sup>2</sup>**

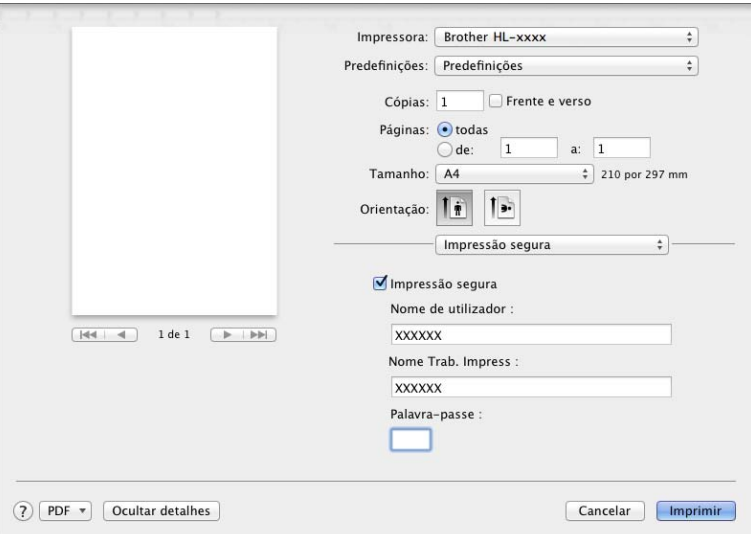

#### **Impressão segura**:

Os documentos seguros são documentos que estão protegidos por palavra-passe quando são enviados para a máquina. Apenas as pessoas que conhecem a palavra-passe podem imprimi-los. Uma vez que os documentos têm uma proteção de segurança na máquina, terá de introduzir a palavra-passe utilizando o ecrã tátil da máquina para os imprimir.

Para enviar um documento seguro:

#### **4 Selecione Impressão segura.**

**2** Introduza a palavra-passe, nome de utilizador e nome do trabalho e clique em **Imprimir**.

<sup>3</sup> Para imprimir um documento seguro, tem de introduzir a palavra-passe utilizando o ecrã tátil do equipamento (consulte *[Imprimir documentos seguros](#page-117-0)* >> página 109).

Para eliminar um documento seguro, tem de utilizar o ecrã tátil do equipamento para o eliminar (consulte *[Imprimir documentos seguros](#page-117-0)* >> página 109).

# **Definições de impressão <sup>2</sup>**

Selecione as suas definições na lista **Definições de impressão**:

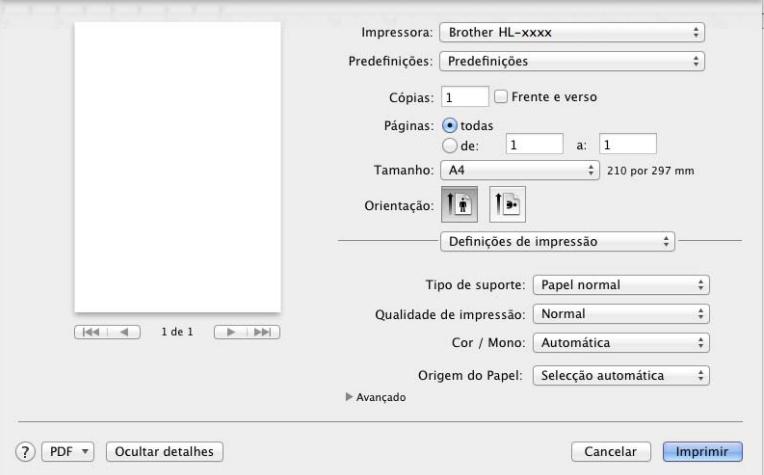

#### ■ Tipo de suporte

Selecione um dos seguintes tipos de suporte de impressão:

- **Papel normal**
- **Papel fino**
- **Papel grosso**
- **Papel mais grosso**
- **Papel bond**
- **Envelopes**
- **Env. grosso**
- **Env. fino**
- **Papel reciclado**
- **Etiqueta**
- **Papel brilhante**

#### **NOTA**

Quando **Etiqueta** está selecionado no controlador da impressora, o equipamento alimentará o papel a partir da gaveta MF, mesmo que **Bandeja MF** não esteja selecionado como fonte de papel.

#### **Qualidade de impressão**

Selecione uma das seguintes definições de qualidade de impressão:

• **Normal**

Classe 600 dpi. Recomendada para a impressão quotidiana. Utilize este modo para uma boa qualidade de impressão com velocidades de impressão razoáveis.

• **Fina**

2400 ppp. O modo de impressão mais fino. Utilize este modo para imprimir imagens precisas, como fotografias. Como os dados de impressão são mais volumosos do que no modo Normal, os tempos de processamento/transferência de dados, bem como o tempo de impressão, serão superiores.

# **NOTA**

A velocidade de impressão varia consoante a definição de qualidade de impressão que selecionar. Um documento de melhor qualidade demora mais tempo a imprimir e um documento de pior qualidade demora menos.

### **Cor / Mono**

Pode alterar as definições Cor/Mono no controlador da impressora da seguinte forma:

• **Automática**

O equipamento verifica o conteúdo do documento em termos de cor. Se for detetada cor em algum local do documento, imprime todo o documento utilizando todas as cores. Por outras palavras, mistura alguns dos toners para ajudar a atingir cada tonalidade detetada no documento, aumentando a densidade de toner aplicado à página. Se não for detetado conteúdo de cor, imprime o documento em monocromático. A predefinição neste equipamento é **Automática**.

• **Cor**

Independentemente de o documento conter cor ou ser apenas monocromático, o seu equipamento imprimirá o documento utilizando todas as cores.

#### • **Mono**

Selecione este modo se o documento contiver apenas texto e objetos em preto e escala de cinzentos. Se o documento contiver cor, selecionar **Mono** significa que imprimirá o documento em 256 níveis de cinzento utilizando toner preto.

### **NOTA**

- O sensor de cor do equipamento é muito sensível e poderá detetar texto preto desvanecido ou um fundo branco acinzentado como cor. Se sabe que o seu documento é preto e branco e pretender poupar o toner de cor, selecione o modo **Mono**.
- Se acabar o toner de Cião, Magenta ou Amarelo enquanto estiver a imprimir um documento a cores, não é possível concluir o trabalho de impressão. Pode cancelar o seu trabalho de impressão e optar por reiniciar o trabalho de impressão no modo **Mono**, desde que exista toner preto.

### **Origem do papel**

# Selecione **Selecção automática**, **Bandeja1**, **Bandeja2** [1](#page-80-0) [2](#page-80-1) ou **Bandeja MF**.

- <span id="page-80-0"></span>Disponível se a gaveta opcional estiver instalada.
- <span id="page-80-1"></span><sup>2</sup> Equipamento padrão.

## Definições de impressão **Avançado**

Quando clicar no triângulo ( $\blacktriangleright$ ) ao lado de **Avançado**, as definições de impressão avançada aparecem.

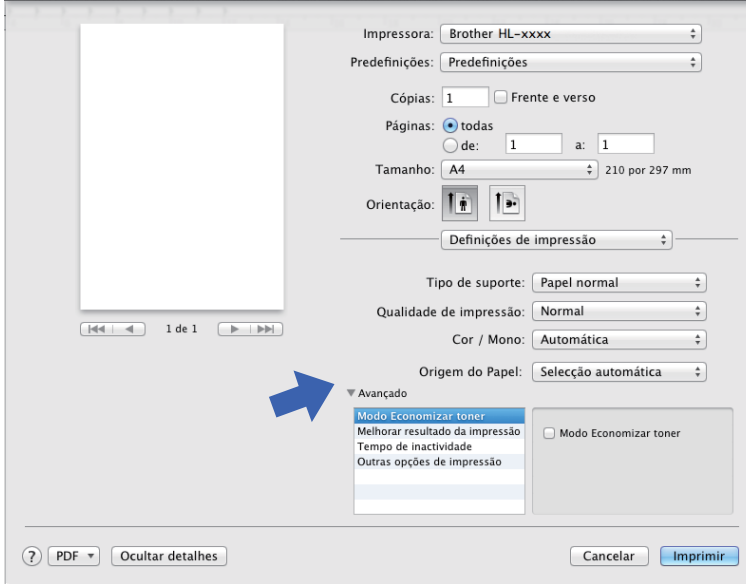

#### ■ Modo Economizar toner

Poupe toner com esta função. Quando seleciona a caixa de verificação **Modo Economizar toner**, a impressão aprece mais clara. A predefinição é desativado (sem visto).

### **NOTA**

Não recomendamos **Modo Economizar toner** para imprimir fotos ou imagens em escala de cinzentos.

#### **Melhorar resultado da impressão**

Esta funcionalidade permite-lhe melhorar um problema de qualidade da impressão.

#### • **Evitar enrolamento do papel**

Se selecionar esta definição, evitará que o papel enrole.

Se estiver a imprimir apenas algumas páginas, não tem de selecionar esta definição. Recomendamos a alteração da definição do controlador da impressora em **Tipo de suporte** para papel fino.

# **NOTA**

Esta operação irá diminuir a temperatura do processo de fusão do equipamento.

#### • **Melhorar fixação do toner**

Se selecionar esta definição, poderá melhorar as capacidades de fixação do toner. Se esta seleção não permitir atingir uma melhoria suficiente, altere a definição no controlador da impressora em **Tipo de suporte** para uma definição grossa.

### **NOTA**

Esta operação irá aumentar a temperatura do processo de fusão do equipamento.

#### **Tempo de inactividade**

Quando o equipamento não recebe dados durante um determinado período de tempo, entra em Modo de espera. No Modo de espera, o equipamento fica como se estivesse desligado. Se selecionar **Predefinição da impressora**, a configuração de tempo de espera é reiniciada para o tempo específico predefinido de fábrica; isto pode ser alterado no controlador. Para alterar o Tempo de Espera, selecione **Manual** e, em seguida, introduza o tempo na caixa de texto.

Quando o equipamento está no modo de espera, a luz de fundo do ecrã tátil apaga, mas o equipamento continua a poder receber dados. A receção de um trabalho de impressão desperta o equipamento para iniciar a impressão.

#### **Outras opções de impressão**

#### • **Saltar página em branco**

Se **Saltar página em branco** estiver selecionado, o controlador da impressora deteta as páginas em branco e exclui-as da impressão.

#### **Definições de cor <sup>2</sup>**

#### **Modo de cores**

Estão disponíveis as seguintes opções no modo de Correspondência de Cor:

• **Normal**

Este é o modo de cor predefinido.

• **Animação**

A cor de todos os elementos é ajustada para ficar uma cor mais vívida.

- **Nenhuma**
- **Melhorar cinzentos**

Pode melhorar a imagem de uma área sombreada.

**Melhorar a impressão a preto**

Se um elemento gráfico escuro não for bem impresso, selecione esta definição.

# <span id="page-83-0"></span>**Impressão nos 2 lados <sup>2</sup>**

#### **Impressão automática nos 2 lados**

Selecione **Disposição**.

Selecione **Encadernação vertical** ou **Encadernação horizontal** em **Frente e verso**.

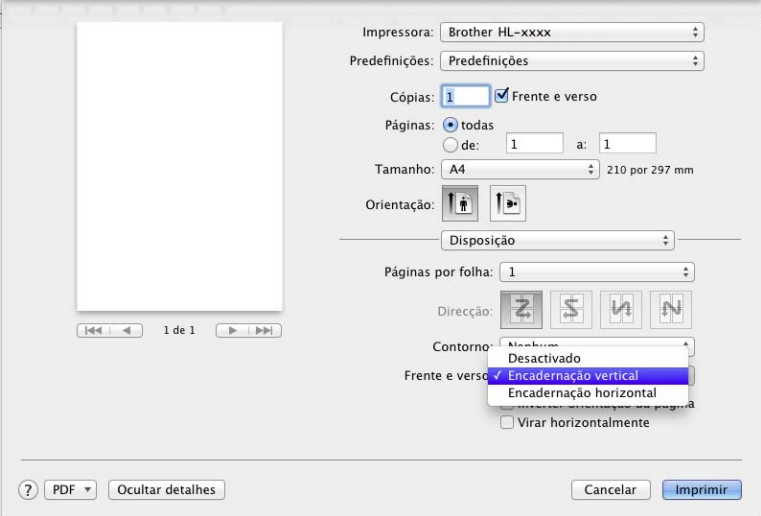

#### **Impressão manual nos 2 lados**

Selecione **Gestão de Papel**.

• Selecione **Apenas pares** e **Imprimir**. Recoloque o papel impresso na gaveta (lado em branco virado para baixo na Gaveta 1, Gaveta 2, ou lado em branco virado para cima na Gaveta MF). Selecione **Apenas ímpares** e **Imprimir**.

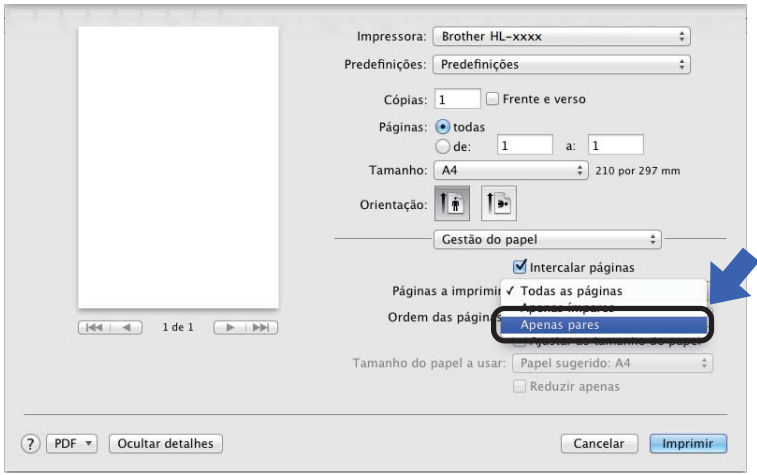

# **Funções do controlador da impressora BR-Script3 (emulação de linguagem PostScript® 3™) <sup>2</sup>**

Esta secção apresenta as operações distintas do controlador de impressora BR-Script3. Para se informar sobre as operações básicas do controlador de impressora BR-Script3, consulte *[Funções do controlador da](#page-74-0)  [impressora \(Macintosh\)](#page-74-0)* >> página 66 para **Configurar Página**, Página de rosto, Origem do papel e **Esquema**.

# **Selecionar opções de impressão <sup>2</sup>**

Para controlar funções de impressão especiais, selecione **Características da Impressora** na caixa de diálogo Impressão.

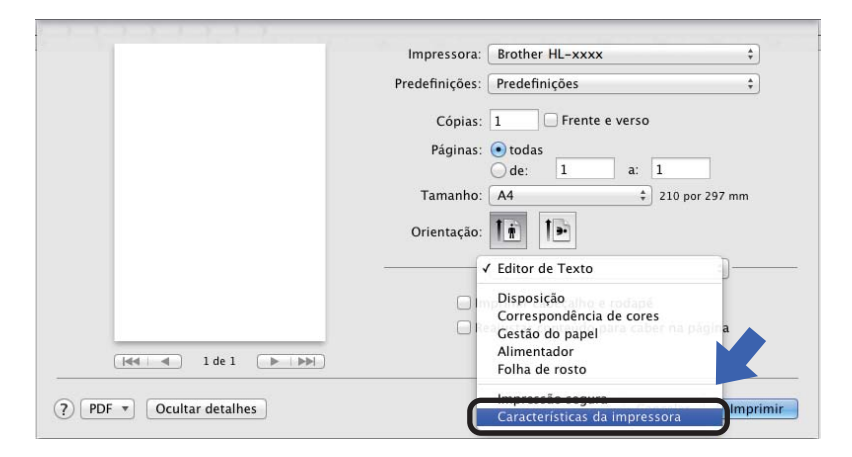

# **Funções da impressora <sup>2</sup>**

### **Conjuntos de funções: General 1**

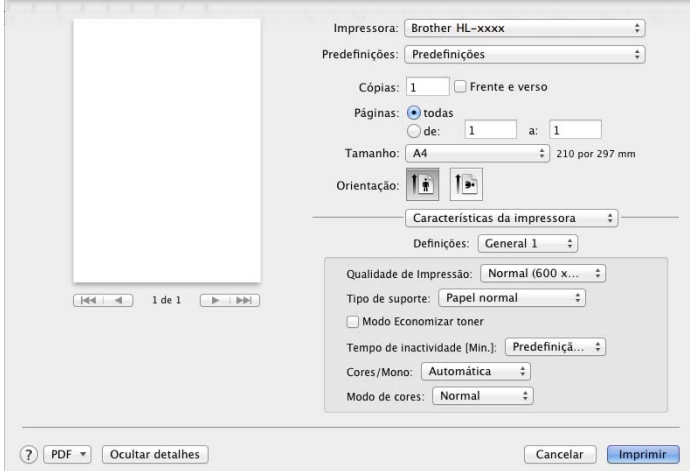

#### **Qualidade de impressão**

Selecione uma das seguintes resoluções no menu instantâneo **Qualidade de impressão**:

• **Normal (600 x 600 dpi)**

600600 ppp. Recomendada para a impressão quotidiana. Utilize este modo para uma boa qualidade de impressão com velocidades de impressão razoáveis.

• **Fina (classe 2400 dpi)**

2400 ppp. O modo de impressão mais fino. Utilize este modo para imprimir imagens precisas, como fotografias. Como os dados de impressão são mais volumosos do que no modo Normal, os tempos de processamento/transferência de dados, bem como o tempo de impressão, serão superiores.

### ■ Tipo de suporte

Selecione o tipo de suporte de impressão que corresponde ao tipo de papel que colocou no equipamento.

- **Papel normal**
- **Papel fino**
- **Papel grosso**
- **Papel mais grosso**
- **Papel bond**
- **Envelopes**
- **Env. grosso**
- **Env. fino**
- **Papel reciclado**
- **Etiqueta**
- **Papel brilhante**
- **Hagaki**<sup>[1](#page-85-0)</sup>

<span id="page-85-0"></span><sup>&</sup>lt;sup>1</sup> Postal com o tamanho especificado pelo Japan Post Service Co., LTD

#### ■ Modo Economizar toner

Quando seleciona a caixa de verificação **Modo Economizar toner**, a impressão aprece mais clara. A predefinição é desativado (sem visto).

## **NOTA**

Não recomendamos **Modo Economizar toner** para imprimir fotos ou imagens em escala de cinzentos.

#### ■ Tempo de inactividade [Min.]

Quando o equipamento não recebe dados durante um determinado período de tempo, entra em Modo de espera. No Modo de espera, o equipamento fica como se estivesse desligado. Se selecionar **Predefinição da impressora**, a configuração de tempo de espera é reiniciada para o tempo específico predefinido de fábrica; isto pode ser alterado no controlador. Para alterar o Tempo de Espera, selecione **2**, **10** ou **30**.

Quando o equipamento está no modo de espera, a luz de fundo do ecrã tátil apaga, mas o equipamento continua a poder receber dados. A receção de um trabalho de impressão desperta o equipamento para iniciar a impressão.

#### **Cor / Mono**

Pode alterar as definições Cor/Mono no controlador da impressora da seguinte forma:

• **Automática**

O equipamento verifica o conteúdo do documento em termos de cor. Se for detetada cor em algum local do documento, imprime todo o documento utilizando todas as cores. Por outras palavras, mistura alguns dos toners para ajudar a atingir cada tonalidade detetada no documento, aumentando a densidade de toner aplicado à página. Se não for detetado conteúdo de cor, imprime o documento em monocromático. A predefinição neste equipamento é **Automática**.

• **Cor**

Independentemente de o documento conter cor ou ser apenas monocromático, o seu equipamento imprimirá o documento utilizando todas as cores.

• **Mono**

Selecione este modo se o documento contiver apenas texto e objetos em preto e escala de cinzentos. Se o documento contiver cor, selecionar **Mono** significa que imprimirá o documento em 256 níveis de cinzento utilizando toner preto.

### **NOTA**

- O sensor de cor do equipamento é muito sensível e poderá detetar texto preto desvanecido ou um fundo branco acinzentado como cor. Se sabe que o seu documento é preto e branco e pretender poupar o toner de cor, selecione o modo **Mono**.
- Se acabar o toner de Cião, Magenta ou Amarelo enquanto estiver a imprimir um documento a cores, não é possível concluir o trabalho de impressão. Pode cancelar o seu trabalho de impressão e optar por reiniciar o trabalho de impressão no modo **Mono**, desde que exista toner preto.

#### **Modo de cores**

Estão disponíveis as seguintes opções no modo de Correspondência de Cor:

• **Normal**

Este é o modo de cor predefinido.

• **Animação**

A cor de todos os elementos é ajustada para ficar uma cor mais vívida.

• **Nenhuma**

# **Conjuntos de funções: General 2**

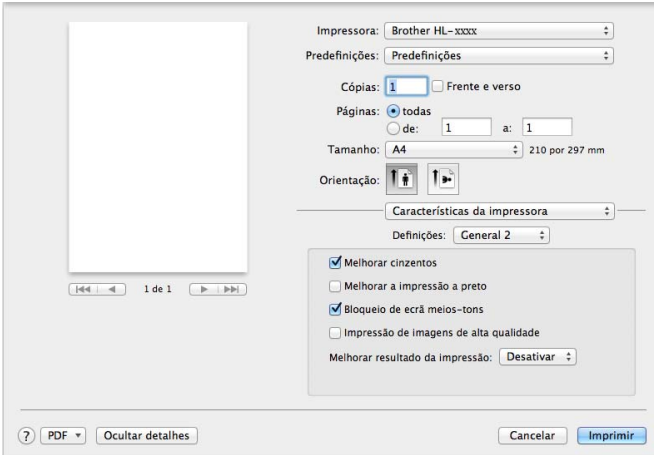

#### **Melhorar cinzentos**

Pode melhorar a imagem de uma área sombreada.

#### **Melhorar a impressão a preto**

Se um elemento gráfico escuro não for bem impresso, selecione esta definição.

#### **Bloqueio de ecrã de meios-tons**

Este bloqueio impede que outras aplicações alterem as definições de meios-tons. A predefinição é **Activar** (selecionado).

#### **Impressão de imagens de alta qualidade**

Pode aumentar a qualidade da imagem impressa. Se definir **Impressão de imagens de alta qualidade** para **Activar** (selecionado), a velocidade de impressão será inferior.

#### **Melhorar resultado da impressão**

Esta funcionalidade permite-lhe melhorar um problema de qualidade da impressão.

#### • **Evitar enrolamento do papel**

Se selecionar esta definição, evitará que o papel enrole.

Se estiver a imprimir apenas algumas páginas, não tem de selecionar esta definição. Recomendamos a alteração da definição do controlador da impressora em **Tipo de suporte** para papel fino.

### **NOTA**

Esta operação irá diminuir a temperatura do processo de fusão do equipamento.

#### • **Melhorar fixação do toner**

Se selecionar esta definição, poderá melhorar as capacidades de fixação do toner. Se esta seleção não permitir atingir uma melhoria suficiente, altere a definição no controlador da impressora em **Tipo de suporte** para uma definição grossa.

### **NOTA**

Esta operação irá aumentar a temperatura do processo de fusão do equipamento.

### **Impressão segura <sup>2</sup>**

Os documentos seguros são documentos que estão protegidos por palavra-passe quando são enviados para a máquina. Apenas as pessoas que conhecem a palavra-passe podem imprimi-los. Uma vez que os documentos têm uma proteção de segurança na máquina, terá de introduzir a palavra-passe utilizando o ecrã tátil da máquina para os imprimir.

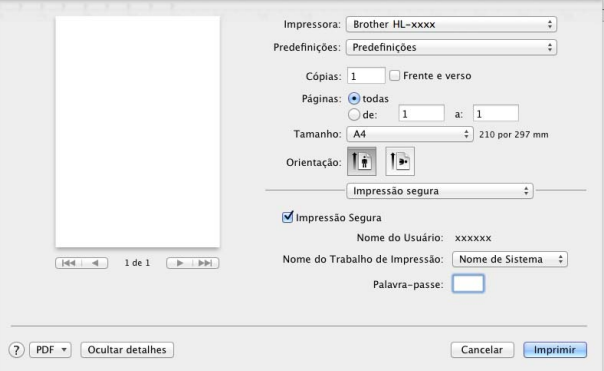

Para criar um trabalho de impressão segura, selecione **Impressão segura** e selecione a caixa de verificação **Impressão segura**. Introduza uma palavra-passe na caixa de texto **Palavra-passe** e clique em **Imprimir**.

(Para obter mais informações sobre a Impressão Segura, consulte *[Imprimir documentos seguros](#page-117-0)*  $\rightarrow$  [página 109](#page-117-0).)

# **Remover o controlador da impressora <sup>2</sup>**

- **a Inicie sessão como 'Administrador'.**
- b No menu Apple, selecione **Preferências do sistema**. Clique em **Impressão e Digitalização** ou **Impressão e Digitalização** <sup>[1](#page-89-0)</sup>, selecione a impressora que pretende remover e remova-a clicando no botão -.

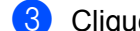

**8** Clique em Eliminar impressora.

<span id="page-89-0"></span><sup>1</sup> **Impressão e Digitalização** para utilizadores de OS X v10.9.x

# **Status Monitor**

O utilitário **Status Monitor** é uma ferramenta de software configurável para monitorizar o estado do equipamento; permite-lhe ver mensagens de erro, como falta de papel ou encravamento de papel, em intervalos de atualização predefinidos, bem como aceder ao utilitário de Gestão baseada na web. Verifique o estado do dispositivo abrindo o Brother Status Monitor seguindo estes passos:

- Para OS X v10.7.5 e 10.8.x
	- a Execute **Preferências do sistema**, selecione **Impressão e Digitalização** e, em seguida, selecione o equipamento.

b Clique em **Opções e acessórios...**. Clique no separador **Utilitário** e depois clique em **Abrir utilitário de impressoras**. O Status Monitor é iniciado.

- $\blacksquare$  Para OS X v10.9.x
	- a Execute **Preferências do sistema**, selecione **Impressão e Digitalização** e, em seguida, selecione o equipamento.
	- b Clique em **Opções e acessórios...**. Clique no separador **Utilitário** e depois clique em **Abrir utilitário de impressoras**. O Status Monitor é iniciado.

#### **Atualizar o estado do equipamento <sup>2</sup>**

Se quiser conhecer o estado mais recente do equipamento enquanto a janela **Status Monitor** estiver aberta,

clique no ícone Atualizar .

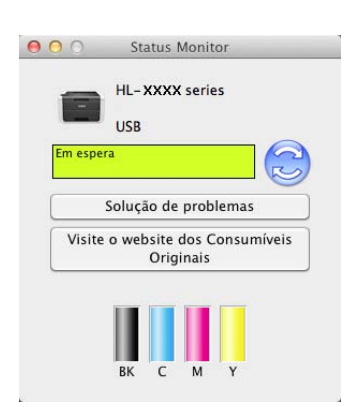

Se o nível de toner estiver baixo ou existir um problema no cartucho de toner, aparecem os seguintes ícones:

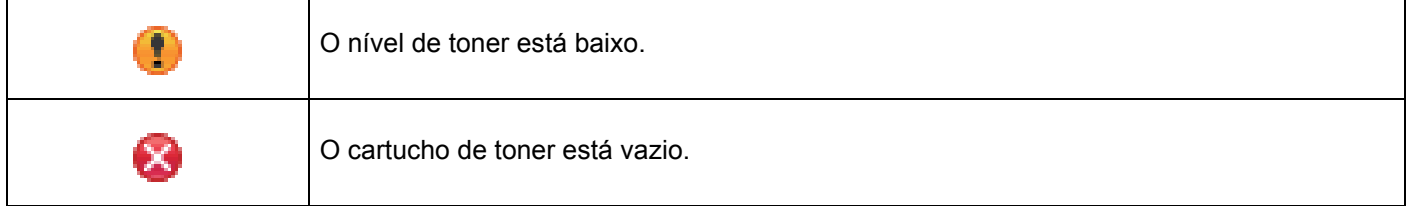

Pode definir o intervalo com que o software irá atualizar as informações de estado do equipamento. Vá para a barra de menus, **Brother Status Monitor** e selecione **Preferências…**.

# **Ocultar ou apresentar a janela <sup>2</sup>**

Depois de iniciar o **Status Monitor**, pode ocultar ou mostrar a janela. Para ocultar a janela, vá para a barra de menus, clique em **Brother Status Monitor** e selecione **Ocultar Status Monitor**. Para mostrar a janela, clique no ícone **Brother Status Monitor** na doca.

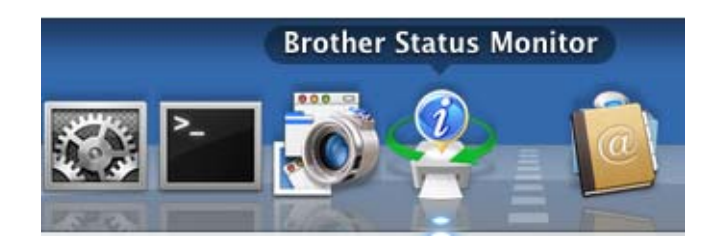

# **Fechar a janela <sup>2</sup>**

Clique em **Brother Status Monitor** na barra de menus e selecione **Encerrar Status Monitor** no menu instantâneo.

## **Gestão baseada na web (apenas com ligação de rede) <sup>2</sup>**

Aceda ao Sistema de Gestão baseada na web clicando no ícone do equipamento no ecrã **Status Monitor**. É possível utilizar um web browser padrão para gerir o seu equipamento utilizando HTTP (Hyper Text Transfer Protocol).

Para obter mais informações sobre o Sistema de Gestão baseada na web, >> Manual do Utilizador de Rede.

# **Software <sup>2</sup>**

# **Software para redes**

Para obter informação sobre o software utilitário de rede, >> Manual do Utilizador de Rede.

# **3 Informação geral <sup>3</sup>**

# **Visão geral do painel de controlo <sup>3</sup>**

Este é um ecrã tátil LCD com um painel tátil eletrostático que apenas apresenta os LEDs quando é possível utilizá-los.

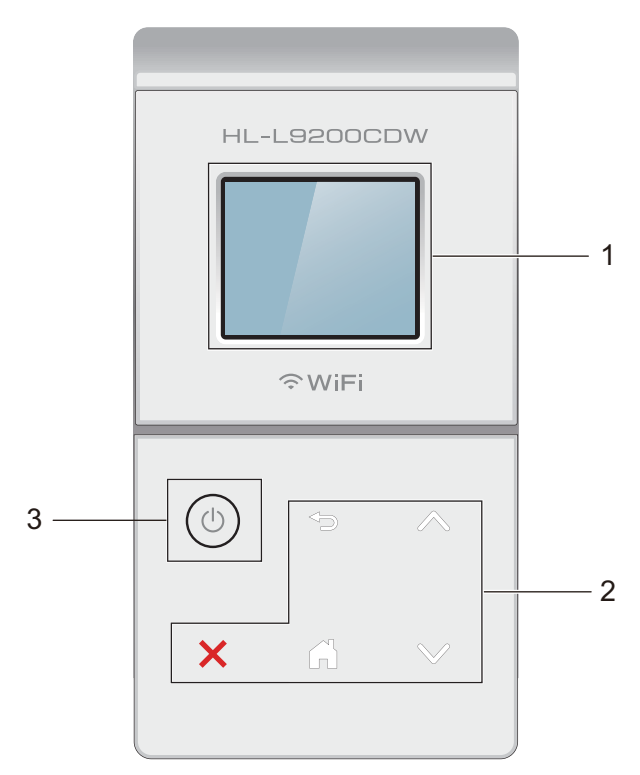

# **1 Ecrã tátil de 44,9 mm LCD (Visor de cristais líquidos)**

Isto é um ecrã tátil LCD. É possível aceder aos menus e opções pressionando-os quando são apresentados no ecrã.

# **2 Ecrã tátil:**

Os LEDs no painel tátil acendem apenas quando estão disponíveis para utilização.

# **Noltar**

Prima para voltar ao nível de menu anterior.

# **Início**

Prima para voltar ao ecrã inicial.

# **Parar**

Prima para cancelar uma operação quando iluminado a vermelho.

### $\blacksquare \wedge$  ou  $\vee$

Prima para apresentar a página anterior e seguinte. As setas Para cima e Para baixo não acendem quando existe apenas uma página.

# **3 Ligar/Desligar**

Prima  $\circledcirc$  para ligar o equipamento. Prima continuamente  $\circledcirc$  para desligar o equipamento.

O ecrã tátil LCD apresenta Desligando e fica ligado durante alguns segundos até se desligar.

# **Ecrã tátil LCD <sup>3</sup>**

O ecrã tátil LCD apresenta o estado do equipamento quando o equipamento está inativo.

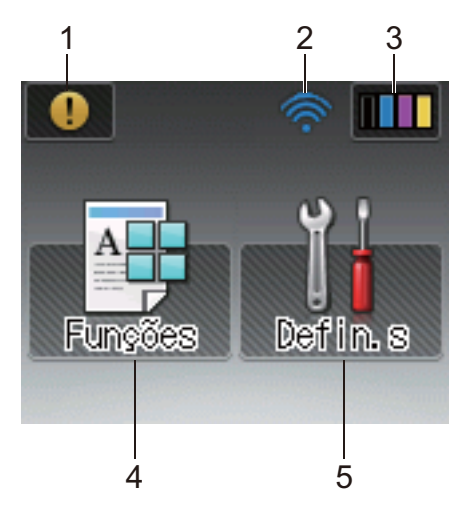

# **1 Ícone de aviso**

O ícone de aviso (!) aparece quando existe uma mensagem de erro ou de manutenção; prima (!) para a visualizar e depois prima  $\times$  para voltar ao modo Pronto.

Para obter informações detalhadas, consulte *[Mensagens de erro e de manutenção](#page-184-0)* >> página 176.

## **2 Estado Sem fios**

Um indicador de quatro níveis no ecrã do modo Pronto apresenta a intensidade do sinal sem fios atual, caso esteja a utilizar uma ligação sem fios.

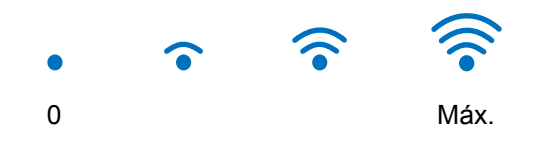

Se vir wiFi no topo do ecrã, pode premi-lo para configurar facilmente as definições sem fios (para obter mais informação, >> Manual do Utilizador de Rede).

# **3 (Toner)**

Permite ver a vida útil restante do toner e aceder ao menu Toner.

# **NOTA**

A indicação da vida útil restante do toner variará consoante os tipos de documentos impressos e a utilização do cliente.

# **4 (Funções)**

O ecrã tátil apresenta as definições do equipamento quando prime .

É possível aceder às definições do equipamento a partir do seguinte ecrã:

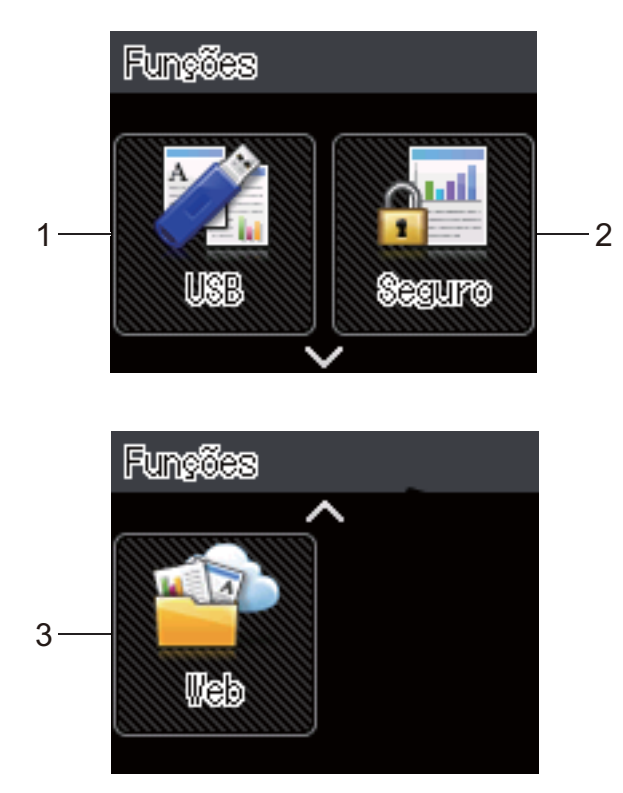

# **1 USB**

Prima para aceder ao menu Impressão direta.

# **2 Seguro**

Permite aceder ao menu Impressão segura.

# **3 Web**

Prima para ligar o equipamento Brother a um serviço de internet (para obter mais informações, >> Guia "Web Connect").

# **5 (Definições)**

Permite aceder ao menu Definições.

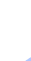

# **Operações básicas <sup>3</sup>**

Pressione o seu dedo no ecrã tátil LCD para o operar. Para apresentar e aceder a todas as tabelas de definições e funcionalidades e às opções disponíveis, prima  $\sim$  ou  $\vee$  no painel tátil para as navegar.

# **NOTA**

NÃO toque imediatamente no ecrã tátil depois de ligar o cabo de alimentação ou de ligar o equipamento. Isto poderá causar um erro.

Os seguintes passos explicam como alterar a definição no equipamento. Neste exemplo, a definição da luz

**Prima** 

Prima  $\sim$  ou  $\vee$  no painel tátil para indicar Config.geral.

de fundo do ecrã tátil é alterada de Claro para Méd.

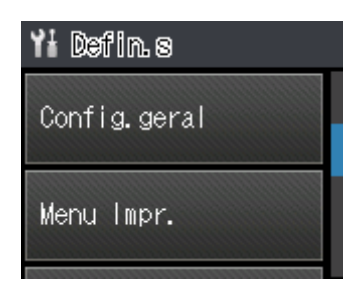

Prima Config.geral.

Prima  $\sim$  ou  $\vee$  para indicar Contr painel.

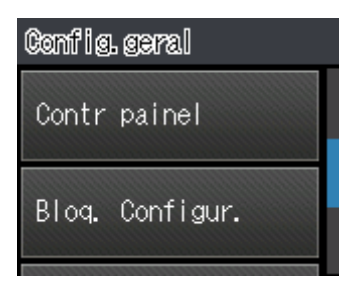

Prima Contr painel.

Prima Definições LCD.

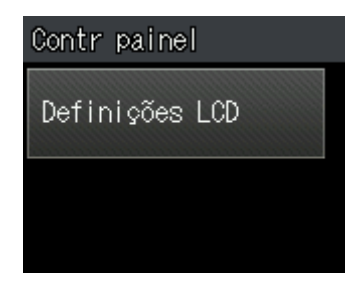

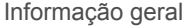

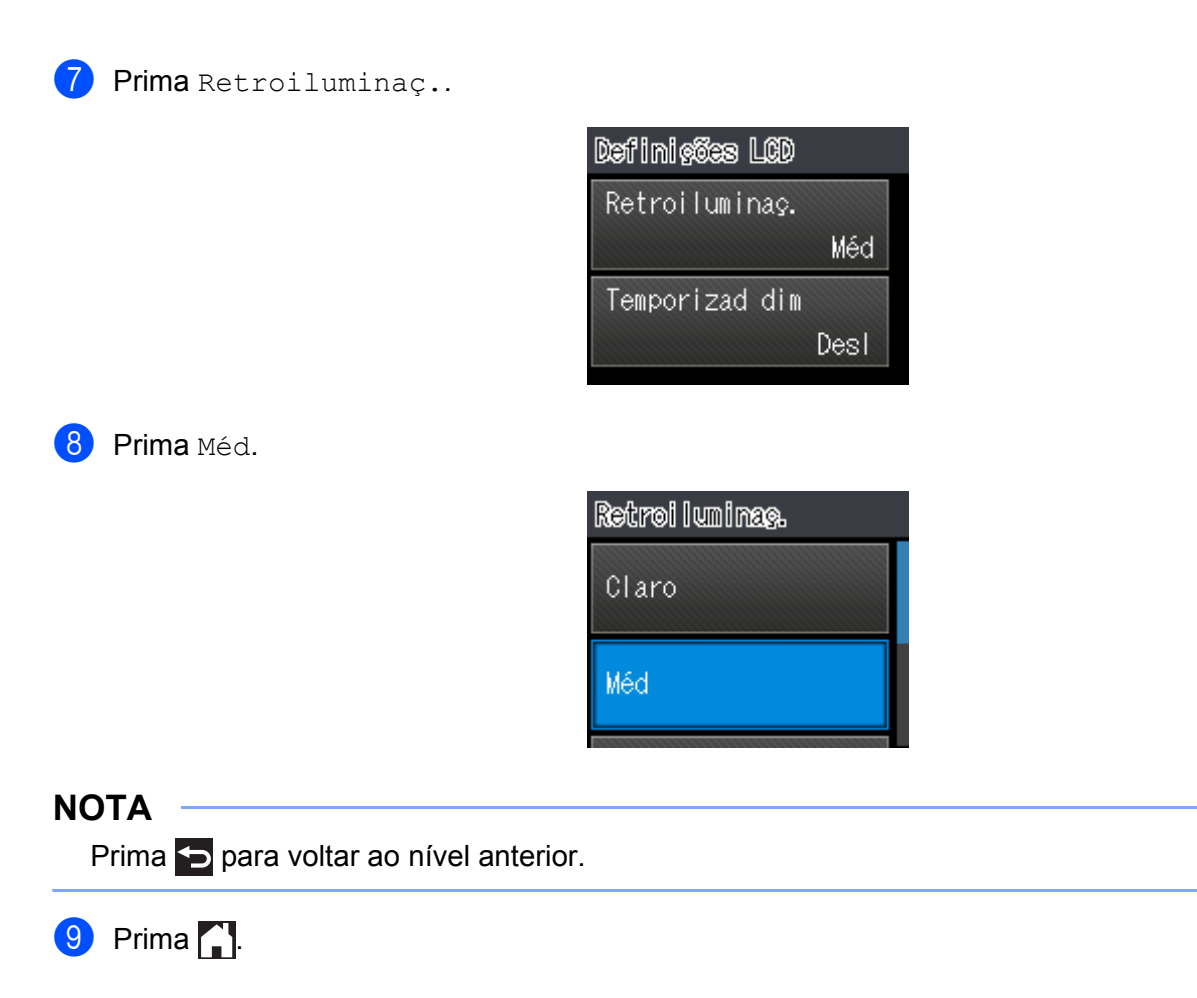

# **Tabelas de definições e funcionalidades <sup>3</sup>**

# **Utilizar as tabelas de definições <sup>3</sup>**

O ecrã tátil LCD do seu equipamento é fácil de configurar e utilizar. Tudo o que tem de fazer é tocar nas definições e opções que pretende à medida que são apresentadas no ecrã. Criámos tabelas de definições e tabelas de funcionalidades passo a passo para poder ver em resumo todas as escolhas disponíveis para cada definição e funcionalidade. Pode utilizar estas tabelas para configurar rapidamente as suas definições preferidas no equipamento.

# **Tabelas de definições <sup>3</sup>**

As tabelas de definições ajudá-lo-ão a compreender as definições e opções de menus que se encontram nos programas do equipamento. As predefinições são apresentadas a negrito com um asterisco.

# **NOTA**

O ecrã tátil apresenta o nome das gavetas da seguinte forma:

- Gaveta de papel padrão: Gav1
- Gaveta multifunções: Gaveta MF
- Gaveta inferior opcional  $1:$ Gav2 e G2

<span id="page-98-0"></span><sup>1</sup> Gaveta 2 é padrão em HL-L9200CDWT.

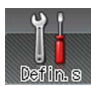

# **Definições**

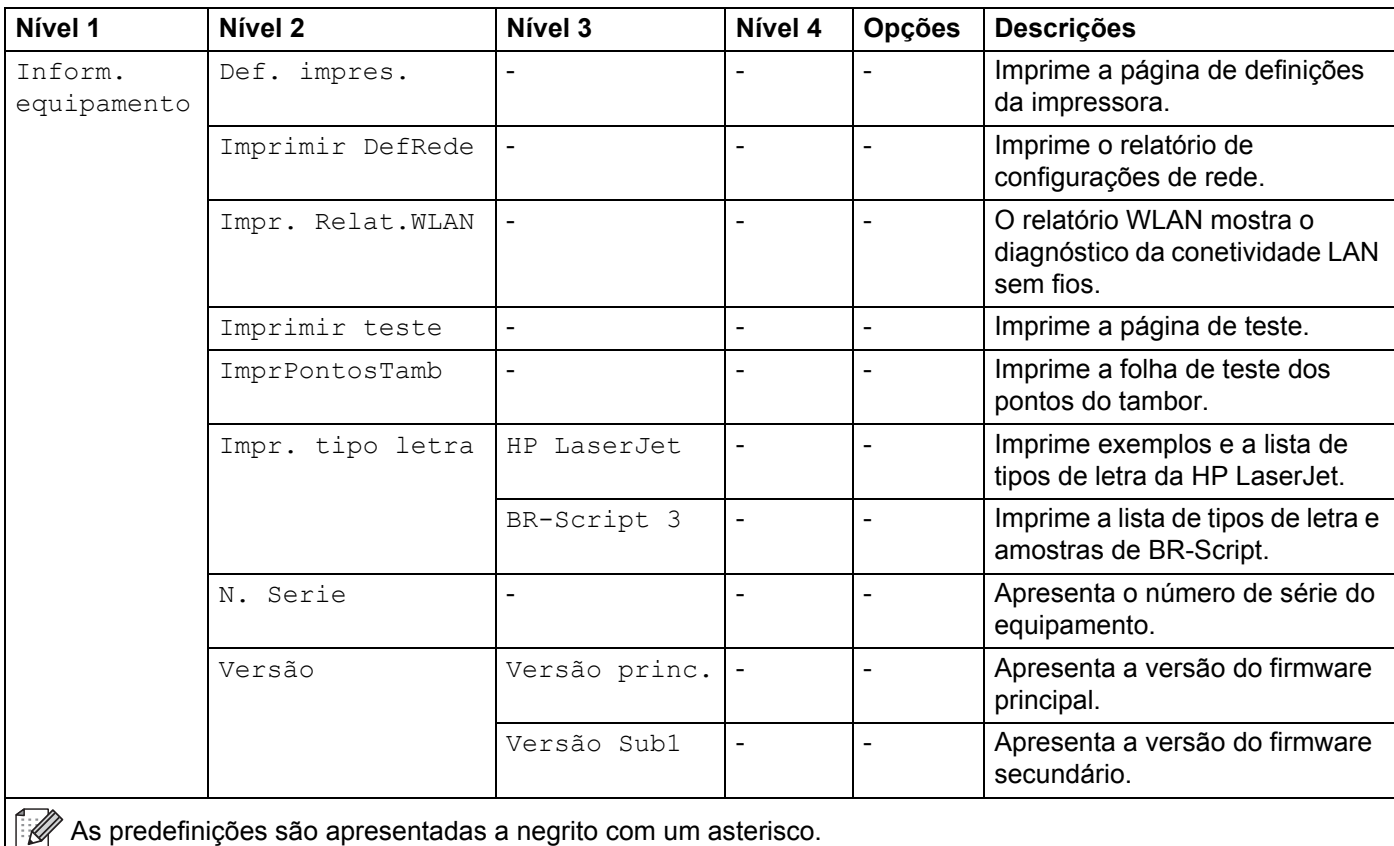

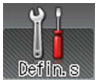

 **Definições (Continuação)**

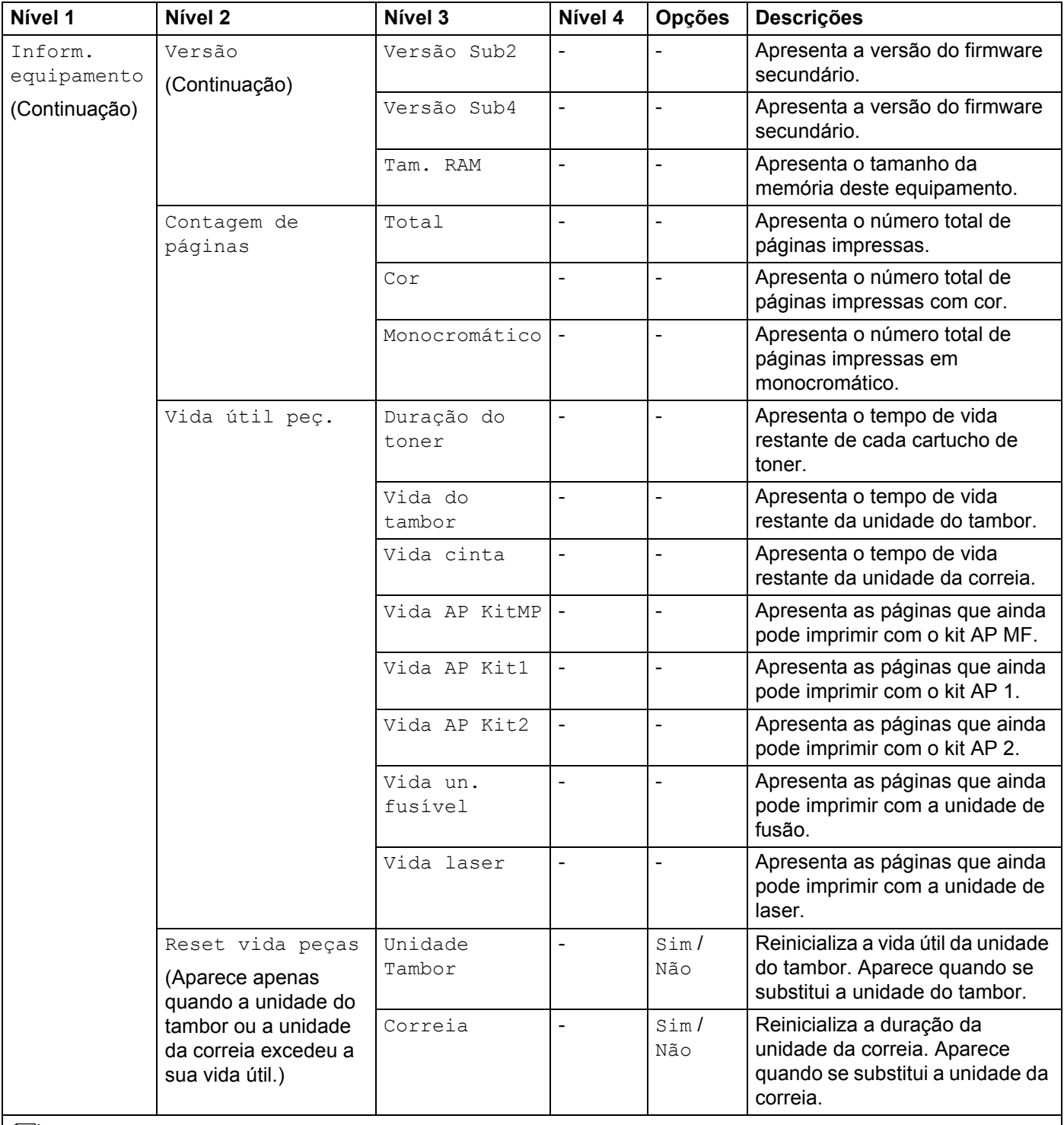

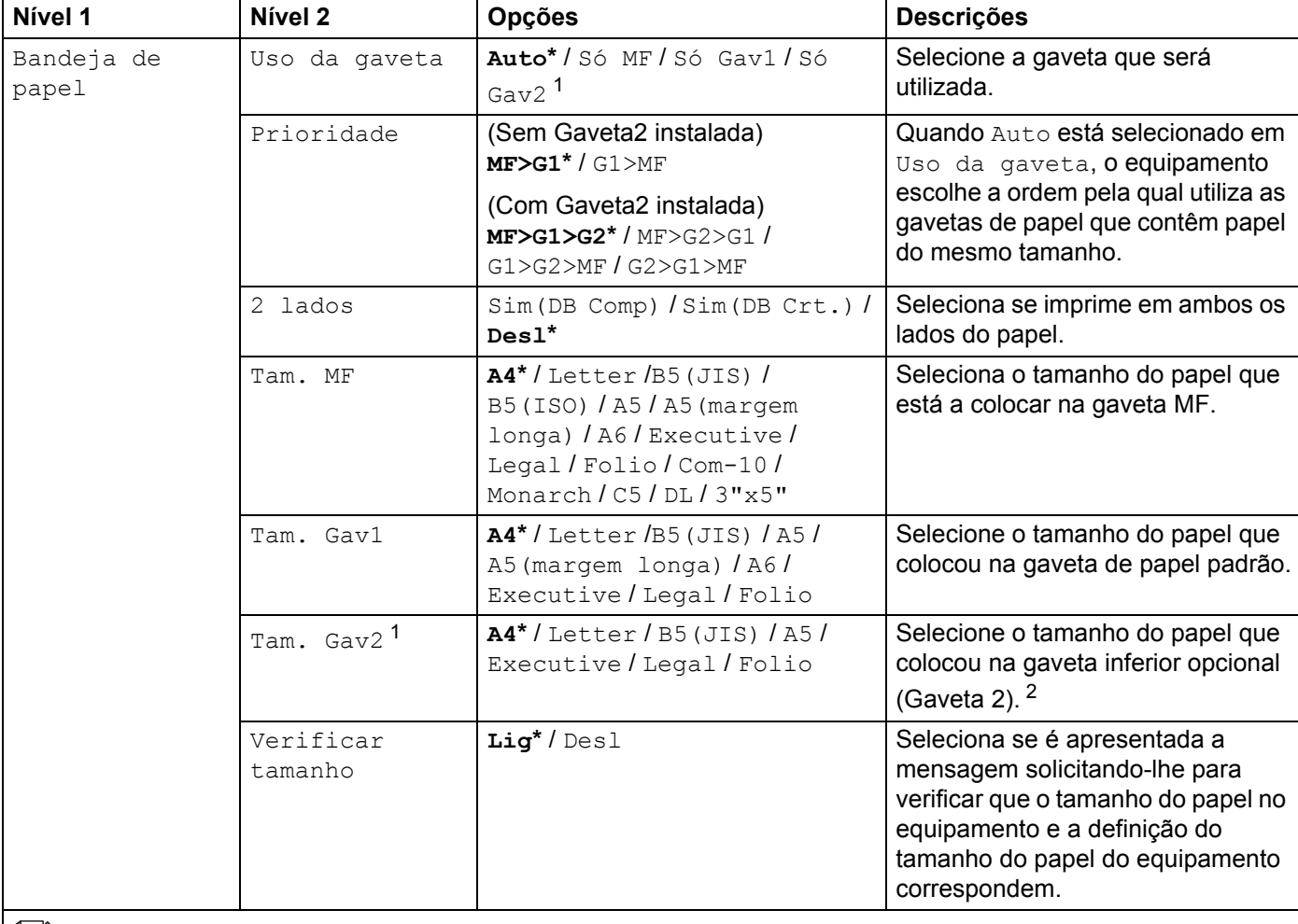

<span id="page-101-0"></span><sup>1</sup> Quando está instalada a Gaveta 2.

<span id="page-101-1"></span><sup>2</sup> Gaveta 2 é padrão em HL-L9200CDWT.

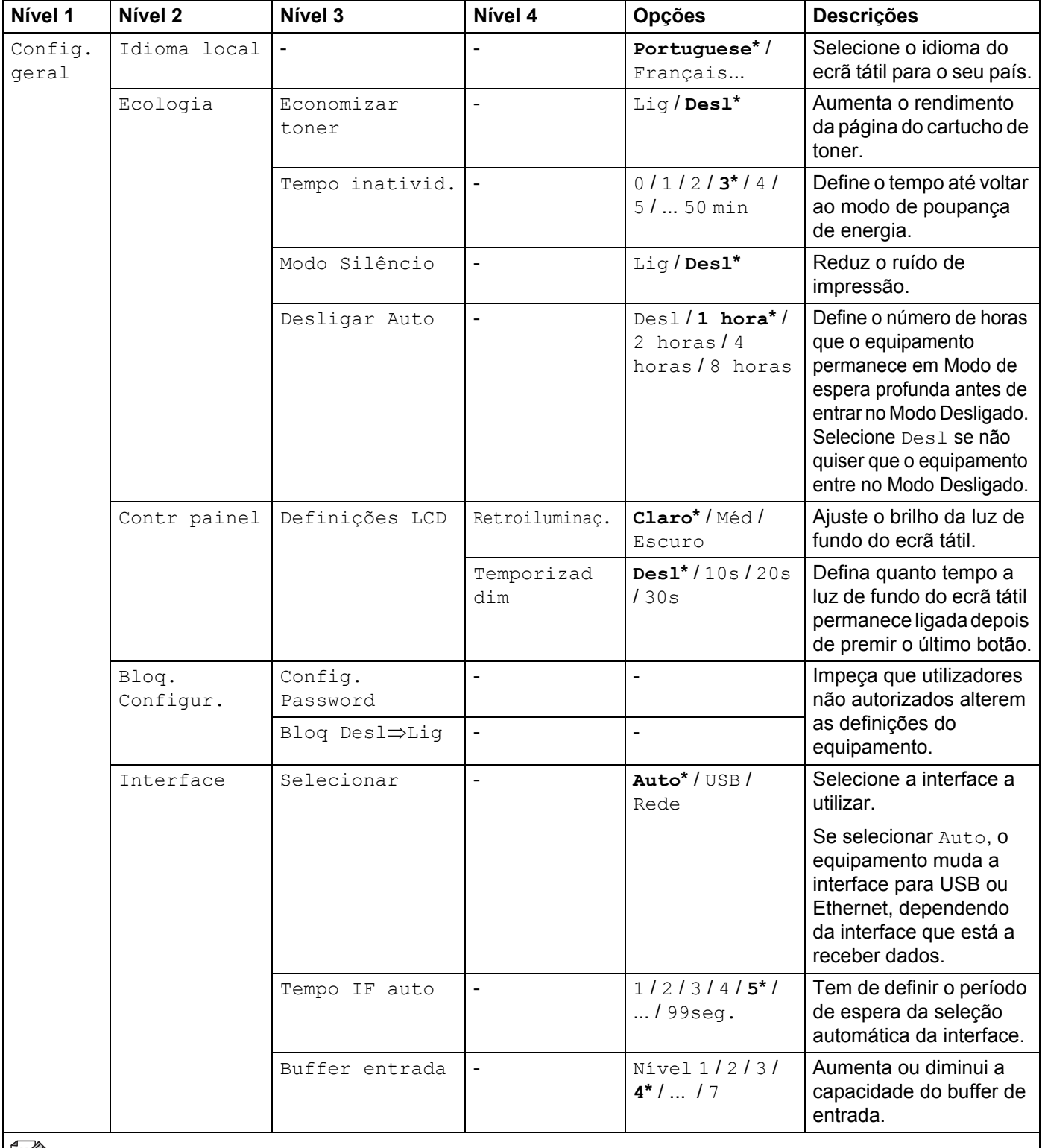

<span id="page-103-0"></span>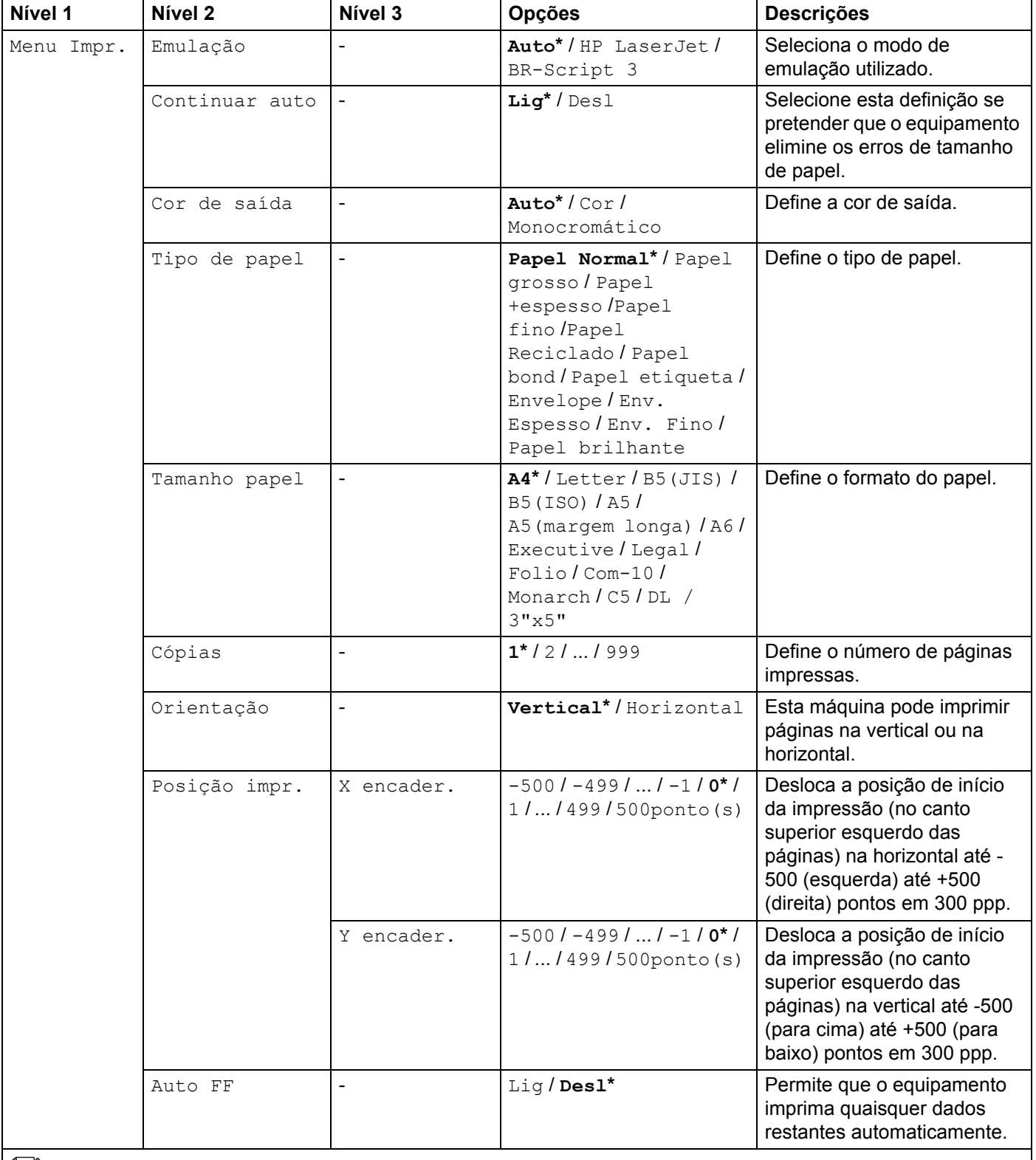

# Informação geral

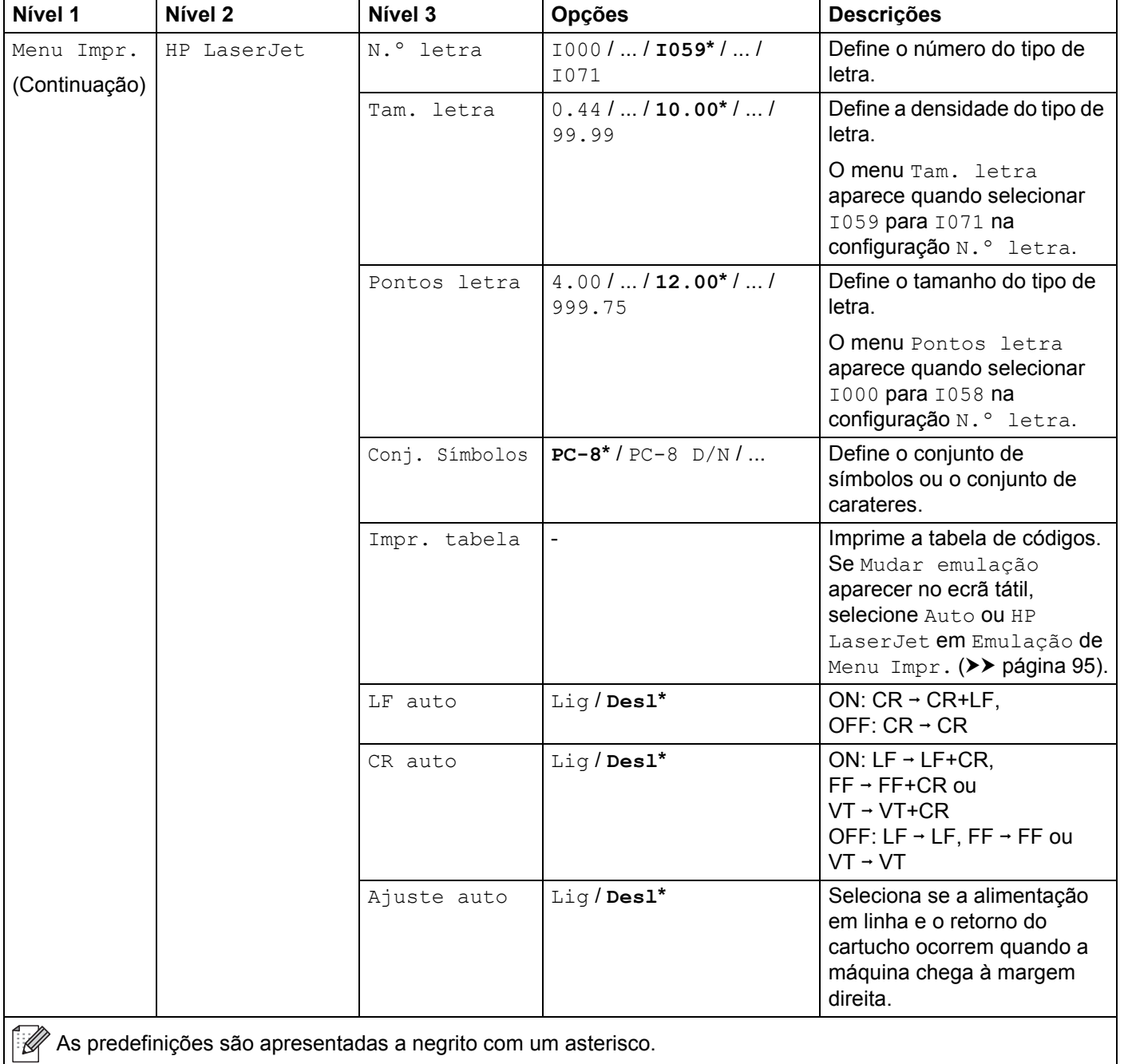

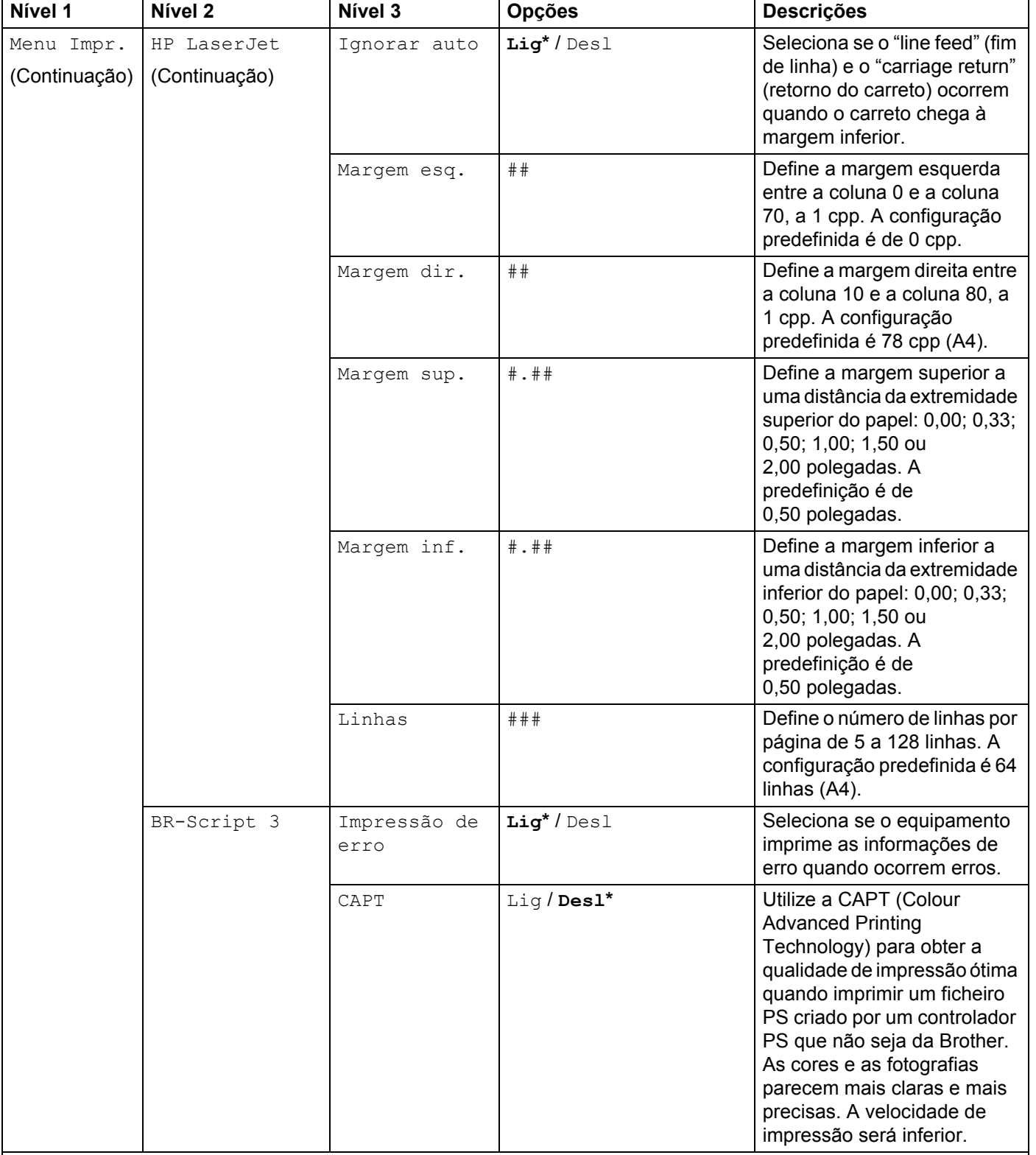

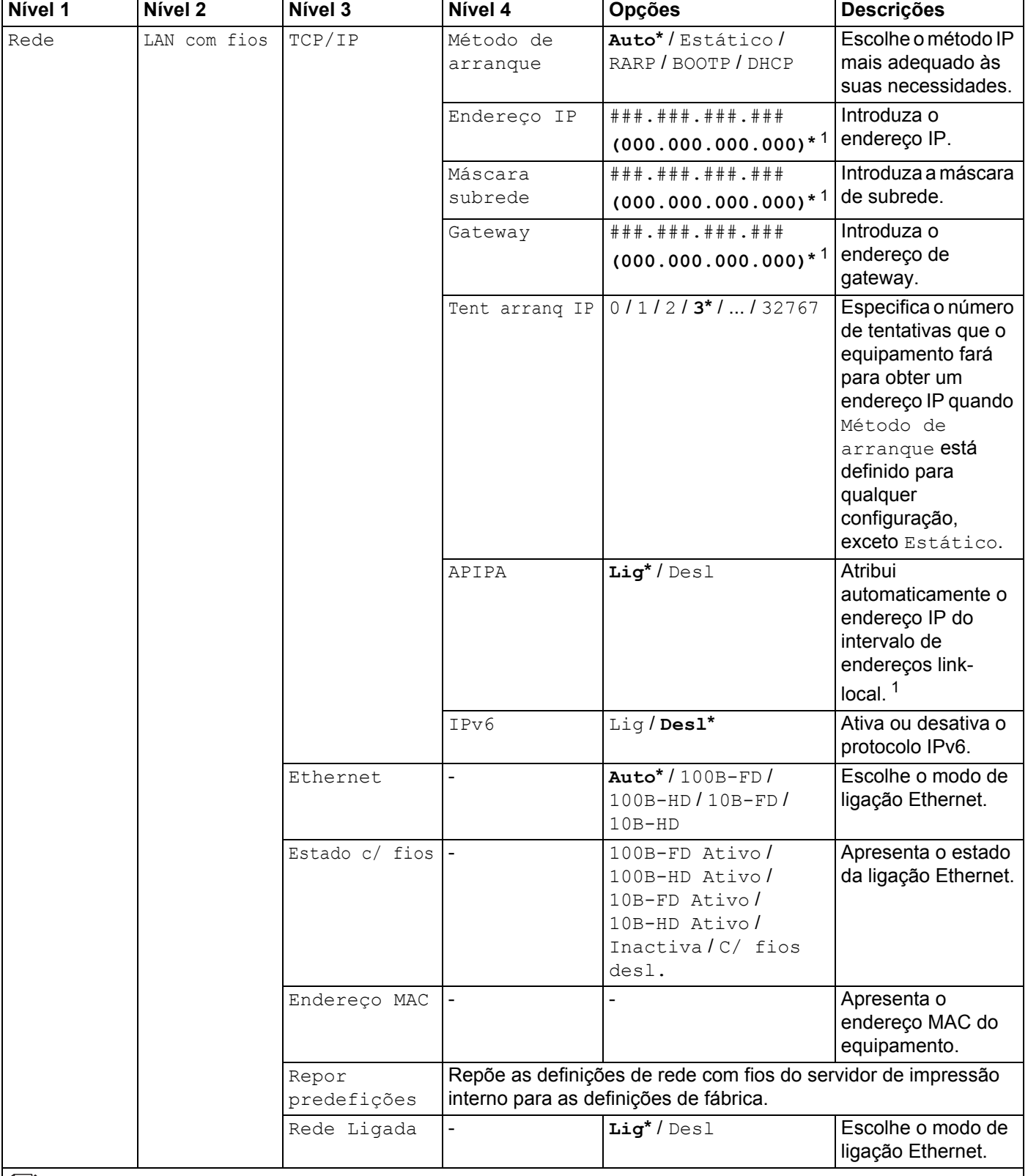

# Informação geral

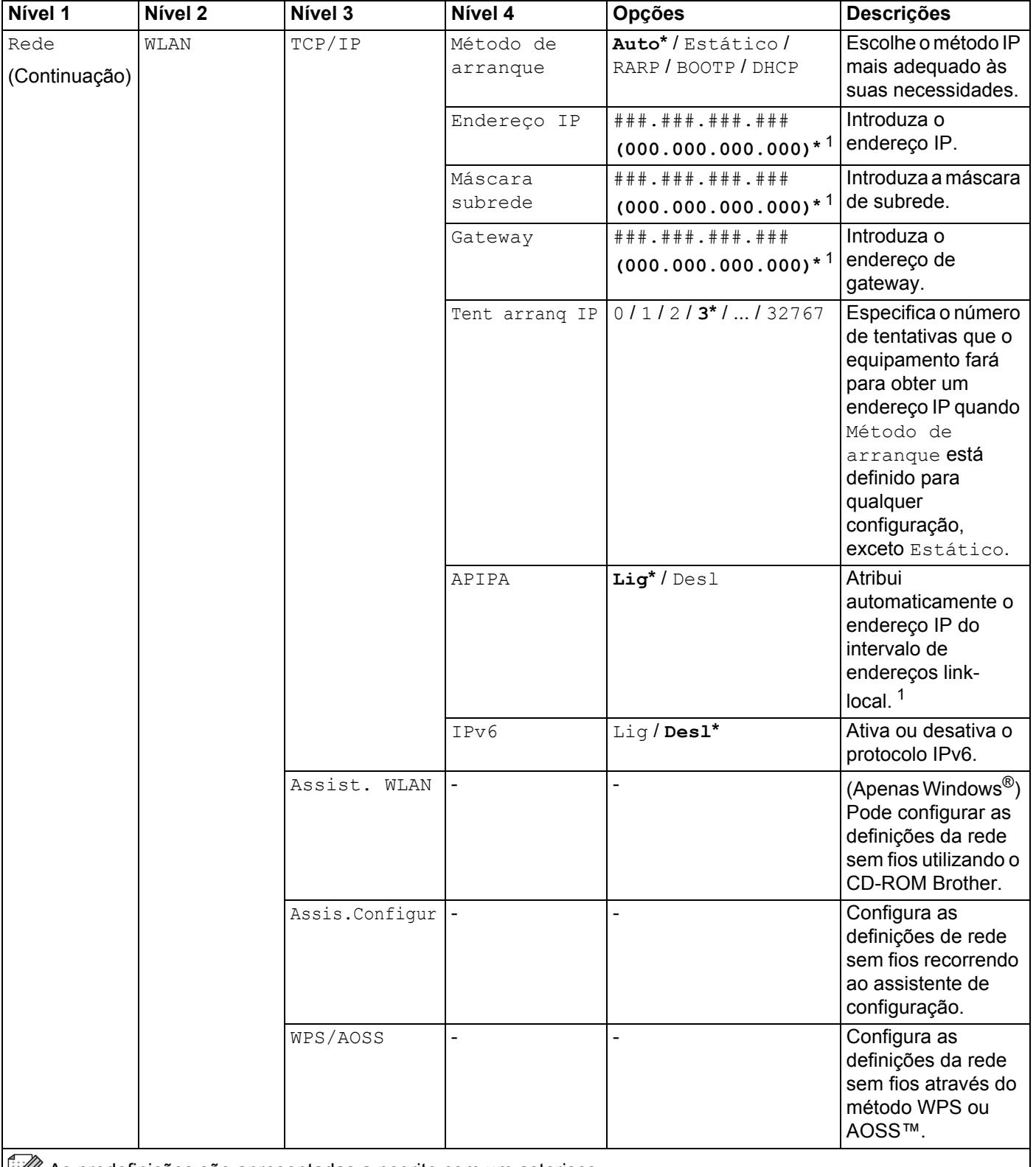
#### Informação geral

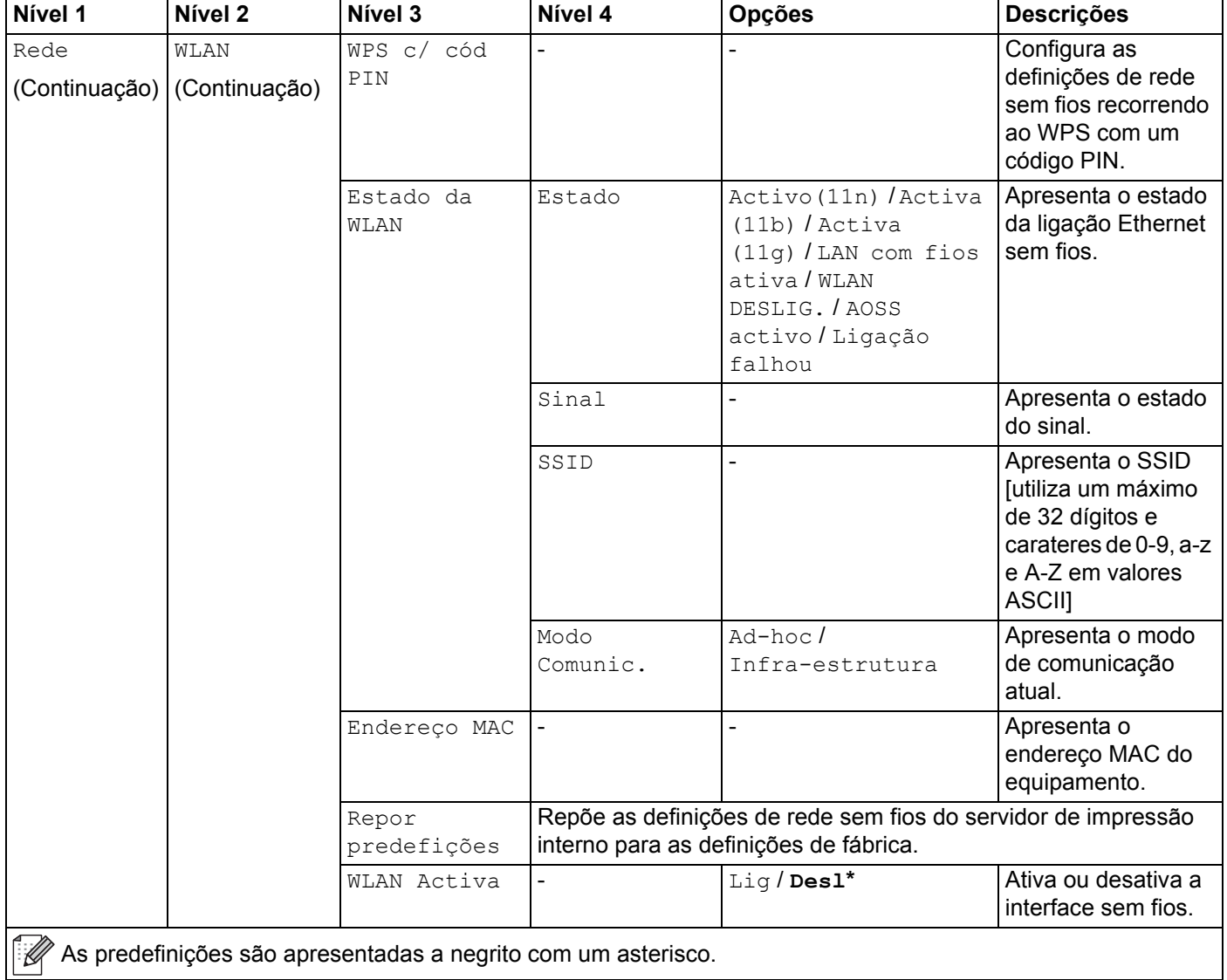

### Informação geral

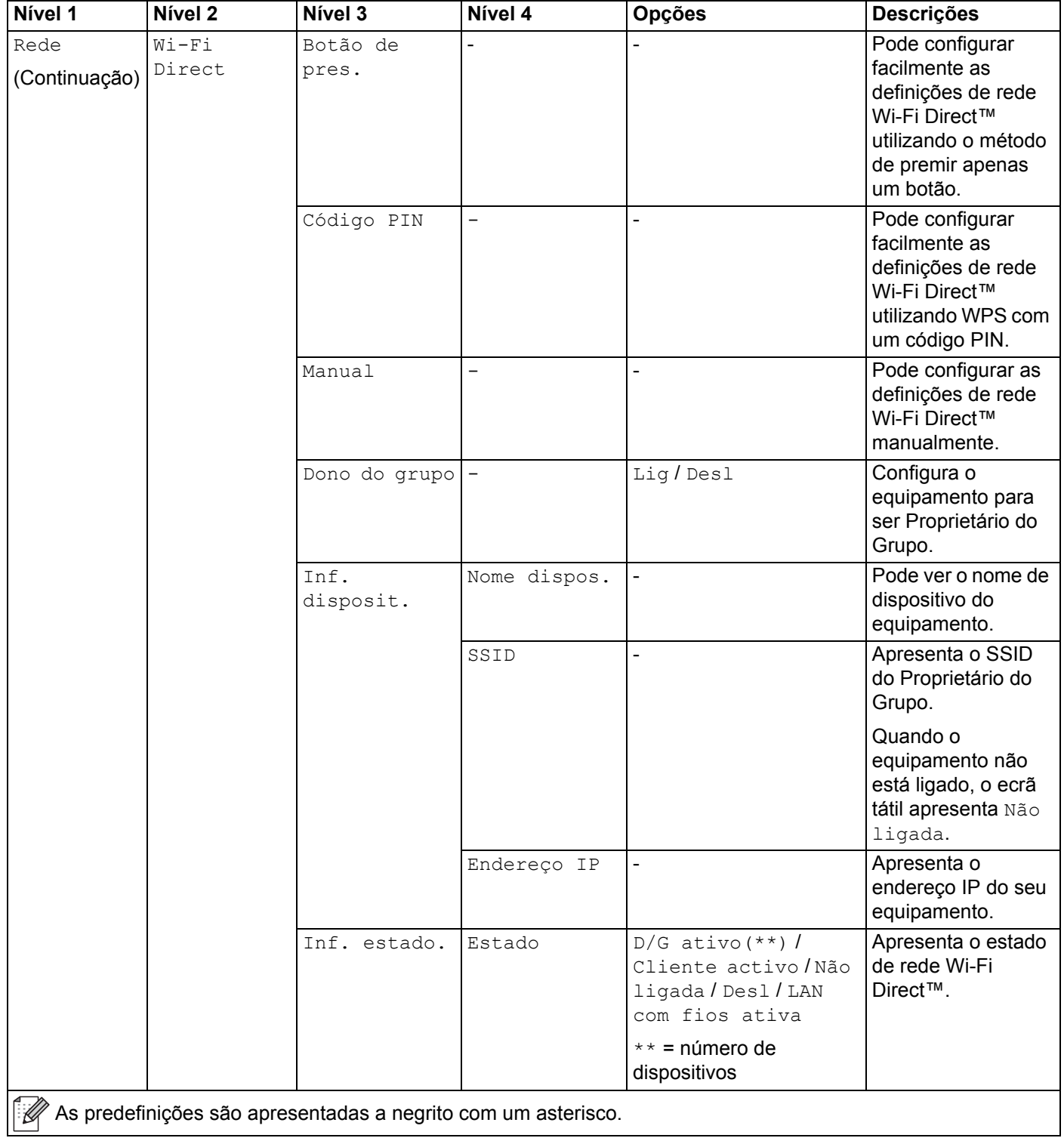

#### Informação geral

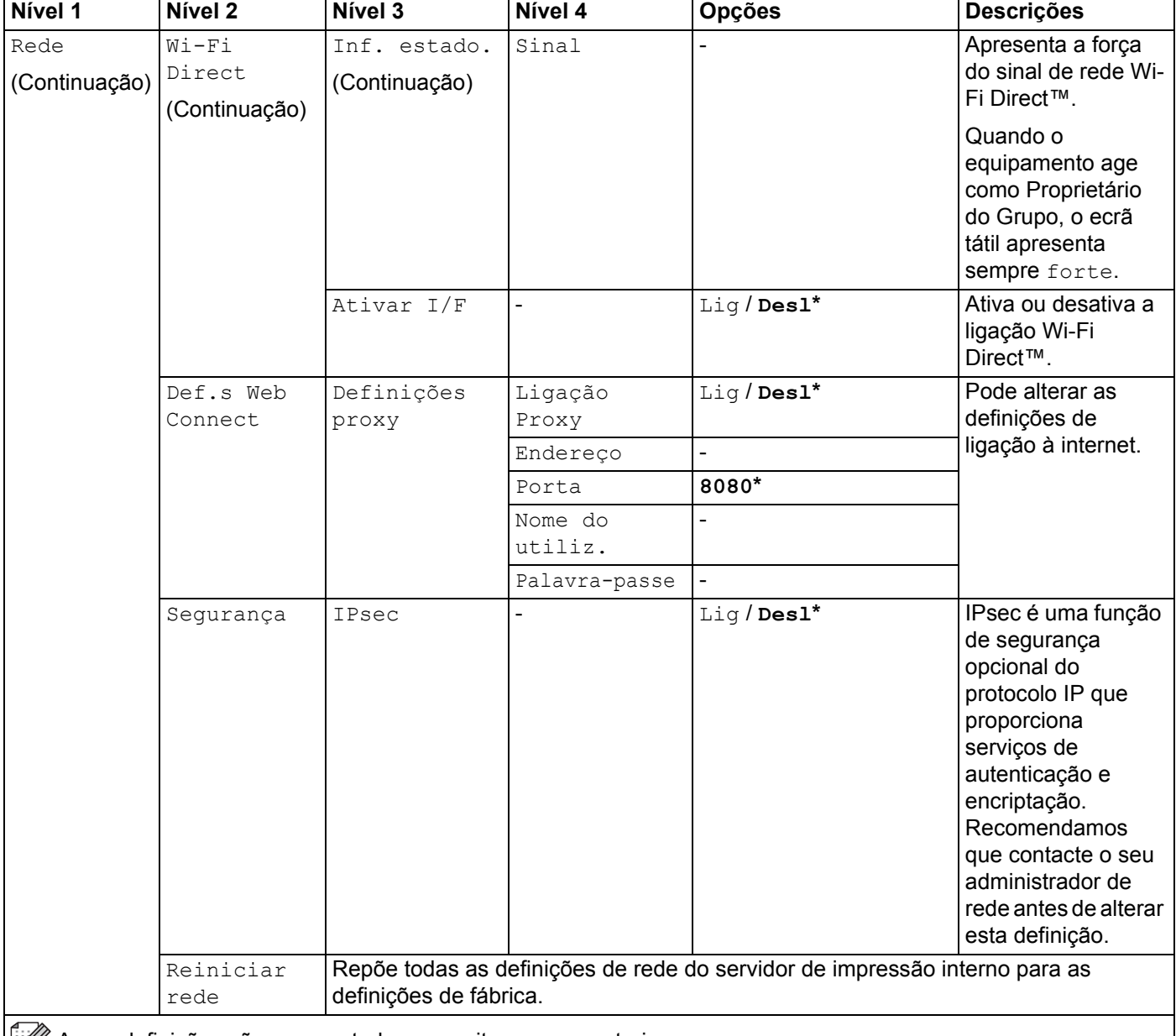

As predefinições são apresentadas a negrito com um asterisco.

<sup>1</sup> ### significa um número entre 000 e 255. Ao ligar à rede, se o "Método BOOT" do equipamento for "Auto", o equipamento tentará definir o endereço IP e a máscara de subrede a partir de um servidor de arranque, como DHCP ou BOOTP. Se não for possível localizar um servidor de arranque, será atribuído um endereço IP APIPA, como 169. 254. [001-254]. [000-255]. Se o "Método BOOT" do equipamento estiver definido para "Estático", tem de introduzir manualmente um endereço IP no ecrã tátil do equipamento.

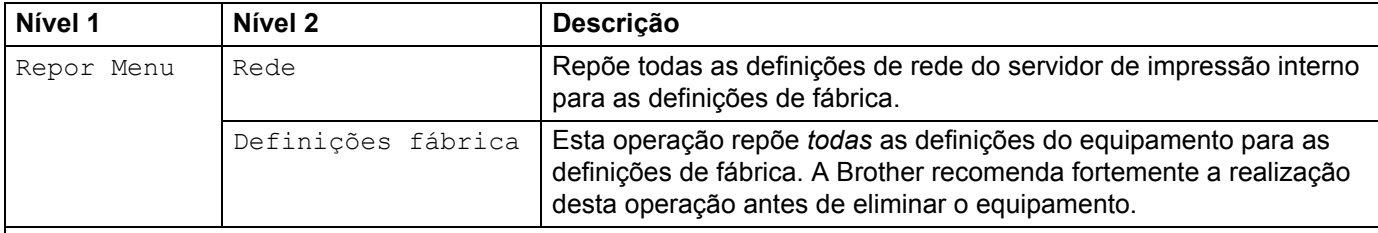

As predefinições são apresentadas a negrito com um asterisco.

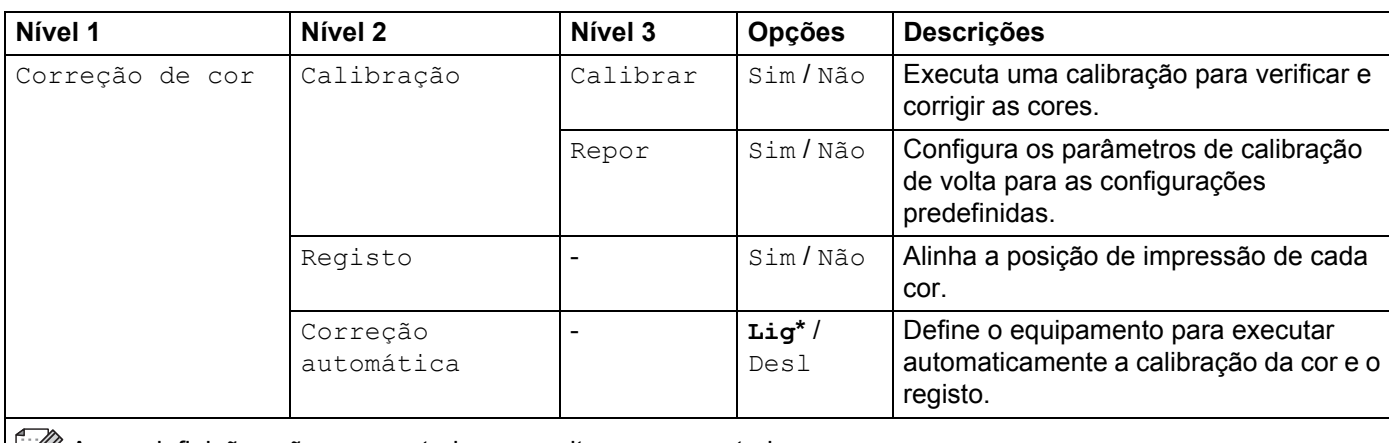

As predefinições são apresentadas a negrito com um asterisco.

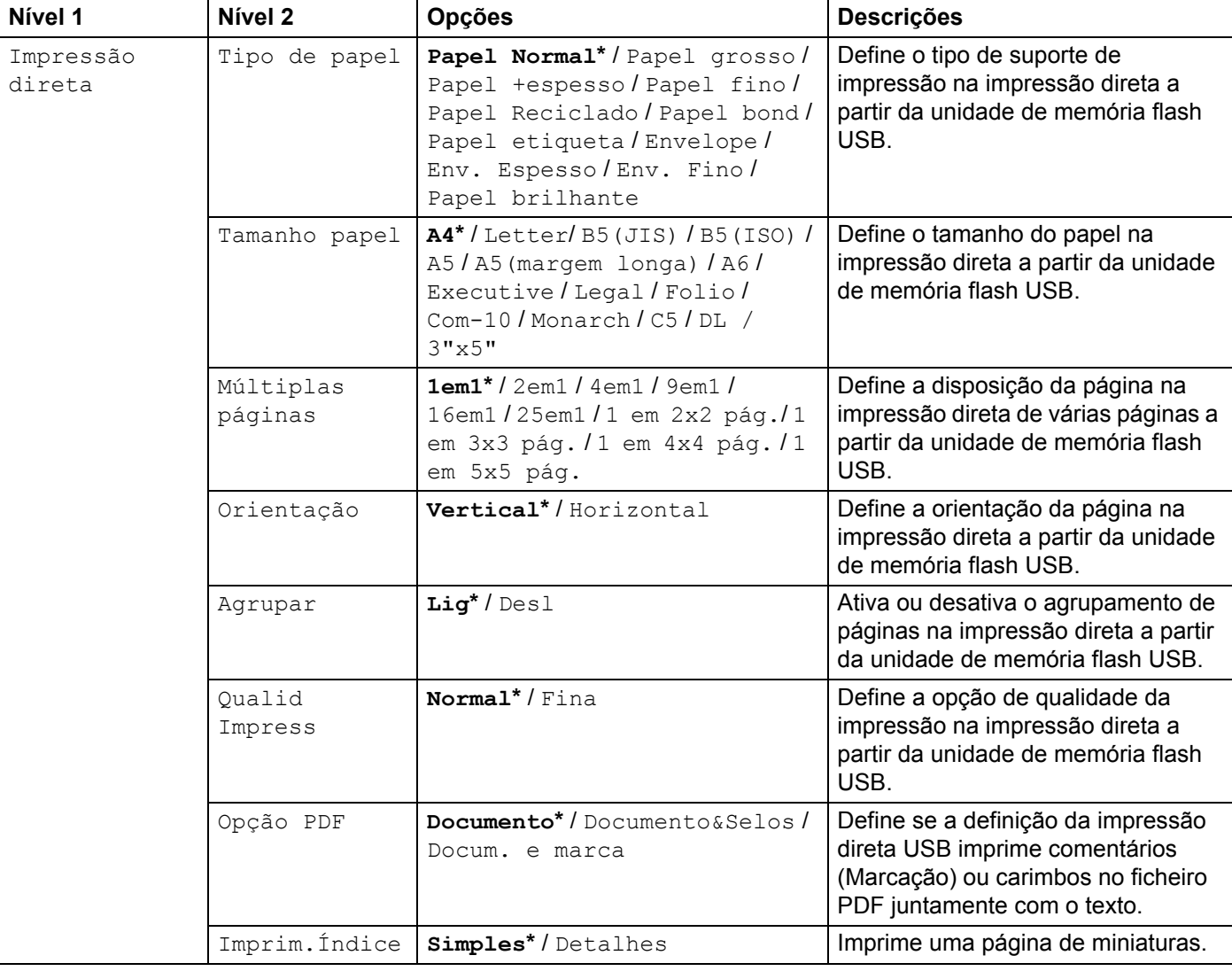

 $\widehat{\mathbb{R}}$  As predefinições são apresentadas a negrito com um asterisco.

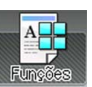

# **Funções**

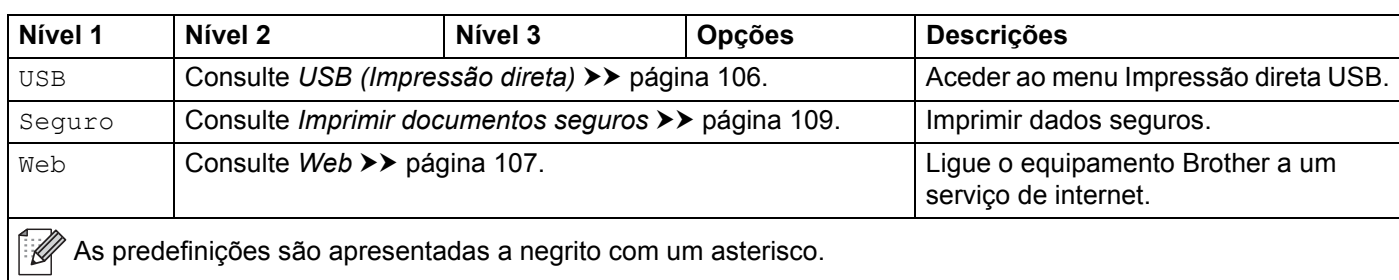

# **Tabela de funcionalidades <sup>3</sup>**

# **Toner**

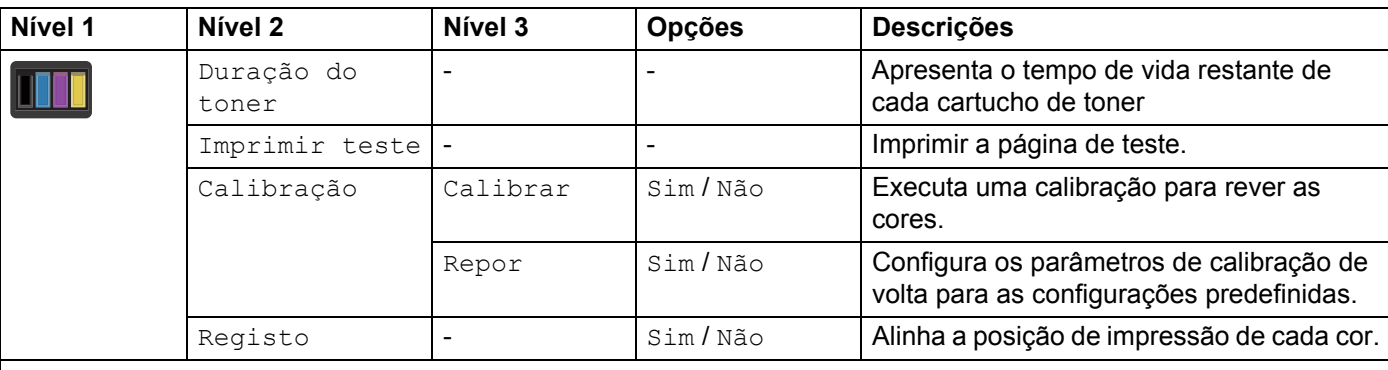

 $\mathbb{R}^2$  As predefinições são apresentadas a negrito com um asterisco.

## **Configuração Wi-Fi**

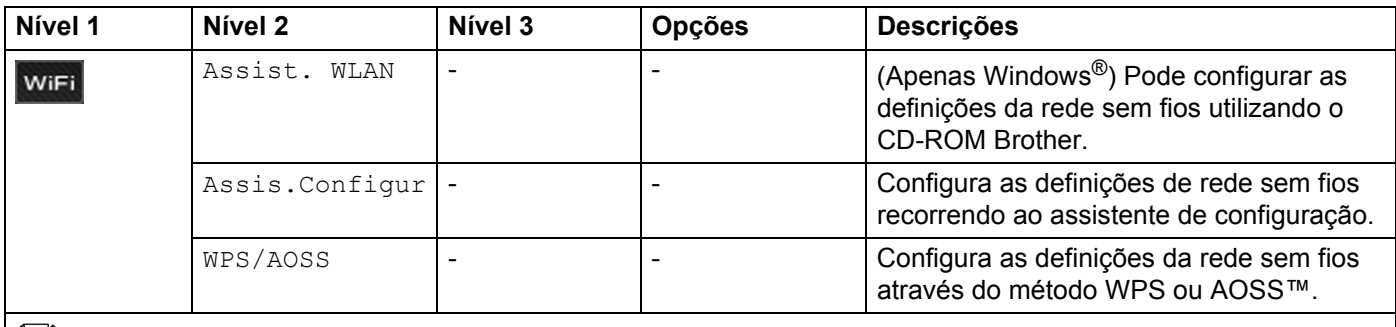

 $\left|\mathbb{R}\right|$  As predefinições são apresentadas a negrito com um asterisco.

<span id="page-114-0"></span>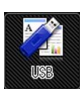

 **USB (Impressão direta)**

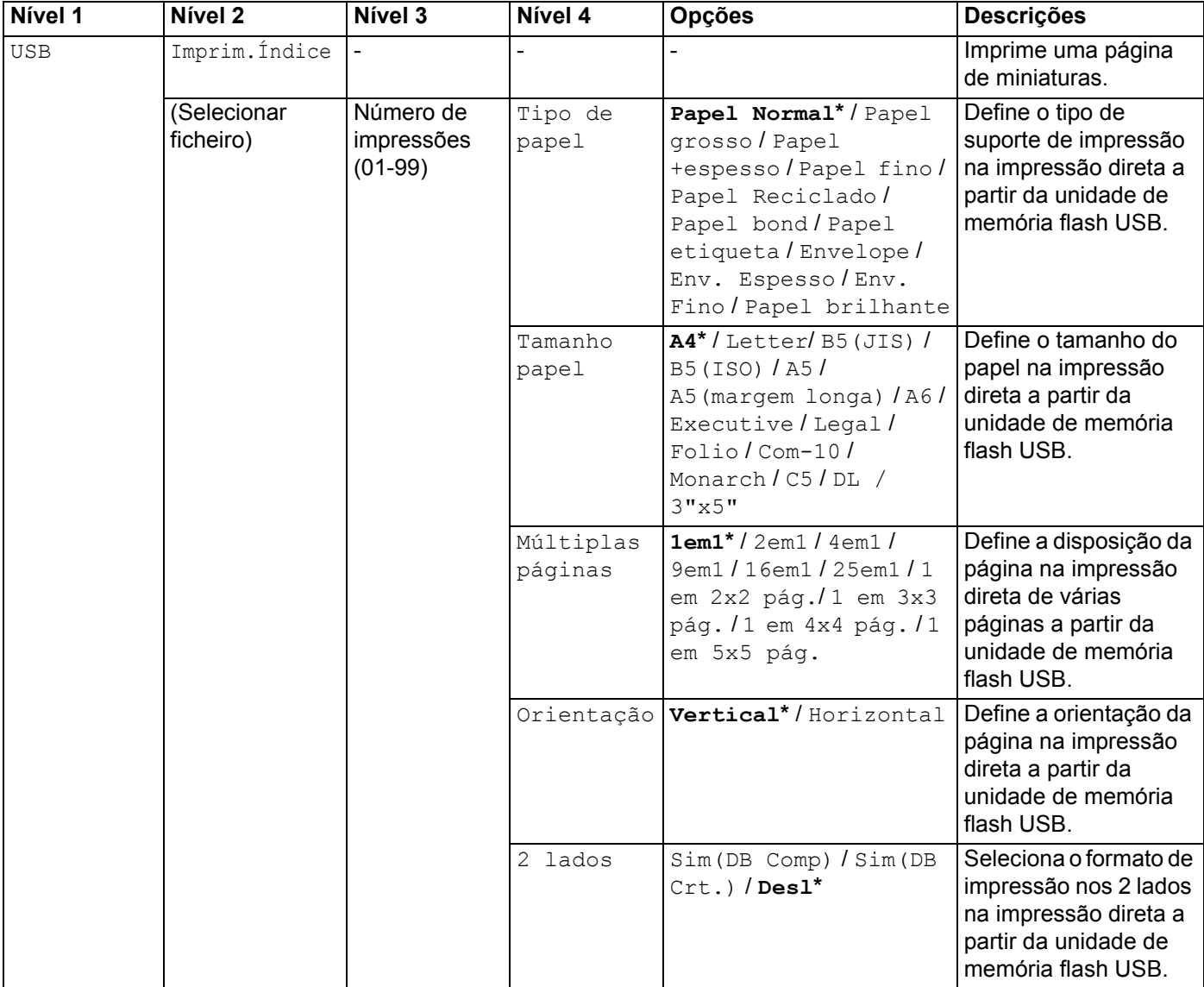

 $\mathbb{Z}$  As predefinições são apresentadas a negrito com um asterisco.

O menu USB (Impressão direta) é menu apresentado depois de premir

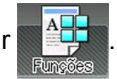

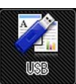

# **USB (Impressão direta) (Continuação)**

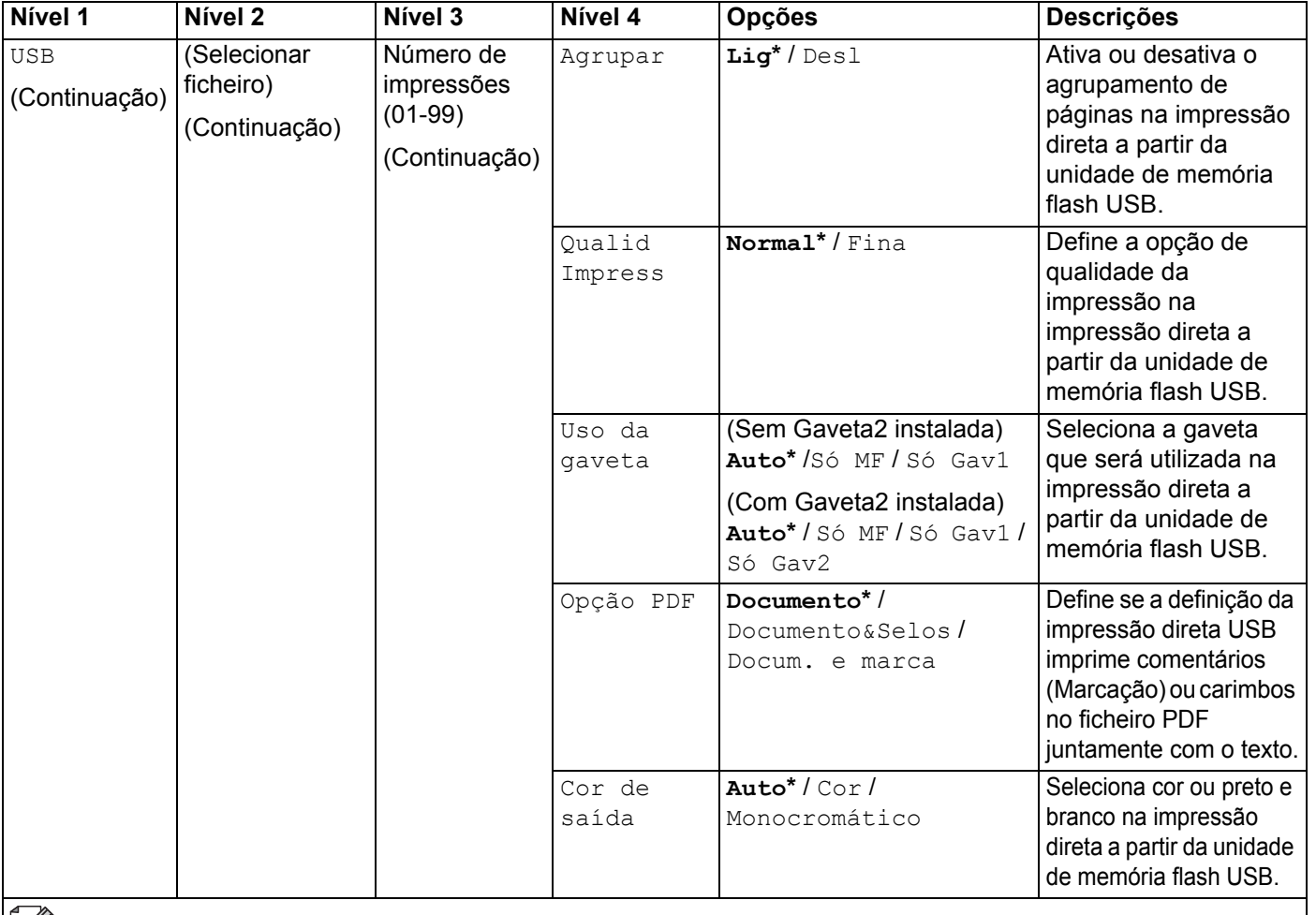

As predefinições são apresentadas a negrito com um asterisco.

O menu USB (Impressão direta) é menu apresentado depois de premir .

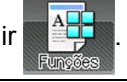

<span id="page-115-0"></span> **Web**

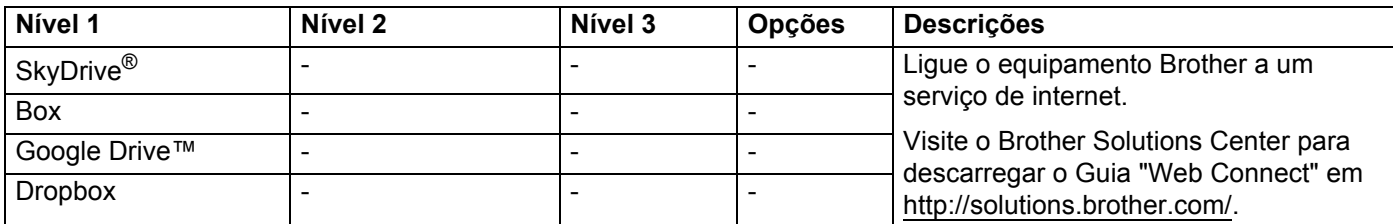

As predefinições são apresentadas a negrito com um asterisco.

O menu Web é apresentado depois de premir .

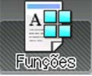

# <span id="page-116-0"></span>**Introduzir texto <sup>3</sup>**

Quando necessita introduzir texto no equipamento, aparece o teclado no ecrã tátil do equipamento.

Prima  $\frac{1}{10}$  para percorrer as letras, números e carateres especiais.

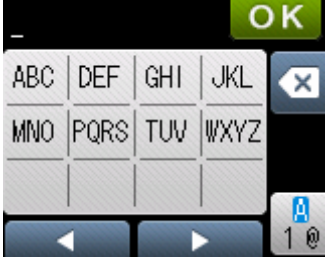

## **Inserir espaços <sup>3</sup>**

Para introduzir um espaço, prima  $\frac{M}{100}$  duas vezes para escolher carateres especiais e prima o botão de  $espace$ <sub> $-$ </sub>

#### **NOTA**

Os carateres que estão disponíveis podem diferir em função do seu país.

## **Realizar correções <sup>3</sup>**

Se introduziu um caráter incorreto e pretende alterá-lo, prima < para deslocar o cursor para baixo do caráter incorreto. Prima « e depois introduza o caráter correto. Também é possível retroceder e inserir letras.

Se o ecrã tátil não apresentar<, prima x por cada caráter que pretende eliminar ou prima continuamente x para eliminar todos os carateres.

## **Repetir letras <sup>3</sup>**

Se tem de introduzir uma letra que se encontra no mesmo botão que a letra anterior, prima ▶ para deslocar o cursor para a direita antes de premir o mesmo botão novamente.

# <span id="page-117-0"></span>**Imprimir documentos seguros**

## **Documentos seguros <sup>3</sup>**

Os documentos seguros são protegidos por palavra-passe e só as pessoas que saibam a palavra-passe poderão imprimi-los. A máquina não imprime o documento quando o enviar para impressão. Para imprimir o documento, tem de introduzir a palavra-passe no ecrã tátil do equipamento. Os documentos seguros serão eliminados depois de serem impressos uma vez.

Quando a área para o spooling de documentos estiver cheia, o ecrã tátil apresenta Dados impr. cheios. Prima X para voltar ao ecrã inicial.

Para eliminar o trabalho de impressão em spool, deve eliminá-los no ecrã tátil.

### **NOTA**

- Os documentos seguros serão eliminados quando desligar a máquina.
- Se esperar mais de 60 segundos para continuar a operação no ecrã tátil, a definição Impressão Segura fecha e o ecrã tátil volta ao ecrã inicial.
- Para obter mais informações sobre as definições do controlador da impressora e sobre como criar documentos seguros, consulte *[Impressão segura](#page-53-0)* >> página 45 (para controlador da impressora para Windows<sup>®</sup>), *[Separador Impressão segura](#page-65-0)* >> página 57 (controlador de impressora BR-Script para Windows<sup>®</sup>), *[Impressão segura](#page-78-0)* >> página 70 (para controlador da impressora para Macintosh) ou *[Impressão segura](#page-88-0)* >> página 80 (para controlador de impressora BR-Script para Macintosh).

## **Como imprimir documentos seguros <sup>3</sup>**

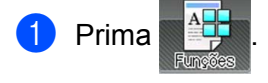

- Prima Seguro.
- Prima  $\sim$  ou  $\sim$  para selecionar o nome do utilizador e depois prima-o.
- 4) Prima  $\sim$  ou  $\vee$  para selecionar o trabalho e depois prima-o.

5) Introduza a palavra-passe de quatro dígitos registada. Para introduzir cada dígito, utilize o teclado no ecrã tátil do equipamento e depois prima OK, (consulte *[Introduzir texto](#page-116-0)* >> página 108).

- <span id="page-117-1"></span>**6** Prima + ou – para introduzir o número de cópias que pretende.
- <span id="page-117-2"></span>Prima Iniciar.

#### **NOTA**

Para eliminar o documento se[g](#page-117-2)uro da memória, substitua os passos  $\mathbf{\Theta}$  $\mathbf{\Theta}$  $\mathbf{\Theta}$  -  $\mathbf{\Theta}$  pelo seguinte passo:

- Prima Apagar e depois prima Sim.
- O ecrã tátil apresenta Eliminado e volta ao ecrã inicial.

# **Funções de segurança <sup>3</sup>**

## **Bloqueio da Configuração <sup>3</sup>**

O Bloqueio de definições permite definir uma palavra-passe para impedir que outras pessoas alterem acidentalmente as definições do equipamento. Tome nota cuidadosamente da sua palavra-passe. Se se esquecer dela, tem de repor as palavras-passes guardadas no equipamento. Contacte o seu administrador, o Serviço de Apoio ao Cliente da Brother ou o seu Revendedor Brother local. Enquanto o Bloqueio de definições estiver Lig, não poderá aceder às definições do equipamento.

### **Configurar a palavra-passe <sup>3</sup>**

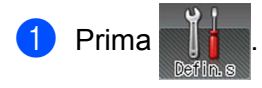

**2** Prima Config.geral > Blog. Configur..

- **6** Introduza uma palavra-passe de quatro dígitos utilizando o teclado no ecrã tátil do equipamento. Prima OK.
- $\overline{a}$  Reintroduza a palavra-passe quando o ecrã tátil apresentar  $\overline{v}$ erif: Prima  $\circ$ K
- $\overline{6}$  Prima ...

### **Alterar a palavra-passe do Bloqueio da Configuração <sup>3</sup>**

Desative o Bloqueio de Configurações antes de alterar a palavra-passe (consulte *[Ligar/Desligar o Bloqueio](#page-119-0)  [da Configuração](#page-119-0)* > > página 111).

- **Prima** 
	- 2) Prima Config.geral > Bloq. Configur. > Config. Password.
- **3** Introduza a palavra-passe de quatro dígitos antiga utilizando o teclado no ecrã tátil do equipamento. Prima OK
- $\left(4\right)$  Introduza um número de quatro dígitos para a palavra-passe nova utilizando o teclado no ecrã tátil do equipamento. Prima OK.
- **(5)** Reintroduza a palavra-passe nova quando o ecrã tátil apresentar  $V$ erif: Prima OK.

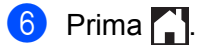

## <span id="page-119-0"></span>**Ligar/Desligar o Bloqueio da Configuração <sup>3</sup>**

Se introduzir a palavra-passe incorreta ao seguir as instruções indicadas abaixo, o ecrã tátil apresenta Pal-passe errada. Introduza a palavra-passe correta.

### **Ativar o Bloqueio da Configuração**

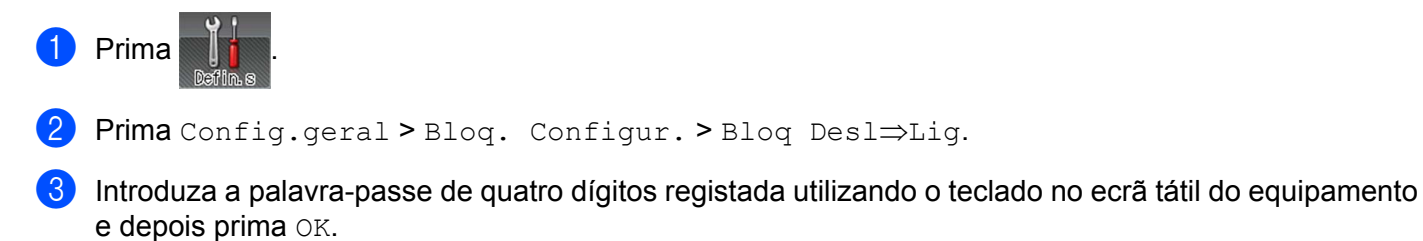

## **Desativar o Bloqueio da Configuração**

Prima **n** Blog, Confligur, no ecrã tátil.

b Introduza a palavra-passe de administrador de quatro dígitos registada utilizando o teclado no ecrã tátil do equipamento. Prima OK.

# **Secure Function Lock 3.0 <sup>3</sup>**

Utilize o Secure Function Lock para configurar as palavras-passe, definir limites de página específicos de utilizadores e conceder acesso a todas as operações listadas aqui. Pode configurar e alterar as seguintes definições Secure Function Lock 3.0 utilizando a Gestão baseada na web e o BRAdmin Professional 3 (Windows $^{\circledR}$ ):

- **Impressão** [1](#page-119-1)
- **Impressão direta USB**
- **Ligação à internet (Download)** [2](#page-119-2)
- Impressão a cores <sup>[1](#page-119-1)2</sup>
- **Limite de páginas** [2](#page-119-2)
- <span id="page-119-1"></span>Impressão e Impressão a Cores incluem trabalhos de impressão através de Google Cloud Print e Brother iPrint&Scan.
- <span id="page-119-2"></span><sup>2</sup> Disponível para **Impressão**, **Impressão direta USB** e **Ligação à internet (Download)**.

### **NOTA**

- Tome nota cuidadosamente da sua palavra-passe. Se se esquecer dela, tem de repor a palavra-passe guardada no equipamento. Para saber como repor a palavra-passe, contacte o Serviço de Apoio ao Cliente da Brother ou o seu Revendedor Brother local.
- Apenas os administradores podem definir limites e efetuar alterações para cada utilizador.

# **Autenticação do diretório ativo <sup>3</sup>**

A Autenticação do diretório ativo restringe o uso do equipamento Brother. Se a Autenticação do diretório ativo estiver ativada, o ecrã tátil do equipamento estará bloqueado. Não é possível alterar as definições do equipamento até o utilizador introduzir a ID de utilizador, nome do domínio e palavra-passe.

É possível alterar a definição da Autenticação do diretório ativo utilizando Gestão baseada na web ou BRAdmin Professional 3 (Windows<sup>®</sup>).

Para obter mais informações sobre a Autenticação do diretório ativo, >> Manual do Utilizador de Rede.

## **IPSec <sup>3</sup>**

IPsec (Internet Protocol Security) é um protocolo de segurança que utiliza uma função de protocolo de internet opcional para evitar a manipulação e assegurar a confidencialidade dos dados transmitidos como pacotes IP. IPsec encripta os dados transportados pela rede, tal como dados de impressão enviados de computadores para uma impressora. Como os dados estão encriptados ao nível da camada da rede, as aplicações que utilizam um protocolo de nível superior utilizam IPsec, mesmo se o utilizador não estiver consciente da sua utilização.

IPsec suporta as seguintes operações:

- Transmissões IPsec
- Definições IPsec

Para obter mais informações sobre IPsec, >> Manual do Utilizador de Rede.

# **Funções ecológicas <sup>3</sup>**

# **Poupança de Toner <sup>3</sup>**

Poupe toner através da utilização desta função. Quando configurar Poupança de Toner para Lig, a impressão será mais clara. A predefinição é Desl.

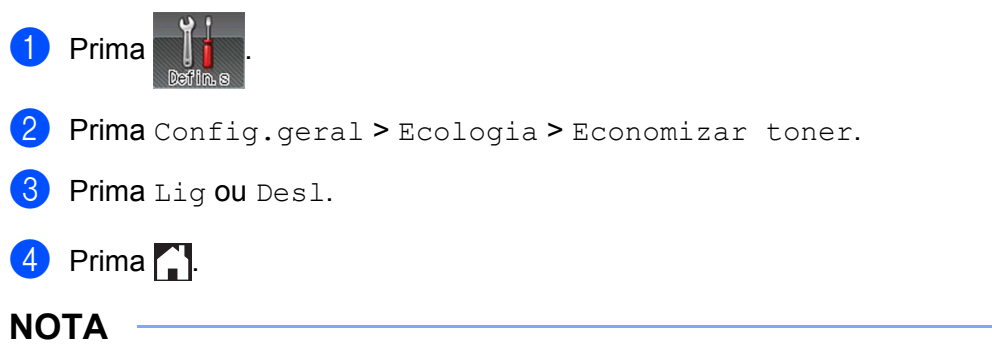

Se o seu equipamento tiver sido definido para o modo Silêncio Lig, não é possível definir Poupanca de toner para Lig.

## **Tempo de inatividade <sup>3</sup>**

A configuração do modo de espera consegue reduzir o consumo energético. Quando o equipamento está em Modo de espera (modo de poupança de energia), é como se estivesse desligado. O equipamento é ativado e começa a imprimir quando recebe um trabalho de impressão.

Selecione o tempo que o equipamento fica inativo antes de entrar no Modo de espera. Quando o equipamento recebe um ficheiro de impressão ou documento, o temporizador (Timer) é reiniciado. A configuração predefinida é de 3 minutos. Enquanto o equipamento se encontra no Modo de espera, a luz de fundo do ecrã tátil apaga.

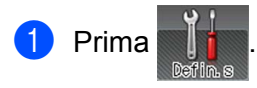

- Prima Config.geral > Ecologia > Tempo inativid..
- **63** Introduza o período de tempo (0-50 minutos) que o equipamento permanecerá inativo antes de entrar no Modo de espera e depois prima OK.

Prima ...

## **Modo de espera profunda <sup>3</sup>**

Se o equipamento estiver em Modo de espera e não receber trabalhos durante um certo tempo, o

equipamento entra no Modo de espera profunda e a luz de fundo do ecrã tátil apaga e pisca. O Modo de espera profunda utiliza menos energia do que o Modo de espera. O equipamento é ativado quando recebe um trabalho de impressão.

## **Desativação Automática <sup>3</sup>**

Se o equipamento estiver em Modo de espera profunda durante um certo tempo, entra no Modo Desligado.

Para começar a imprimir, prima  $\textcircled{\tiny{A}}$  no ecrã tátil e depois envie o trabalho de impressão.

Pode selecionar o tempo durante o qual o equipamento fica no Modo de espera profunda antes de entrar no Modo Desligado, seguindo estes passos:

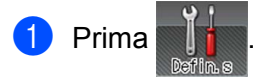

- **2** Prima Config.geral > Ecologia > Desligar Auto.
- **6** Selecione o período de tempo (Desl, 1 hora, 2 horas, 4 horas ou 8 horas) que o equipamento permanecerá inativo antes de entrar no Modo Desligado e depois prima-o.

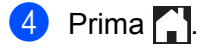

#### **NOTA**

O equipamento não entra em Modo Desligado quando o equipamento está ligado a uma rede com fios ou sem fios ou tem documentos seguros na memória.

# **Função modo Silêncio <sup>3</sup>**

A definição de modo Silêncio consegue reduzir o ruído da impressão. Quando o modo Silêncio está ativado, a velocidade de impressão torna-se mais lenta. A configuração predefinida é Desligado.

# **Ativar/desativar o modo Silêncio <sup>3</sup>**

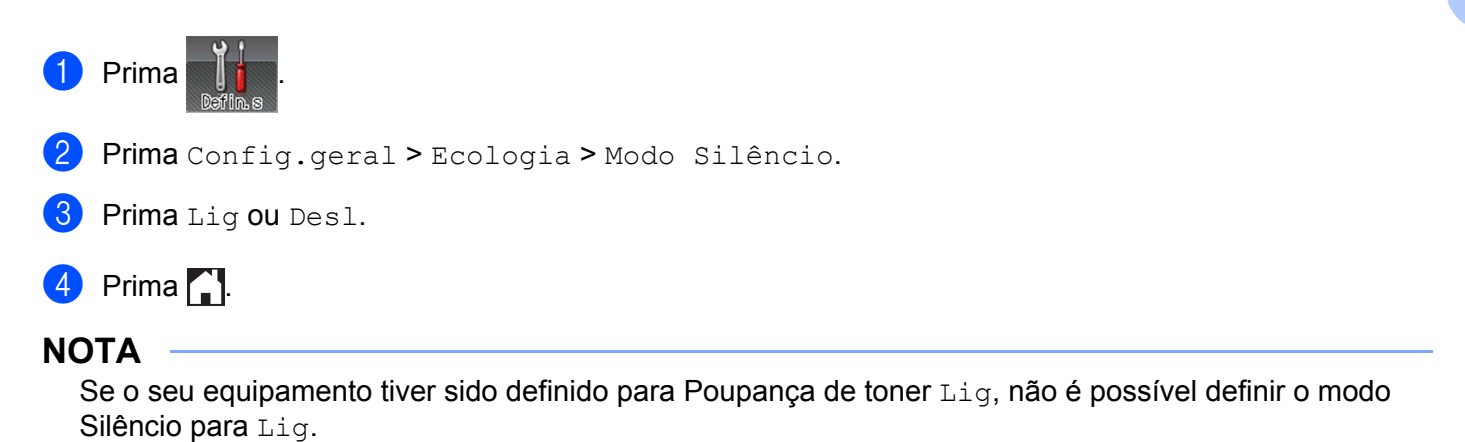

# **Correção de cor <sup>3</sup>**

A densidade de saída e a posição de impressão de cada cor pode variar dependendo do ambiente em que o equipamento se encontra, nomeadamente temperatura e humidade.

# **Calibração de Cor <sup>3</sup>**

A calibração ajuda a melhorar a densidade de cor.

### **NOTA**

- Se utilizar o controlador da impressora do Windows<sup>®</sup>, o controlador obtém os dados de calibração automaticamente se ambas as caixas de verificação **Usar dados de calibração** e **Obter dados do dispositivo automaticamente** estiverem selecionadas. As predefinições são Ligado. Consulte *[Calibração de Cor](#page-56-0)* >> página 48.
- Se utilizar o controlador da impressora do Macintosh, tem de efetuar a calibração utilizando o Status Monitor. Ligue o [Status Monitor](#page-90-0) e selecione **Calibração de Cor** no menu **Controlo. >>** Status Monitor >> [página 82](#page-90-0) para obter informações sobre como ligar o Status Monitor.

#### **Calibrar**

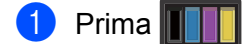

- 2 Prima Calibração > Calibrar.
- **8** Prima Sim para confirmar.
- O ecrã tátil apresenta Concluído.
- $\bullet$  Prima  $\bullet$ .

#### **Repor**

Reponha os parâmetros da calibração nos valores definidos na fábrica.

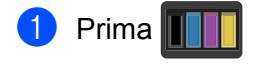

- Prima Calibração > Repor.
- $\boxed{3}$  Prima Sim para confirmar.
- O ecrã tátil apresenta Concluído.

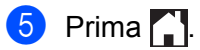

**3**

# **Registo da cor <sup>3</sup>**

O registo ajuda a melhorar a posição de impressão de cada cor.

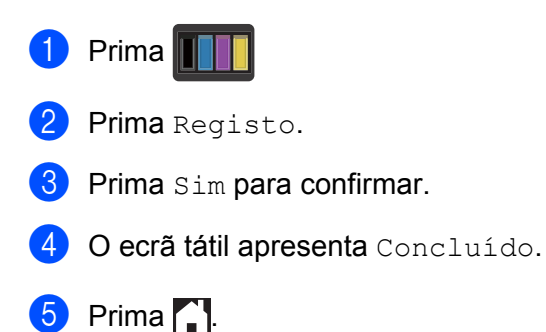

# **Correção automática <sup>3</sup>**

Selecione Correção automática se pretender que o equipamento execute automaticamente a calibração da cor e o registo. A definição de fábrica é Ligado. O processo de correção da cor consome algum toner.

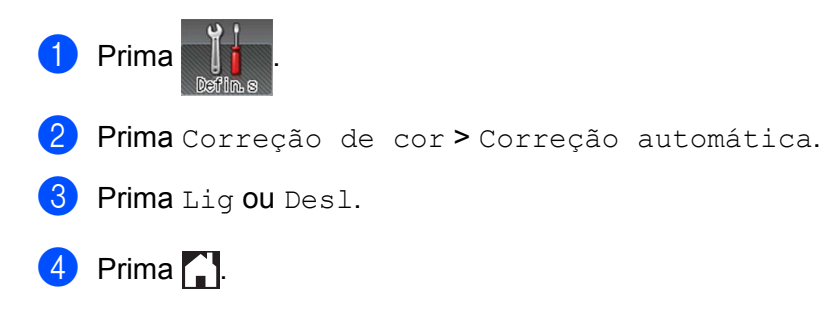

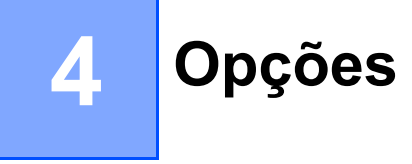

Este equipamento possui os seguintes acessórios opcionais. É possível aumentar a capacidade do equipamento com estes acessórios.

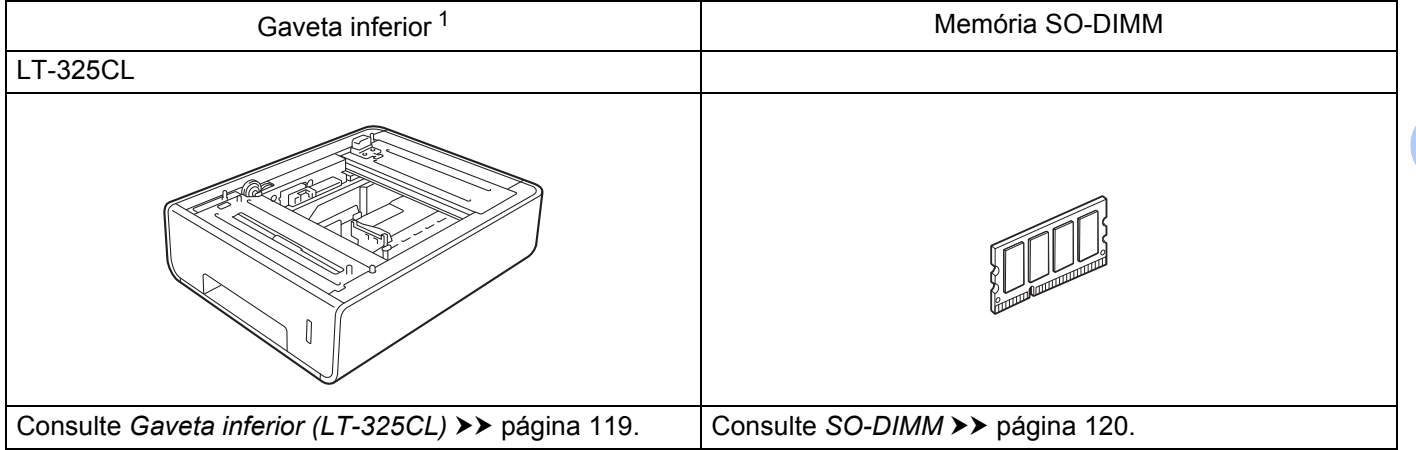

<span id="page-126-0"></span><sup>1</sup> HL-L9200CDWT está equipado com a gaveta inferior como padrão. Apenas é possível instalar uma gaveta inferior.

# <span id="page-127-0"></span>**Gaveta inferior (LT-325CL) <sup>4</sup>**

É possível instalar uma gaveta inferior opcional (Gaveta 2)<sup>[1](#page-127-1)</sup>, e a gaveta inferior tem capacidade para até 500 folhas de papel de 80 g/m<sup>2</sup>. Quando a gaveta inferior opcional está instalada, o equipamento tem capacidade para até 800 folhas de papel simples d 80 g/m<sup>2</sup>. Se pretender adquirir a unidade de gaveta inferior opcional, contacte o revendedor a quem comprou o equipamento ou o Serviço de Apoio ao Cliente da Brother.

<span id="page-127-1"></span><sup>1</sup> Equipamento padrão.

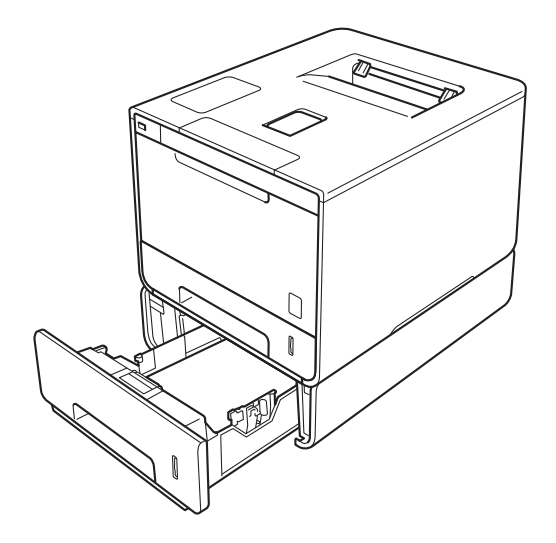

Para obter informações sobre a configuração, consulte as instruções que fornecemos com a unidade de gaveta inferior.

# **ADVERTÊNCIA**

Se utilizar uma gaveta inferior, NÃO transporte o equipamento com a gaveta inferior, poderá sofrer ferimentos ou danificar o equipamento, porque o equipamento não está fixado à gaveta inferior.

Opções

# <span id="page-128-0"></span>**SO-DIMM <sup>4</sup>**

O equipamento possui uma memória padrão de 128 MB e uma ranhura para expansão opcional da memória. Pode aumentar a memória até um máximo de 384 MB instalando um SO-DIMM (Small Outline Dual In-line Memory Module).

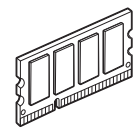

# **Tipos de SO-DIMM <sup>4</sup>**

Pode instalar os seguintes SO-DIMM:

■ 256 MB Transcend TS256MHP423A

### **NOTA**

Para obter mais informações, visite o website da Transcend em <http://www.transcend.com.tw/>.

Regra geral, o SO-DIMM deve ter as seguintes especificações:

Tipo: 144 pinos e saída de 16 bits

Latência CAS: 4

Frequência de relógio: 267 MHz (533 MB/S/Pin) ou mais

Capacidade: 256 MB

Altura: 30,0 mm

Tipo DRAM: DDR2 SDRAM

## **NOTA**

- Poderá haver alguns SO-DIMMs que não funcionem com o equipamento.
- Para obter mais informações, contacte o revendedor a quem comprou o equipamento ou o Serviço de Apoio ao Cliente da Brother.

# **Instalar memória adicional <sup>4</sup>**

- **1** Desligue o interruptor de alimentação do equipamento.
- 2) Desligue os cabos de interface do equipamento e, em seguida, desligue o cabo de alimentação da tomada CA.

### **NOTA**

Desligue sempre o cabo de alimentação da tomada CA antes de instalar ou remover o SO-DIMM.

 $\overline{3}$  Retire a cobertura plástica (1) e depois a cobertura metálica (2) do SO-DIMM.

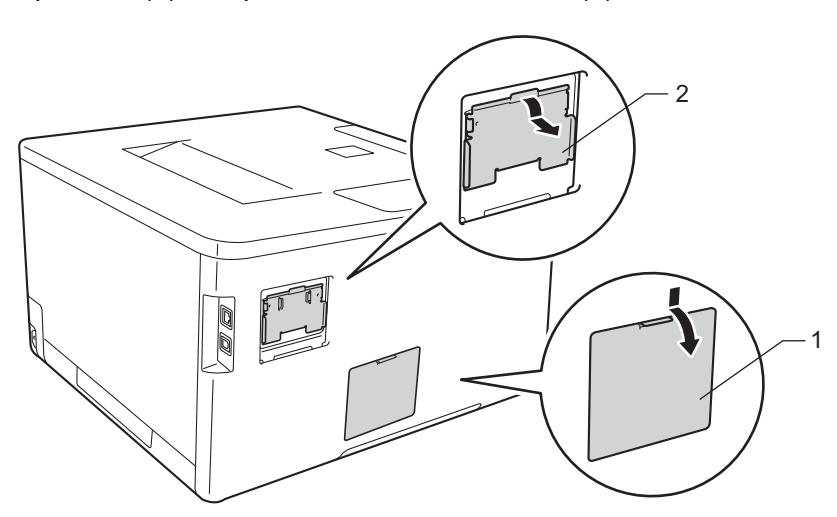

4 Retire o SO-DIMM da embalagem e segure pelos rebordos.

### **IMPORTANTE**

Para evitar danos no equipamento devido a descarga de eletricidade estática, NÃO toque nos chips de memória da superfície da placa.

6) Segure o SO-DIMM pelos rebordos e alinhe os entalhes no SO-DIMM com as protuberâncias da ranhura. Insira o SO-DIMM na diagonal (1), em seguida incline a placa de interface até engatar (2).

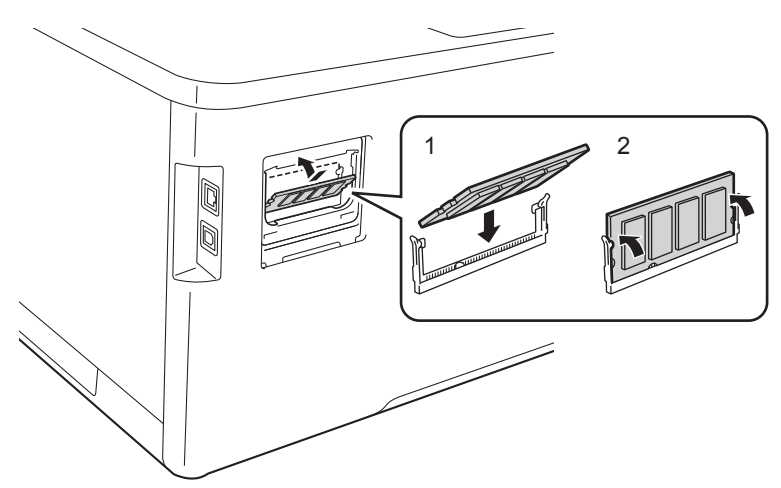

6 Coloque novamente a cobertura metálica (2) e depois a cobertura plástica (1) do SO-DIMM.

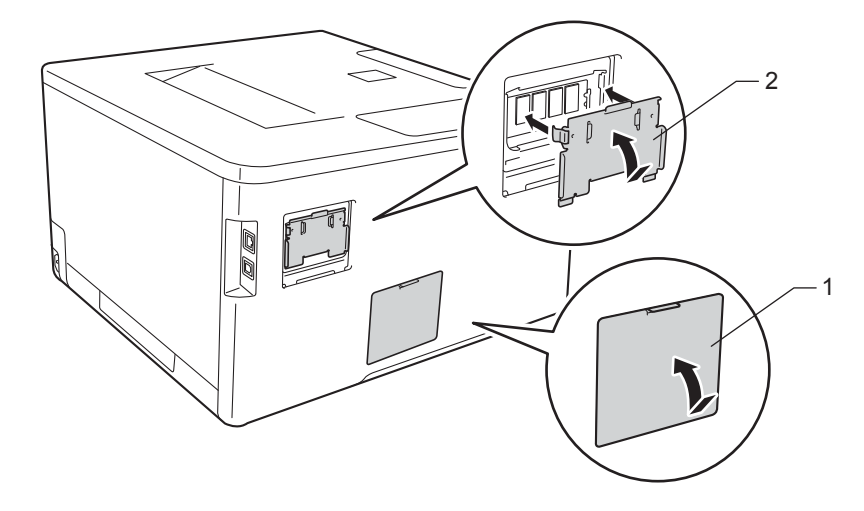

- g Ligue primeiro o cabo de alimentação do equipamento à tomada CA, em seguida, ligue os cabos de interface.
- **8** Ligue o interruptor de alimentação do equipamento.

### **NOTA**

Para se certificar de que instalou o SO-DIMM corretamente, pode imprimir a página de Definições da impressora que mostra o tamanho atual da memória, (consulte *[Inform. equipamento](#page-99-0)* >> página 91.)

**5**

# **Manutenção de rotina <sup>5</sup>**

# <span id="page-131-0"></span>**Substituir consumíveis <sup>5</sup>**

Tem de substituir os consumíveis quando o equipamento indicar que a vida útil do consumível chegou ao fim. O utilizador pode substituir os seguintes consumíveis.

A utilização de consumíveis que não sejam da Brother não é recomendada e pode afetar a qualidade de impressão, o desempenho do hardware e a fiabilidade do equipamento.

## **NOTA**

A unidade do tambor e o cartucho de toner são duas peças separadas.

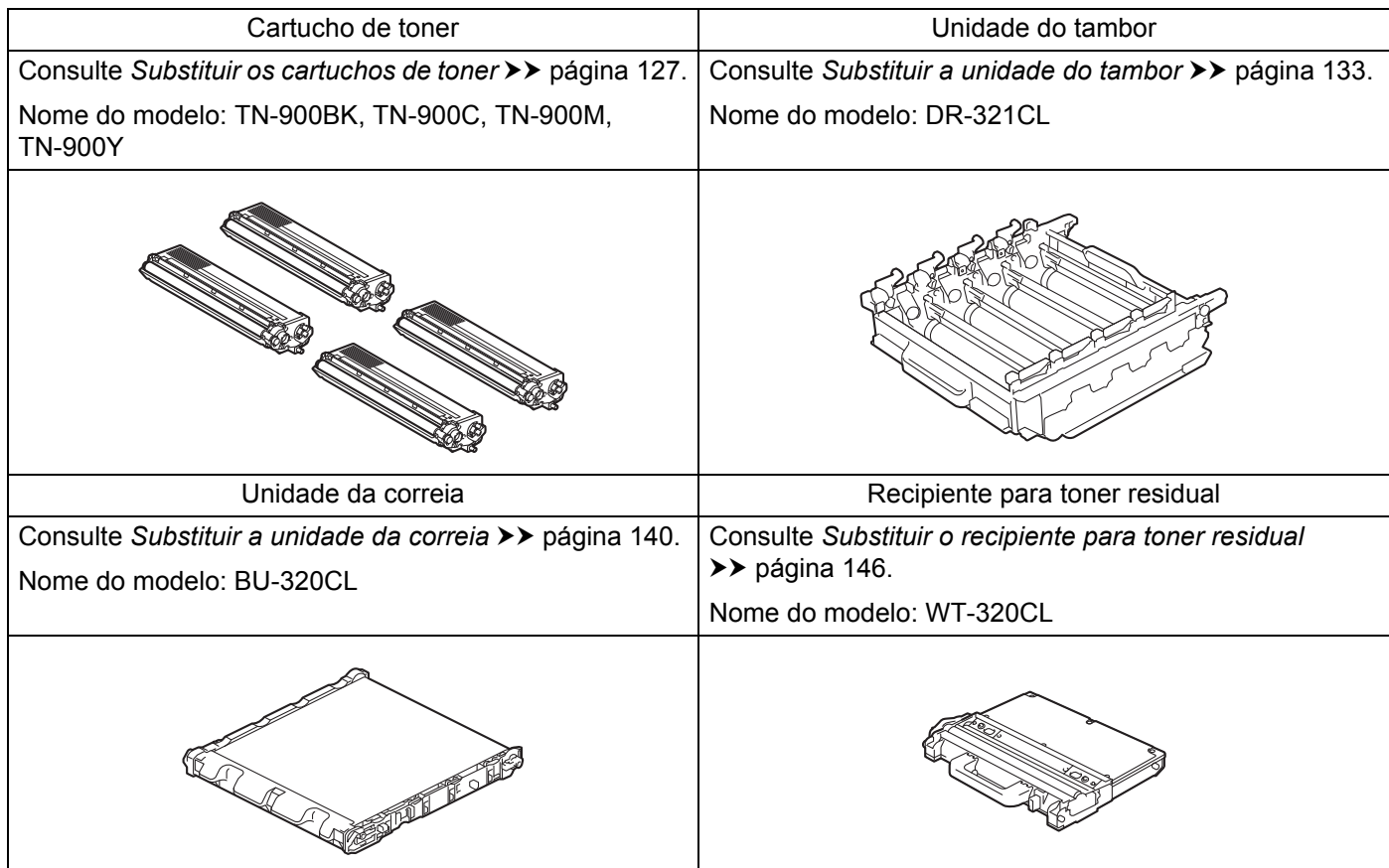

As mensagens que se seguem aparecem no ecrã tátil no modo Pronto. Estas mensagens fornecem advertências antecipadas para substituir os consumíveis antes de atingirem o fim da sua vida útil. Para evitar qualquer inconveniente, deverá comprar consumíveis para substituição antes de o equipamento deixar de imprimir.

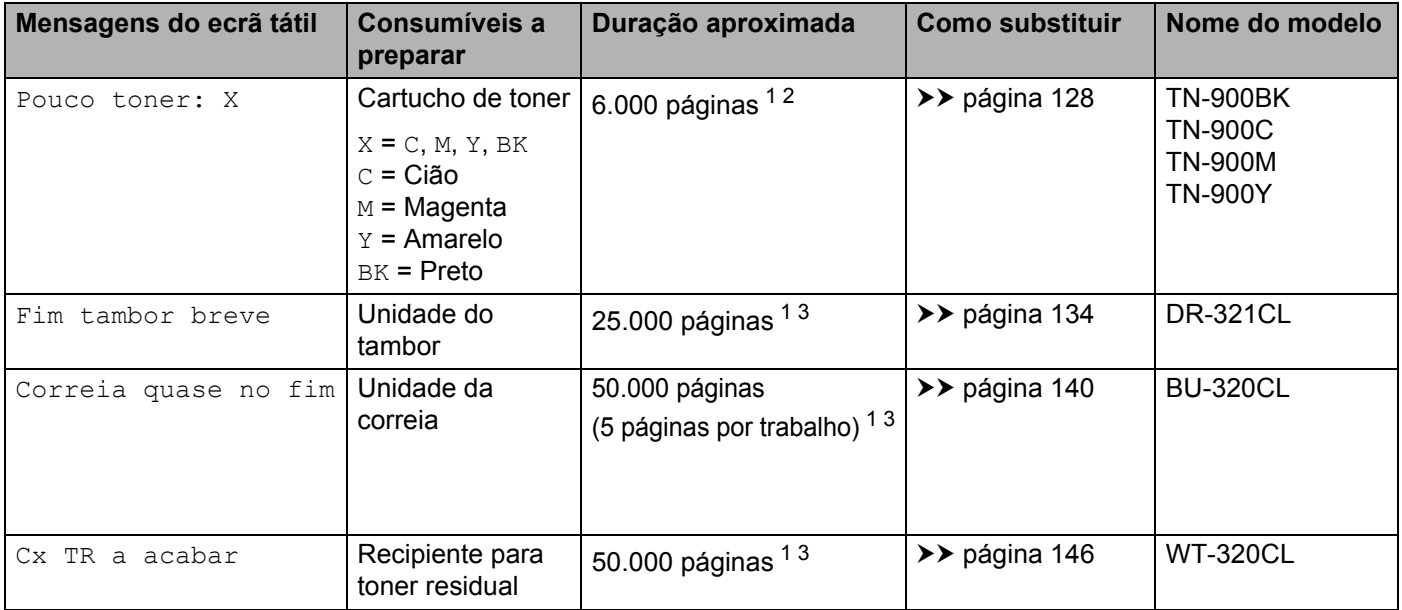

<span id="page-132-0"></span><sup>1</sup> Páginas de tamanho A4 ou Letter de um lado

<span id="page-132-1"></span><sup>2</sup> O rendimento aproximado do cartucho é indicado em conformidade com a norma ISO/IEC 19798.

<span id="page-132-2"></span><sup>3</sup> A vida útil do consumível é aproximada e pode variar consoante o tipo de utilização.

Tem de limpar o equipamento regularmente e substituir consumíveis quando aparecerem as seguintes mensagens no ecrã tátil:

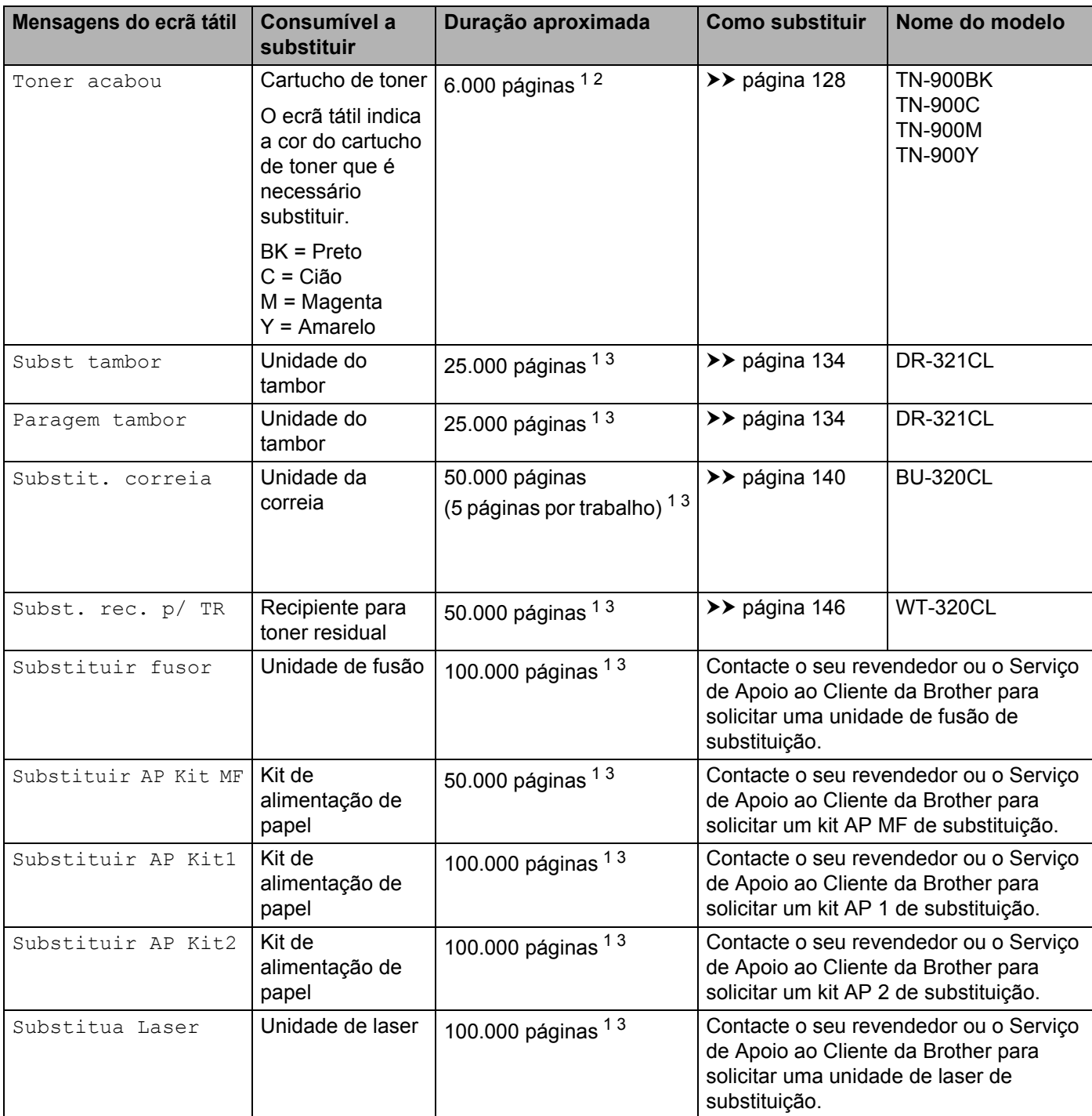

<span id="page-133-0"></span><sup>1</sup> Páginas de tamanho A4 ou Letter de um lado

<span id="page-133-1"></span><sup>2</sup> O rendimento aproximado do cartucho é indicado em conformidade com a norma ISO/IEC 19798.

<span id="page-133-2"></span><sup>3</sup> A vida útil do consumível é aproximada e pode variar consoante o tipo de utilização.

### **NOTA**

- Visite<http://www.brother.com/original/index.html>para obter instruções de devolução de cartuchos de toner usados através do programa de recolha da Brother. Se optar por não devolver o cartucho, elimineo de acordo com as normas de tratamento de lixo locais, mantendo-o separado do lixo doméstico. Se tiver dúvidas, contacte os serviços locais de tratamento de resíduos  $(\triangleright\triangleright$  Guia de Segurança de Produto).
- Recomendamos que embrulhe os consumíveis num papel, para evitar que o material se derrame ou espalhe acidentalmente.
- Se utilizar papel que não é um equivalente direto do papel recomendado, a vida útil dos consumíveis e das peças do equipamento poderá ser inferior.
- A vida útil prevista de cada cartucho de toner baseia-se na norma ISO/IEC 19798. A frequência de substituição variará consoante o volume de impressão, a percentagem de cobertura, os tipos de suporte de impressão utilizados e a frequência com que o equipamento é ligado/desligado.
- A frequência de substituição dos restantes consumíveis, exceto dos cartuchos de toner, variará consoante o volume de impressão, os tipos de suporte de impressão utilizados e a frequência com que o equipamento é ligado/desligado.

## <span id="page-135-0"></span>**Substituir os cartuchos de toner**

Nome do modelo: Para saber qual é o número de item dos cartuchos de toner, consulte *[Substituir](#page-131-0)  [consumíveis](#page-131-0)* >> página 123

O cartucho de toner consegue imprimir cerca de 6.000 páginas (preto, cião, magenta, amarelo) [1.](#page-135-1) O número de páginas real poderá variar consoante o tipo de documento impresso em média. Quando um cartucho de toner está a chegar ao fim, o ecrã tátil apresenta Pouco toner.

O cartucho de toner que é fornecido com o equipamento tem de ser substituído depois de imprimir aproximadamente 6.000 páginas (preto, cião, magenta, amarelo)<sup>1</sup>.

<span id="page-135-1"></span><sup>1</sup> O rendimento aproximado do cartucho é indicado em conformidade com a norma ISO/IEC 19798.

### **NOTA**

- A indicação da vida útil restante do toner variará consoante os tipos de documentos impressos e da sua utilização.
- É aconselhável ter um cartucho de toner novo pronto a ser utilizado quando aparecer o aviso  $Pouco$ toner.
- Para obter uma alta qualidade de impressão, recomendamos que utilize apenas cartuchos de toner originais Brother. Quando pretender comprar cartuchos de toner, contacte o seu revendedor Brother local ou o Serviço de Apoio ao Cliente da Brother.
- Recomendamos que limpe o equipamento quando substituir o cartucho de toner. Consulte *[Limpar e](#page-161-0)  [verificar o equipamento](#page-161-0)* >> página 153.
- NÃO retire o novo cartucho de toner da embalagem enquanto não estiver pronto para o instalar.

#### **Pouco toner: X**

Se o ecrã tátil indicar Pouco toner: X, compre um cartucho de toner novo para a cor indicada no ecrã tátil e tenha-o pronto antes de obter uma mensagem Toner acabou.

### **Toner acabou <sup>5</sup>**

Quando o ecrã tátil indica Toner acabou, o equipamento para de imprimir até que substitua o cartucho de toner.

O ecrã tátil indica a cor do cartucho de toner que é necessário substituir. (BK=Preto, C=Cião, M=Magenta, Y=Amarelo).

Um cartucho de toner original Brother novo repõe a mensagem Substituir toner.

#### **NOTA**

Para obter mais informações sobre a forma como é calculada a vida útil do cartucho de toner, consulte *[Informação importante para a vida útil do cartucho de toner](#page-224-0)* >> página 216.

### <span id="page-136-0"></span>**Substituir os cartuchos de toner <sup>5</sup>**

- **C** Certifique-se de que a máquina está ligada.
- **2** Pressione o botão de desbloqueio da tampa frontal e puxe para abrir a tampa frontal.

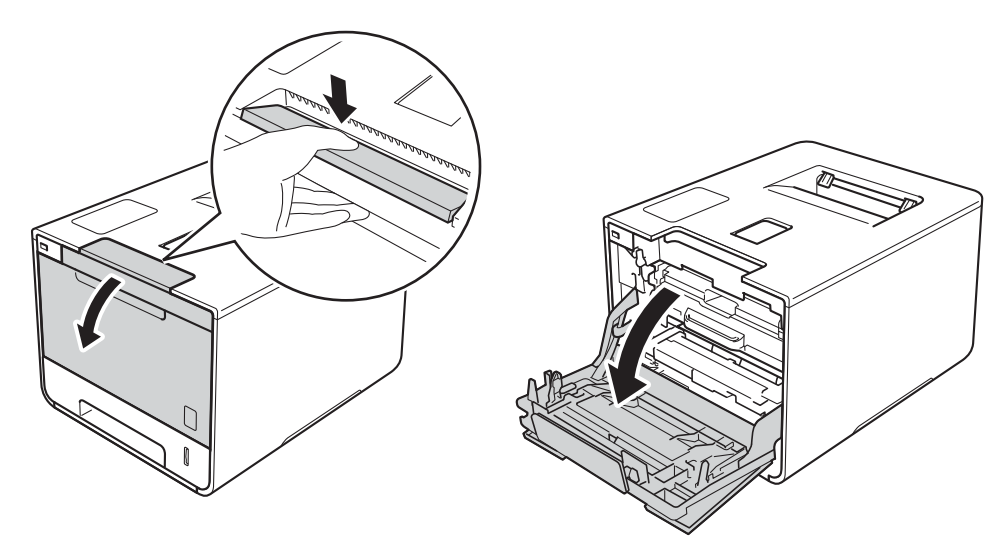

8 Segure o manípulo azul da unidade do tambor. Puxe a unidade do tambor para fora até parar.

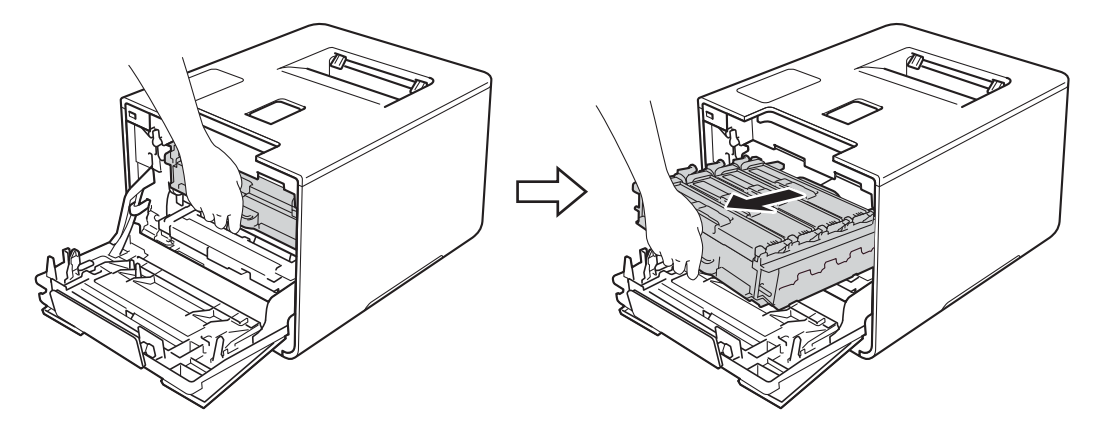

(4) Segure o manípulo do cartucho do toner e empurre-o cuidadosamente para a frente para o desbloquear. Em seguida puxe-o para fora da unidade do tambor. Repita isto para todos os cartuchos de toner.

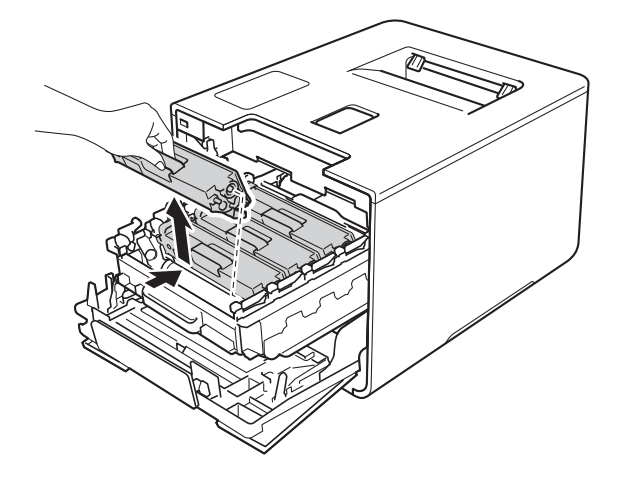

# **ADVERTÊNCIA**

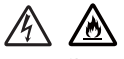

- NÃO coloque um cartucho de toner no fogo. Pode explodir e causar ferimentos.
- NÃO utilize substâncias inflamáveis, qualquer tipo de aerossol ou líquidos/solventes orgânicos que contenham álcool ou amoníaco para limpar o interior ou o exterior do equipamento. Poderá provocar um incêndio ou sofrer um choque elétrico. Em vez disso, utilize apenas um pano seco e macio que não largue pelos.
	- ( D Guia de Segurança de Produto.)

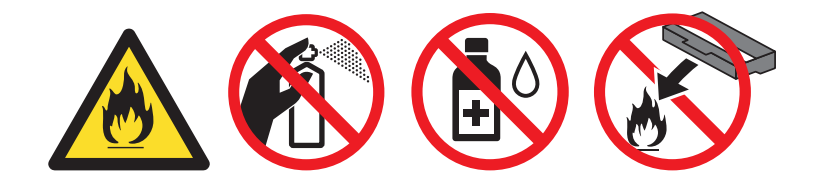

## **IMPORTANTE**

- Manuseie o cartucho de toner com cuidado. Se o toner cair para as suas mãos ou roupa, limpe-o imediatamente ou lave com água fria.
- Para evitar problemas de impressão, NÃO toque nas partes sombreadas apresentadas na ilustração.
	- **<Cartucho de toner>**

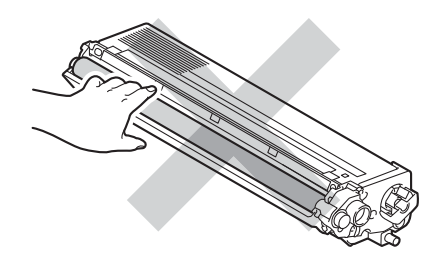

• Recomendamos que coloque o cartucho de toner sobre uma superfície limpa, plana, nivelada e estável, com uma folha de papel ou um pano descartável por baixo, para o caso de derramar ou espalhar toner acidentalmente.

## **NOTA**

- Sele bem o cartucho de toner usado num saco para evitar o derrame de pó de toner do cartucho.
- Visite<http://www.brother.com/original/index.html>para obter instruções de devolução de consumíveis usados através do programa de recolha da Brother. Se optar por não devolver o consumível usado, elimine-o de acordo com os regulamentos de lixo locais, mantendo-o separado do lixo doméstico. Se tiver dúvidas, contacte os serviços locais de tratamento de resíduos  $(\triangleright\triangleright$  Guia de Segurança de Produto).
- <span id="page-138-0"></span> $\overline{5}$  Limpe o fio de corona que se encontra no interior da unidade do tambor, deslizando suavemente a patilha azul várias vezes para a esquerda e para a direita.

## **IMPORTANTE**

Não se esqueça de colocar a patilha na posição inicial (1). Caso contrário, as páginas impressas poderão apresentar uma risca vertical.

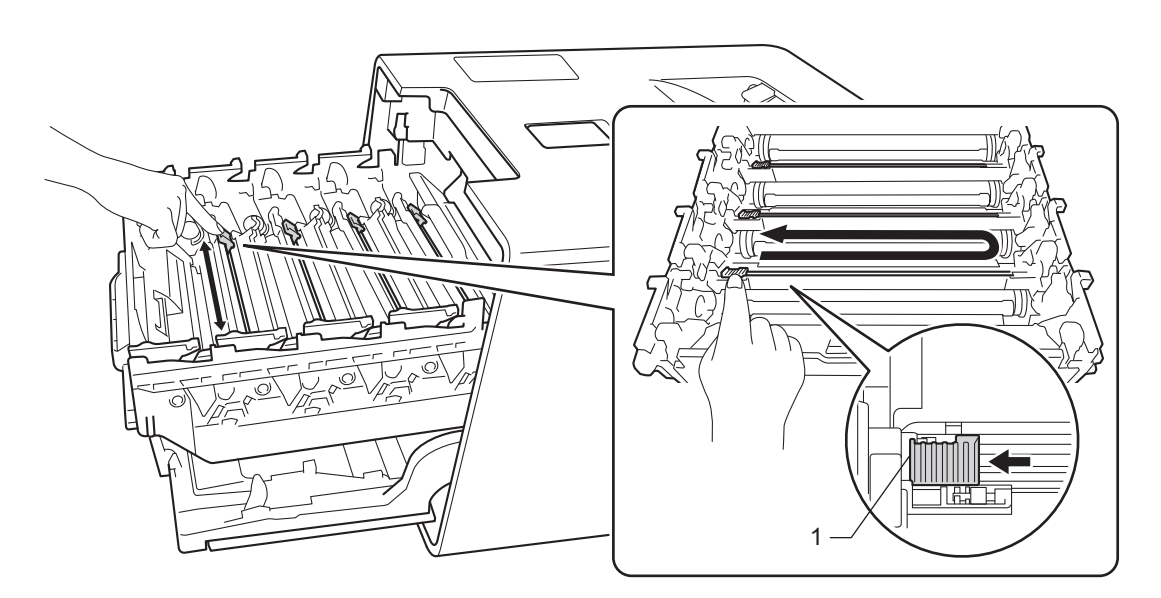

R[e](#page-138-0)pita os passos  $\bigcirc$  para limpar cada um dos três fios de corona restantes.

Retire o cartucho de toner novo da embalagem, em seguida retire a cobertura protetora.

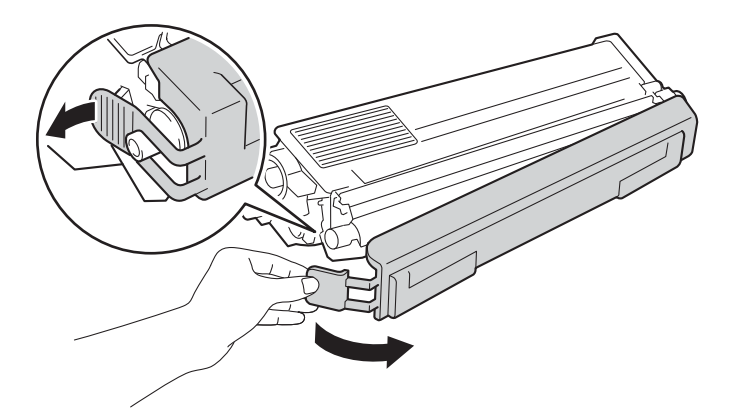

## **IMPORTANTE**

- NÃO retire o novo cartucho de toner da embalagem enquanto não estiver pronto para o instalar. Se deixar o cartucho de toner fora da embalagem por um longo período de tempo, a vida útil do toner será mais curta.
- Se uma unidade do tambor desembalada estiver exposta a luz solar direta (ou a luz ambiente durante bastante tempo), a unidade pode ficar danificada.
- Os equipamentos Brother foram concebidos para funcionar com toner de determinadas especificações e produzirão os melhores resultados se utilizados com cartuchos de toner originais da Brother. A Brother não pode garantir os melhores resultados se utilizar toner ou cartuchos de toner com outras especificações. Por conseguinte, a Brother não recomenda a utilização de cartuchos diferentes dos cartuchos originais Brother neste equipamento nem a recarga de cartuchos usados com toner proveniente de outras fontes. Se ocorrerem danos na unidade do tambor ou noutra peça do equipamento resultantes da utilização de toner ou cartuchos de toner que não sejam produtos originais Brother devido à incompatibilidade ou inadequação desses produtos para este equipamento, quaisquer reparações necessárias poderão não ser abrangidas pela garantia.
- Coloque o cartucho de toner na unidade do tambor assim que retirar a tampa de proteção. Para evitar uma degradação da qualidade da impressão, NÃO toque nas partes sombreadas apresentadas na ilustração.

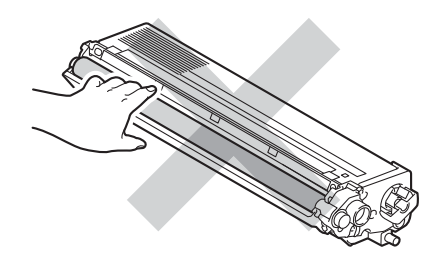

8) Segure o manípulo do cartucho de toner e deslize o cartucho de toner para dentro da unidade do tambor, em seguida puxe-o cuidadosamente na sua direção até o ouvir engatar. Certifique-se de que a cor do cartucho de toner corresponde à etiqueta da mesma cor existente na unidade do tambor. Repita isto para todos os cartuchos de toner.

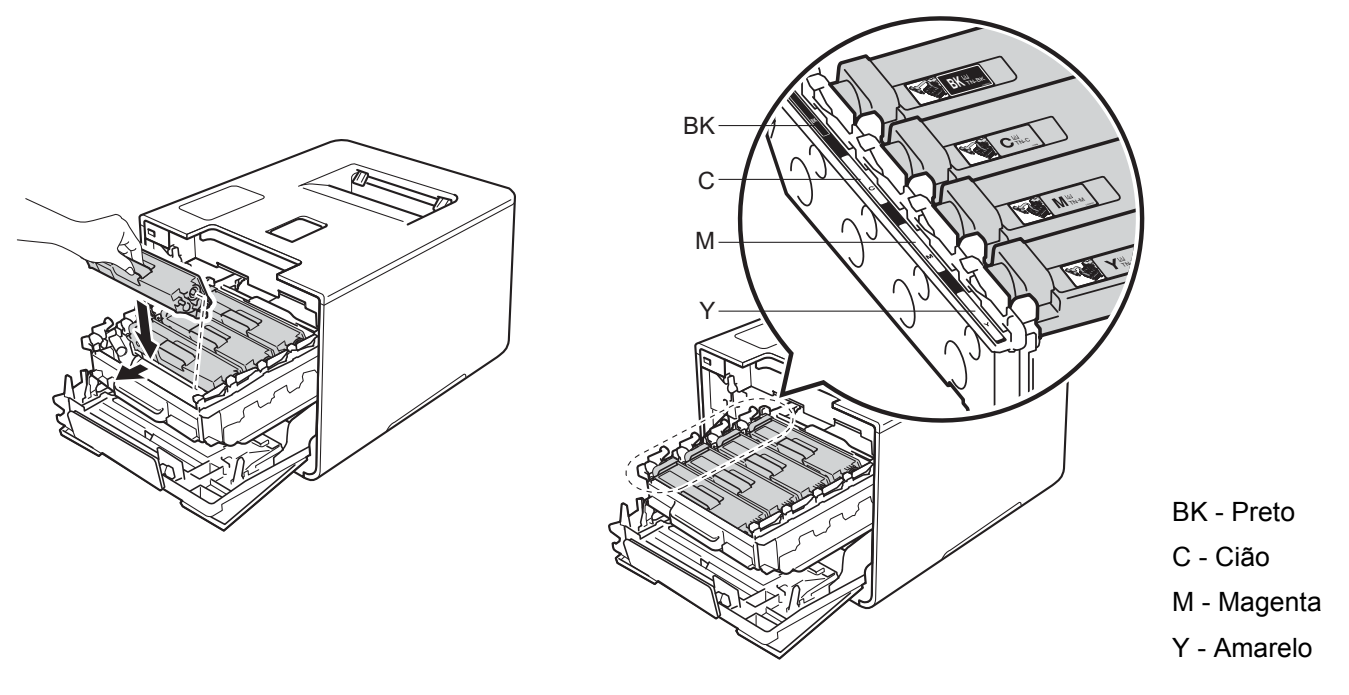

### **NOTA**

Certifique-se de que instalou corretamente o cartucho de toner ou ele poderá separar-se da unidade do tambor.

**9** Empurre a unidade de tambor para dentro até parar.

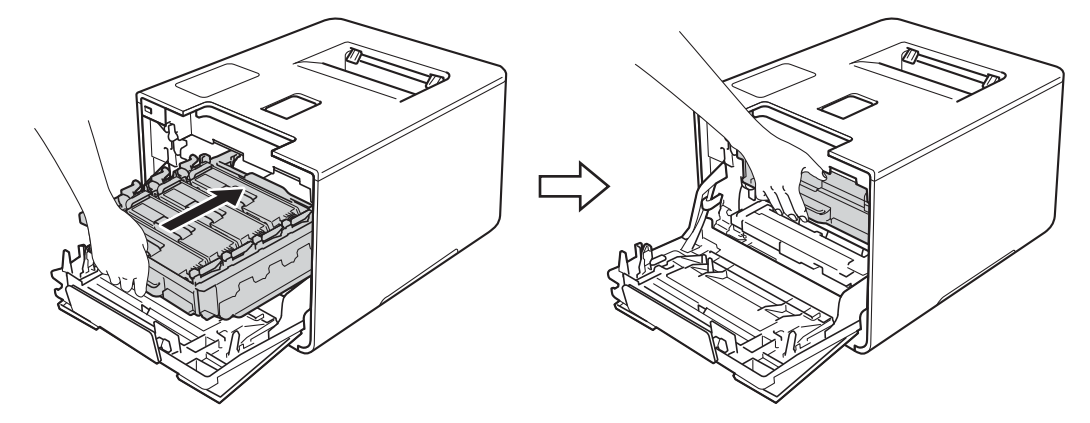

10 Feche a tampa frontal do equipamento.

### **NOTA**

Após a substituição do cartucho de toner, NÃO desligue o interruptor de alimentação do equipamento nem abra a tampa frontal até o ecrã tátil voltar ao ecrã inicial.

## <span id="page-141-0"></span>**Substituir a unidade do tambor <sup>5</sup>**

#### Nome do modelo: DR-321CL

Uma unidade de tambor nova consegue imprimir aproximadamente 25.000 páginas. <sup>[1](#page-141-1)2</sup>

- <span id="page-141-1"></span><sup>1</sup> Páginas de tamanho A4 ou Letter de um lado.
- <span id="page-141-2"></span> $2^{\circ}$  A duração média do tambor é aproximada e pode variar consoante o tipo de utilização.

#### **IMPORTANTE**

Para um melhor desempenho, utilize apenas uma unidade do tambor original Brother e cartuchos de toner originais Brother. Se imprimir com uma unidade de tambor ou um cartucho de toner de outras marcas, poderá não só reduzir a qualidade de impressão, mas também comprometer a qualidade e a duração do próprio equipamento. A garantia pode não cobrir problemas causados pela utilização de uma unidade do tambor ou de um cartucho de toner de outras marcas.

#### **Tambor ! <sup>5</sup>**

Os fios da corona estão cobertos com pó do papel ou toner. Limpe os fios de corona na unidade do tambor (consulte *[Limpar os fios de corona](#page-168-0)* >> página 160).

#### **Fim tambor breve**

A unidade do tambor aproxima-se do fim da sua vida útil e terá de ser substituída. Recomendamos que tenha uma unidade de tambor original da Brother pronta para instalação. Adquira uma unidade de tambor (DR- $321CL$ ) e tenha-a pronta antes de aparecer uma mensagem Subst tambor.

#### **Subst tambor**

A unidade do tambor excedeu a sua vida útil. Substitua a unidade do tambor por uma nova. Recomendamos que instale uma unidade do tambor original Brother nesta altura.

Após a substituição, reponha o contador do tambor a zero seguindo as instruções incluídas na nova unidade do tambor.

#### **Paragem tambor <sup>5</sup>**

Não podemos garantir a qualidade de impressão. Substitua a unidade do tambor por uma nova. Recomendamos que instale uma unidade do tambor original Brother nesta altura.

Após a substituição, reponha o contador do tambor a zero seguindo as instruções incluídas na nova unidade do tambor.

### <span id="page-142-0"></span>**Substituir a unidade do tambor <sup>5</sup>**

### **IMPORTANTE**

- Ao remover a unidade do tambor, manuseie-a com cuidado, pois pode conter toner. Se o toner cair para as suas mãos ou roupa, limpe-o imediatamente ou lave com água fria.
- Sempre que substituir uma unidade do tambor, limpe o interior do equipamento (>> *Limpar e verificar o* [equipamento](#page-161-0) >> página 153).

Quando substitui a unidade do tambor por uma nova, siga estes passos e depois reinicie o contador do tambor seguindo as instruções incluídas na unidade do tambor nova.

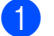

**1** Certifique-se de que a máquina está ligada.

2 Pressione o botão de desbloqueio da tampa frontal e puxe para abrir a tampa frontal.

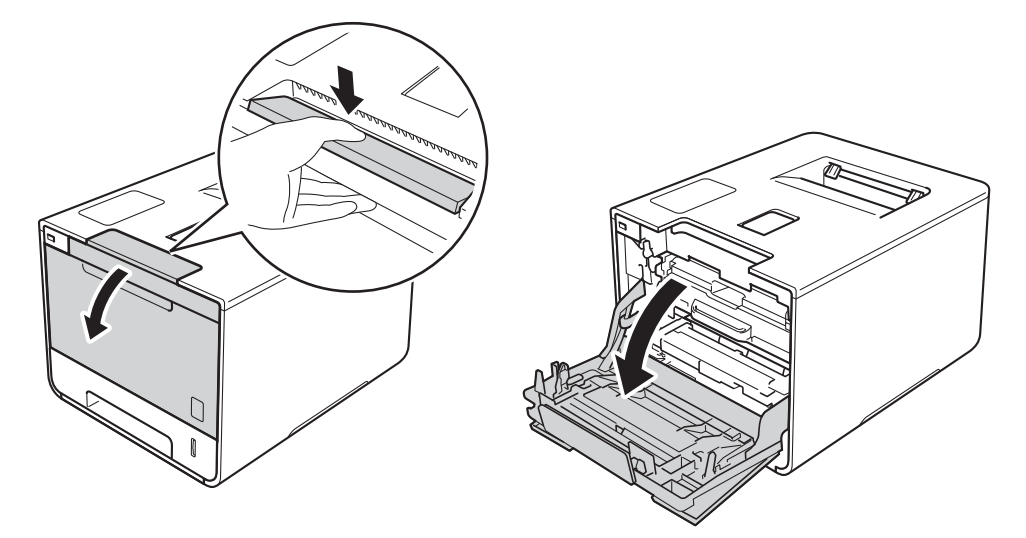

 $3$ ) Segure o manípulo azul da unidade do tambor. Puxe a unidade do tambor para fora até parar.

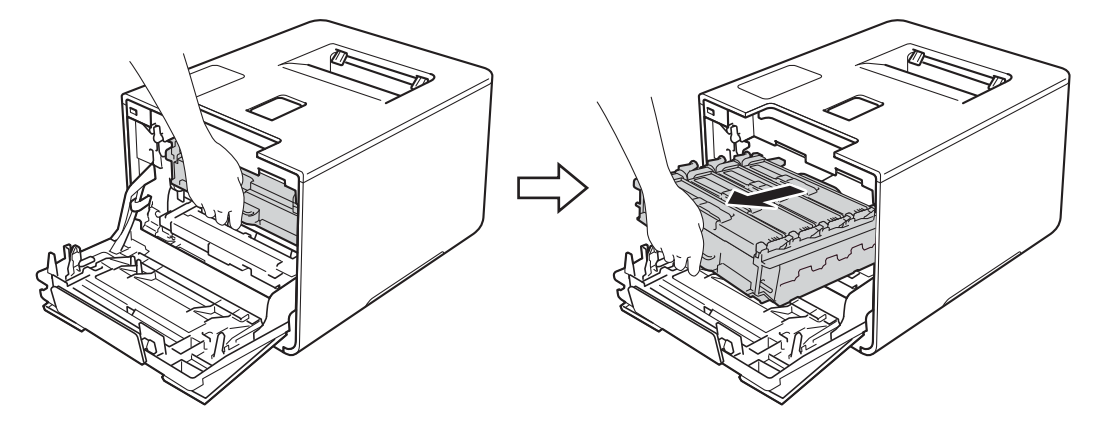

4 Rode o manípulo de bloqueio azul (1) no lado esquerdo do equipamento no sentido contrário ao dos ponteiros do relógio para a posição de libertação. Segurando os manípulos azuis da unidade do tambor, levante a frente da unidade do tambor e retire-a do equipamento.

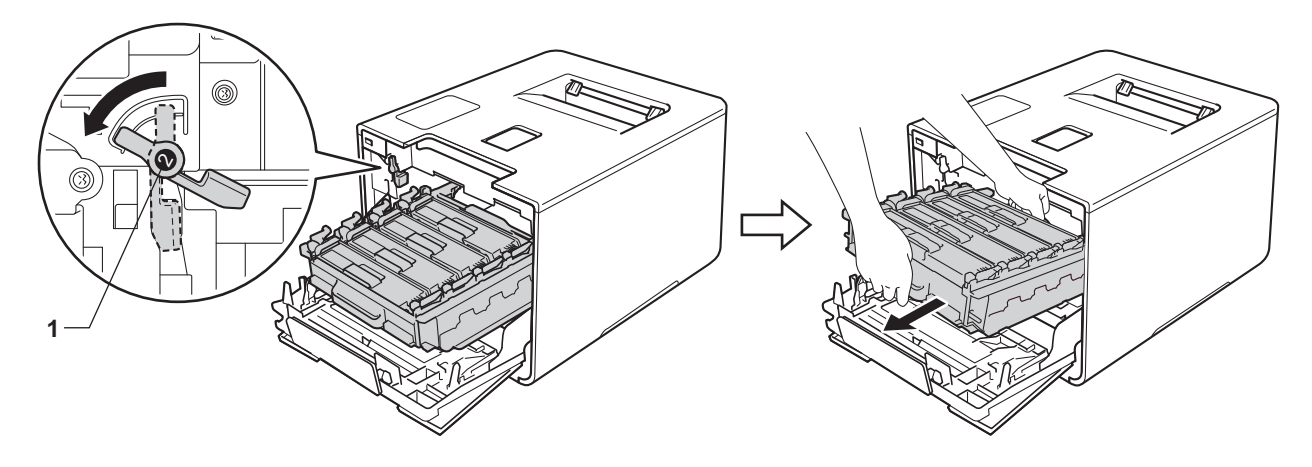

### **IMPORTANTE**

• Segure os manípulos azuis da unidade do tambor quando a transporta. NÃO segure os lados da unidade do tambor.

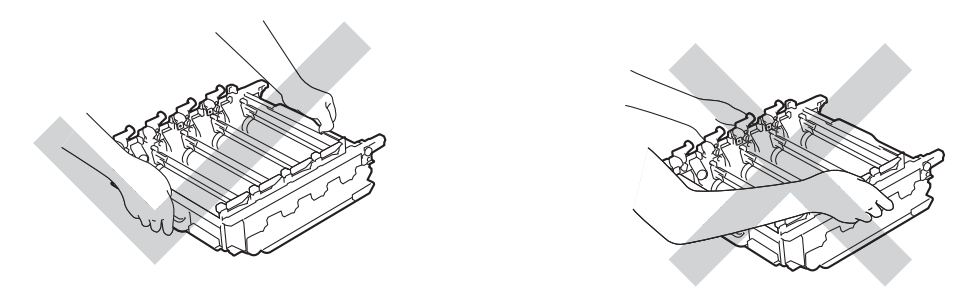

- Recomendamos que coloque a unidade do tambor sobre uma superfície limpa, plana, nivelada e estável, com uma folha de papel ou um pano descartável por baixo, para o caso de derramar ou espalhar toner acidentalmente.
- Para evitar uma descarga de eletricidade estática, NÃO toque nos elétrodos apresentados na ilustração.

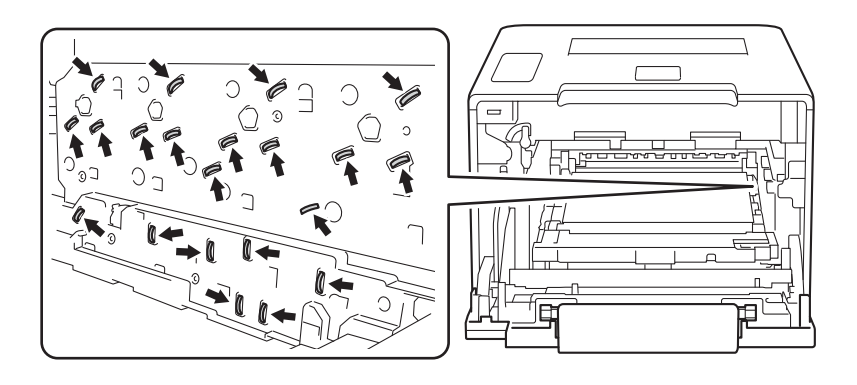
6 Segure o manípulo do cartucho do toner e empurre-o cuidadosamente para a frente para o desbloquear. Em seguida puxe-o para fora da unidade do tambor. Repita isto para todos os cartuchos de toner.

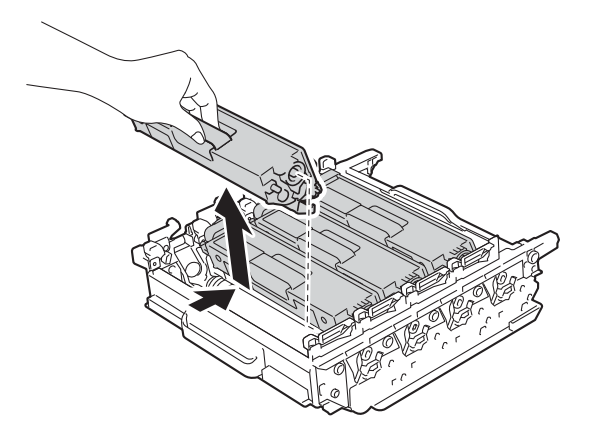

# **A ADVERTÊNCIA**

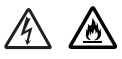

- NÃO coloque um cartucho de toner no fogo. Pode explodir e causar ferimentos.
- NÃO utilize substâncias inflamáveis, qualquer tipo de aerossol ou líquidos/solventes orgânicos que contenham álcool ou amoníaco para limpar o interior ou o exterior do equipamento. Poderá provocar um incêndio ou sofrer um choque elétrico. Em vez disso, utilize apenas um pano seco e macio que não largue pelos.

( D Guia de Segurança de Produto.)

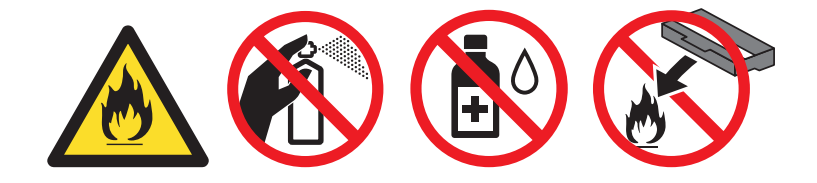

### **IMPORTANTE**

- Manuseie o cartucho de toner com cuidado. Se o toner cair para as suas mãos ou roupa, limpe-o imediatamente ou lave com água fria.
- Para evitar problemas de impressão, NÃO toque nas partes sombreadas apresentadas nas ilustrações.

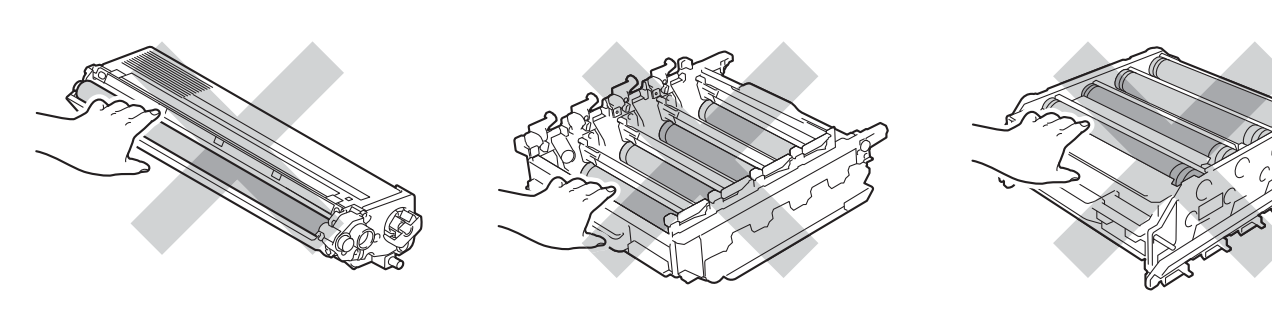

**<Cartucho de toner> <Unidade do tambor>**

• Recomendamos que coloque o cartucho de toner sobre uma superfície limpa, plana, nivelada e estável, com uma folha de papel ou um pano descartável por baixo, para o caso de derramar ou espalhar toner acidentalmente.

### **NOTA**

- Certifique-se de que sela corretamente a unidade do tambor usada num saco para evitar o derrame de pó de toner da unidade do tambor.
- Visite<http://www.brother.com/original/index.html>para obter instruções de devolução de consumíveis usados através do programa de recolha da Brother. Se optar por não devolver o consumível usado, elimine-o de acordo com os regulamentos de lixo locais, mantendo-o separado do lixo doméstico. Se tiver dúvidas, contacte os serviços locais de tratamento de resíduos (>> Guia de Segurança de Produto).
- 6 Retire a unidade do tambor nova da embalagem e retire a cobertura protetora.

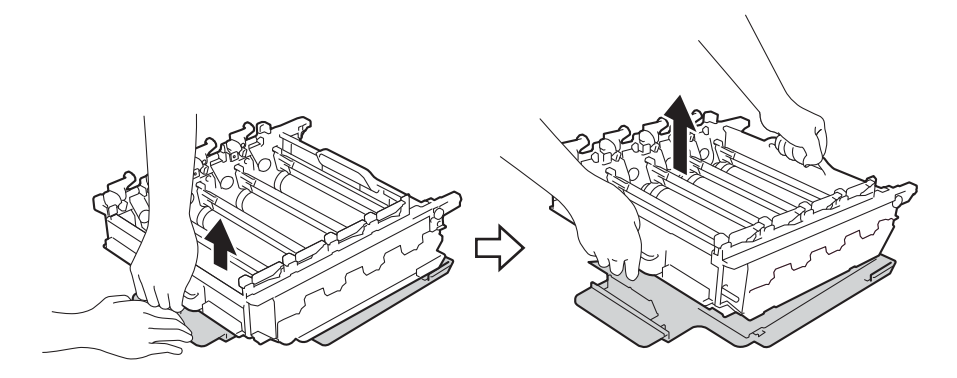

**(7)** Segure o manípulo do cartucho de toner e deslize-o para a secção colorida adequada da unidade do tambor até o ouvir engatar com um clique.

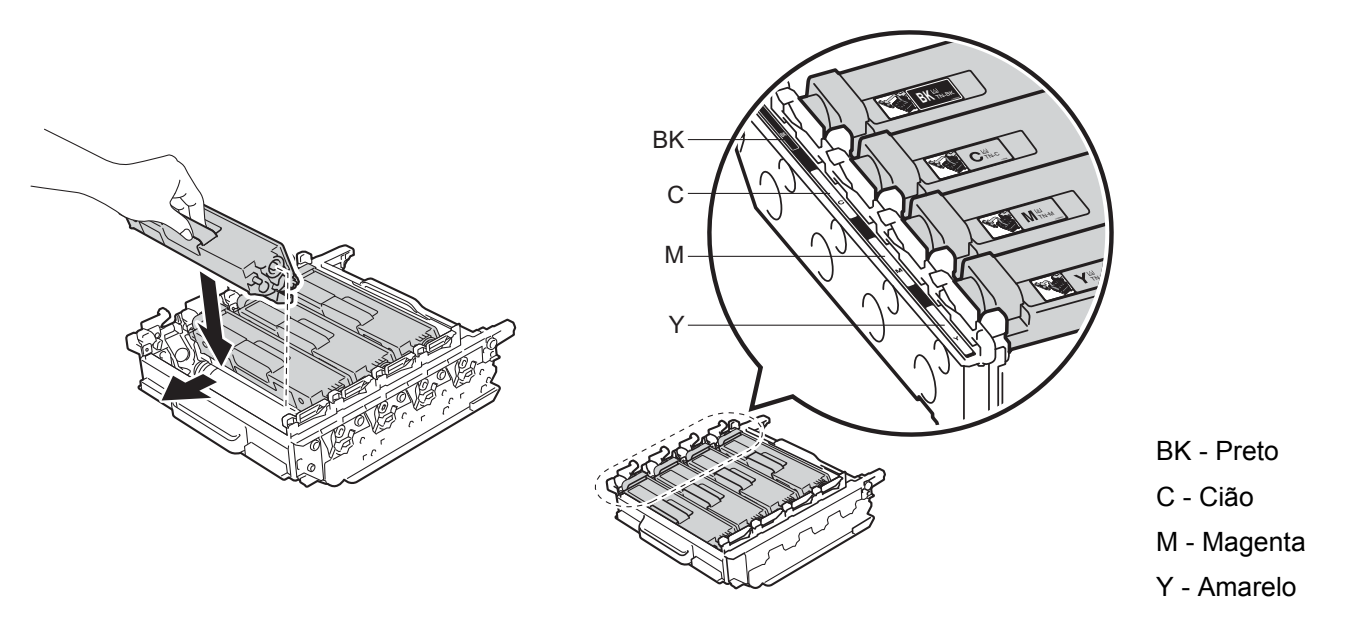

### **NOTA**

Certifique-se de que instala corretamente o cartucho de toner ou ele poderá separar-se da unidade do tambor.

8 Certifique-se de que o manípulo de bloqueio azul (1) se encontra na posição de libertação conforme apresentado na ilustração.

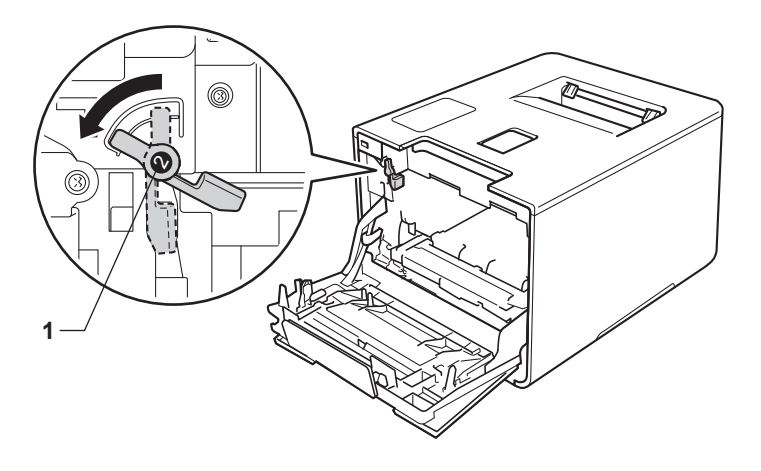

<sup>9</sup> Deslize a unidade do tambor cuidadosamente para dentro do equipamento até parar no manípulo de bloqueio azul.

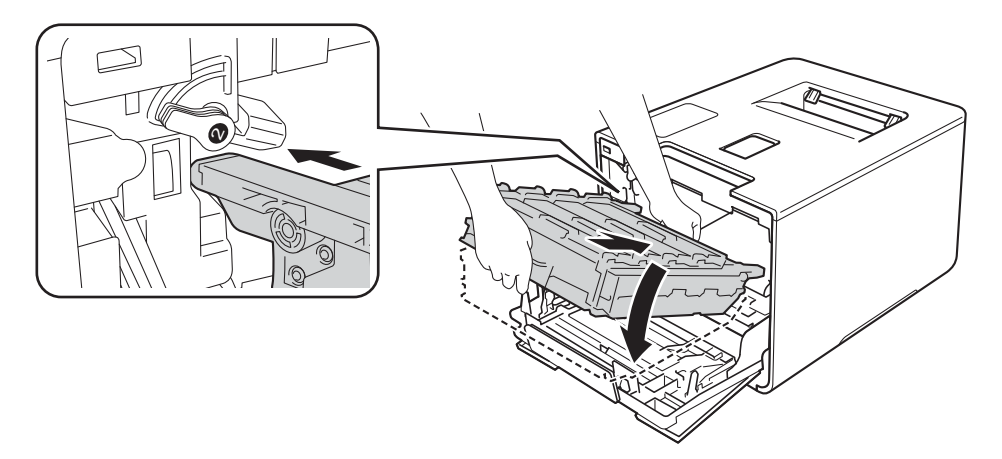

10 Rode o manípulo de bloqueio azul (1) no sentido dos ponteiros do relógio para a posição de bloqueio.

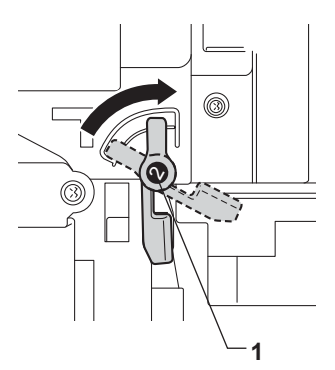

**(i)** Empurre a unidade de tambor para dentro até parar.

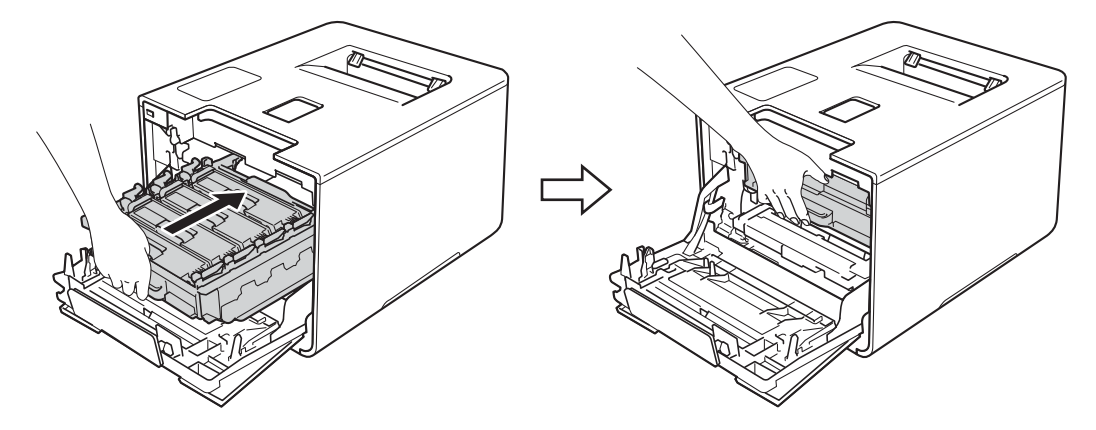

- 12 Feche a tampa frontal do equipamento.
- 13 Quando substituir a unidade do tambor por uma nova, tem de repor o contador do tambor. As instruções para isso encontram-se na caixa da nova unidade do tambor.

### **Substituir a unidade da correia <sup>5</sup>**

Nome do modelo: BU-320CL

Uma unidade de correia nova consegue imprimir aproximadamente 50.000 páginas (5 páginas por

trabalho)  $12$  $12$ 

- <span id="page-148-0"></span><sup>1</sup> Páginas de tamanho A4 ou Letter de um lado.
- <span id="page-148-1"></span> $2^2$  A duração média da unidade da correia é aproximada e pode variar consoante o tipo de utilização.

### **Correia quase no fim**

Se o ecrã tátil indicar Correia quase no fim, a vida útil da unidade da correia está a aproximar-se do fim. Compre uma nova unidade da correia antes que apareça a mensagem Substit. correia. Para substituir a [unidade da correia](#page-148-2), consulte *Substituir a unidade da correia* >> página 140.

#### **Substit. correia**

Quando aparecer a mensagem Substit. correia no ecrã tátil, tem de substituir a unidade da correia.

Após a substituição, reponha a unidade do tambor a zero seguindo as instruções incluídas na nova unidade do tambor.

### **IMPORTANTE**

- NÃO toque na superfície da unidade da correia. Se tocar nela, pode degradar a qualidade de impressão.
- Os danos causados por manuseamento incorreto da unidade da correia podem anular a garantia.

#### <span id="page-148-2"></span>**Substituir a unidade da correia <sup>5</sup>**

Certifique-se de que a máquina está ligada.

b Pressione o botão de desbloqueio da tampa frontal e puxe para abrir a tampa frontal.

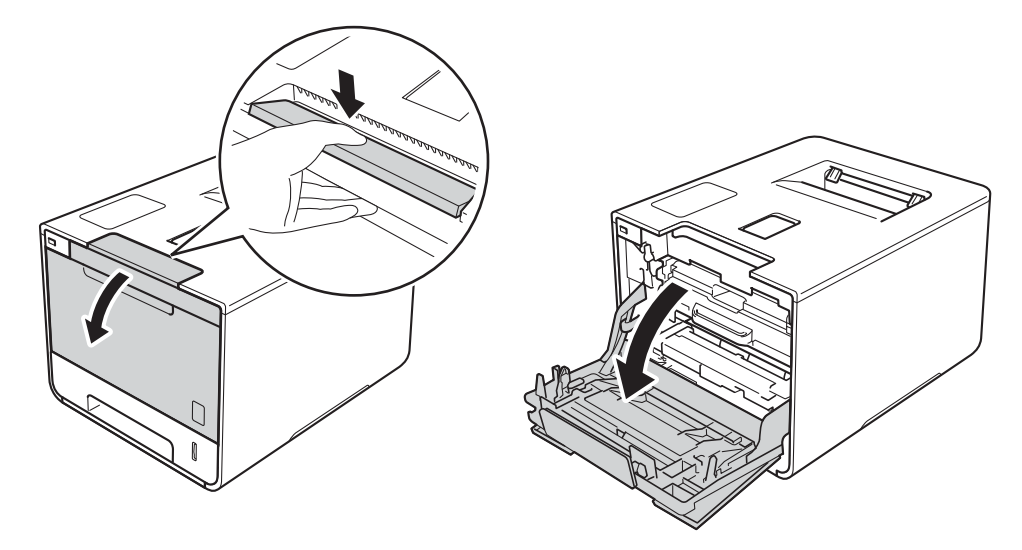

<sup>8</sup> Segure o manípulo azul da unidade do tambor. Puxe a unidade do tambor para fora até parar.

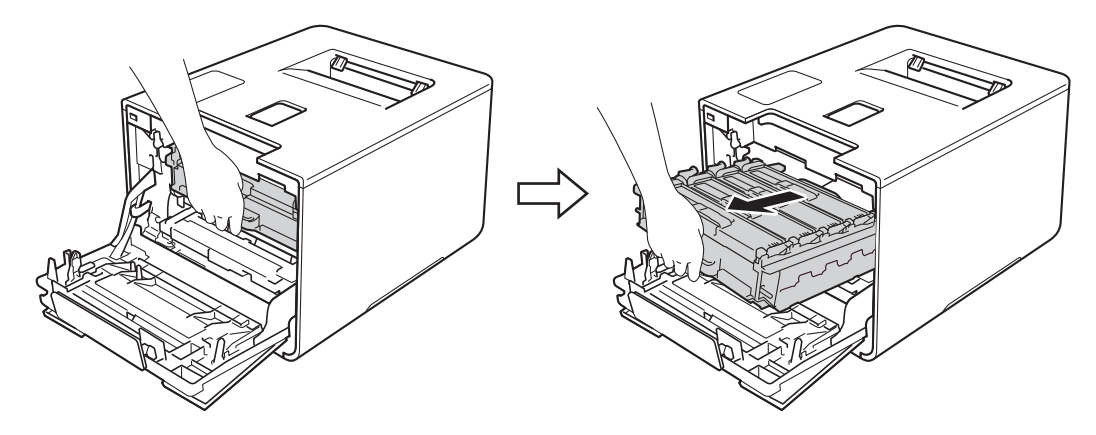

4 Rode o manípulo de bloqueio azul (1) no lado esquerdo do equipamento no sentido contrário ao dos ponteiros do relógio para a posição de libertação. Segurando os manípulos azuis da unidade do tambor, levante a frente da unidade do tambor e retire-a do equipamento.

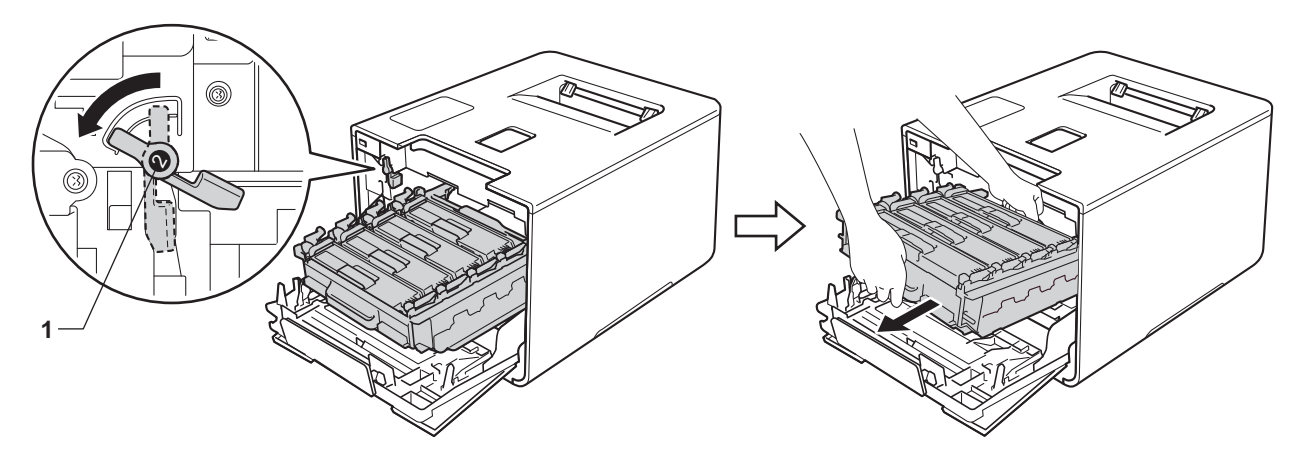

### **IMPORTANTE**

• Segure os manípulos azuis da unidade do tambor quando a transporta. NÃO segure os lados da unidade do tambor.

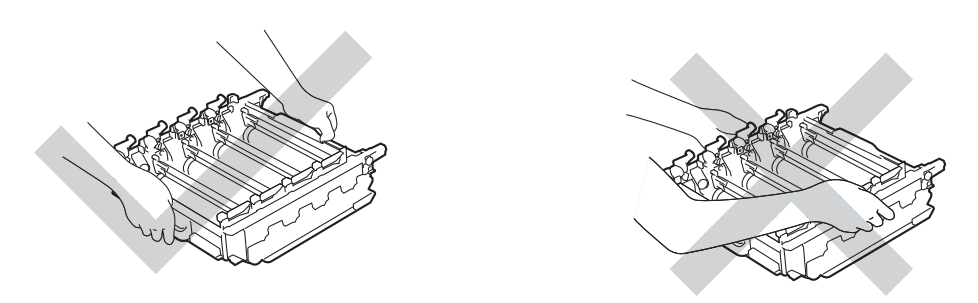

- Recomendamos que coloque a unidade do tambor sobre uma superfície limpa, plana, nivelada e estável, com uma folha de papel ou um pano descartável por baixo, para o caso de derramar ou espalhar toner acidentalmente.
- Para evitar uma descarga de eletricidade estática, NÃO toque nos elétrodos apresentados na ilustração.

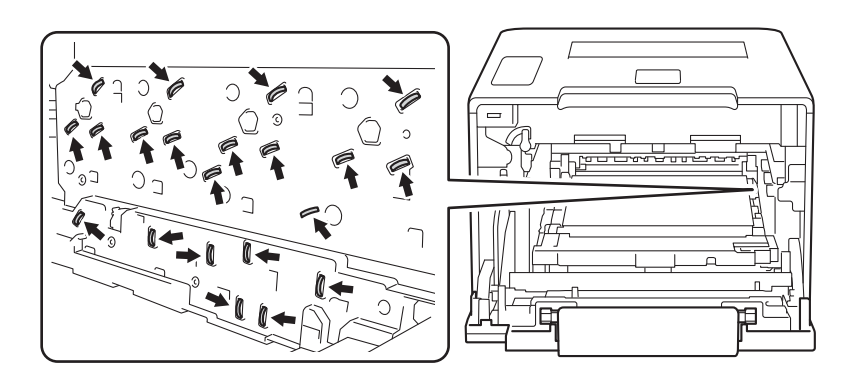

6 Segure no manípulo azul da unidade da correia com ambas as mãos, levante a unidade da correia e puxe-a para fora.

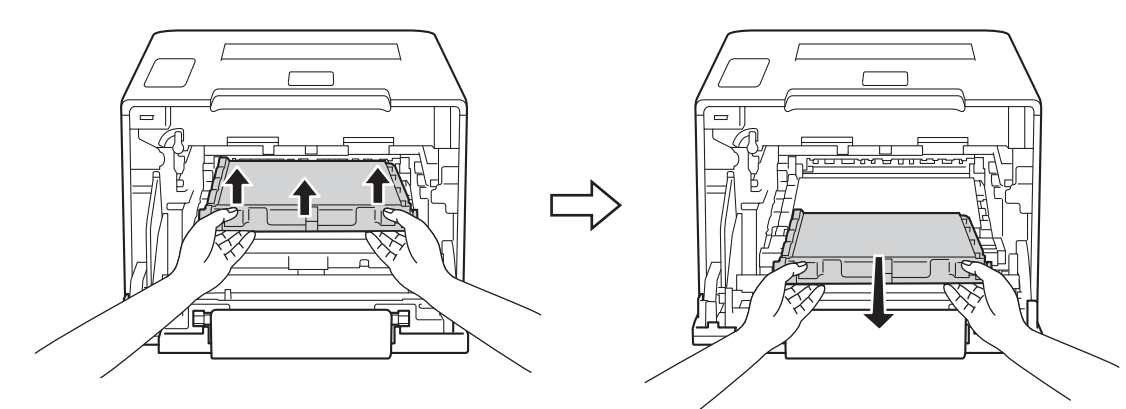

### **IMPORTANTE**

Para evitar problemas de impressão, NÃO toque nas partes sombreadas apresentadas nas ilustrações.

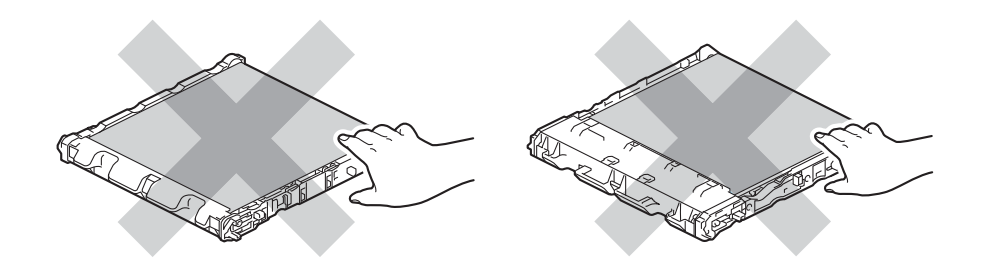

6 Retire a nova unidade da correia da embalagem e instale-a no equipamento. Certifique-se de que a unidade da correia está nivelada e firmemente instalada.

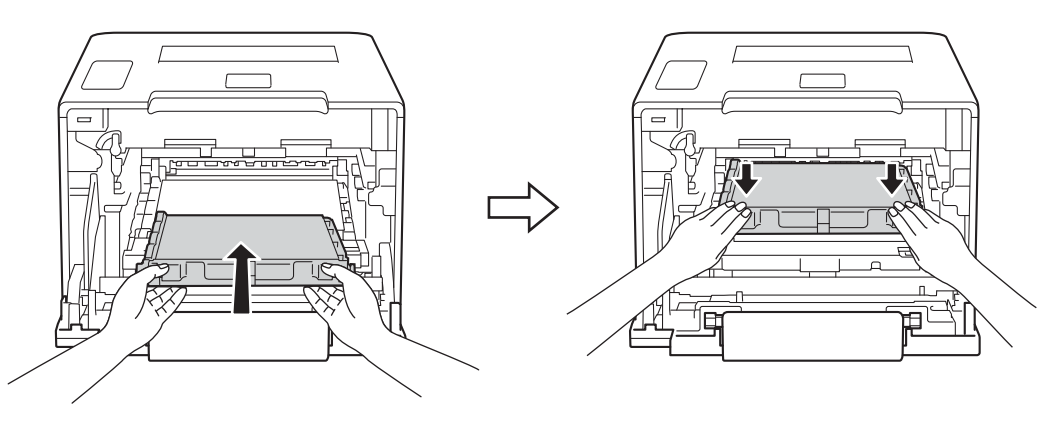

 Certifique-se de que o manípulo de bloqueio azul (1) se encontra na posição de libertação conforme apresentado na ilustração.

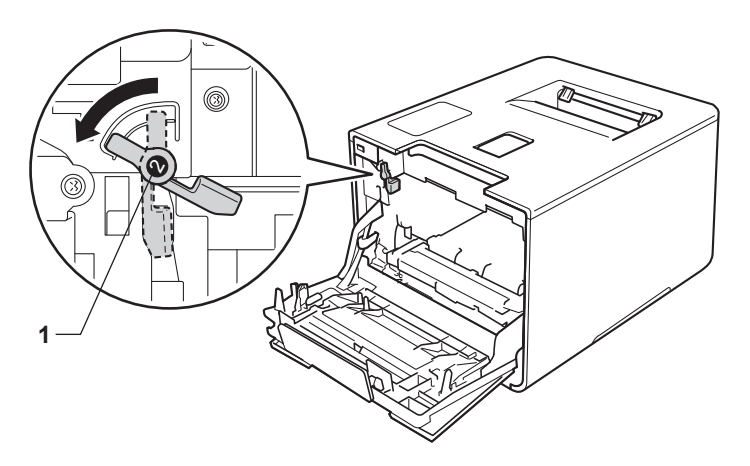

8 Deslize a unidade do tambor cuidadosamente para dentro do equipamento até parar no manípulo de bloqueio azul.

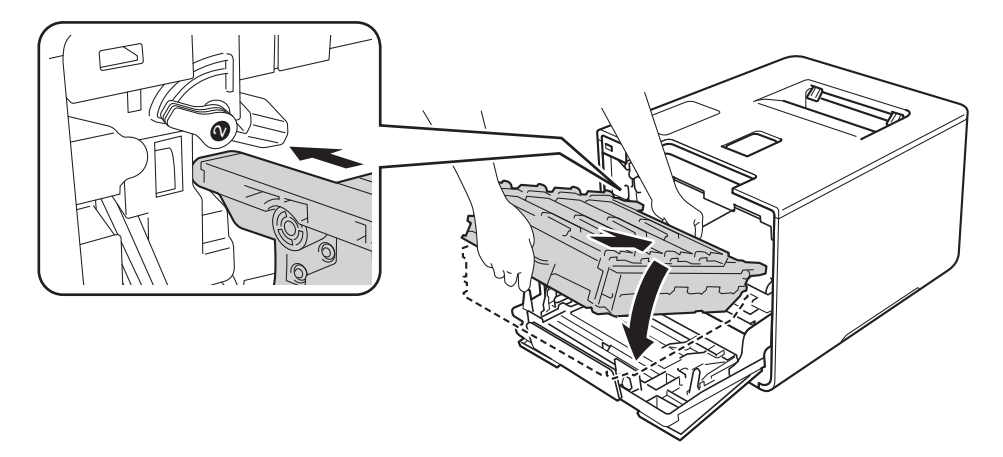

<sup>9</sup> Rode o manípulo de bloqueio azul (1) no sentido dos ponteiros do relógio para a posição de bloqueio.

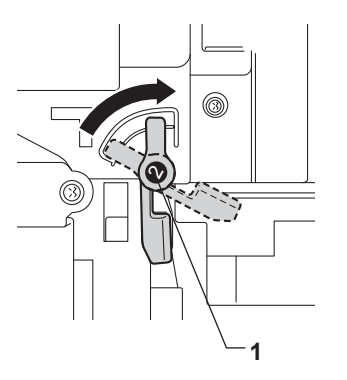

<sup>10</sup> Empurre a unidade de tambor para dentro até parar.

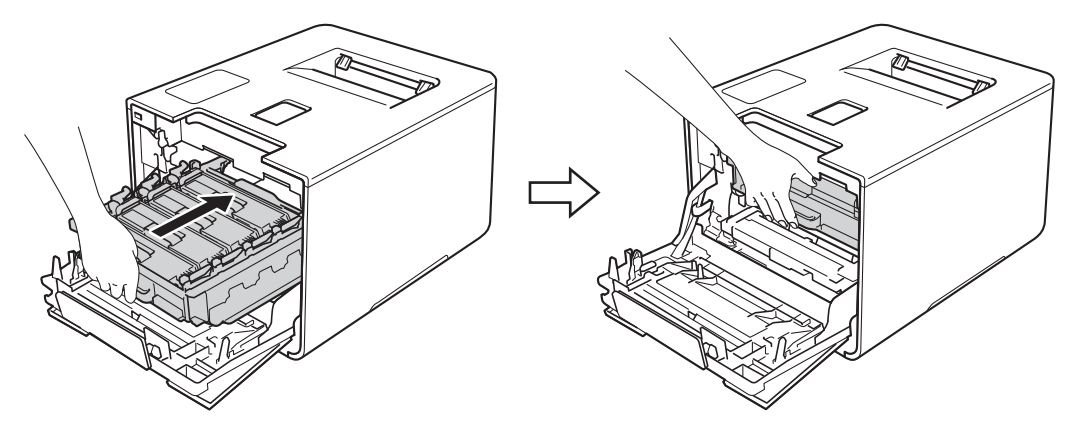

- **f** Feche a tampa frontal do equipamento.
- 12 Quando substituir a unidade da correia por uma nova, é necessário repor o contador da unidade da correia. As instruções para isso encontram-se na caixa da nova unidade da correia.

## **Substituir o recipiente para toner residual <sup>5</sup>**

#### Nome do modelo: WT-320CL

A vida útil de um recipiente para toner residual é de aproximadamente 50.000 páginas. <sup>[1](#page-154-0)2</sup>

- <span id="page-154-0"></span><sup>1</sup> Páginas de tamanho A4 ou Letter de um lado.
- <span id="page-154-1"></span> $2 \overline{a}$  A duração média do recipiente para toner residual é aproximada e pode variar consoante o tipo de utilização.

### **Cx TR a acabar <sup>5</sup>**

Se o ecrã tátil indicar Cx TR a acabar, a vida útil do recipiente para toner residual está a aproximar-se do fim. Compre um novo recipiente para toner residual antes que apareça a mensagem  $\text{Subst. rec. p}$  TR. Para substituir o recipiente para toner residual, consulte *[Substituir o recipiente para toner residual](#page-154-2)*  $\rightarrow$  [página 146](#page-154-2).

### **Subst. rec. p/ TR**

Quando aparecer a mensagem Subst.  $rec. p / TR$  no ecrã tátil, tem de substituir o recipiente para toner residual.

#### <span id="page-154-2"></span>**Substituir o recipiente para toner residual <sup>5</sup>**

Certifique-se de que a máquina está ligada.

b Pressione o botão de desbloqueio da tampa frontal e puxe para abrir a tampa frontal.

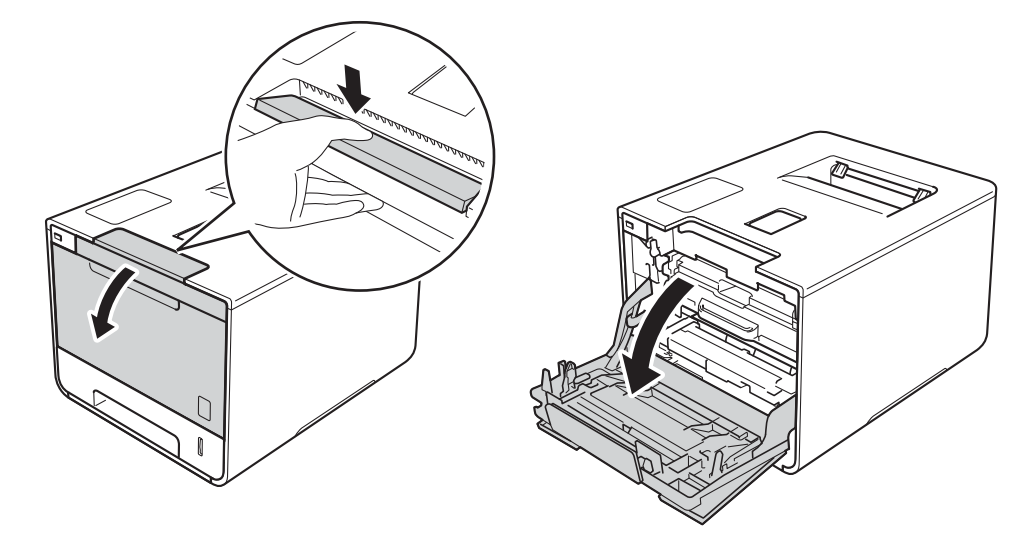

<sup>8</sup> Segure o manípulo azul da unidade do tambor. Puxe a unidade do tambor para fora até parar.

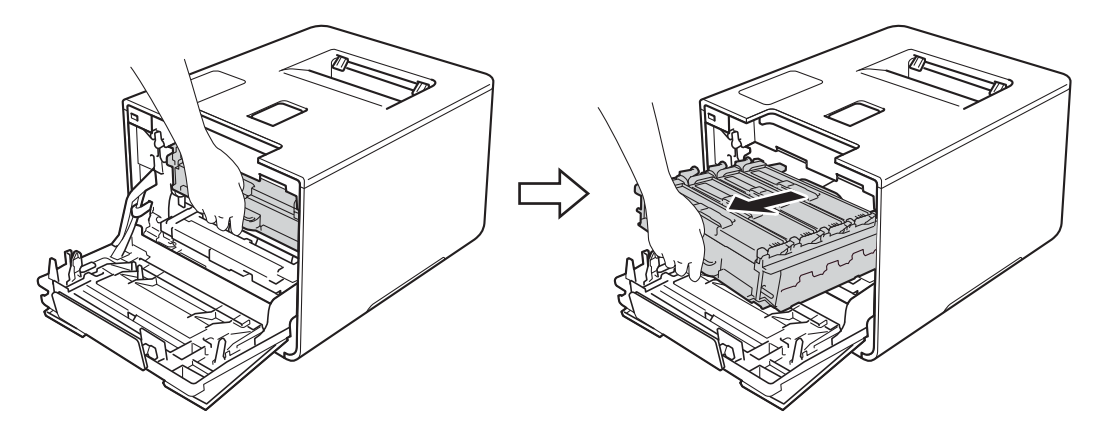

4 Rode o manípulo de bloqueio azul (1) no lado esquerdo do equipamento no sentido contrário ao dos ponteiros do relógio para a posição de libertação. Segurando os manípulos azuis da unidade do tambor, levante a frente da unidade do tambor e retire-a do equipamento.

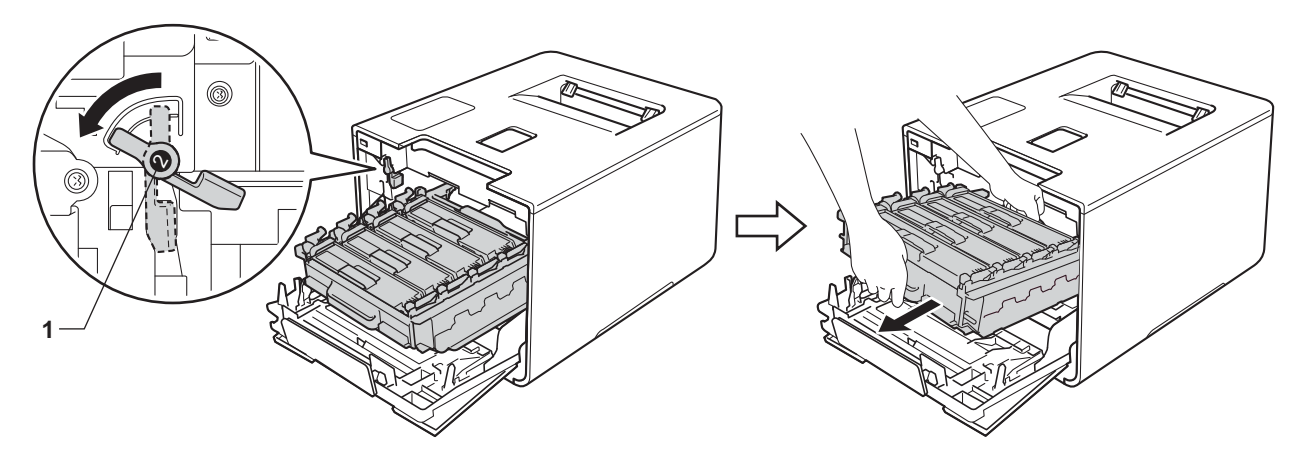

### **IMPORTANTE**

• Segure os manípulos azuis da unidade do tambor quando a transporta. NÃO segure os lados da unidade do tambor.

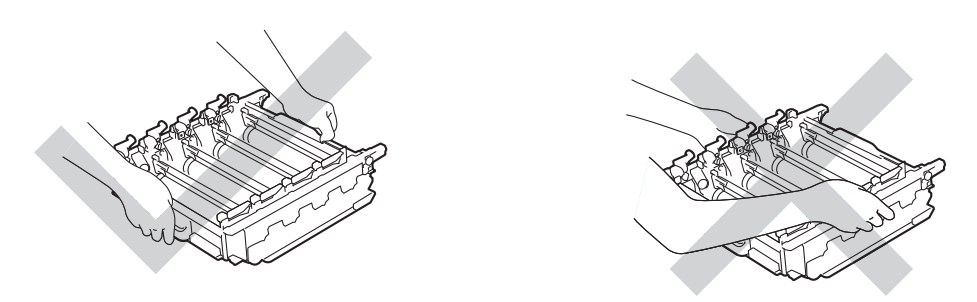

- Recomendamos que coloque a unidade do tambor sobre uma superfície limpa, plana, nivelada e estável, com uma folha de papel ou um pano descartável por baixo, para o caso de derramar ou espalhar toner acidentalmente.
- Para evitar uma descarga de eletricidade estática, NÃO toque nos elétrodos apresentados na ilustração.

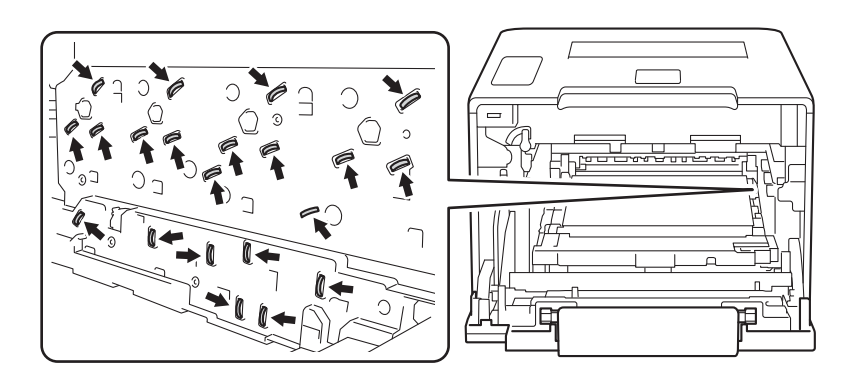

**6** Segure no manípulo azul da unidade da correia com ambas as mãos, levante a unidade da correia e puxe-a para fora.

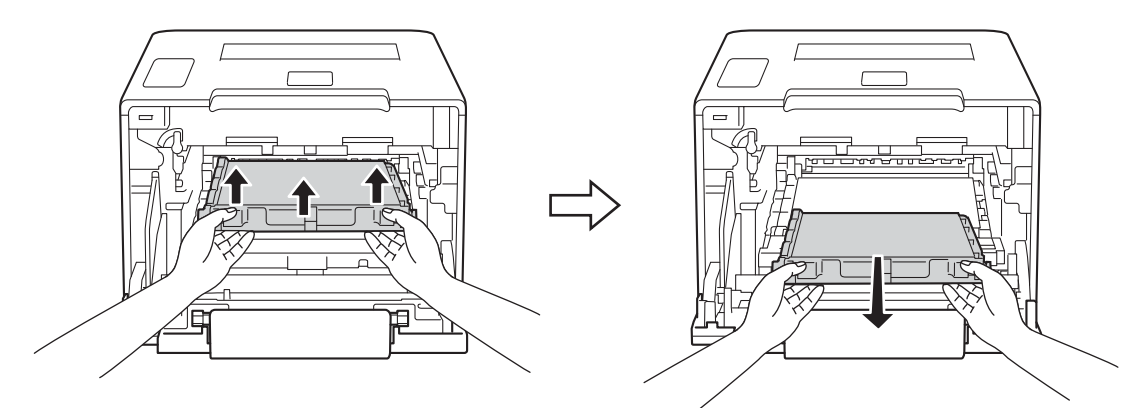

### **IMPORTANTE**

Para evitar problemas de impressão, NÃO toque nas partes sombreadas apresentadas nas ilustrações.

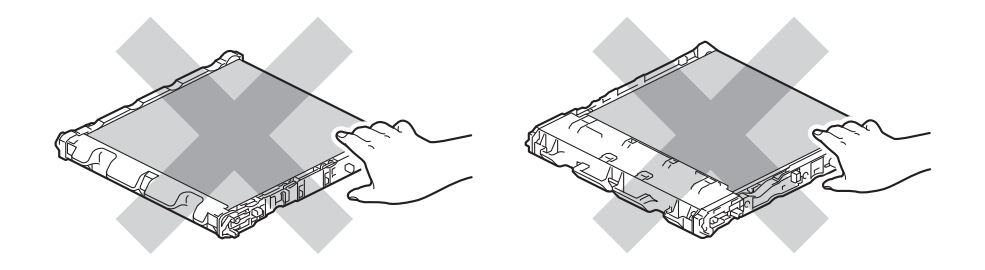

6 Retire os dois pedaços de material de embalagem cor de laranja e elimine-os.

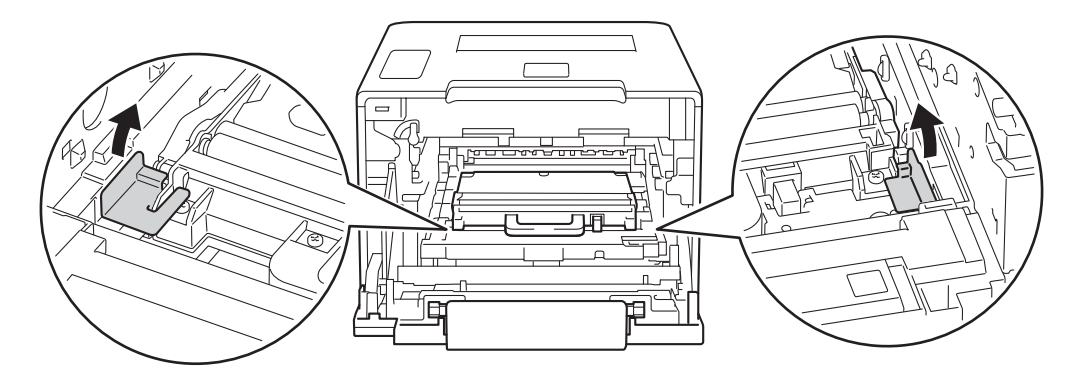

### **NOTA**

Este passo só é necessário quando substituir o recipiente para toner residual pela primeira vez e não é necessário para o recipiente para toner residual de substituição. As peças de embalagem laranja são instaladas na fábrica para proteger o equipamento durante o transporte.

g Segure no manípulo azul do recipiente para toner residual e remova o recipiente para toner residual do equipamento.

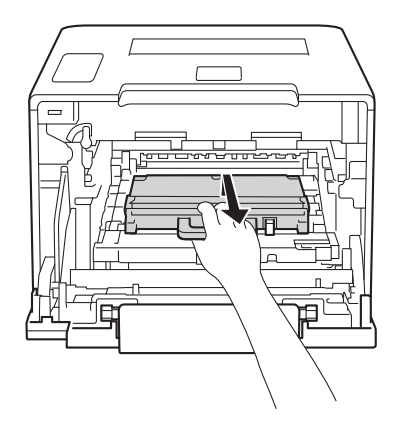

### **IMPORTANTE**

NÃO reutilize o recipiente para toner residual.

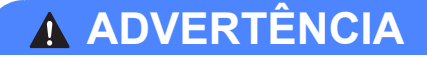

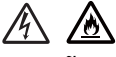

- NÃO coloque o recipiente para toner residual numa fogueira. Pode explodir e causar ferimentos.
- NÃO utilize substâncias inflamáveis, qualquer tipo de aerossol ou líquidos/solventes orgânicos que contenham álcool ou amoníaco para limpar o interior ou o exterior do equipamento. Poderá provocar um incêndio ou sofrer um choque elétrico. Em vez disso, utilize apenas um pano seco e macio que não largue pelos.

 $(\triangleright\triangleright$  Guia de Segurança de Produto.)

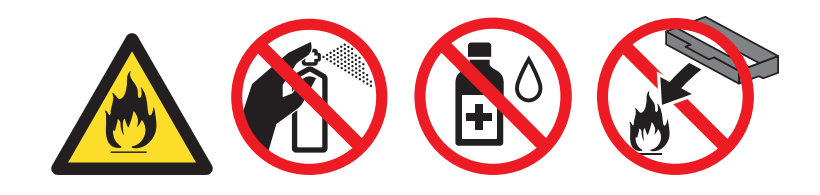

### **NOTA**

- Certifique-se de que veda bem o recipiente para toner residual numa embalagem adequada para evitar o derrame de pó de toner do recipiente para toner residual.
- Elimine o recipiente para toner residual em conformidade com os regulamentos locais, mantendo-o separado dos resíduos domésticos. Se tiver dúvidas, contacte os serviços locais de tratamento de resíduos.

**8** Retire o novo recipiente para toner residual da embalagem e instale-o no equipamento utilizando o manípulo azul. Certifique-se de que o recipiente para toner residual está nivelado e firmemente instalado.

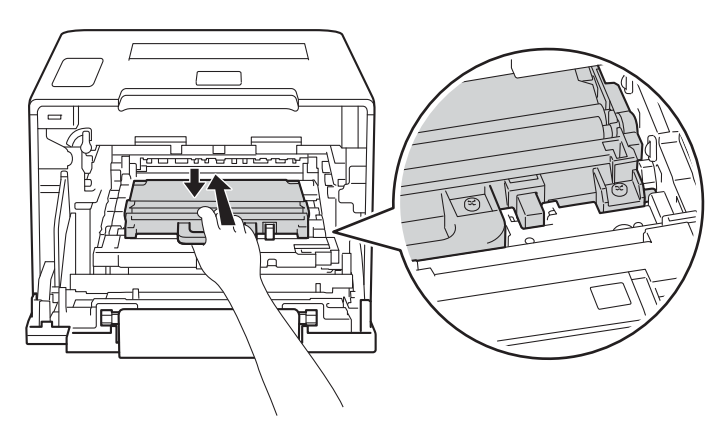

<sup>(9)</sup> Deslize a unidade da correia novamente para dentro do equipamento. Certifique-se de que a unidade da correia está nivelada e firmemente instalada.

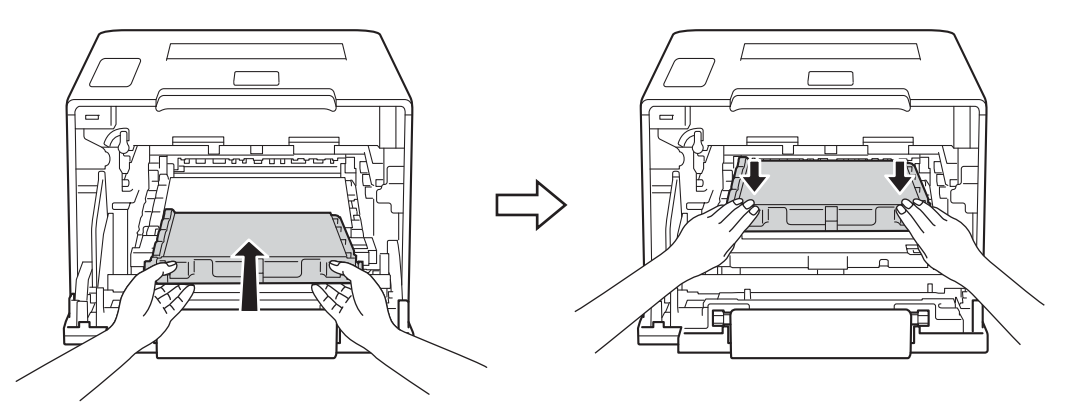

10 Certifique-se de que o manípulo de bloqueio azul (1) se encontra na posição de libertação conforme apresentado na ilustração.

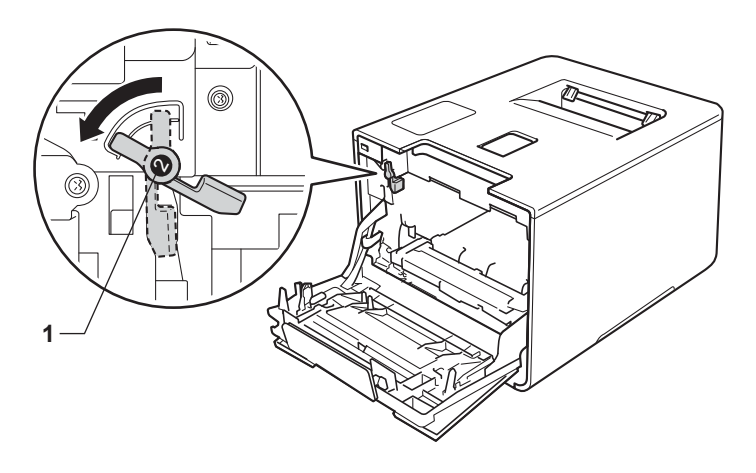

**fi** Deslize a unidade do tambor cuidadosamente para dentro do equipamento até parar no manípulo de bloqueio azul.

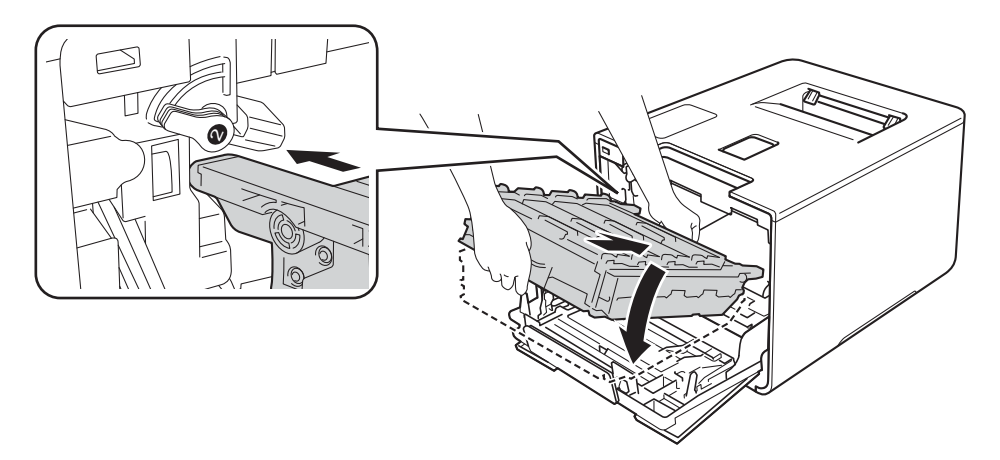

<sup>12</sup> Rode o manípulo de bloqueio azul (1) no sentido dos ponteiros do relógio para a posição de bloqueio.

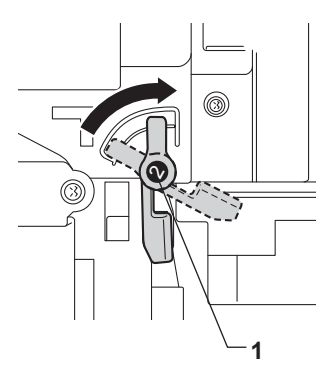

<sup>6</sup> Empurre a unidade de tambor para dentro até parar.

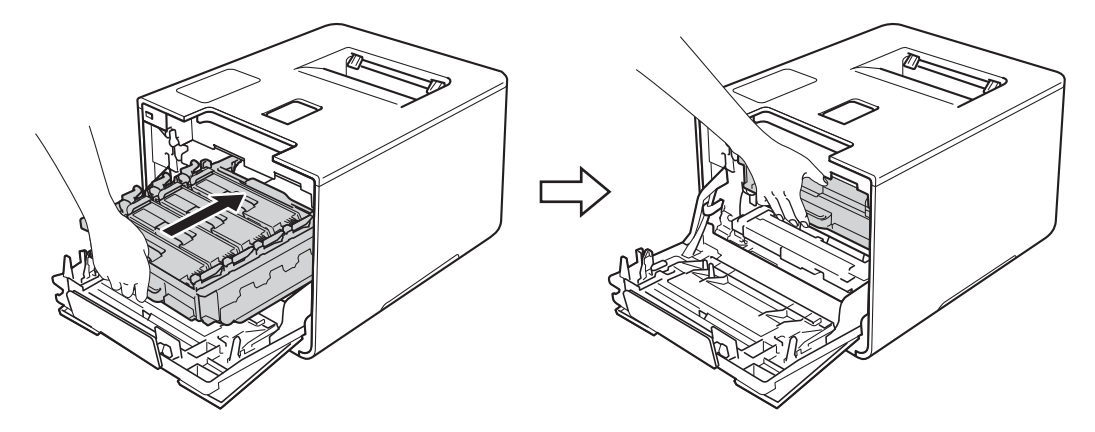

14 Feche a tampa frontal do equipamento.

# **Limpar e verificar o equipamento <sup>5</sup>**

Limpe o exterior e o interior do equipamento regularmente com um pano seco, macio que não largue pelos. Quando substituir o cartucho do toner ou a unidade do tambor, aproveite para limpar o interior da máquina. Se as páginas impressas aparecerem manchadas de toner, limpe o interior do equipamento com um pano seco, macio que não largue pelos.

## **ADVERTÊNCIA**

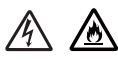

- NÃO coloque um cartucho de toner no fogo. Pode explodir e causar ferimentos.
- NÃO utilize substâncias inflamáveis, qualquer tipo de aerossol ou líquidos/solventes orgânicos que contenham álcool ou amoníaco para limpar o interior ou o exterior do equipamento. Poderá provocar um incêndio ou sofrer um choque elétrico. Em vez disso, utilize apenas um pano seco e macio que não largue pelos.
	- $(\triangleright\triangleright$  Guia de Segurança de Produto.)

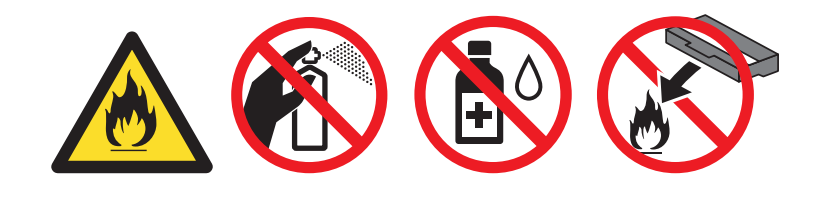

### **IMPORTANTE**

Utilize detergentes neutros. Se proceder à limpeza com líquidos solúveis, como diluente ou benzina, irá danificar a superfície da máquina.

## **Limpar o exterior do equipamento <sup>5</sup>**

### **Limpe o ecrã tátil da seguinte forma:**

**1** Prima continuamente **(b)** para desligar o equipamento.

2 Limpe o ecrã tátil com um pano seco, macio e que não largue pelos.

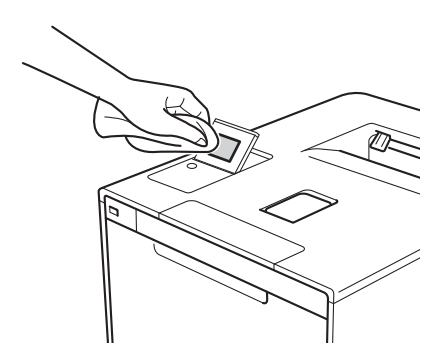

**8** Prima **(b)** para ligar o equipamento.

### **Limpar o exterior do equipamento da seguinte forma:**

- **1** Mantenha **(0)** premido para desligar o equipamento.
- 2 Limpe o exterior do equipamento com um pano seco, macio que não largue pelos para remover o pó.

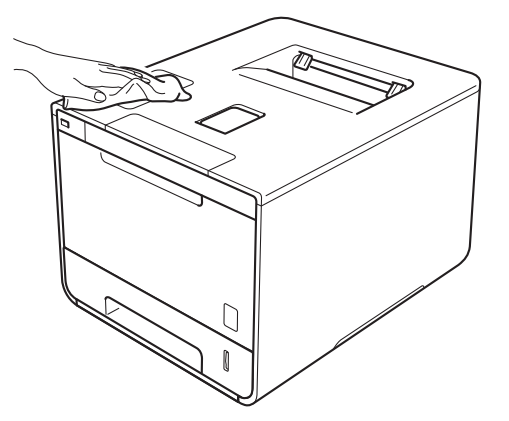

<sup>3</sup> Puxe a gaveta do papel totalmente para fora da máquina.

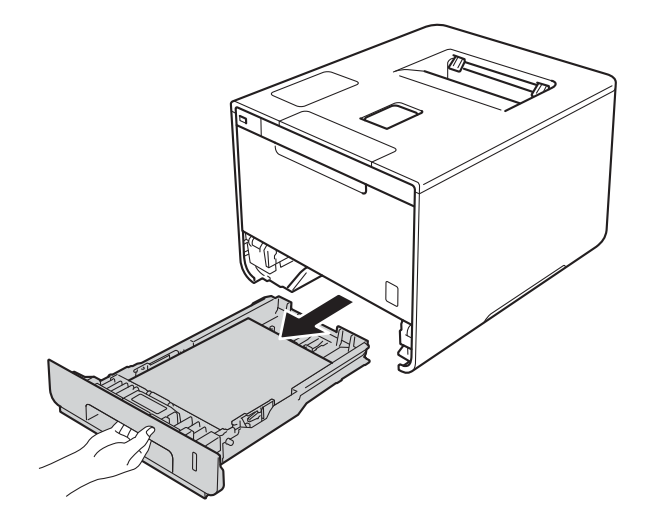

- 4 Se tiver papel colocado na gaveta do papel, retire-o.
- 6 Remova tudo o que esteja preso dentro da bandeja do papel.
- 6 Limpe o interior e o exterior da gaveta do papel com um pano seco, macio que não largue pelos para remover o pó.

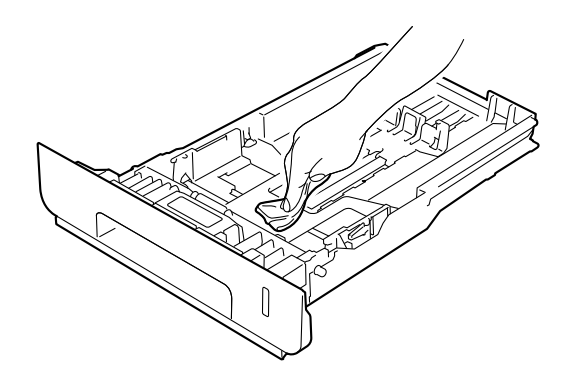

- **7** Volte a colocar o papel e a gaveta do papel com firmeza no equipamento.
- 8 Ligue o equipamento.

## **Limpar o interior do equipamento <sup>5</sup>**

 $\Box$  Mantenha  $\Box$  premido para desligar o equipamento.

b Pressione o botão de desbloqueio da tampa frontal e puxe para abrir a tampa frontal.

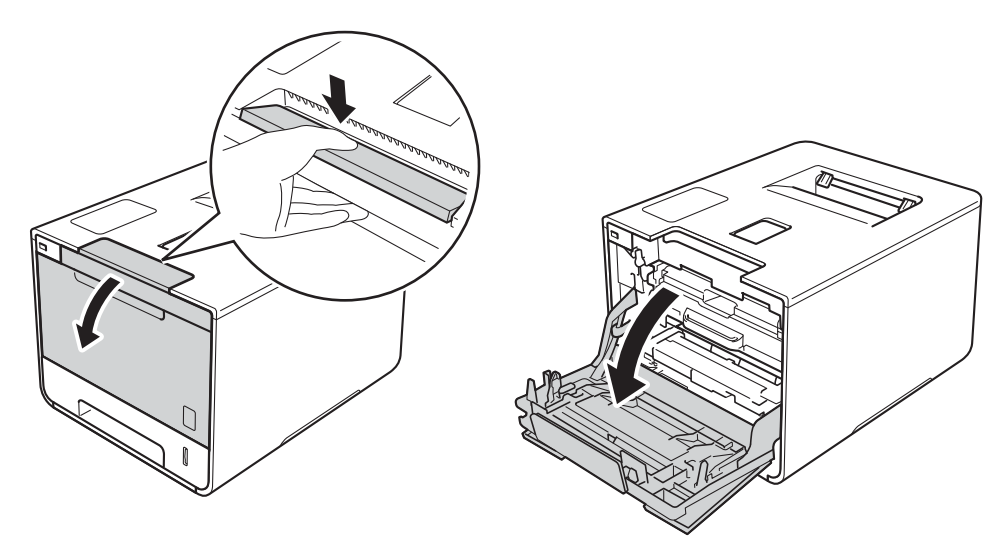

**6** Segure o manípulo azul da unidade do tambor. Puxe a unidade do tambor para fora até parar.

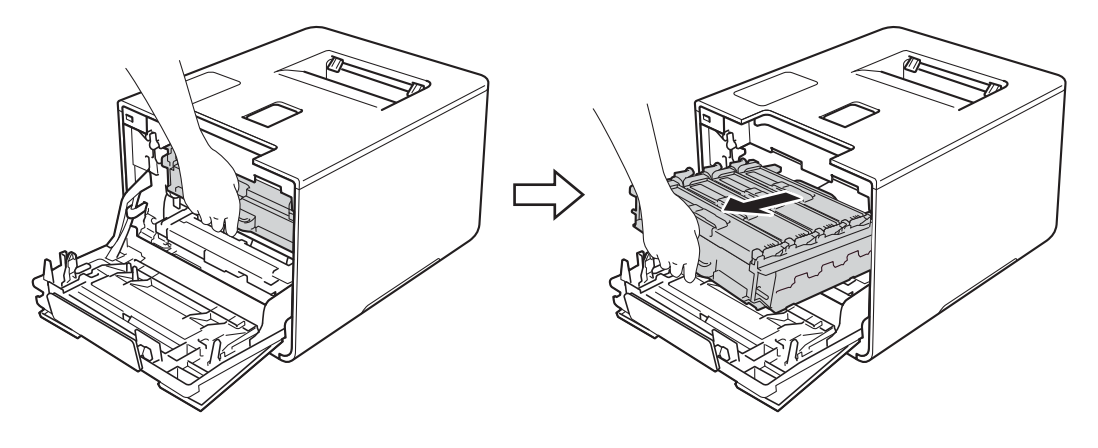

4 Rode o manípulo de bloqueio azul (1) no lado esquerdo do equipamento no sentido contrário ao dos ponteiros do relógio para a posição de libertação. Segurando os manípulos azuis da unidade do tambor, levante a frente da unidade do tambor e retire-a do equipamento.

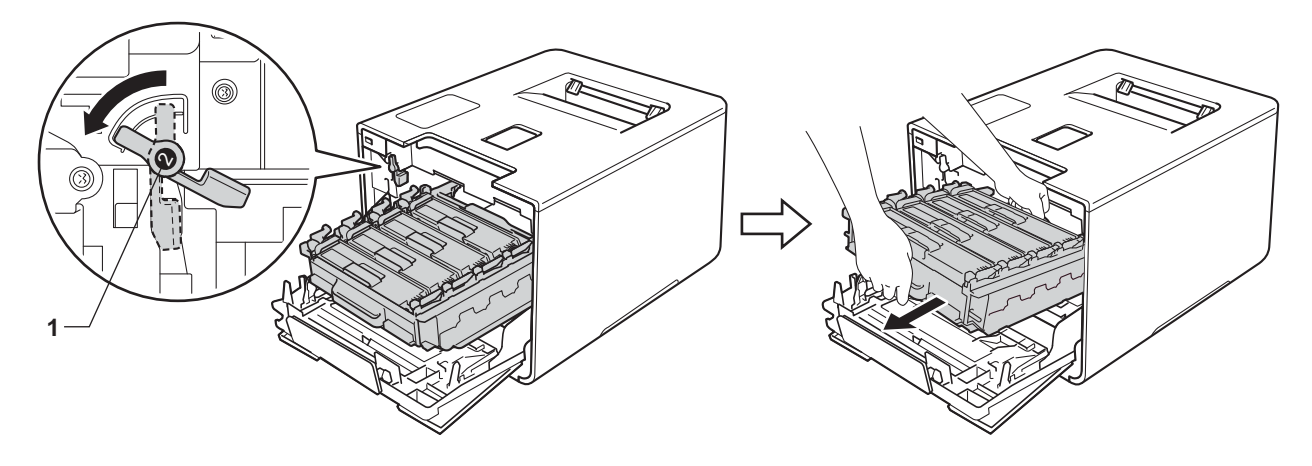

### **IMPORTANTE**

• Segure os manípulos azuis da unidade do tambor quando a transporta. NÃO segure os lados da unidade do tambor.

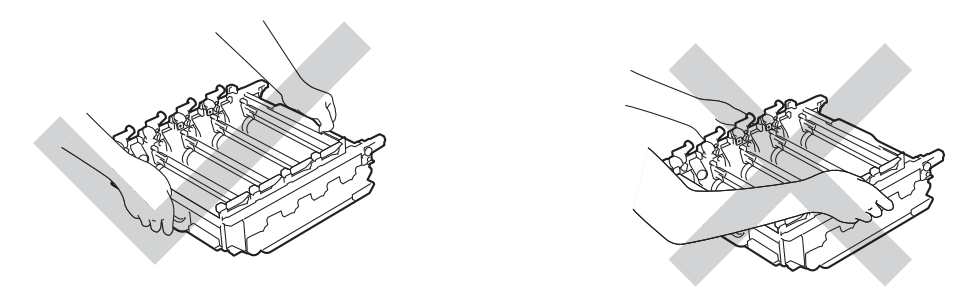

- Recomendamos que coloque a unidade do tambor sobre uma superfície limpa, plana, nivelada e estável, com uma folha de papel ou um pano descartável por baixo, para o caso de derramar ou espalhar toner acidentalmente.
- Para evitar uma descarga de eletricidade estática, NÃO toque nos elétrodos apresentados na ilustração.

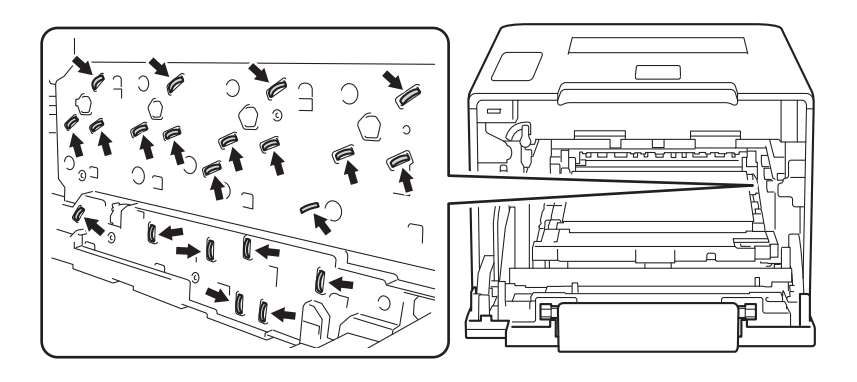

**6** Limpe as quatro janelas do digitalizador (1) com um pano seco, macio e que não largue pelos.

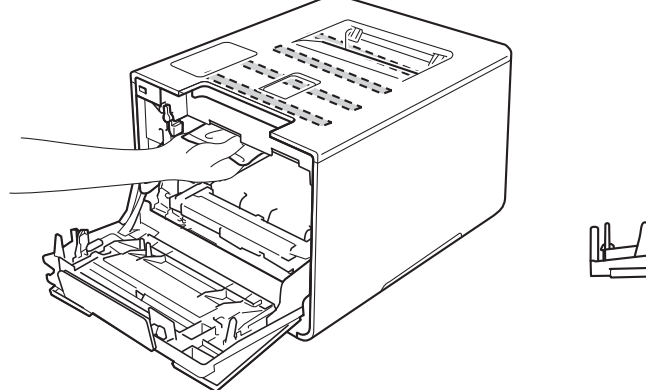

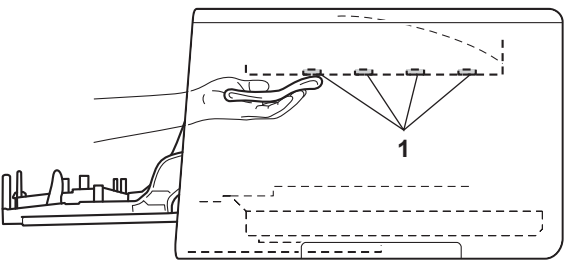

6 Certifique-se de que o manípulo de bloqueio azul (1) se encontra na posição de libertação conforme apresentado na ilustração.

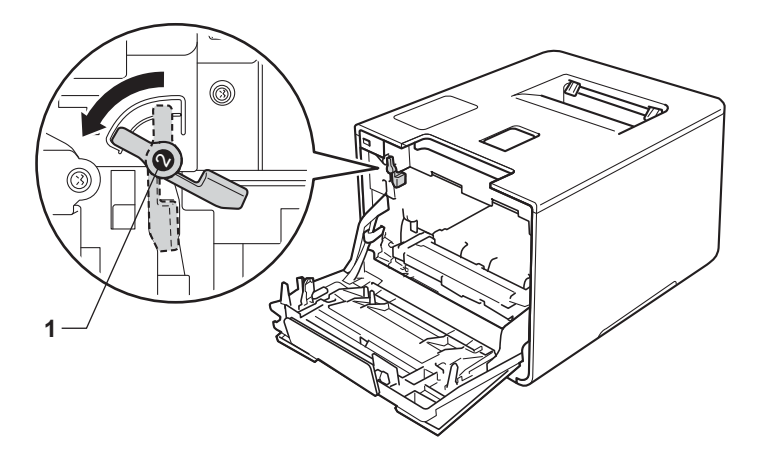

g Deslize a unidade do tambor cuidadosamente para dentro do equipamento até parar no manípulo de bloqueio azul.

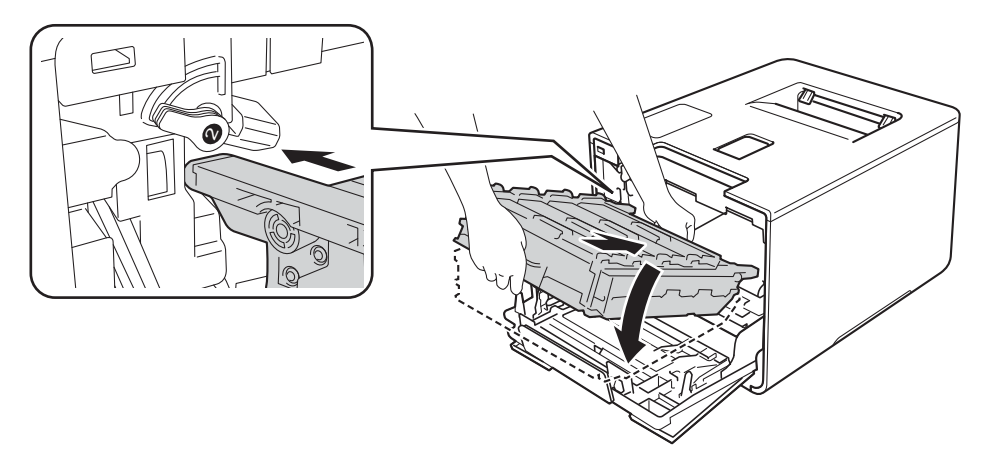

8 Rode o manípulo de bloqueio azul (1) no sentido dos ponteiros do relógio para a posição de bloqueio.

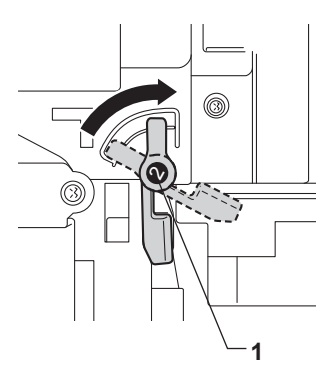

<sup>9</sup> Empurre a unidade de tambor para dentro até parar.

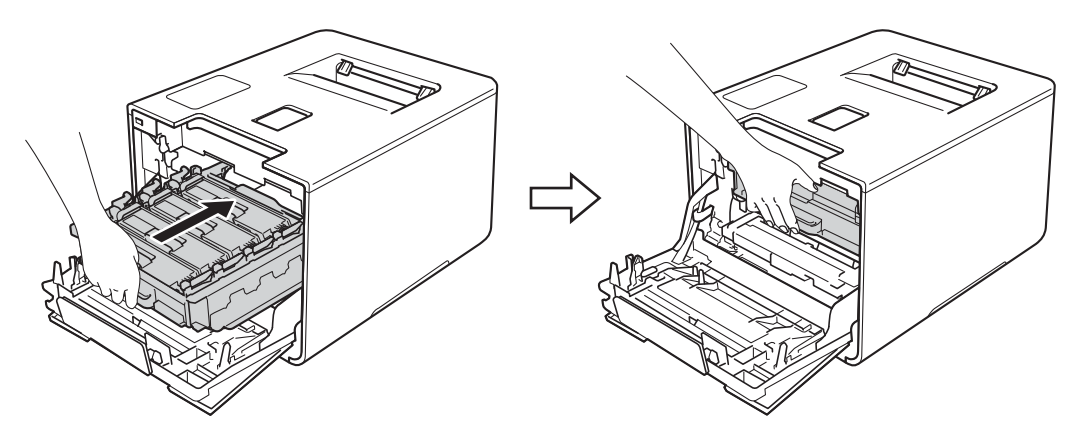

- **i** Feche a tampa frontal do equipamento.
- **f** Ligue o interruptor de alimentação.

## **Limpar os fios de corona <sup>5</sup>**

Se estiver com problemas de qualidade de impressão, limpe os fios de corona da seguinte forma:

- **a Certifique-se de que a máquina está ligada.**
- 2 Pressione o botão de desbloqueio da tampa frontal e puxe para abrir a tampa frontal.

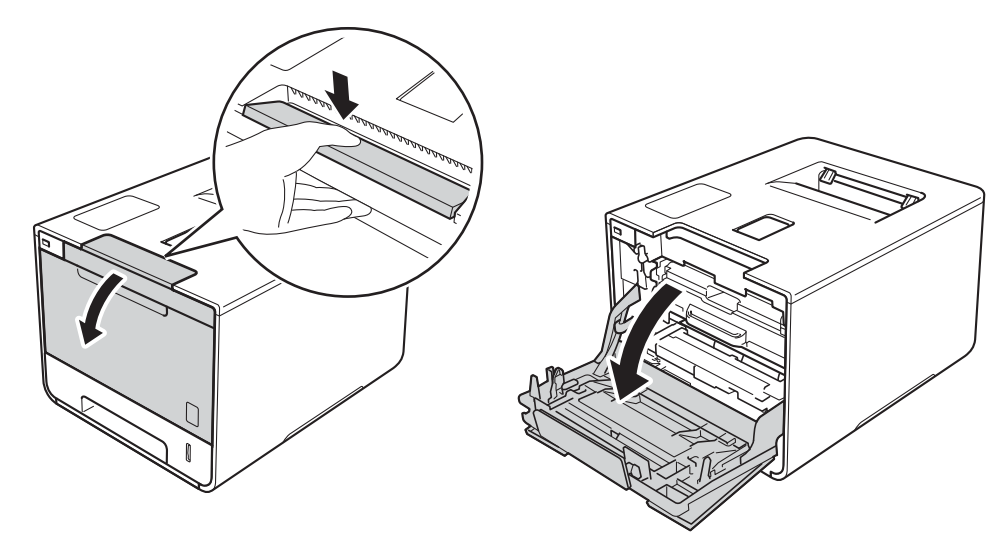

8 Segure o manípulo azul da unidade do tambor. Puxe a unidade do tambor para fora até parar.

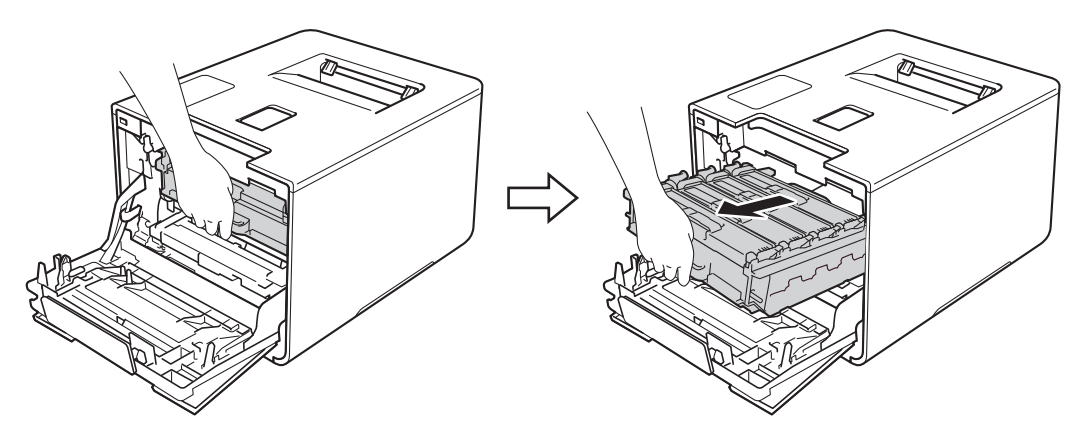

 $\overline{a}$  Segure o manípulo do cartucho do toner e empurre-o cuidadosamente para a frente para o desbloquear. Em seguida puxe-o para fora da unidade do tambor. Repita isto para todos os cartuchos de toner.

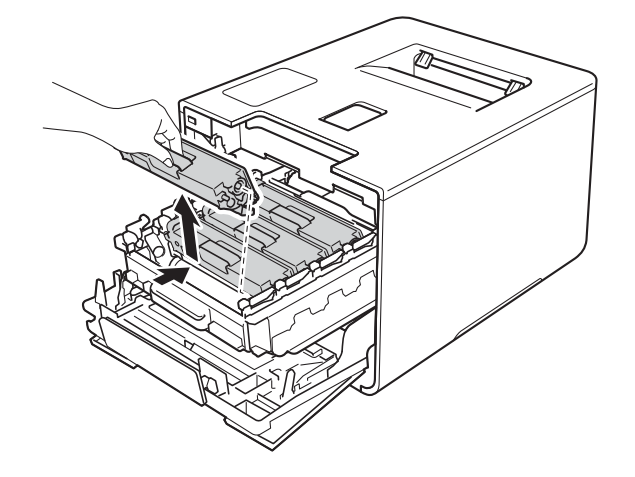

### **IMPORTANTE**

- Recomendamos que coloque os cartuchos de toner sobre uma folha de papel descartável ou um pano, para o caso de ocorrer algum derrame ou salpico acidental de toner.
- Manuseie os cartuchos de toner com cuidado. Se o toner cair para as suas mãos ou roupa, limpe-o imediatamente ou lave com água fria.

<span id="page-169-0"></span>**6** Limpe o fio de corona que se encontra no interior da unidade do tambor, deslizando suavemente a patilha azul várias vezes para a esquerda e para a direita.

### **IMPORTANTE**

Não se esqueça de colocar a patilha na posição inicial (1). Caso contrário, as páginas impressas poderão apresentar uma risca vertical.

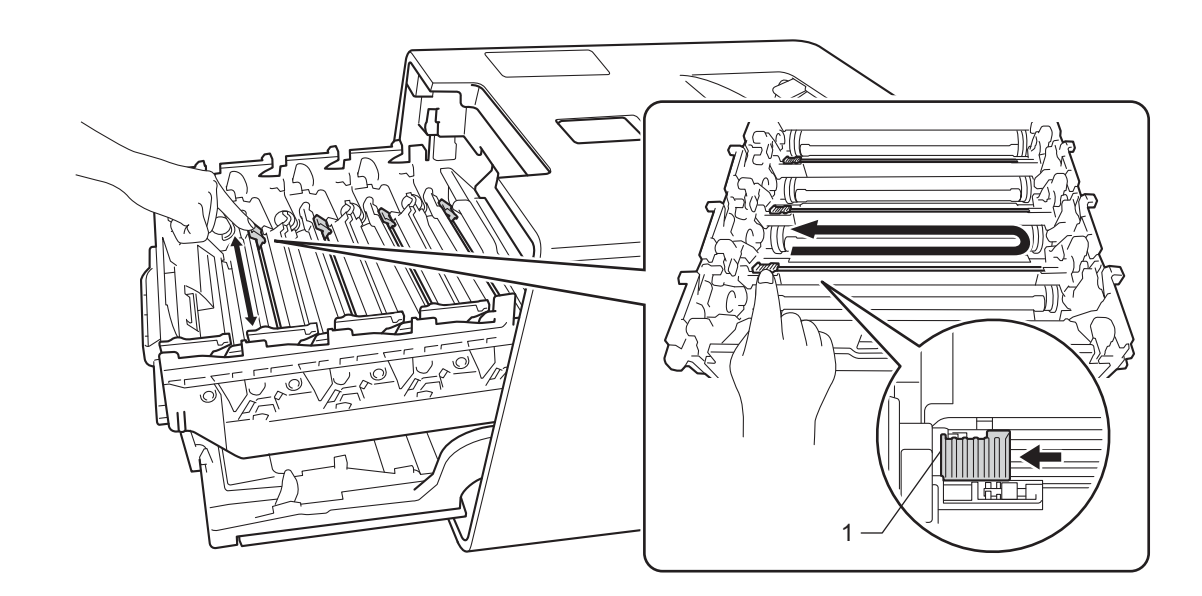

R[e](#page-169-0)pita os passos  $\bigcirc$  para limpar cada um dos três fios de corona restantes.

**T** Segure o manípulo do cartucho de toner e deslize o cartucho de toner para dentro da unidade do tambor, em seguida puxe-o cuidadosamente na sua direção até o ouvir engatar. Certifique-se de que a cor do cartucho de toner corresponde à etiqueta da mesma cor existente na unidade do tambor. Repita isto para todos os cartuchos de toner.

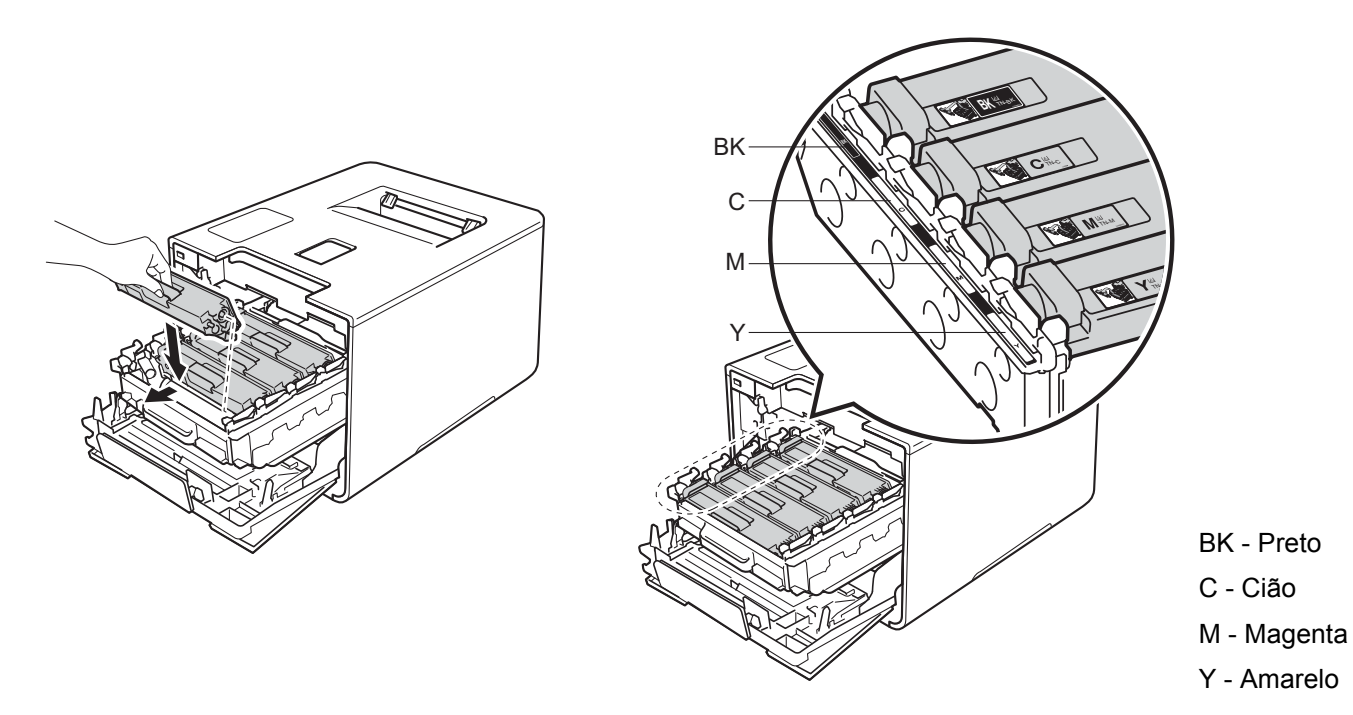

8 Empurre a unidade de tambor para dentro até parar.

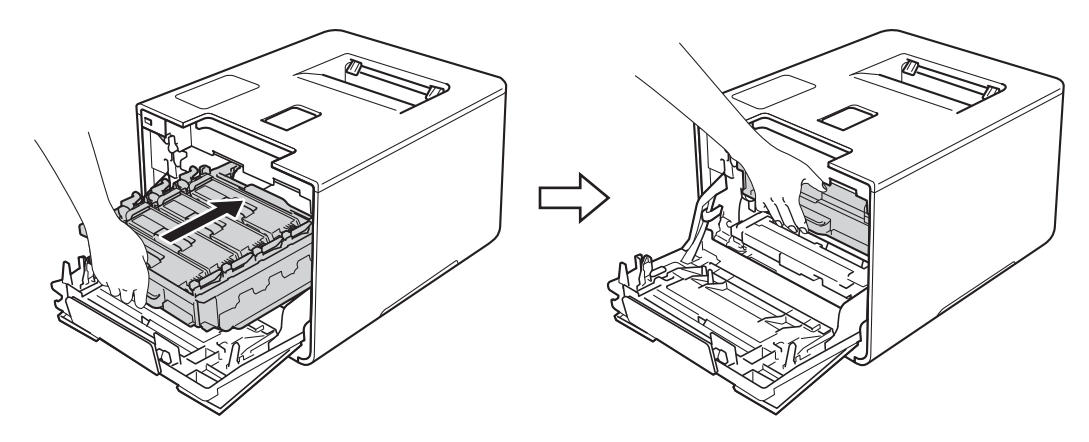

**9** Feche a tampa frontal do equipamento.

### **Limpar a unidade do tambor <sup>5</sup>**

Se a impressão tiver pontos de cor, brancos ou brancos em intervalos de 94 mm, é possível que o tambor tenha algum material estranho, como cola de uma etiqueta que tenha ficado presa na superfície do tambor. Efetue os procedimentos seguintes para resolver o problema:

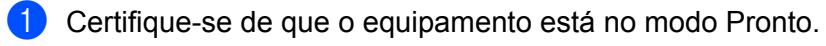

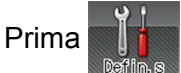

- 
- Prima Inform. equipamento > ImprPontosTamb.
- Prima OK para imprimir a folha de verificação dos pontos do tambor.
- $\boxed{6}$  Mantenha  $\boxed{0}$  premido para desligar o equipamento.
- 6 Pressione o botão de desbloqueio da tampa frontal e puxe para abrir a tampa frontal.

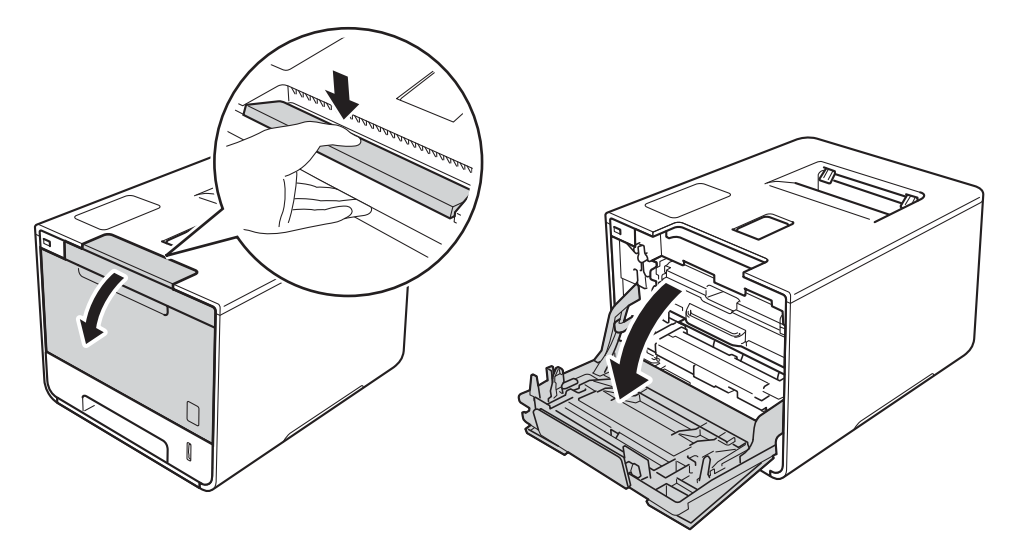

Segure o manípulo azul da unidade do tambor. Puxe a unidade do tambor para fora até parar.

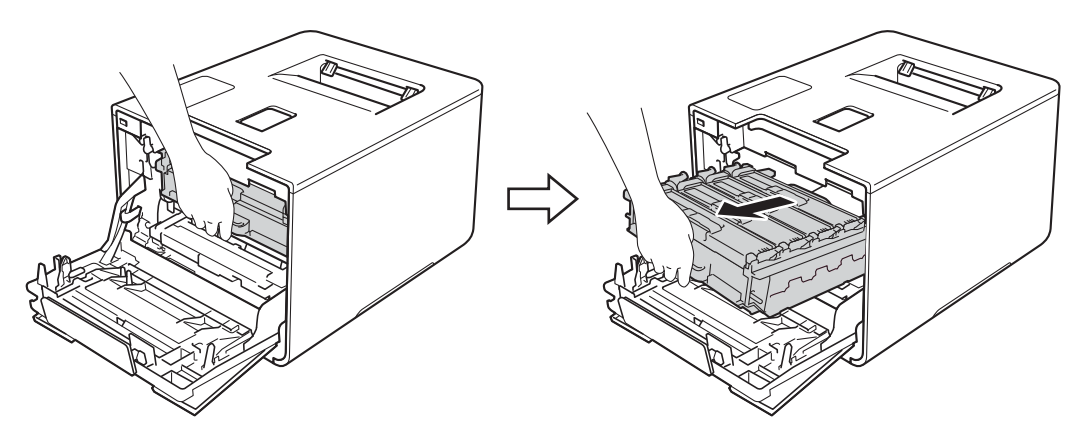

8 Rode o manípulo de bloqueio azul (1) no lado esquerdo do equipamento no sentido contrário ao dos ponteiros do relógio para a posição de libertação. Segurando os manípulos azuis da unidade do tambor, levante a frente da unidade do tambor e retire-a do equipamento.

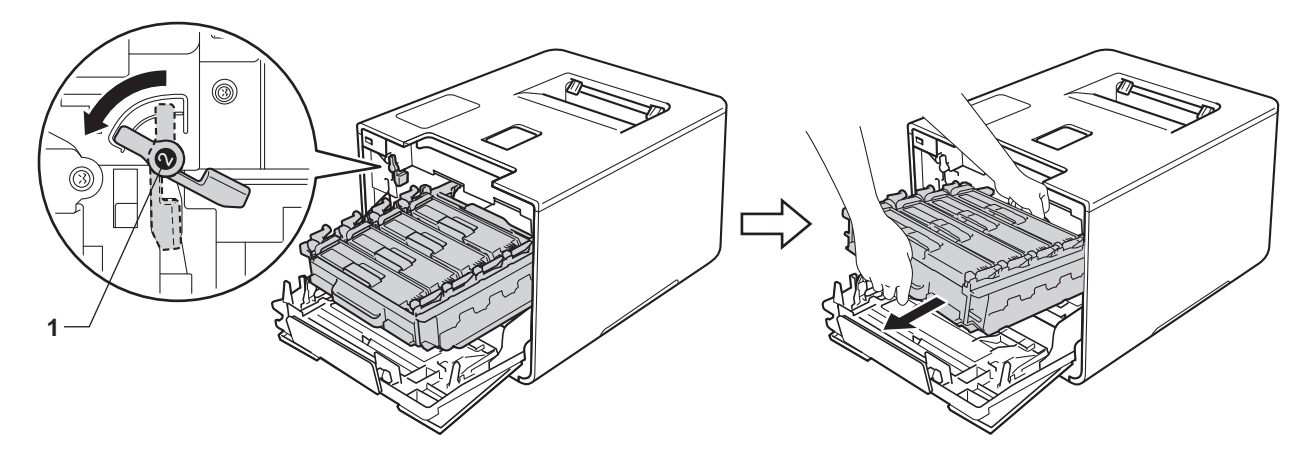

### **IMPORTANTE**

• Segure os manípulos azuis da unidade do tambor quando a transporta. NÃO segure os lados da unidade do tambor.

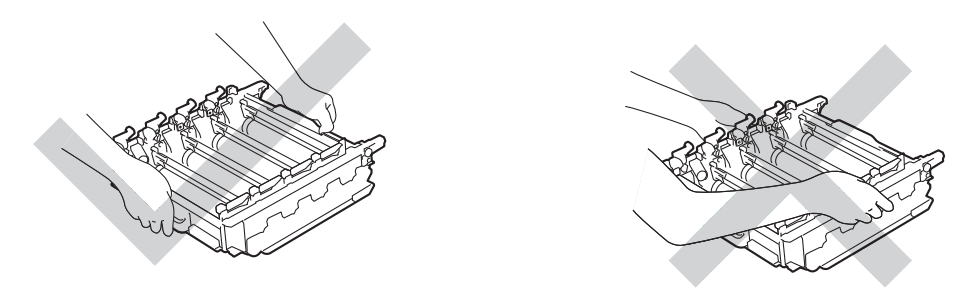

- Recomendamos que coloque a unidade do tambor sobre uma superfície limpa, plana, nivelada e estável, com uma folha de papel ou um pano descartável por baixo, para o caso de derramar ou espalhar toner acidentalmente.
- Para evitar uma descarga de eletricidade estática, NÃO toque nos elétrodos apresentados na ilustração.

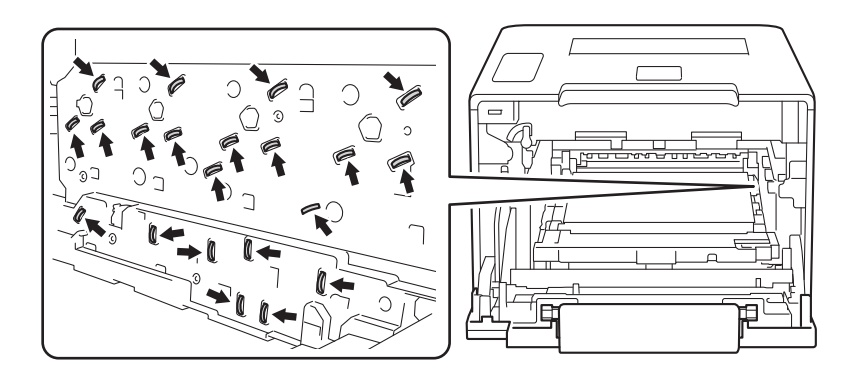

<sup>9</sup> Segure o manípulo do cartucho do toner e empurre-o cuidadosamente para a frente para o desbloquear. Em seguida puxe-o para fora da unidade do tambor. Repita isto para todos os cartuchos de toner.

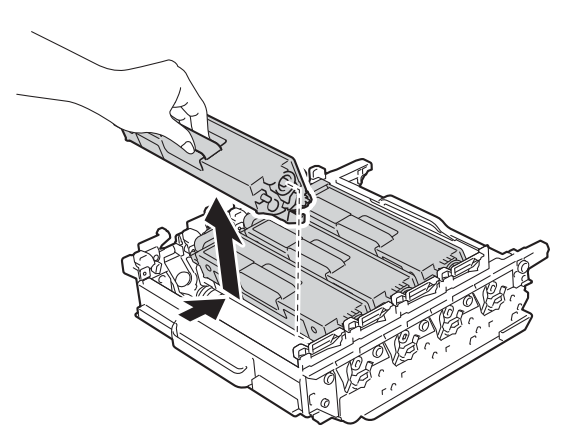

### **IMPORTANTE**

Manuseie os cartuchos de toner com cuidado. Se o toner cair para as suas mãos ou roupa, limpe-o imediatamente ou lave com água fria.

j Vire a unidade do tambor ao contrário segurando nos manípulos azuis. Certifique-se de que as engrenagens da unidade do tambor (1) se encontram no lado esquerdo.

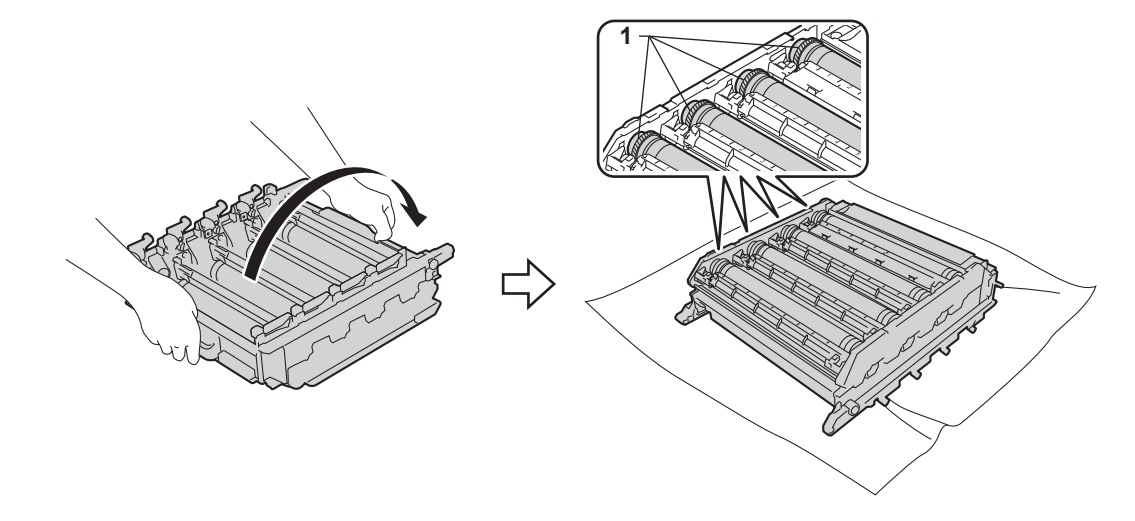

**1)** Leia a informação seguinte da folha de teste dos pontos do tambor:

- Problema com a cor dos pontos: A cor dos pontos impressos é a cor do tambor que deve limpar.
- Posição dos pontos: A folha tem oito colunas numeradas. O número da coluna que tem o ponto impresso permite encontrar a posição do ponto no tambor.

12 Utilize os marcadores numerados junto ao rolo do tambor para encontrar a marca. Por exemplo, um ponto cião na coluna 2 da folha de teste significa que existe uma marca na zona "2" do tambor cião.

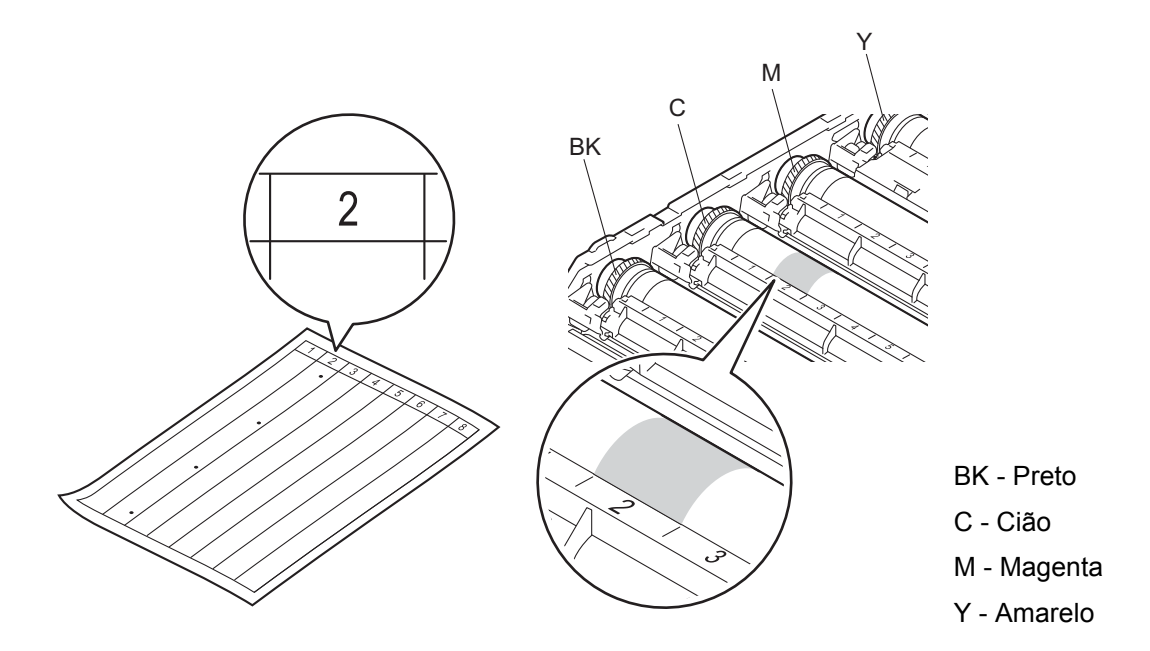

63 Assim que o tambor estiver selecionado, coloque uma mão na engrenagem do tambor e coloque a outra mão na outra extremidade do tambor, em seguida rode o tambor lentamente em direção a si enquanto observa a superfície na área suspeita.

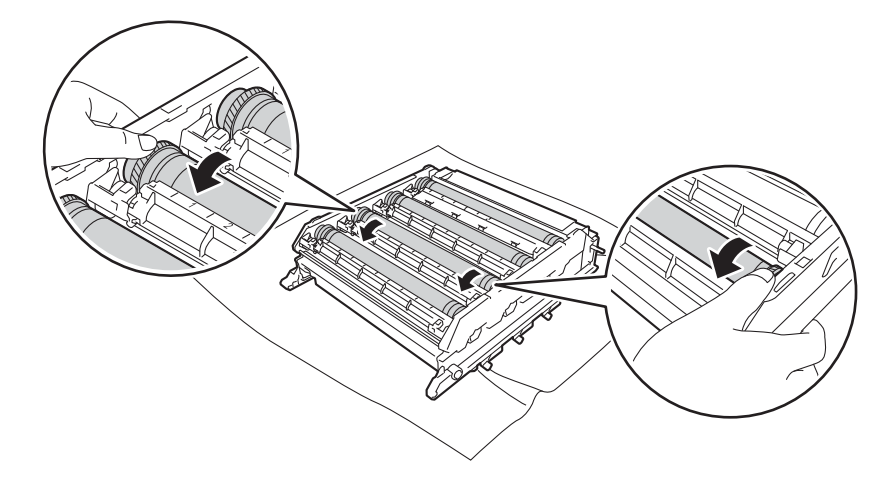

### **IMPORTANTE**

- Para evitar problemas na qualidade de impressão, NÃO toque na superfície da unidade do tambor com as mãos desprotegidas.
- NÃO limpe a superfície do tambor fotossensível com um objeto pontiagudo ou com líquidos.

14 Quando localizar no tambor a marca que corresponde à folha de teste dos pontos do tambor, limpe suavemente a superfície do tambor com um cotonete até que a marca seja removida da superfície.

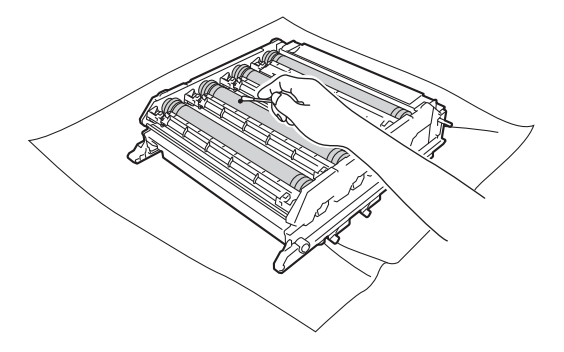

6 Segure o manípulo do cartucho de toner e deslize-o para a secção colorida adequada da unidade do tambor até o ouvir engatar com um clique.

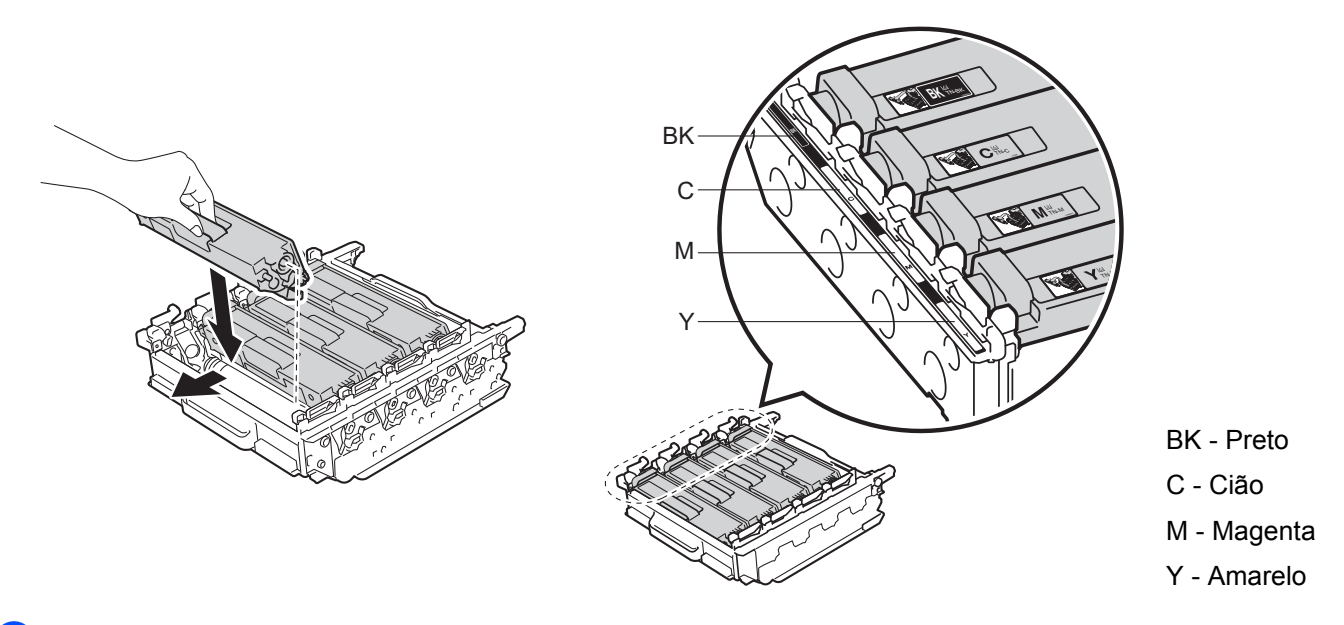

**16** Certifique-se de que o manípulo de bloqueio azul (1) se encontra na posição de libertação conforme apresentado na ilustração.

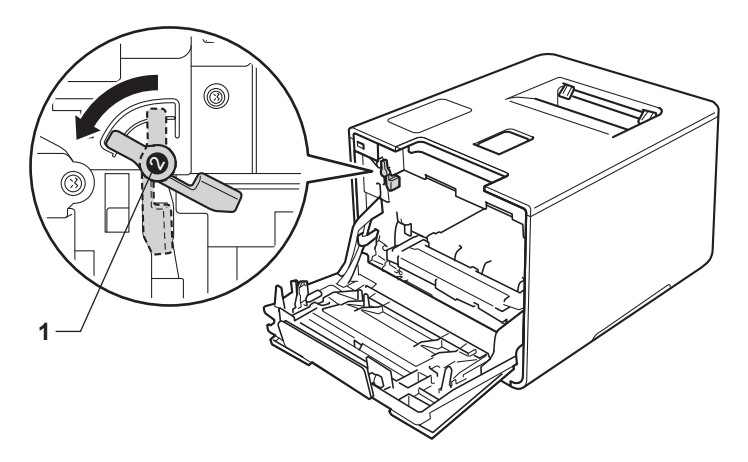

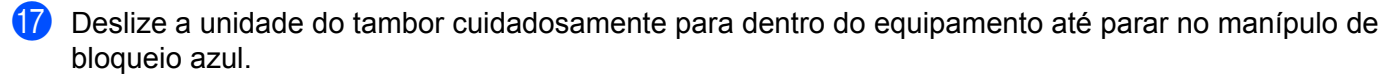

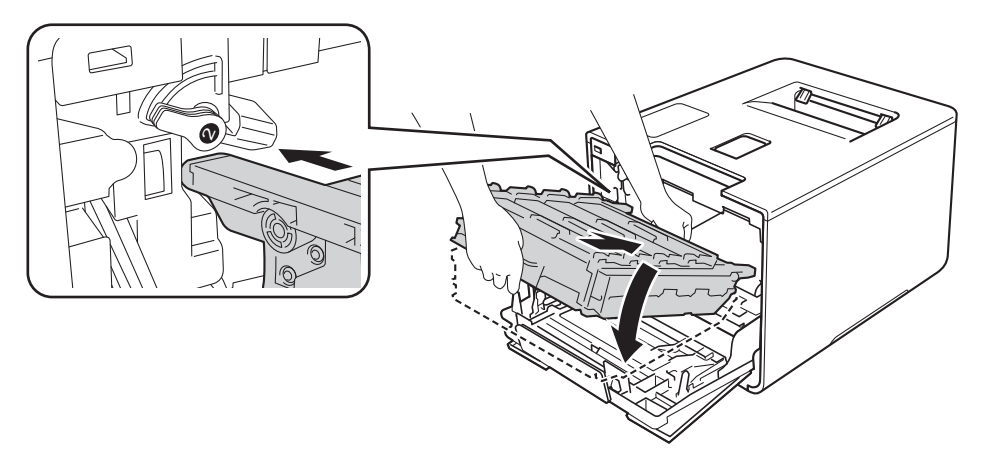

<sup>8</sup> Rode o manípulo de bloqueio azul (1) no sentido dos ponteiros do relógio para a posição de bloqueio.

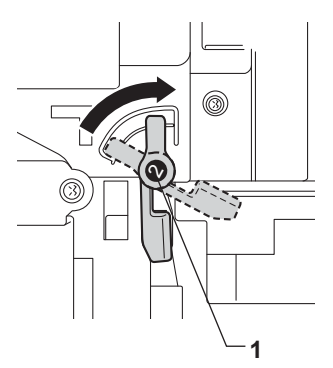

<sup>(9</sup> Empurre a unidade de tambor para dentro até parar.

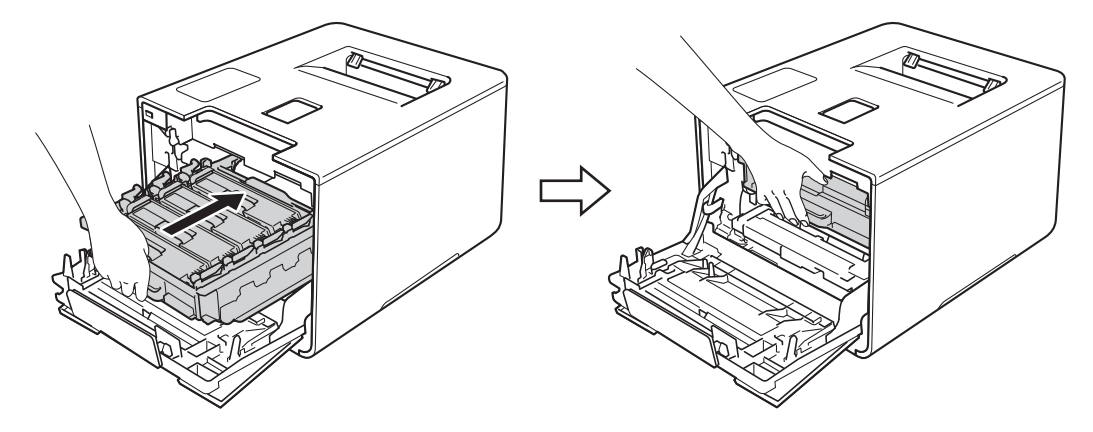

- 20 Feche a tampa frontal do equipamento.
- 21 Ligue o interruptor de alimentação.

**5**

## **Limpar o rolo de recolha de papel <sup>5</sup>**

Uma limpeza periódica do rolo de recolha de papel pode evitar encravamentos de papel por ajudar a garantir a alimentação correta do papel.

- $\Box$  Mantenha  $\Box$  premido para desligar o equipamento.
- Puxe a gaveta do papel totalmente para fora da máquina.
- 3 Se tiver papel colocado na gaveta do papel, retire-o.
- Remova tudo o que esteja preso dentro da bandeja do papel.
- **5** Torça bem um pano macio que não largue pelos embebido em água morna e, em seguida, limpe a almofada do separador (1) da gaveta do papel com o pano para retirar o pó.

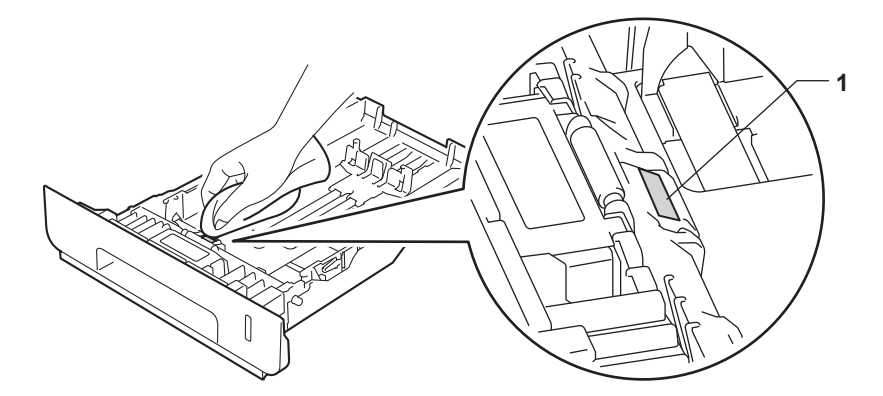

6 Limpe os dois rolos de levantamento (1) que se encontram dentro do equipamento para retirar o pó.

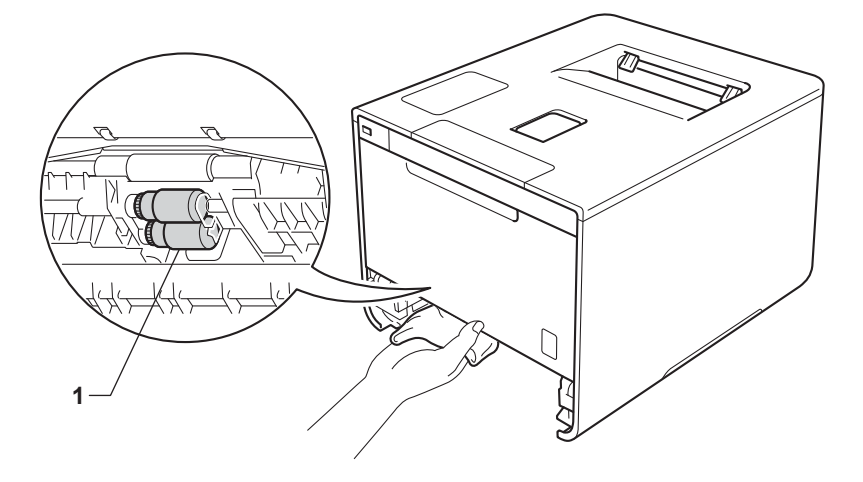

Volte a colocar o papel e depois coloque novamente a gaveta do papel firmemente no equipamento.

8 Ligue o equipamento.

## **Substituir peças de manutenção periódicas <sup>5</sup>**

As peças de manutenção periódica têm de ser substituídas regularmente para manter a qualidade da impressão. As peças listadas abaixo têm de ser substituídas após a impressão de aproximadamente 50.000 páginas <sup>[1](#page-178-0)</sup> para kit AP MF e 100.000 páginas <sup>1</sup> para kit AP 1, kit AP 2, fusor e laser.

Contacte o seu revendedor Brother local ou o Serviço de Apoio ao Cliente da Brother quando aparecer a seguinte mensagem no ecrã tátil:

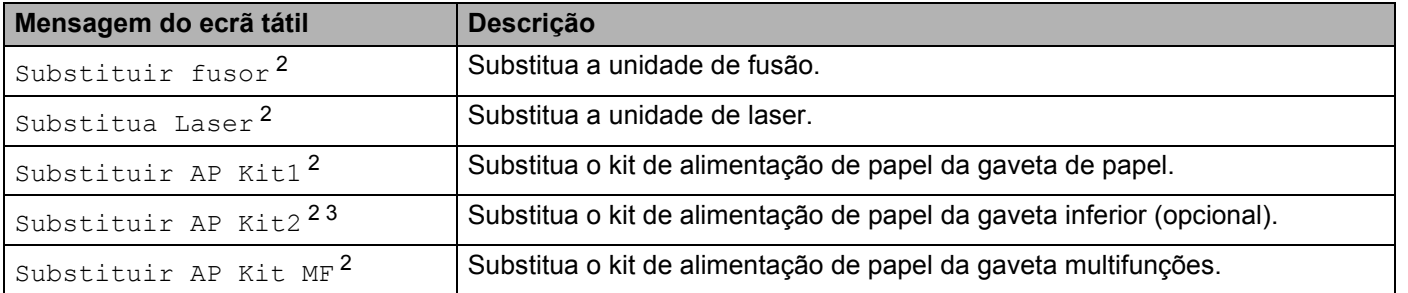

<span id="page-178-0"></span><sup>1</sup> Páginas de tamanho A4 ou Letter de um lado.

<span id="page-178-1"></span><sup>2</sup> A vida útil da peça é aproximada e pode variar consoante o tipo de utilização.

<span id="page-178-2"></span><sup>3</sup> Se a gaveta inferior opcional (equipamento padrão) estiver instalada.

# **Embalar e transportar o equipamento <sup>5</sup>**

# **ADVERTÊNCIA**

• Este equipamento pesa mais de 28,3 kg. O equipamento deve ser levantado por pelo menos duas pessoas para evitar possíveis ferimentos. Uma pessoa deve segurar a parte frontal do equipamento e uma pessoa deve segurar a parte traseira, como indicado na ilustração. Tenha cuidado para não trilhar os dedos quando pousar o equipamento.

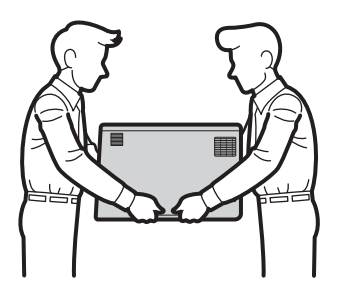

• Se utilizar uma gaveta inferior, NÃO transporte o equipamento com a gaveta inferior, poderá sofrer ferimentos ou danificar o equipamento, porque o equipamento não está fixado à gaveta inferior.

Se, por qualquer motivo, precisar de transportar o equipamento, volte a colocá-lo com cuidado na embalagem original para evitar danos durante o percurso. A máquina deverá ter um seguro adequado na empresa transportadora.

A gaveta inferior e o equipamento na sua caixa de original e depois embale-os na maior caixa original maior.

- **1** Mantenha  $\omega$  premido para desligar o equipamento. Mantenha o equipamento desligado durante pelo 10 minutos para arrefecer.
- b Desligue todos os cabos e, em seguida, desligue o cabo de alimentação da tomada elétrica.
Coloque o material de embalagem (1) dentro da caixa de cartão.

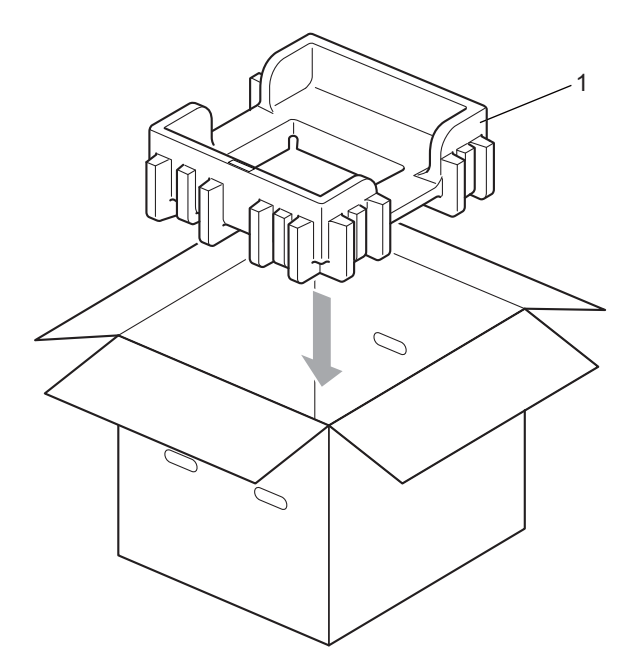

4 Embrulhe o equipamento num saco de plástico. Coloque o equipamento no material de embalagem do fundo (1) e o material de embalagem (2) no topo do equipamento. Faça corresponder o lado frontal do equipamento com a marca "FRONT" em cada material de embalagem.

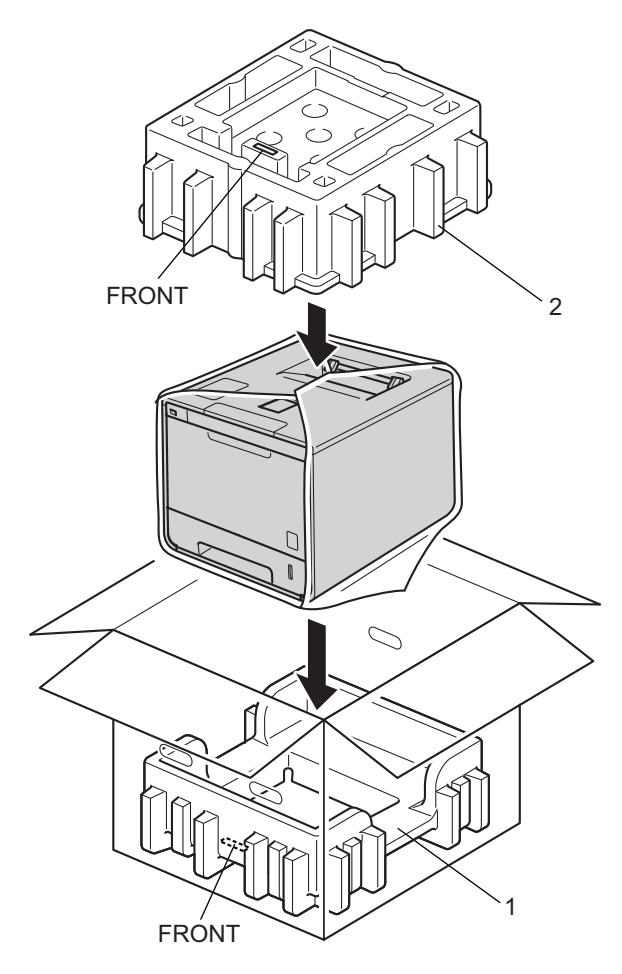

6 Coloque o cabo de alimentação CA na caixa de cartão original, como indicado na ilustração.

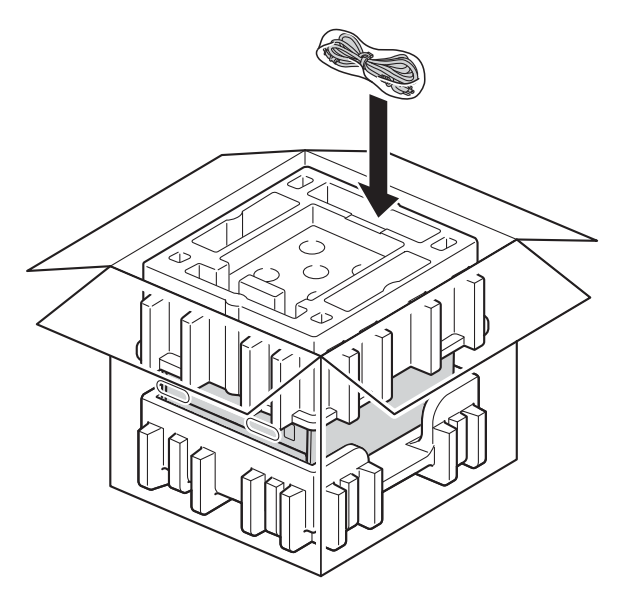

- 6 Feche o cartão e sele-o com fita adesiva.
- g Embale a gaveta inferior conforme demonstrado na ilustração.

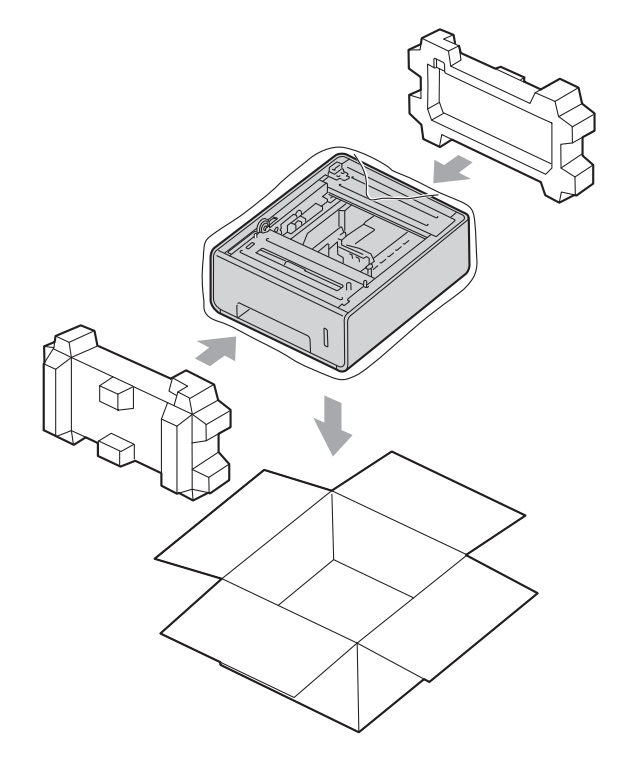

**6**

# **Solução de problemas <sup>6</sup>**

Se achar que o equipamento tem algum problema, em primeiro lugar verifique cada um dos itens e siga as sugestões. Pode resolver a maioria dos problemas por si próprio.

## **Identificar o problema <sup>6</sup>**

Primeiro verifique que

- O cabo de alimentação do equipamento está ligado corretamente e o equipamento está ligado. Se o equipamento não ligar depois de ligar o cabo de alimentação, consulte *[Outras dificuldades](#page-205-0)*  $\rightarrow$  [página 197](#page-205-0).
- Removeu todas as peças de proteção.
- O papel está introduzido corretamente na gaveta do papel.
- Os cabos de interface estão ligados com firmeza no equipamento e no computador ou a ligação sem fios está bem configurada tanto no equipamento como no computador.
- Mensagens do ecrã tátil

(Consulte *[Mensagens de erro e de manutenção](#page-184-0)* >> página 176.)

Se não conseguiu resolver o problema verificando os pontos acima indicados, identifique o problema e, em seguida, consulte a página sugerida abaixo.

O equipamento não imprime.

■ Capacidade para papel

(Consulte *[Dificuldades no manuseamento do papel](#page-204-0)* >> página 196.)

As páginas são impressas, mas continua a haver problemas.

Qualidade de impressão

(Consulte *[Melhorar a qualidade de impressão](#page-207-0)* >> página 199.)

■ A impressão é incorreta

(Consulte *[Dificuldades de impressão](#page-202-0)* >> página 194.)

Problemas na rede e outros:

- *[Dificuldades de rede](#page-204-1)* > > página 196
- *[Outras dificuldades](#page-205-0)* > > página 197

## <span id="page-184-0"></span>**Mensagens de erro e de manutenção <sup>6</sup>**

Como acontece com qualquer produto de escritório sofisticado, podem ocorrer erros e consumíveis têm de ser substituídos. Se assim for, o equipamento identifica o erro ou a manutenção de rotina necessária e apresenta a mensagem em conformidade. As mensagens de erro e manutenção mais comuns são indicadas em seguida.

O utilizador pode eliminar a maioria dos erros e efetuar a manutenção de rotina. Se necessitar de mais ajuda, o Brother Solutions Center oferece as FAQ e sugestões para a resolução de problemas mais recentes: Visite <http://solutions.brother.com/>.

A utilização de consumíveis que não sejam da Brother não é recomendada e pode afetar a qualidade de impressão, o desempenho do hardware e a fiabilidade do equipamento.

#### **NOTA**

O ecrã tátil apresenta o nome das gavetas da seguinte forma.

- Gaveta de papel padrão: Gav1
- Gaveta multifunções: Gaveta MF
- Gaveta inferior opcional  $1:$  $1:$  Gav2 e G2
- <span id="page-184-1"></span><sup>1</sup> Equipamento padrão.

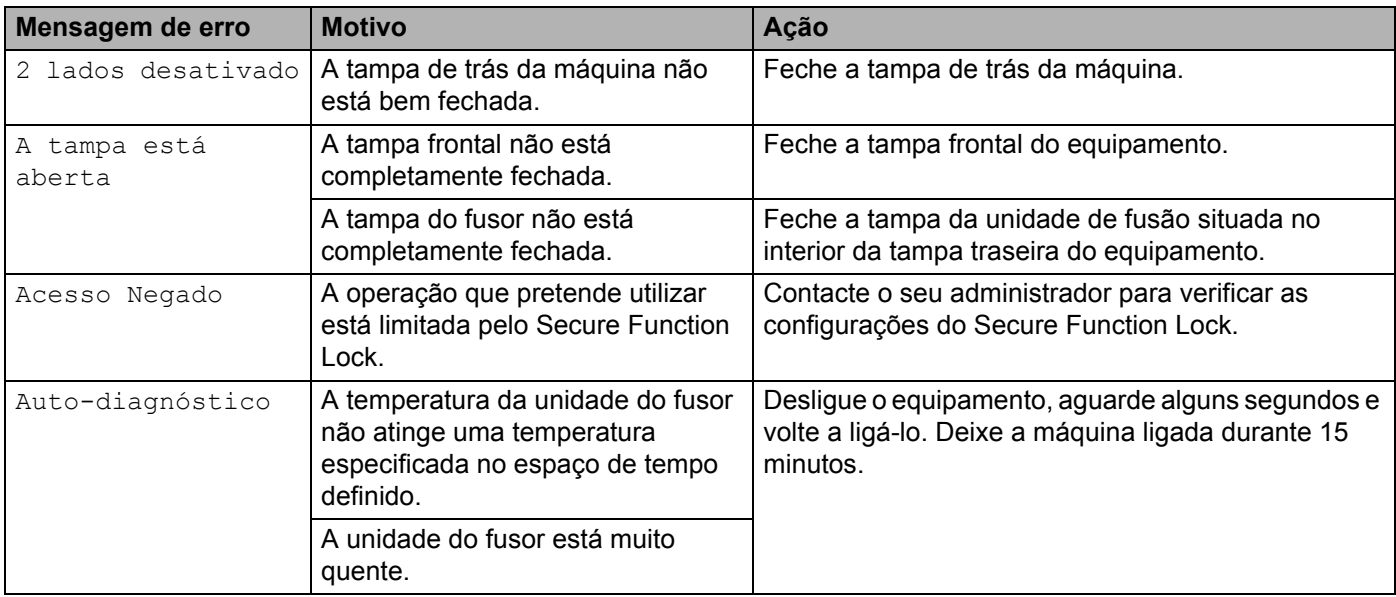

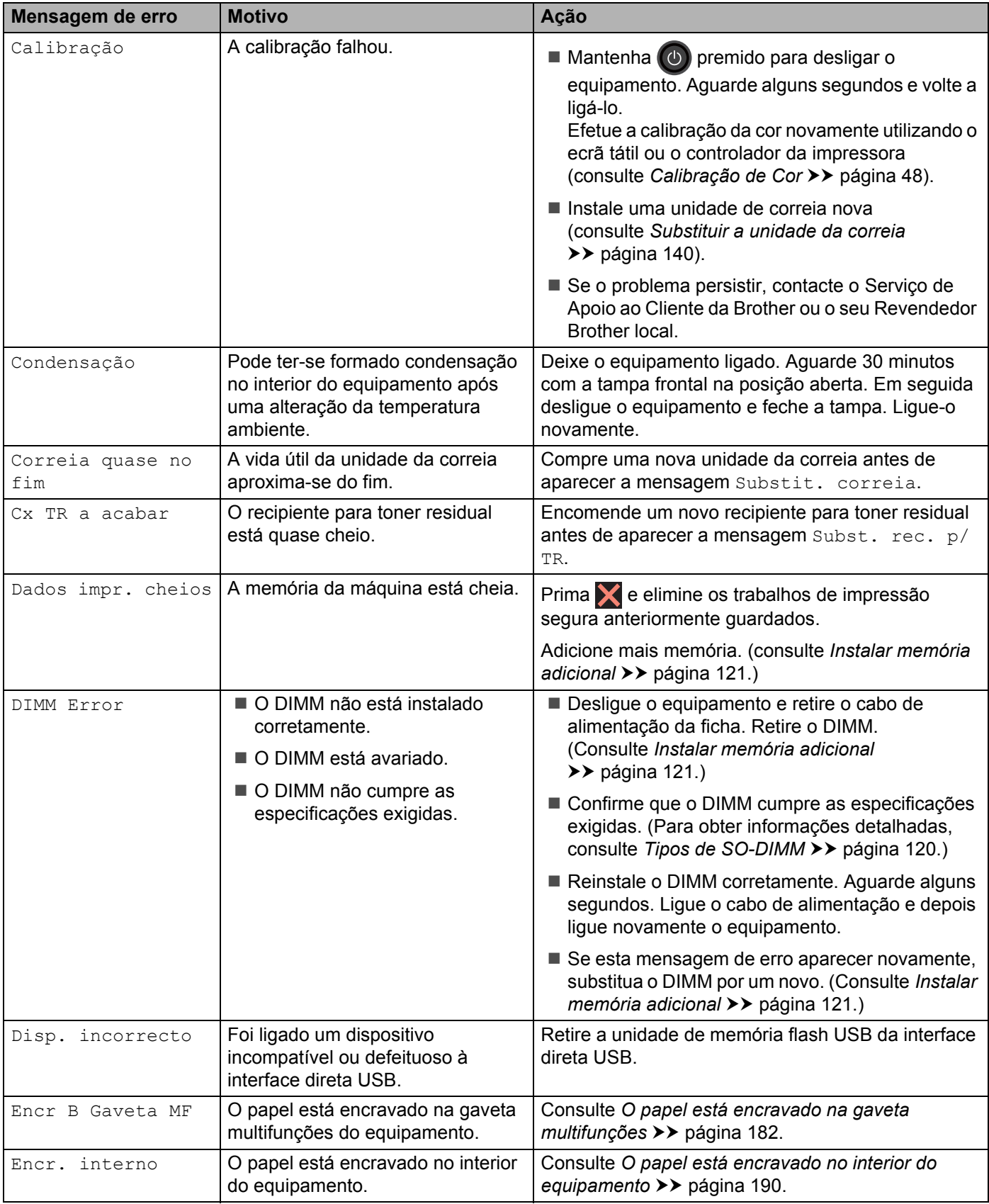

Solução de problemas

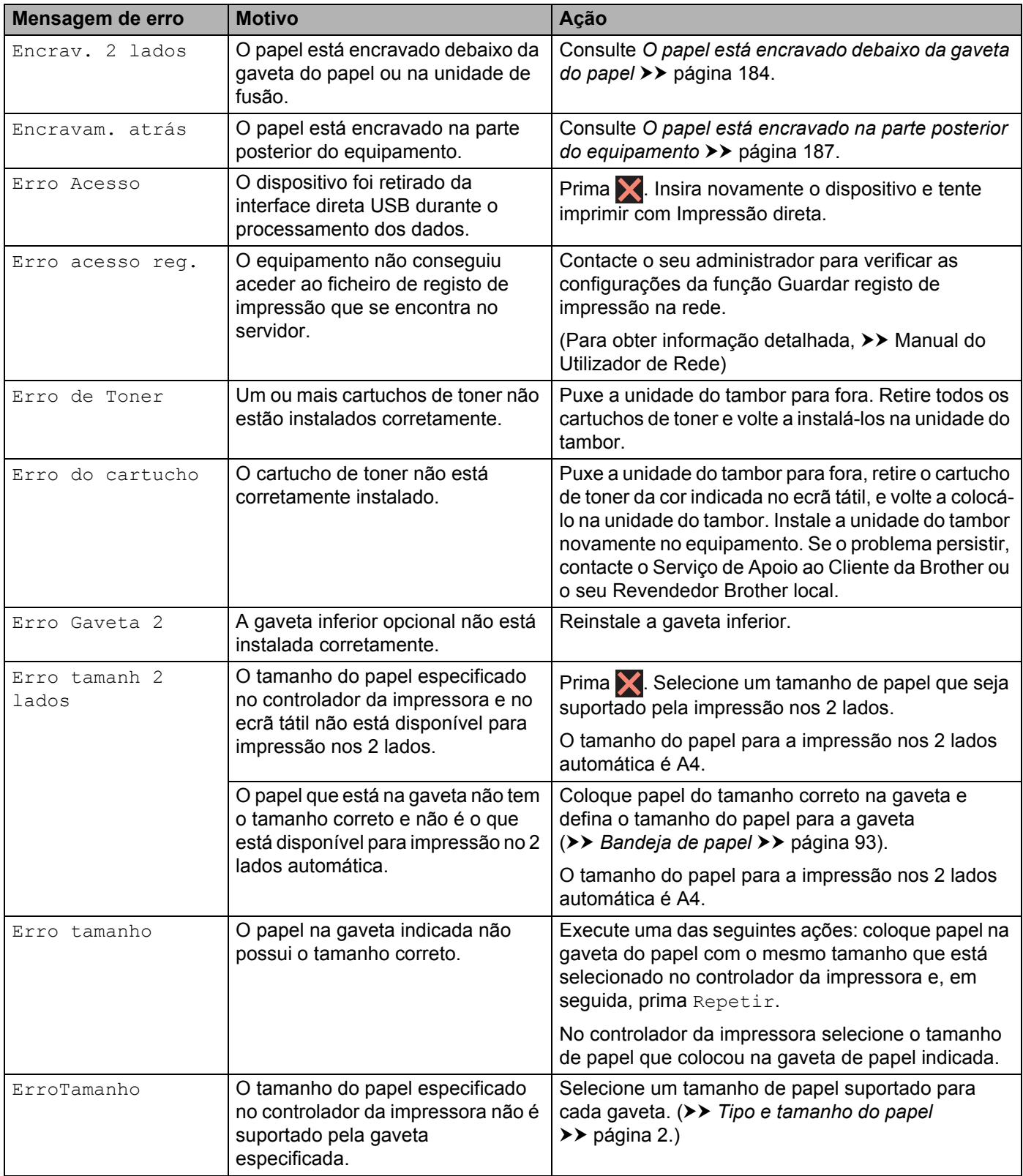

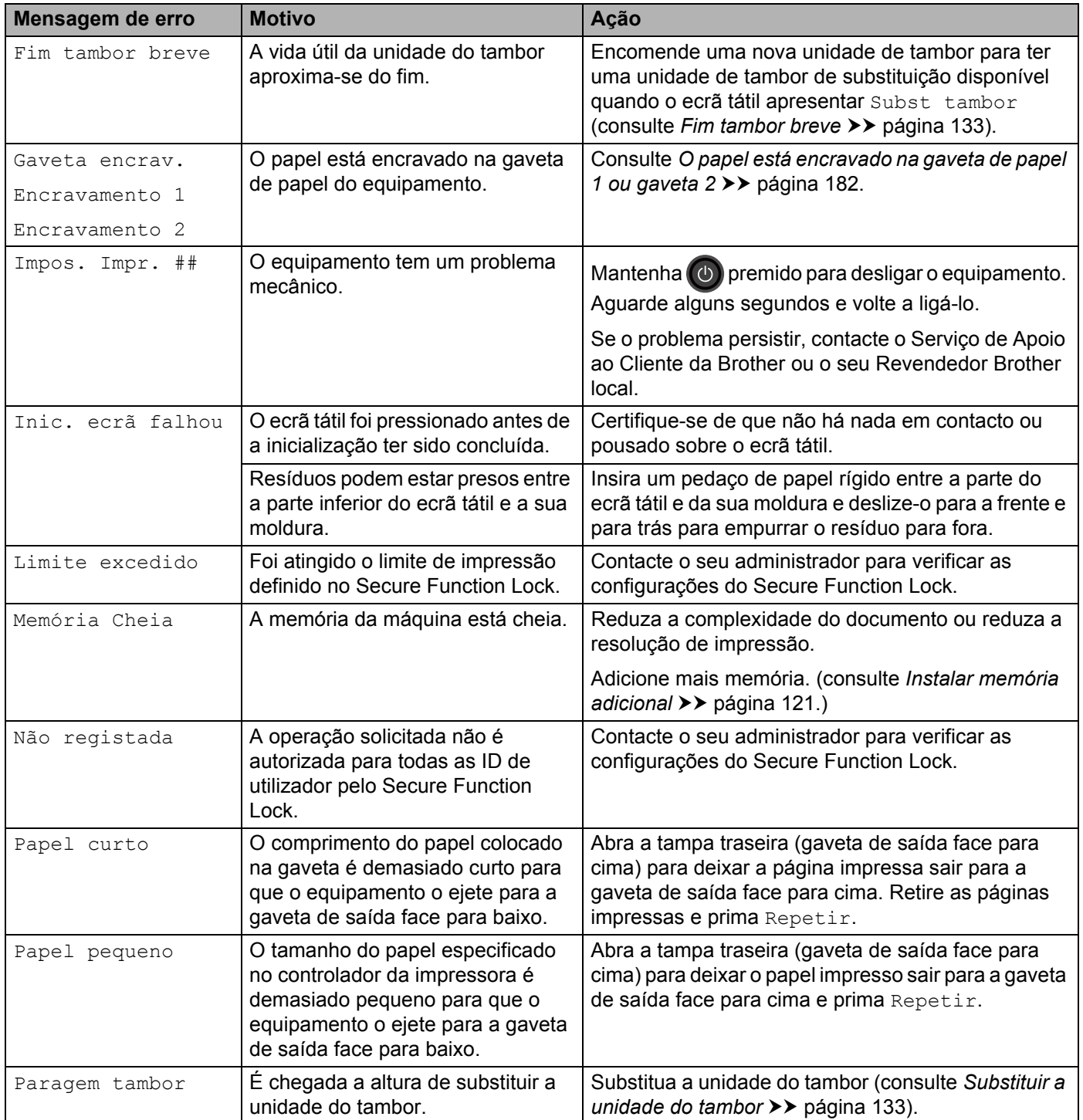

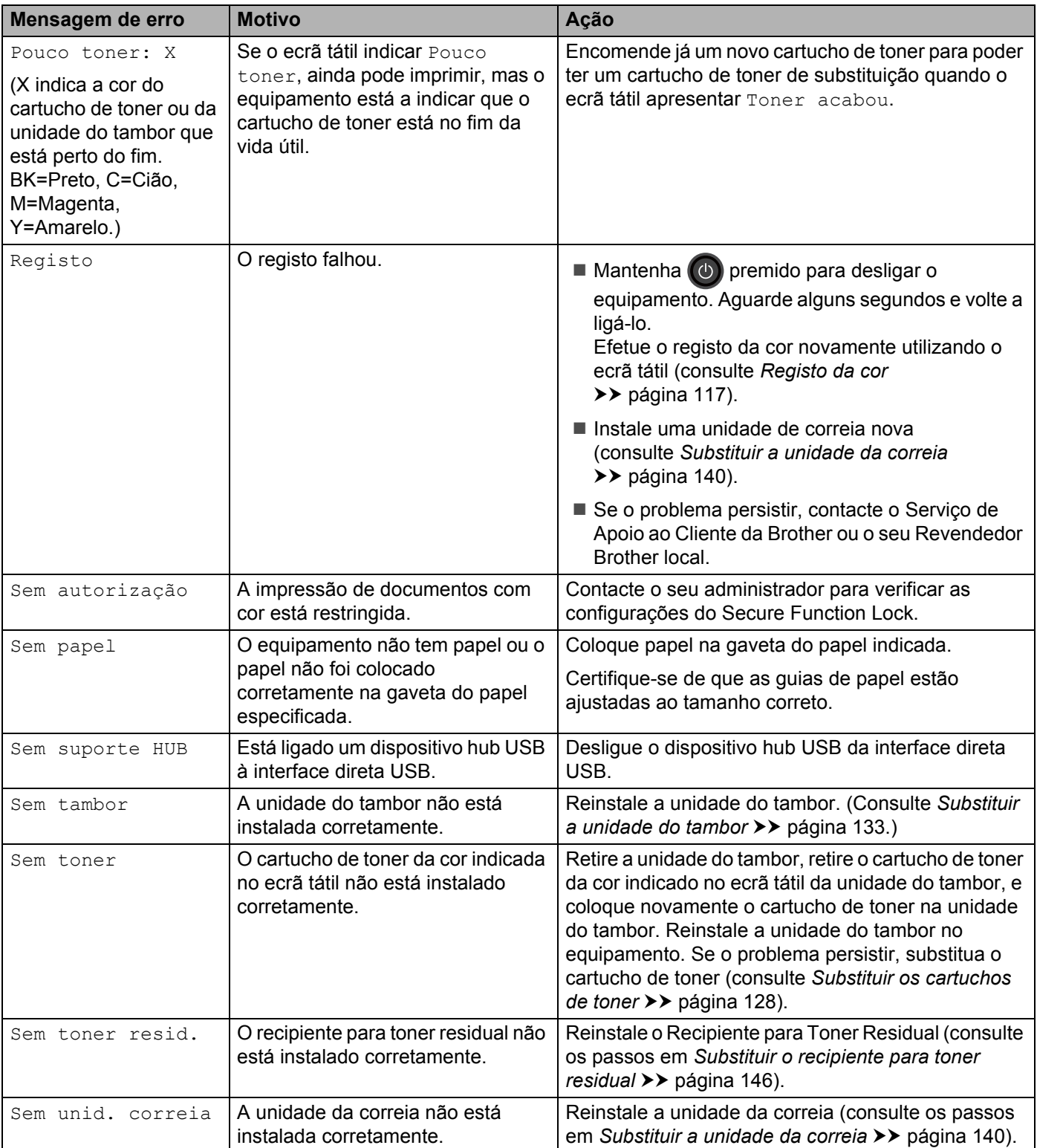

Solução de problemas

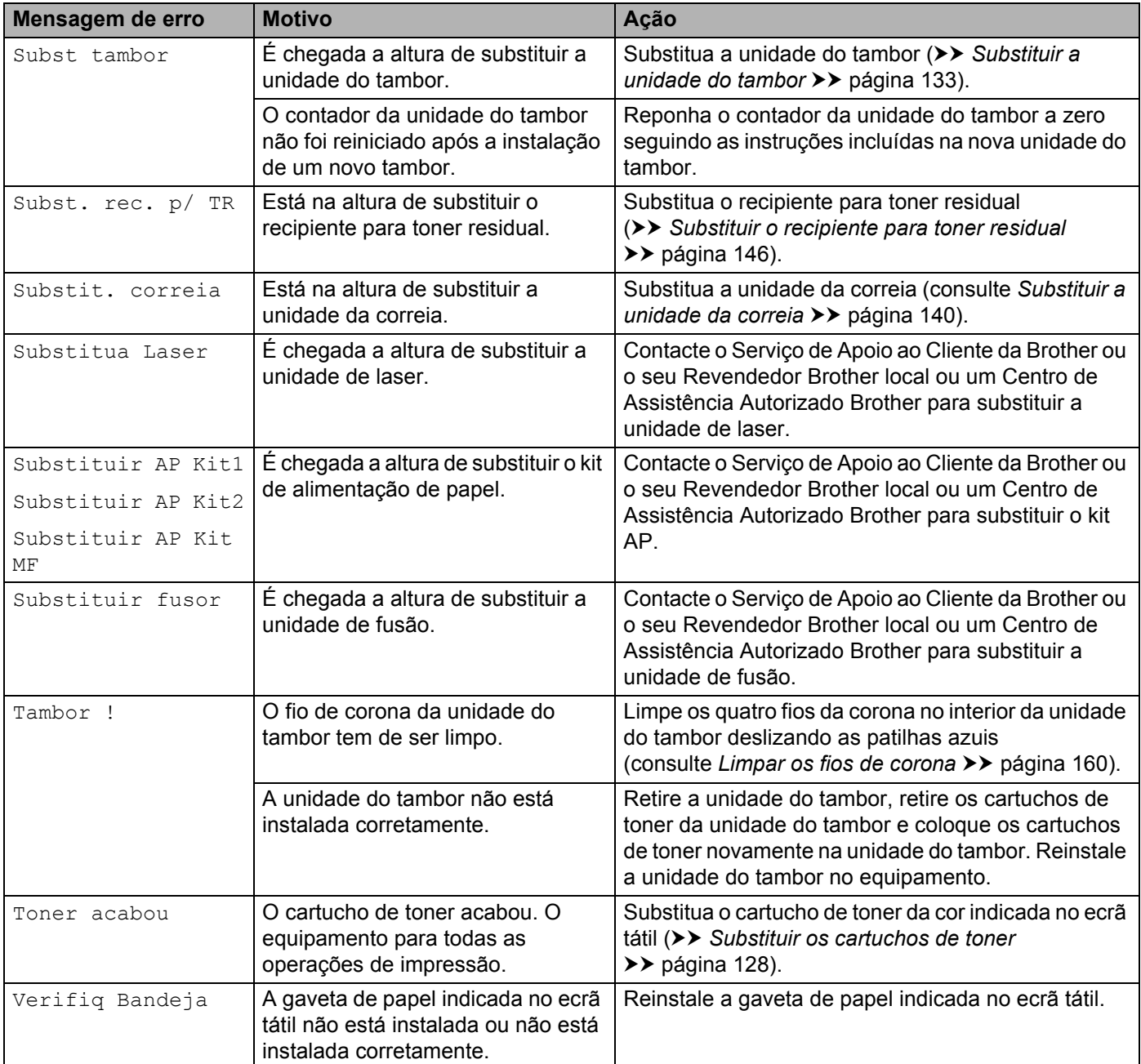

## **Encravamentos de papel <sup>6</sup>**

Remova sempre todo o papel restante na gaveta do papel e endireite a pilha quando colocar mais papel novo. Desta forma, evitará que o equipamento puxe várias folhas ao mesmo tempo e que o papel encrave.

#### <span id="page-190-0"></span>**O papel está encravado na gaveta multifunções <sup>6</sup>**

Se o ecrã tátil indicar Encr B Gaveta MF, siga estas instruções:

- $\blacksquare$  Retire o papel da gaveta MF.
- Retire todo o papel encravado de e à volta da gaveta MF.
- c Folheie a pilha de papel e depois coloque-a novamente na gaveta MF.

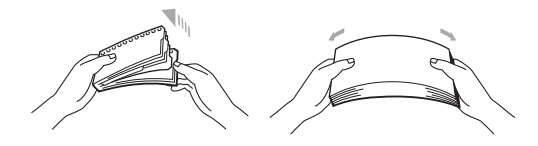

- (4) Ao colocar o papel na gaveta MF, certifique-se de que o papel permanece debaixo das guias de altura máxima do papel em ambos os lados da gaveta.
- **b** Prima Repetir para retomar a impressão.

#### <span id="page-190-1"></span>**O papel está encravado na gaveta de papel 1 ou gaveta 2 <sup>6</sup>**

Se o ecrã tátil indicar Gaveta encrav., Encravamento 1 ou Encravamento 2, siga estas instruções:

**1** Puxe a gaveta do papel totalmente para fora da máquina. Para Gaveta encrav. Ou Encravamento 1:

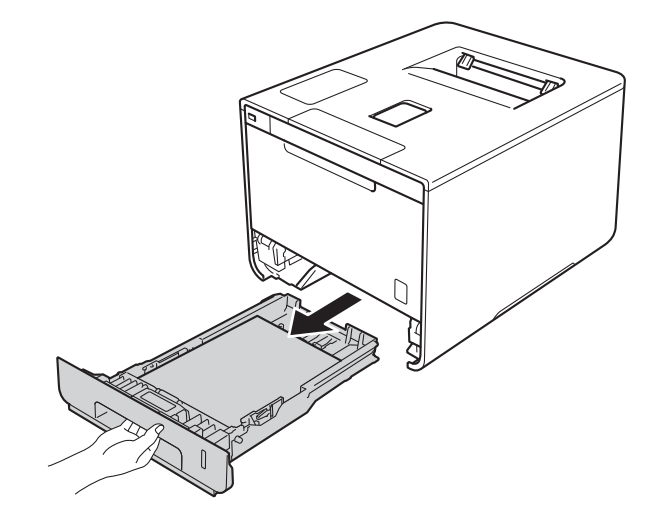

Solução de problemas

Para a Encravamento 2:

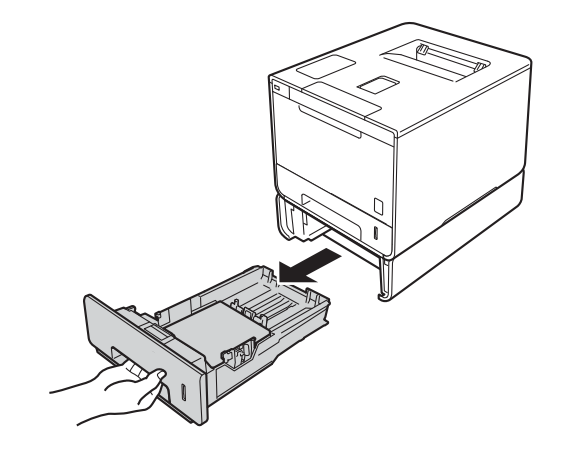

2) Utilize as duas mãos para retirar com cuidado o papel encravado.

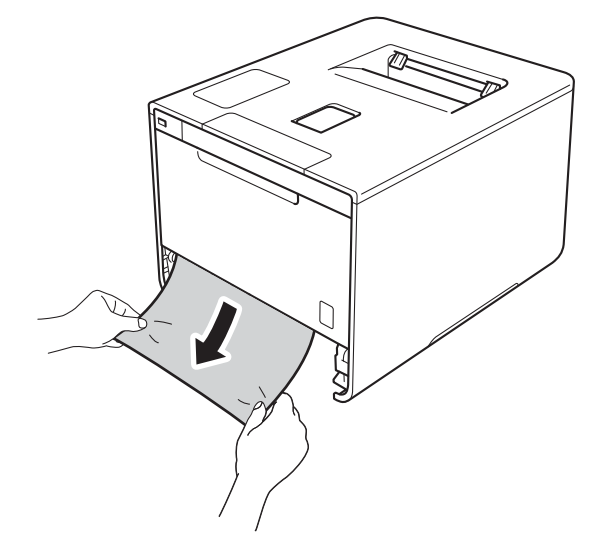

#### **NOTA**

Puxar o papel encravado para baixo permite-lhe removê-lo mais facilmente.

- 6 Certifique-se de que o papel está abaixo da marca máxima de papel (▼ ▼ ) na gaveta do papel. Premindo o manípulo azul de desbloqueio das guias de papel, deslize as guias de papel até se ajustarem ao tamanho do papel. Verifique se as guias estão bem encaixadas nas ranhuras.
- 4 Volte a colocar a bandeja do papel na máquina.

#### <span id="page-192-0"></span>**O papel está encravado debaixo da gaveta do papel <sup>6</sup>**

Se o ecrã tátil indicar Encrav. 2 lados, siga estas instruções:

- **1** Deixe o equipamento ligado durante 10 minutos para que a ventoinha interna arrefeça as peças que estão extremamente quentes no interior do equipamento.
- **2** Puxe a gaveta do papel totalmente para fora da máquina.

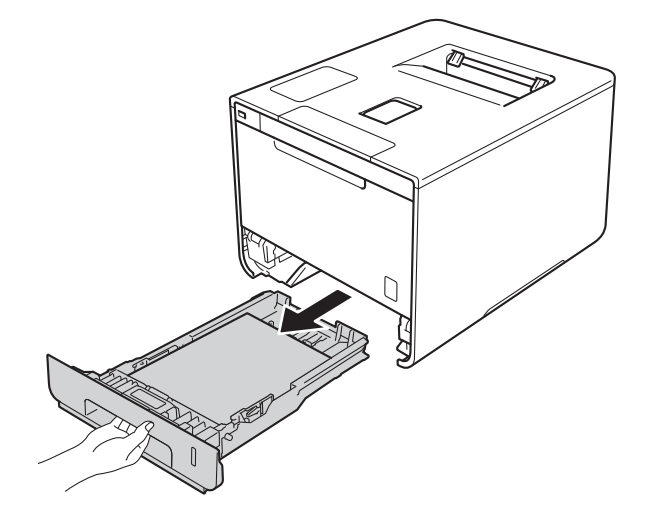

8 Certifique-se de que não fica papel encravado no interior do equipamento.

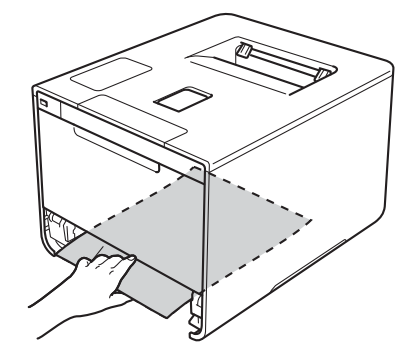

4) Se não encontrar o papel no interior do equipamento, verifique debaixo da gaveta do papel.

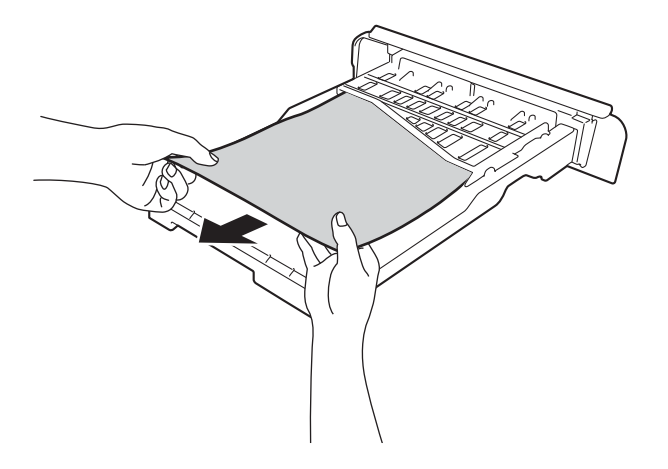

6 Se não encontrar o papel debaixo da gaveta do papel, abra a tampa posterior.

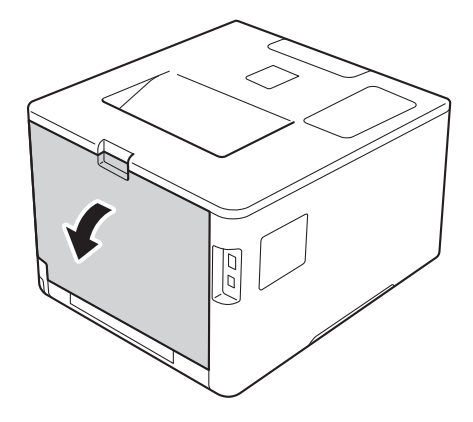

## **ADVERTÊNCIA**

## **SUPERFÍCIE QUENTE**

Depois de utilizar a máquina, algumas das peças internas da máquina estarão extremamente quentes. Aguarde que a máquina arrefeça antes de tocar nas respetivas peças internas.

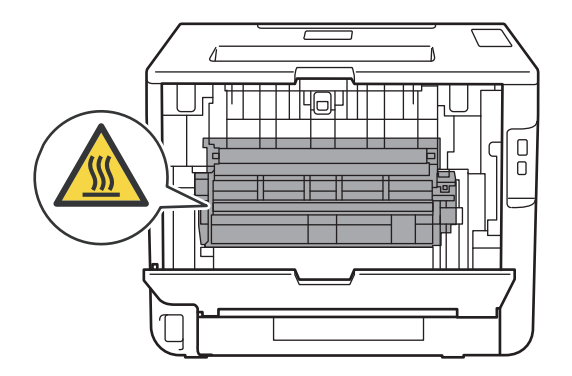

6 Utilize as duas mãos para retirar lentamente o papel encravado.

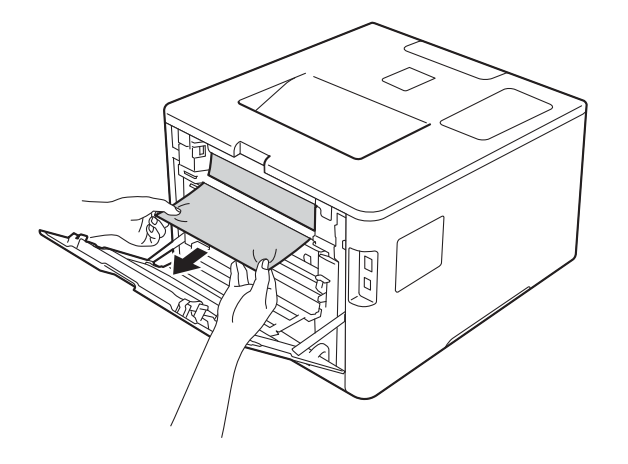

- g Fecha a tampa posterior até que fique bloqueada na posição de fechada.
- 8 Volte a colocar a gaveta do papel na máquina.

#### <span id="page-195-0"></span>**O papel está encravado na parte posterior do equipamento <sup>6</sup>**

Se o ecrã tátil indicar Encravam. atrás, ocorreu um encravamento de papel atrás da tampa traseira. Execute estas operações:

**1** Deixe o equipamento ligado durante 10 minutos para que a ventoinha interna arrefeça as peças que estão extremamente quentes no interior do equipamento.

2 Abra a tampa de trás.

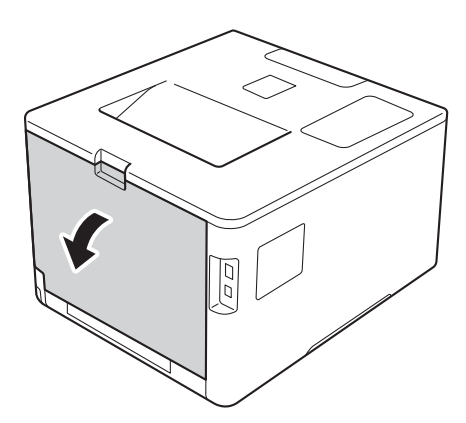

## **A ADVERTÊNCIA**

## **SUPERFÍCIE QUENTE**

Depois de utilizar o equipamento, algumas das peças internas do equipamento estão extremamente quentes. Aguarde que a máquina arrefeça antes de tocar nas respetivas peças internas.

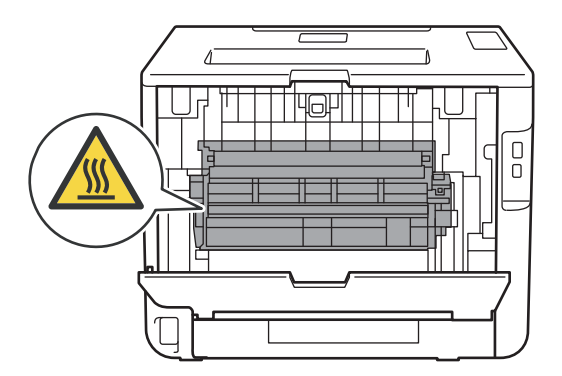

<sup>3</sup> Puxe as patilhas azuis (2) dos lados direito e esquerdo na sua direção para libertar a tampa da unidade de fusão (1).

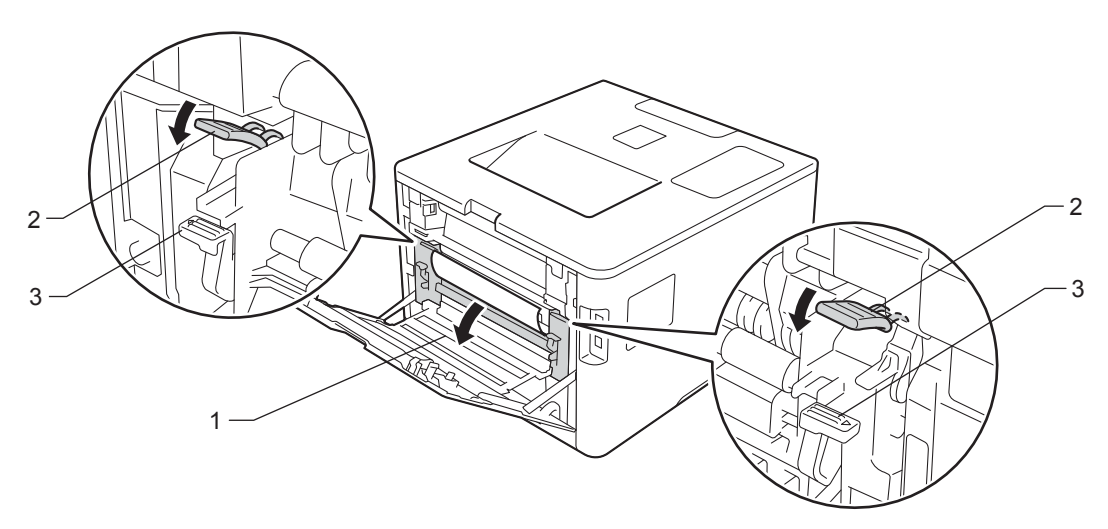

#### **NOTA**

Se os manípulos de envelope (3) no interior da tampa traseira estiverem puxados para baixo para a posição de envelope, levante estes manípulos para a posição original antes de puxar as patilhas azuis (2) para baixo.

4) Utilize as duas mãos para retirar cuidadosamente o papel encravado da unidade de fusão.

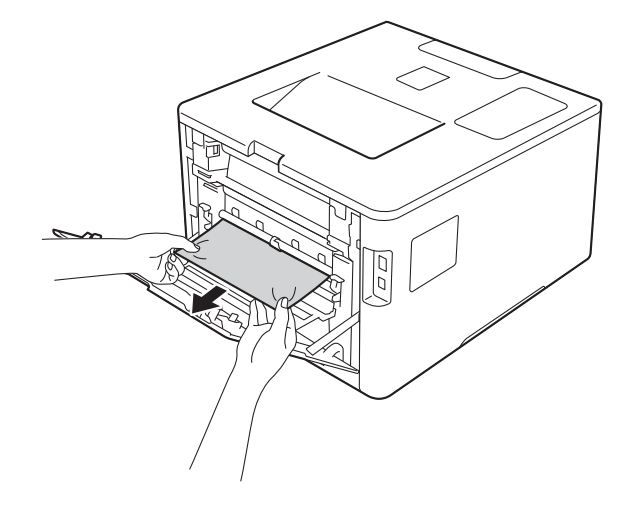

**e** Feche a tampa da unidade de fusão (1).

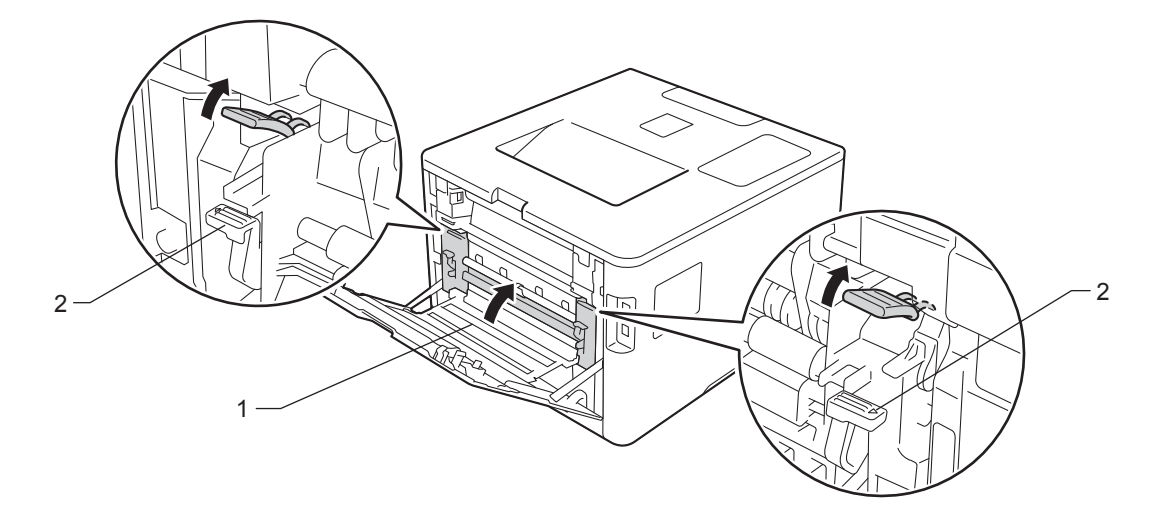

### **NOTA**

Se imprimir em envelopes, puxe os manípulos de envelope (2) novamente para baixo para a posição de envelope antes de fechar a tampa traseira.

**6** Feche a tampa de trás.

### <span id="page-198-0"></span>**O papel está encravado no interior do equipamento <sup>6</sup>**

Se o ecrã tátil indicar Encr. interno, siga estas instruções:

**C** Pressione o botão de desbloqueio da tampa frontal e puxe para abrir a tampa frontal.

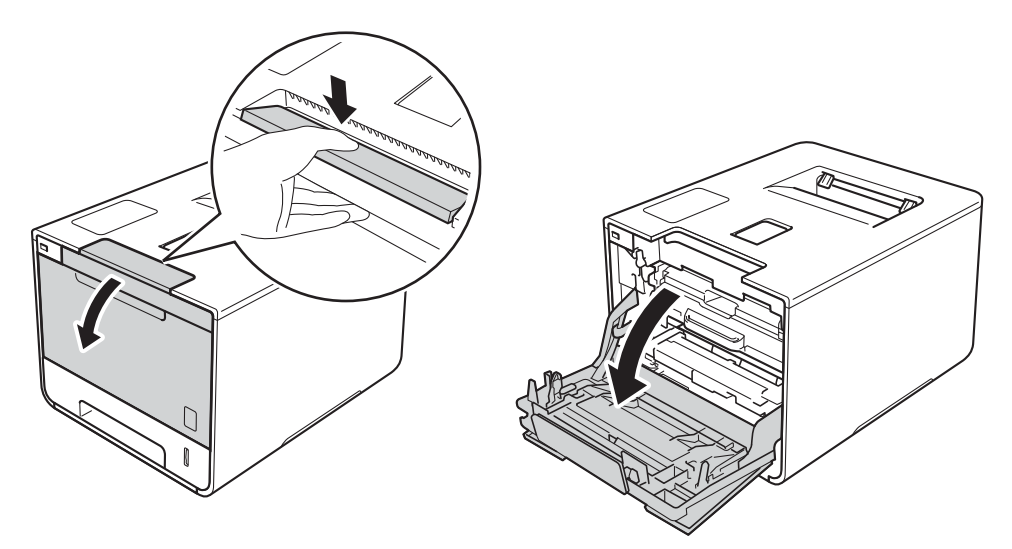

2 Segure o manípulo azul da unidade do tambor. Puxe a unidade do tambor para fora até parar.

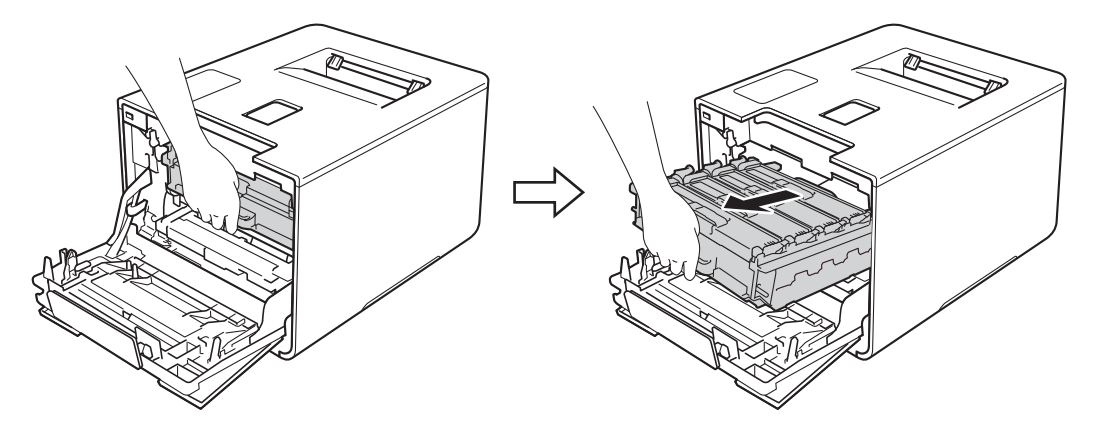

<sup>3</sup> Rode o manípulo de bloqueio azul (1) no lado esquerdo do equipamento no sentido contrário ao dos ponteiros do relógio para a posição de libertação. Segurando os manípulos azuis da unidade do tambor, levante a frente da unidade do tambor e retire-a do equipamento.

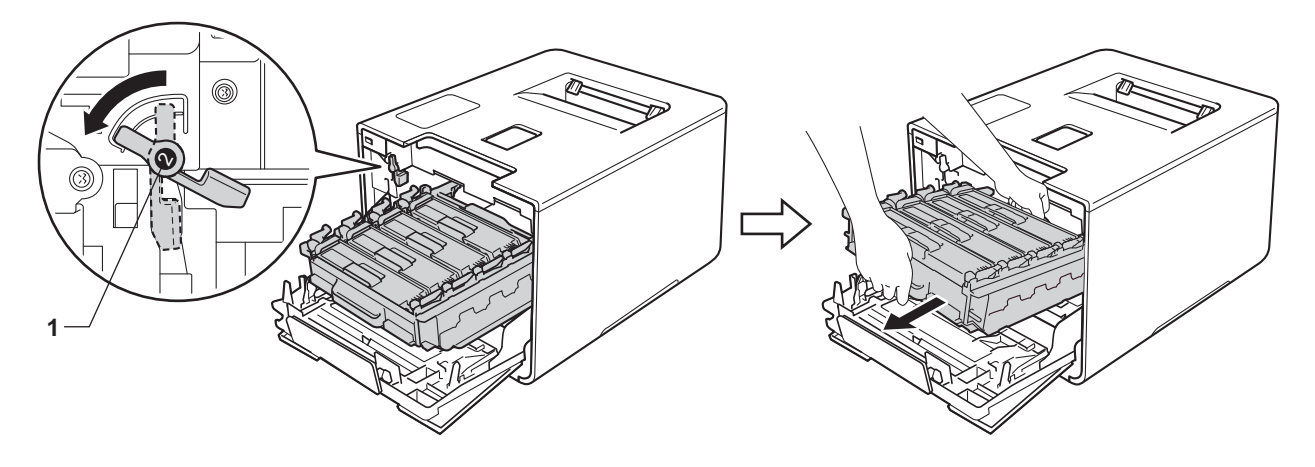

#### **IMPORTANTE**

• Segure os manípulos azuis da unidade do tambor quando a transporta. NÃO segure os lados da unidade do tambor.

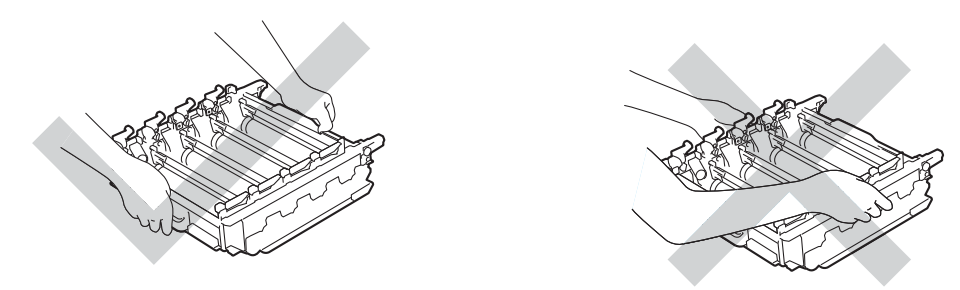

- Recomendamos que coloque a unidade do tambor sobre uma superfície limpa, plana, nivelada e estável, com uma folha de papel ou um pano descartável por baixo, para o caso de derramar ou espalhar toner acidentalmente.
- Para evitar uma descarga de eletricidade estática, NÃO toque nos elétrodos apresentados na ilustração.

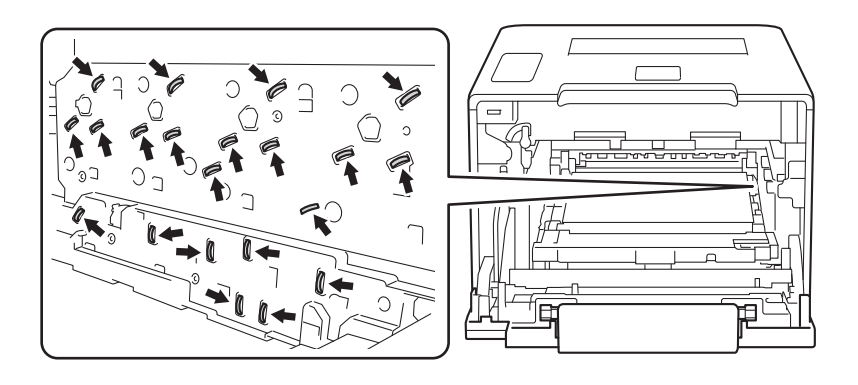

4 Puxe o papel encravado para fora lentamente.

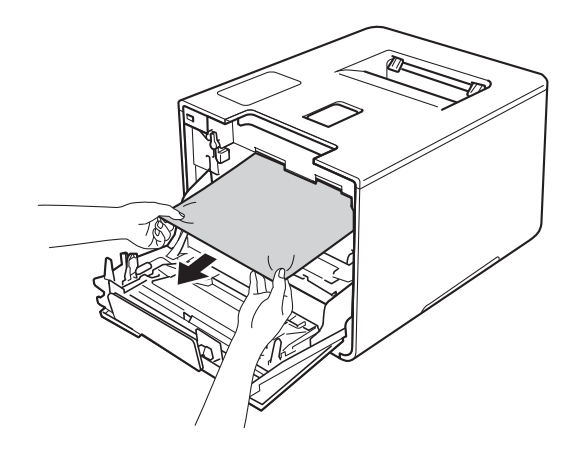

## **IMPORTANTE**

Para evitar problemas de impressão, NÃO toque nas partes sombreadas apresentadas na ilustração.

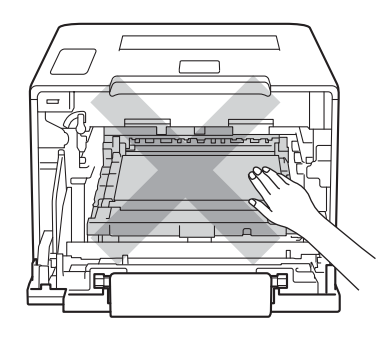

6 Certifique-se de que o manípulo de bloqueio azul (1) se encontra na posição de libertação conforme apresentado na ilustração.

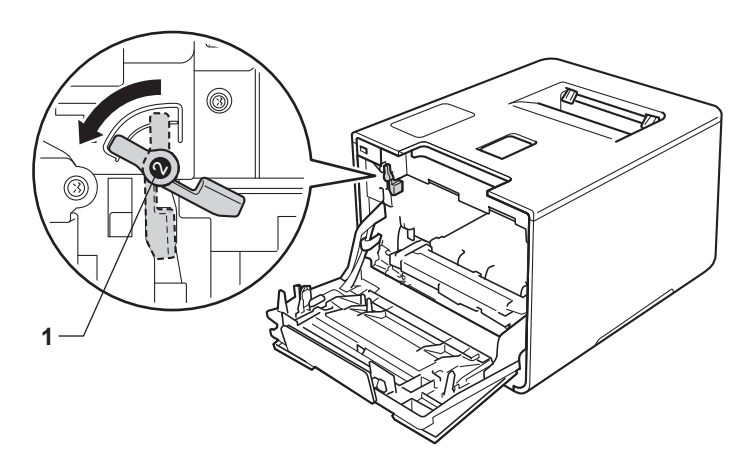

**6** Deslize a unidade do tambor cuidadosamente para dentro do equipamento até parar no manípulo de bloqueio azul.

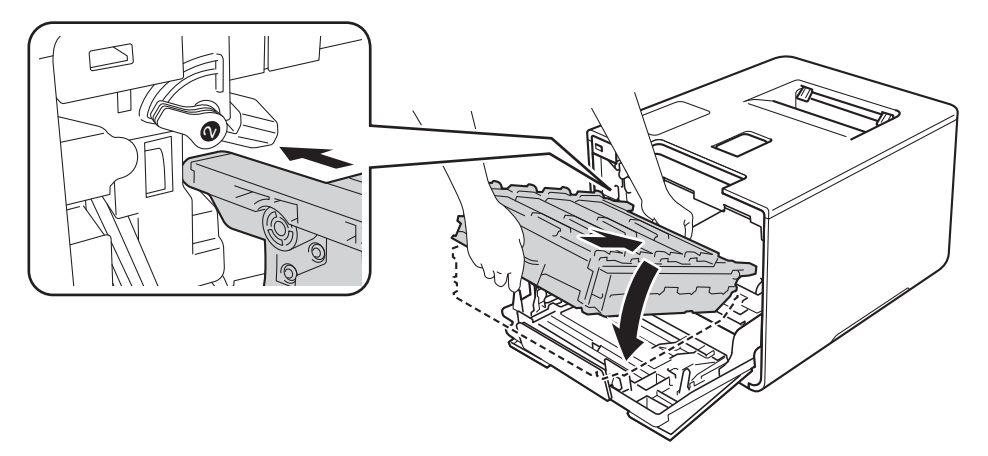

7 Rode o manípulo de bloqueio azul (1) no sentido dos ponteiros do relógio para a posição de bloqueio.

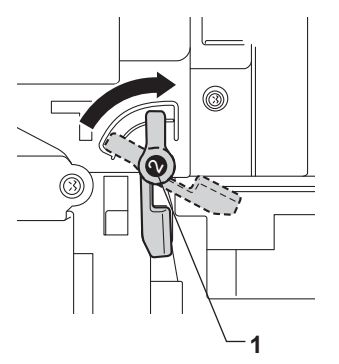

8 Empurre a unidade de tambor para dentro até parar.

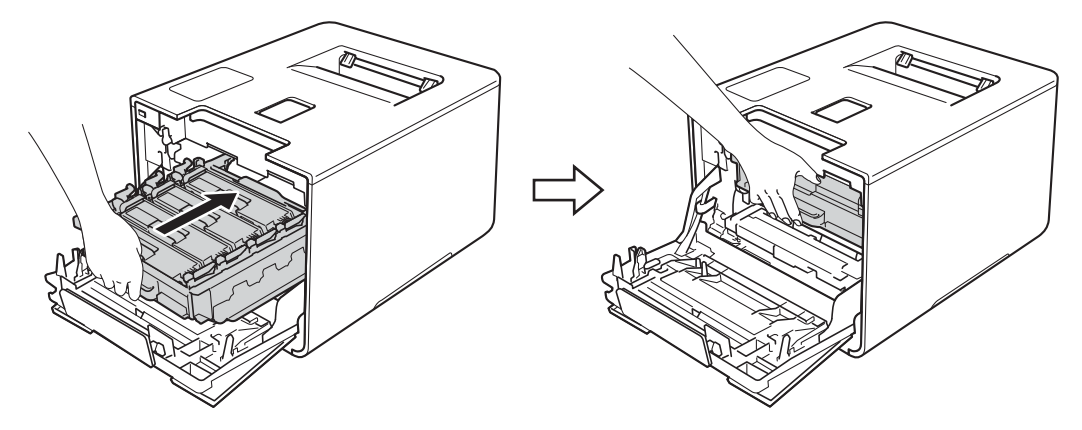

**9** Feche a tampa frontal do equipamento.

#### **NOTA**

Se desligar o equipamento durante Encr. interno, o equipamento imprime dados incompletos do computador quando este voltar a ser ligado. Antes de ligar o equipamento, apague o trabalho da fila de impressão do computador.

## **Se ocorrerem problemas com o equipamento <sup>6</sup>**

## **IMPORTANTE**

- Para obter ajuda técnica, deve contactar o Serviço de Apoio ao Cliente da Brother ou o seu Revendedor Brother local.
- Se achar que o equipamento tem algum problema, em primeiro lugar verifique a tabela abaixo indicada e siga as sugestões. Pode resolver a maioria dos problemas por si próprio.
- Se necessitar de mais ajuda, o Brother Solutions Center oferece as FAQs e sugestões de resolução de problemas mais recentes. Visite [http://solutions.brother.com/.](http://solutions.brother.com/)

#### <span id="page-202-0"></span>**Dificuldades de impressão**

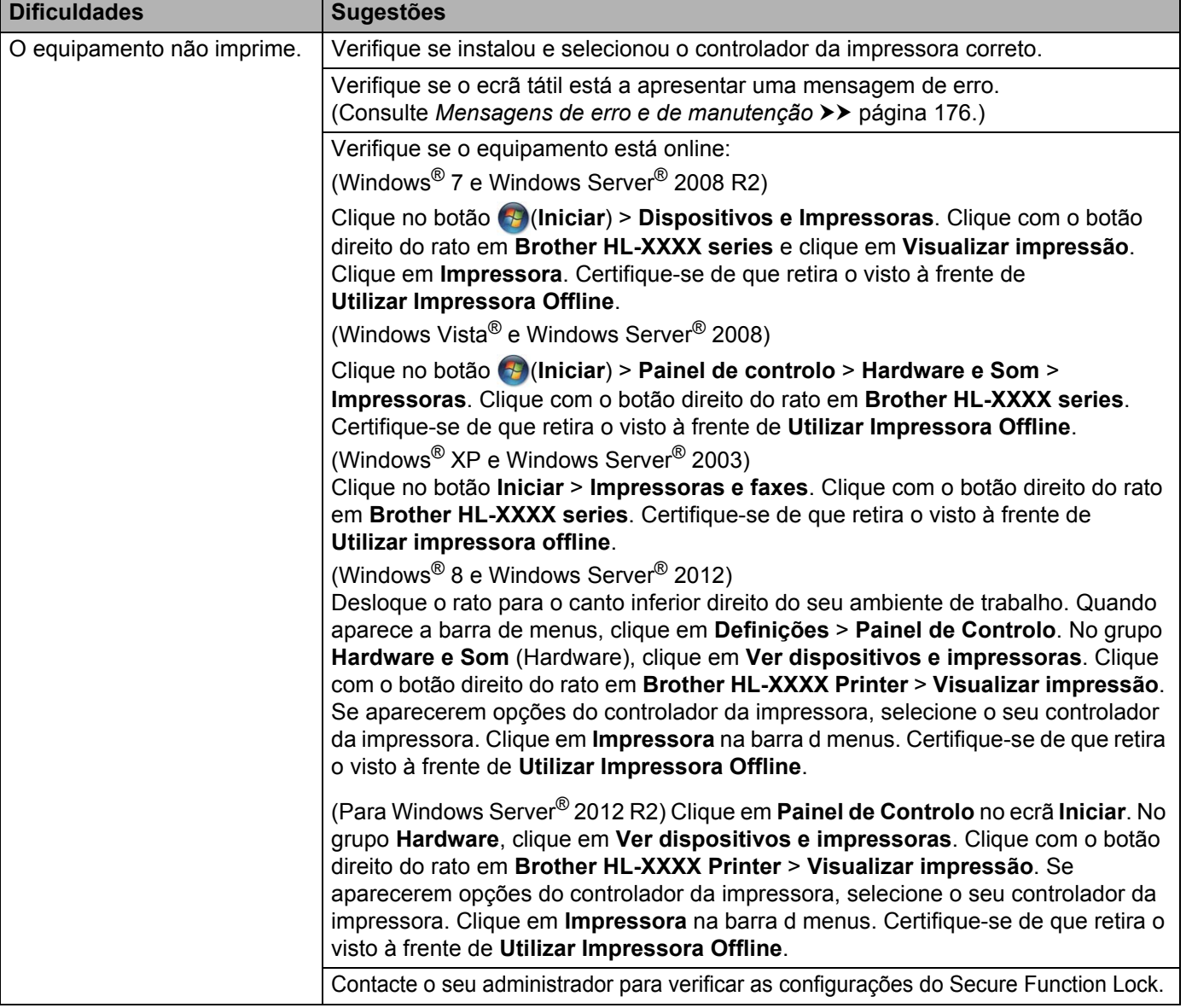

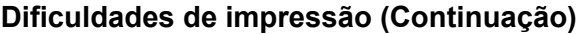

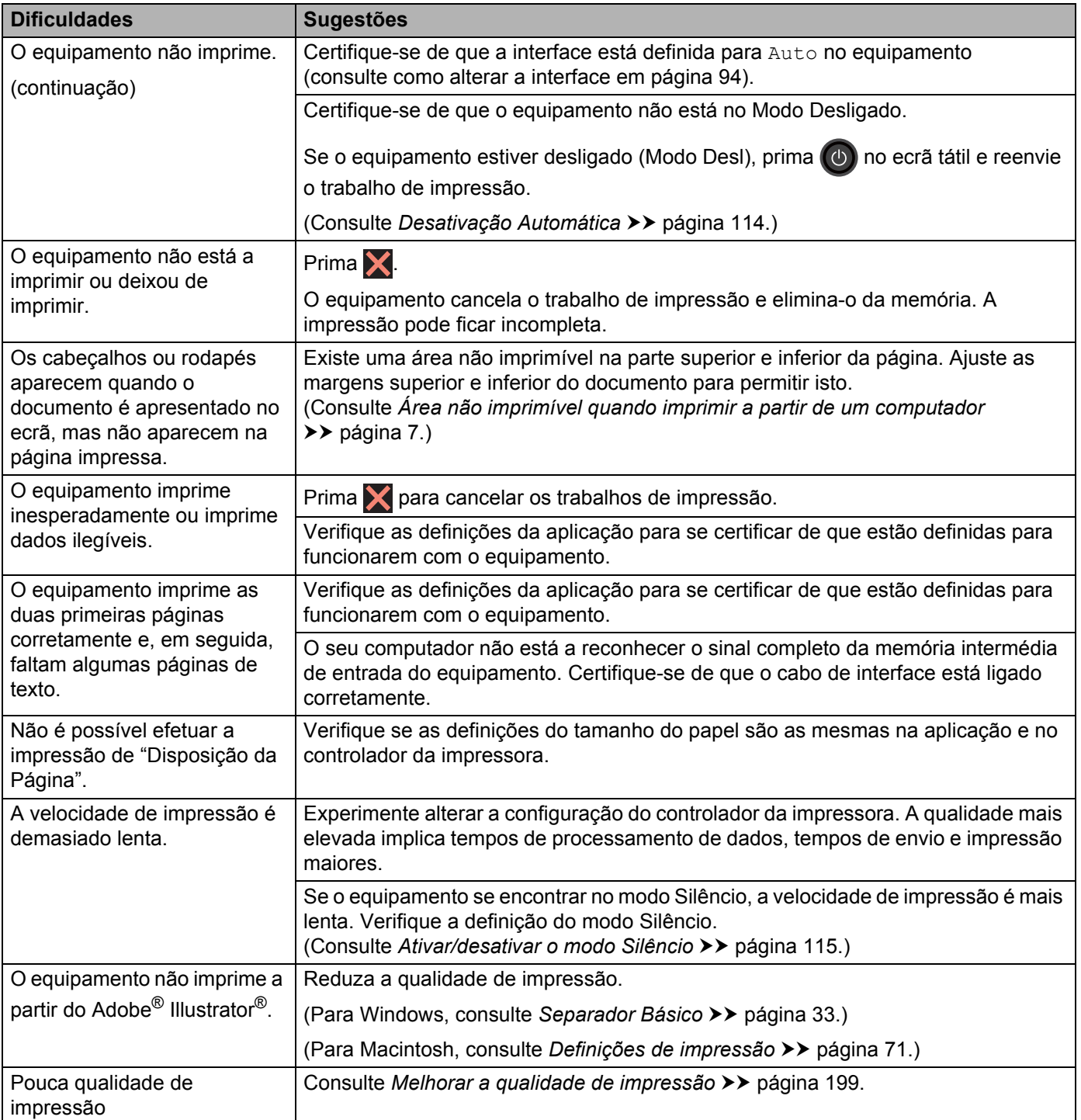

### <span id="page-204-0"></span>**Dificuldades no manuseamento do papel**

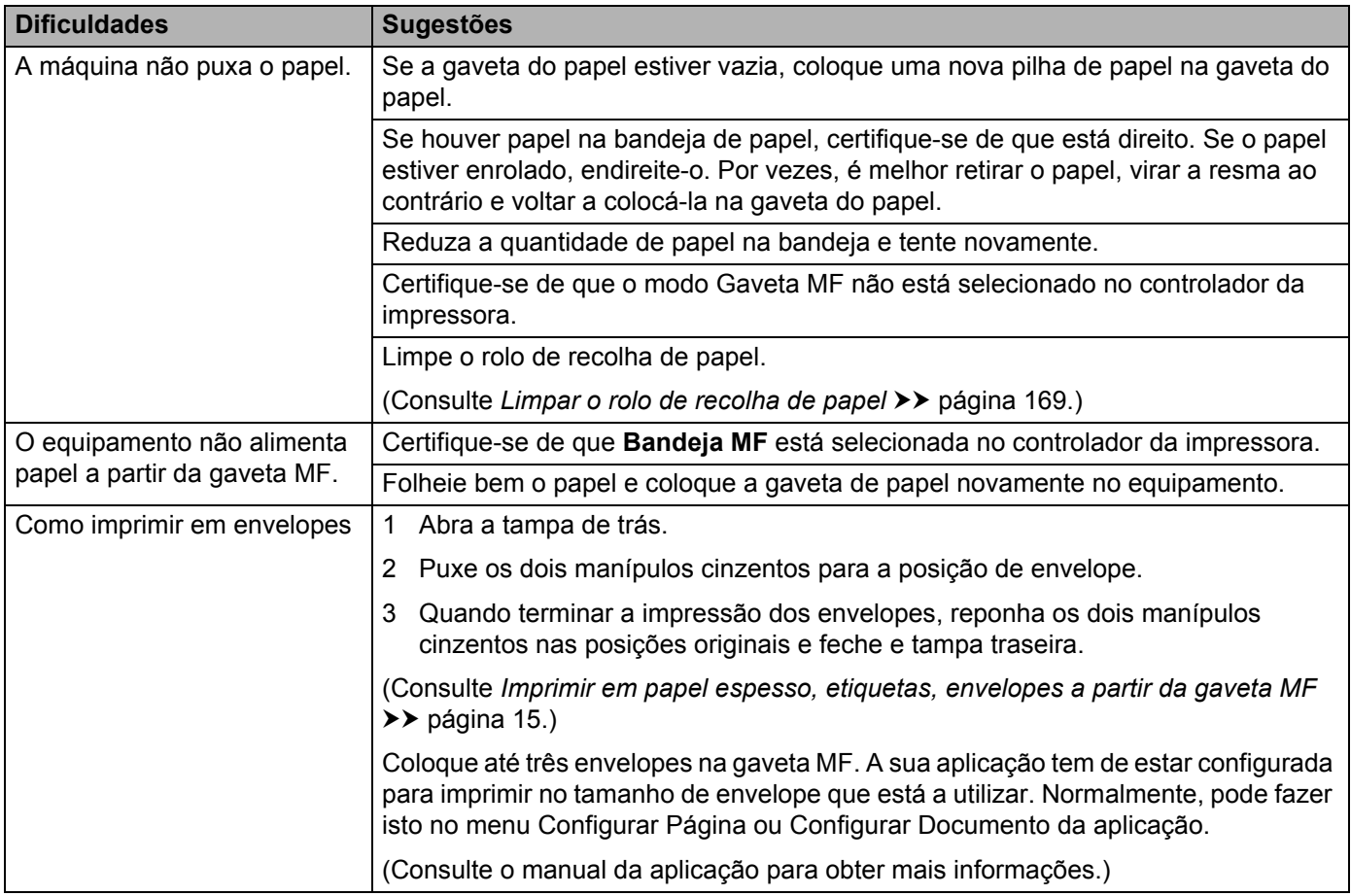

## <span id="page-204-1"></span>**Dificuldades de rede**

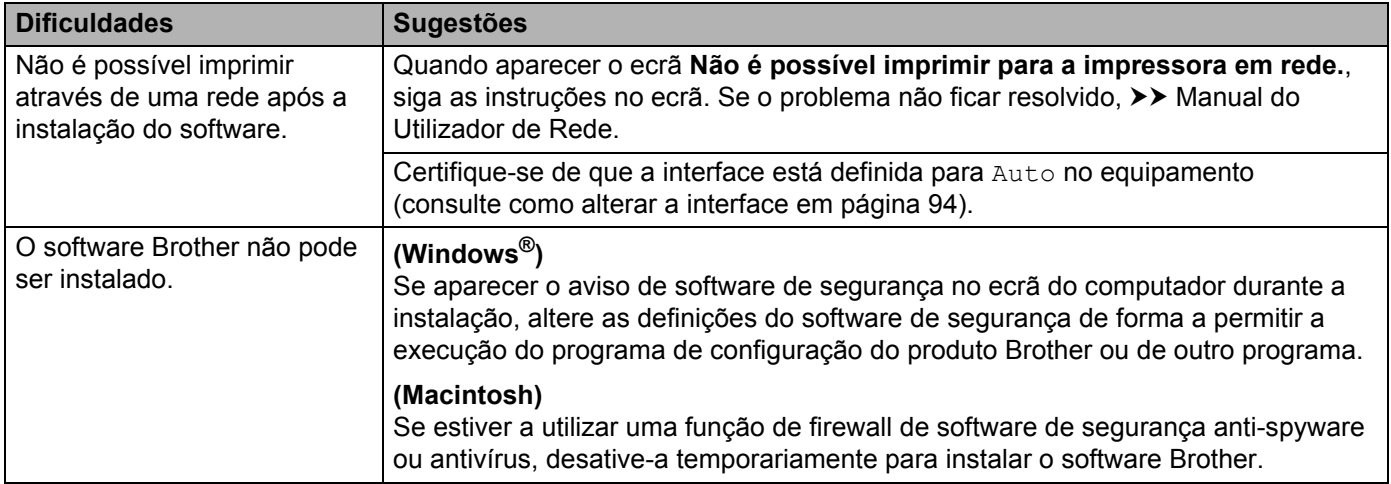

### **Dificuldades de rede (Continuação)**

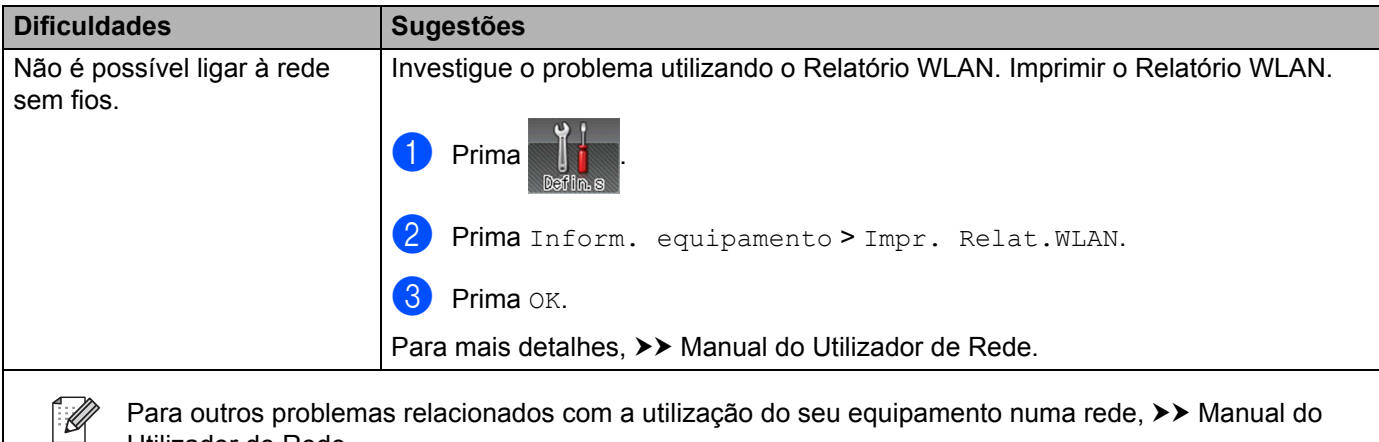

Para outros problemas relacionados com a utilização do seu equipamento numa rede, >> Manual do Utilizador de Rede.

#### <span id="page-205-0"></span>**Outras dificuldades**

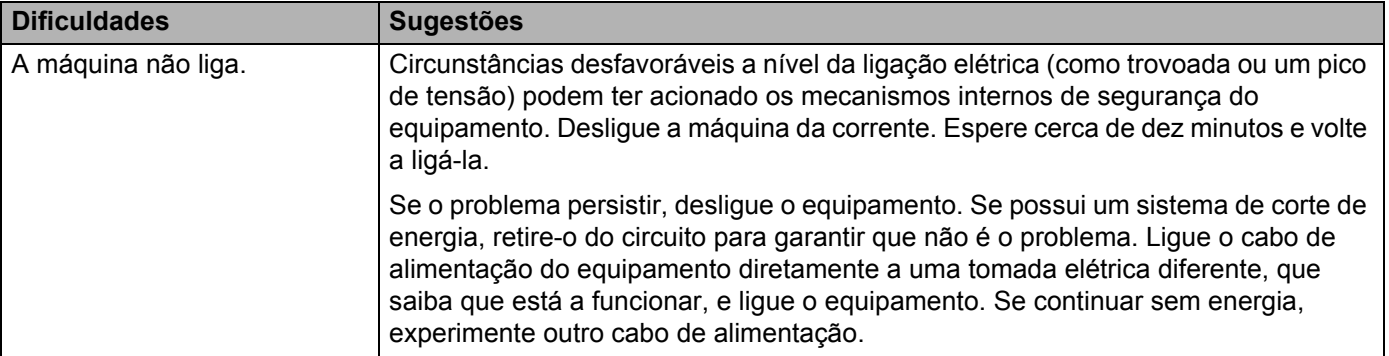

### **Outras dificuldades (Continuação)**

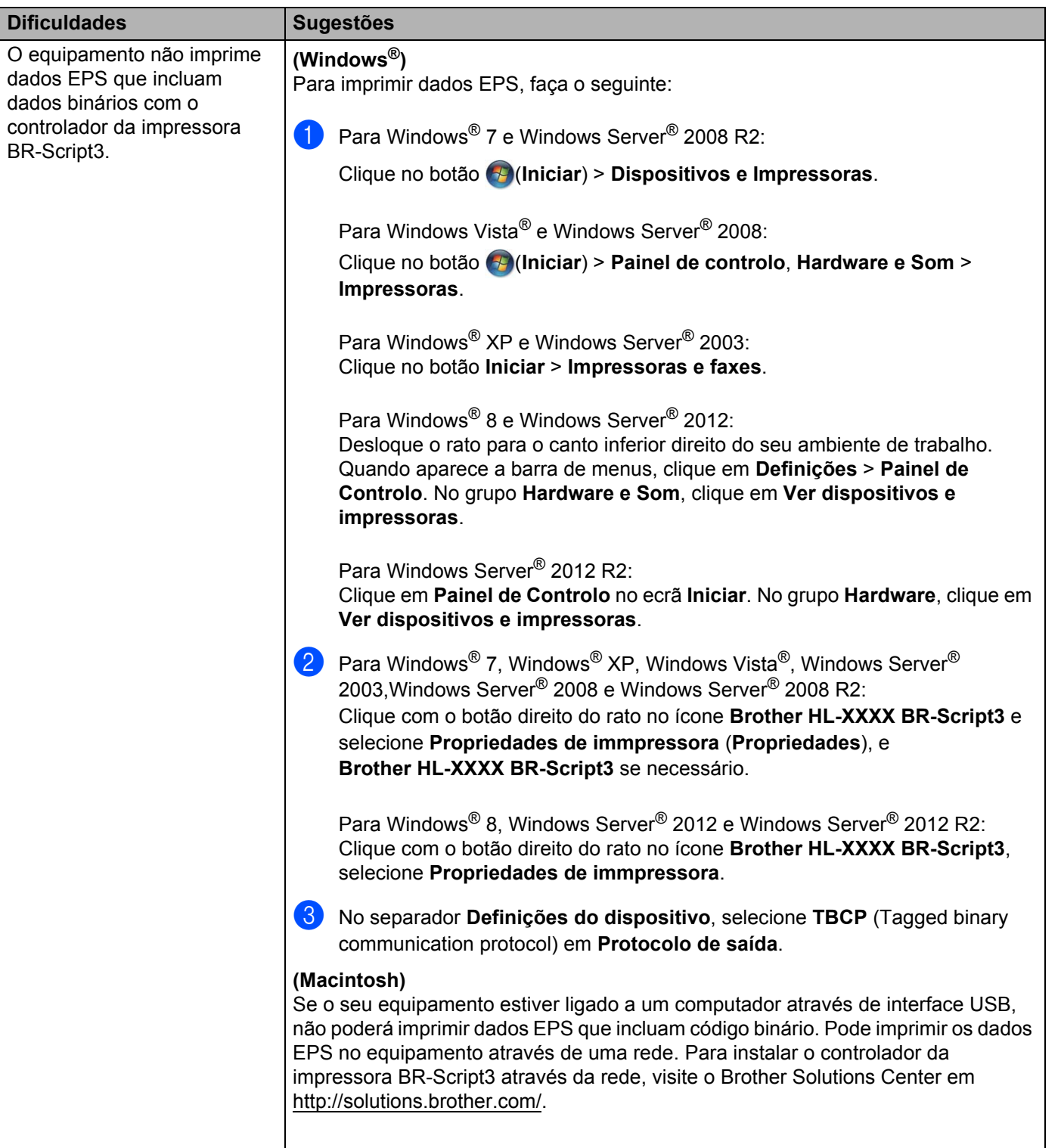

## <span id="page-207-0"></span>**Melhorar a qualidade de impressão <sup>6</sup>**

Se tiver um problema de qualidade de impressão, comece por imprimir uma página de teste (consulte *[Inform.](#page-99-0)*  [equipamento](#page-99-0)  $\rightarrow \rightarrow$  página 91). Se a impressão ficar boa, o problema, provavelmente, não é da máguina. Verifique a ligação do cabo de interface ou tente utilizar a máquina noutro computador. Se a impressão tem um problema de qualidade, verifique primeiro os seguintes passos. E depois, se continuar a ter algum problema de qualidade de impressão, verifique a tabela abaixo e siga as recomendações.

#### **NOTA**

A Brother não recomenda a utilização de cartuchos diferentes dos cartuchos originais Brother nem a recarga de cartuchos usados com toner proveniente de outras fontes.

1 Para obter a melhor qualidade de impressão, sugerimos que utilize o papel recomendado. Certifique-se de que está a utilizar papel que corresponde às nossas especificações (consulte *[Papel e outros](#page-10-1)*  suportes de *impressão admitidos* >> página 2).

b Verifique se a unidade do tambor e os cartuchos de toner estão corretamente instalados.

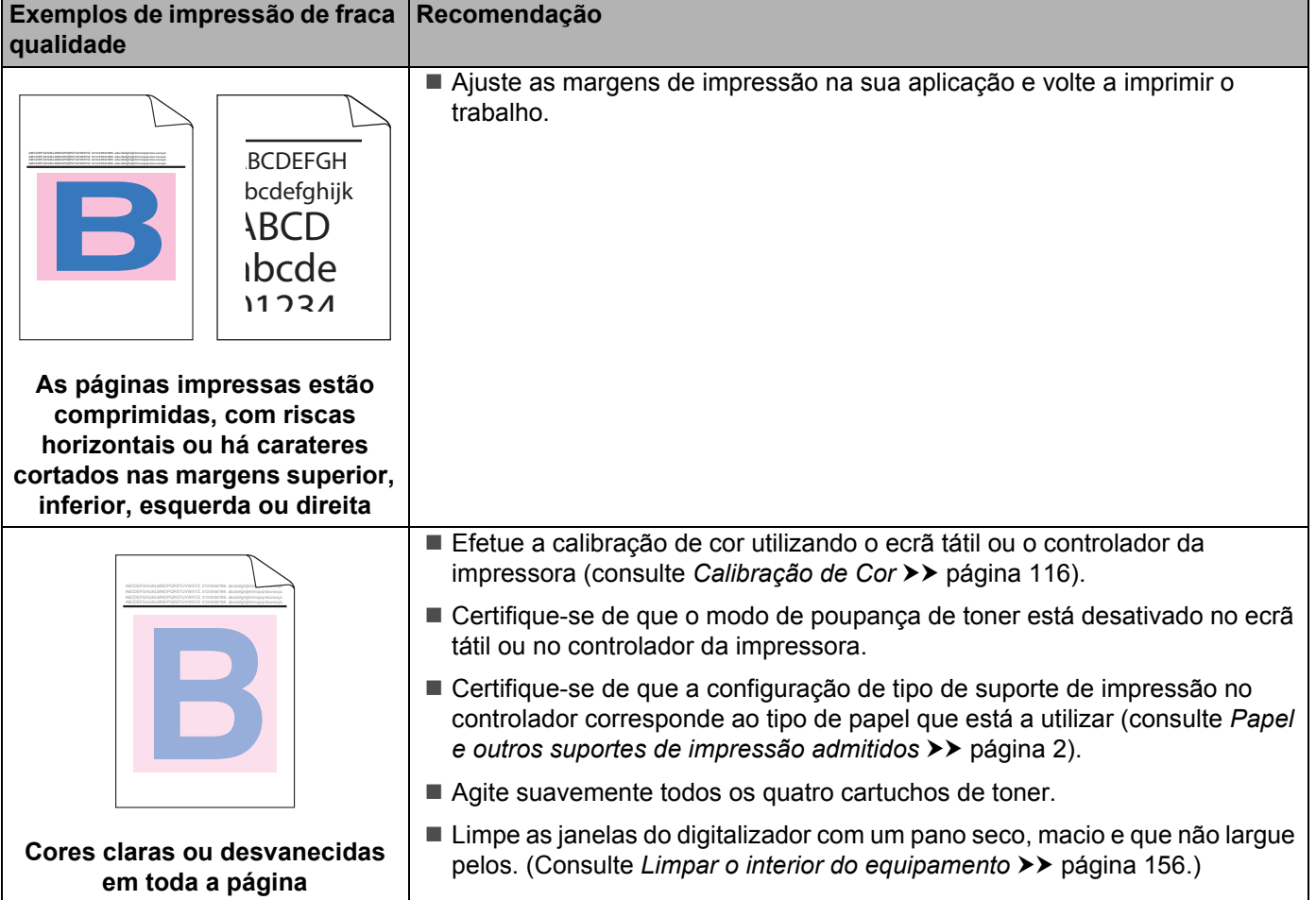

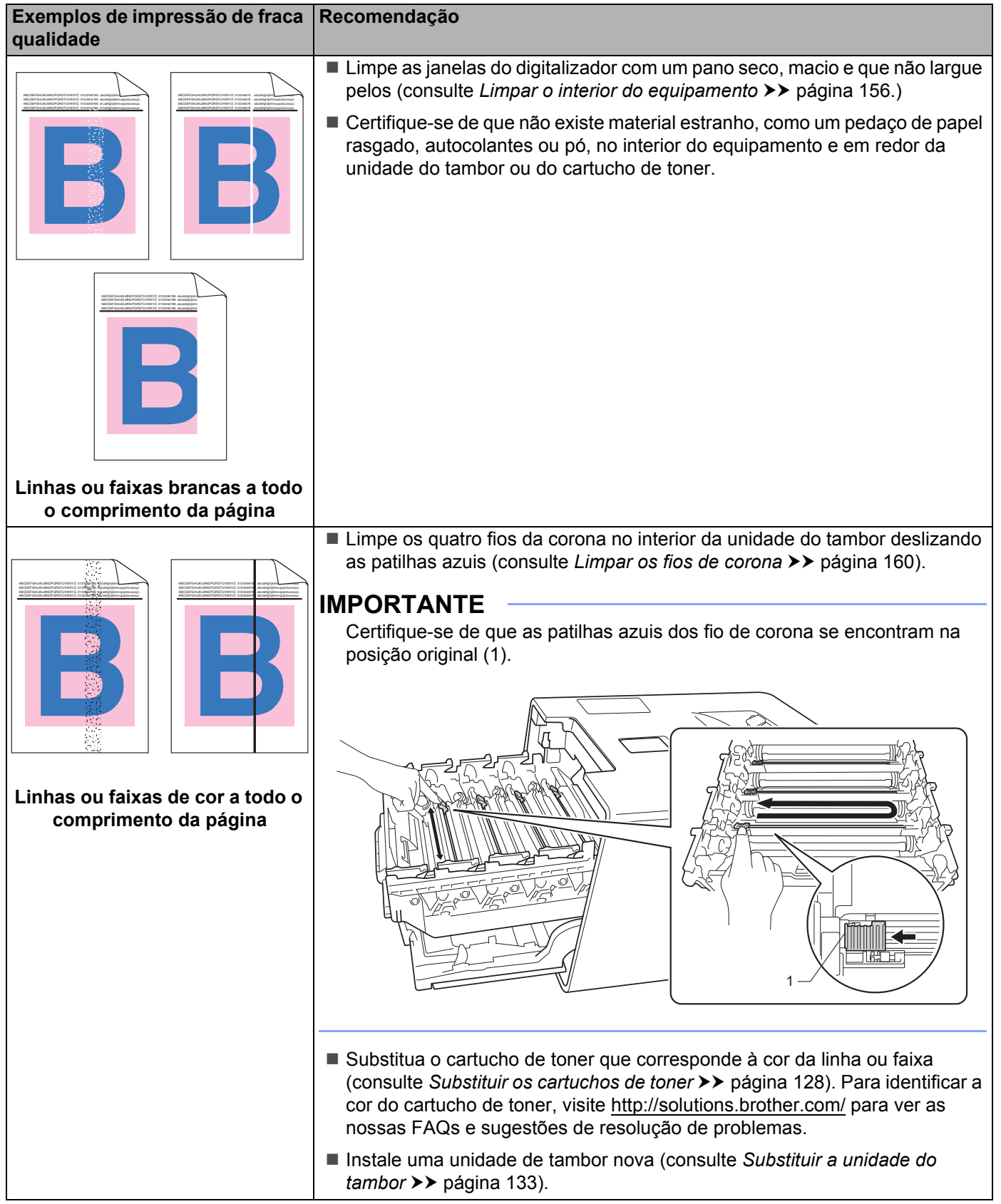

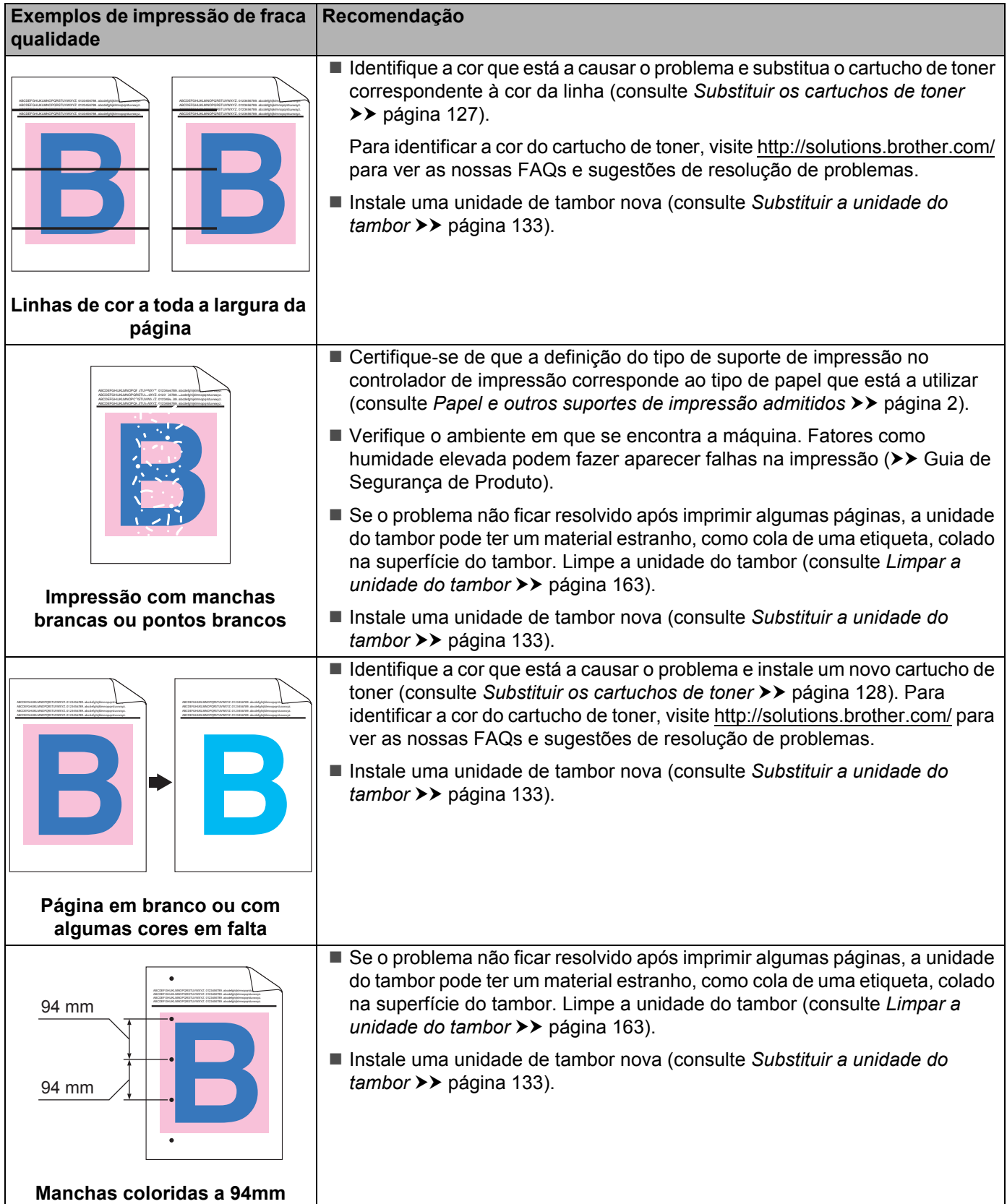

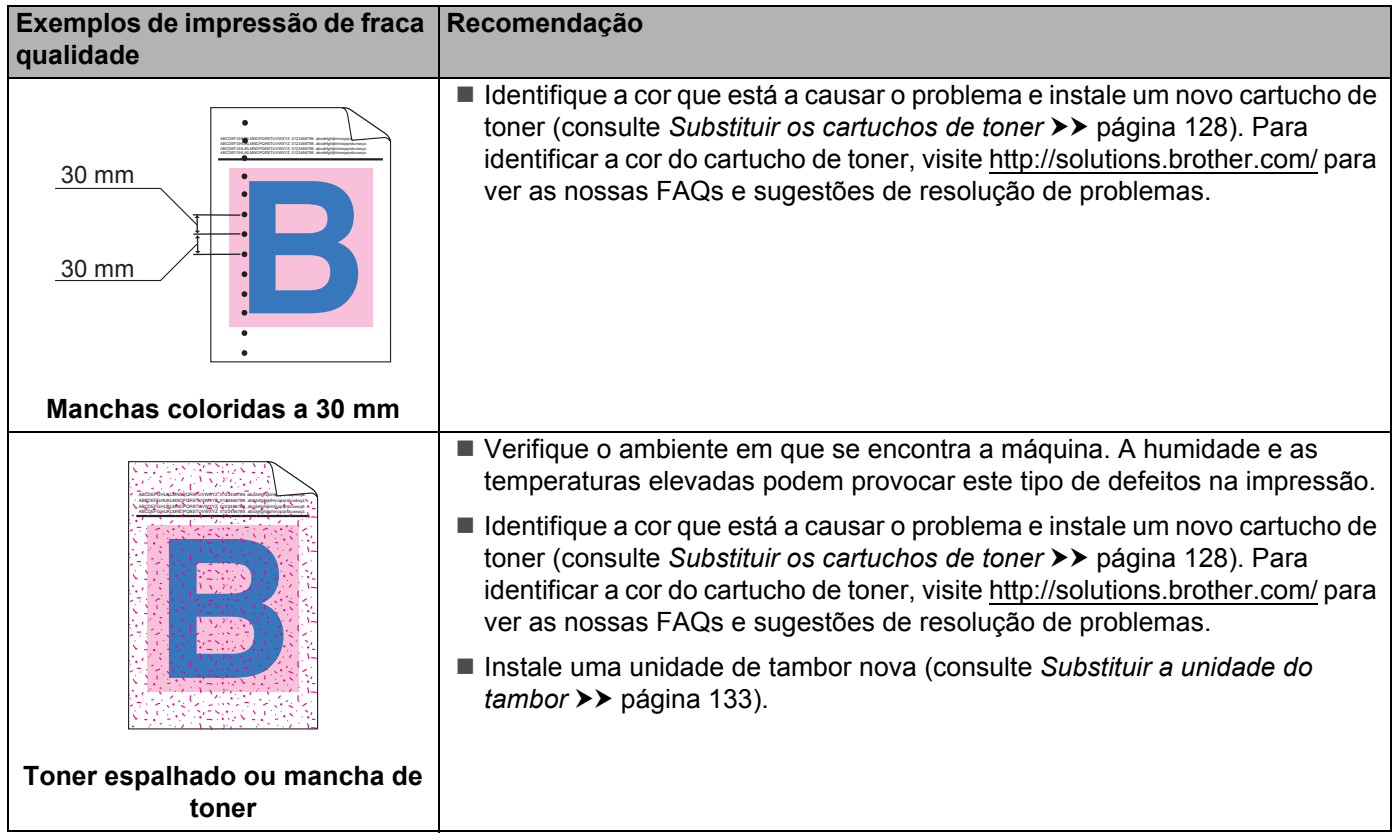

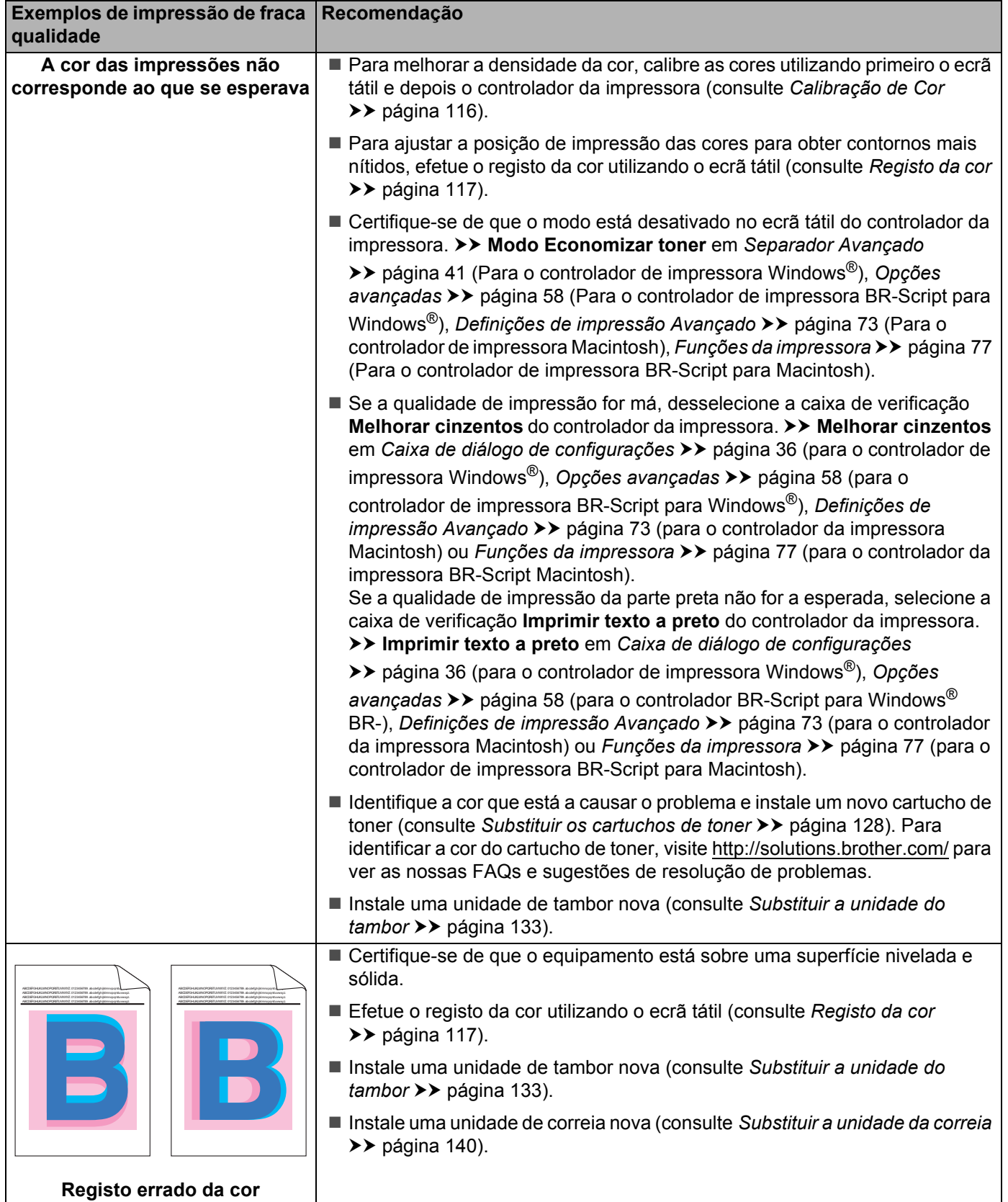

 $\overline{\phantom{a}}$ 

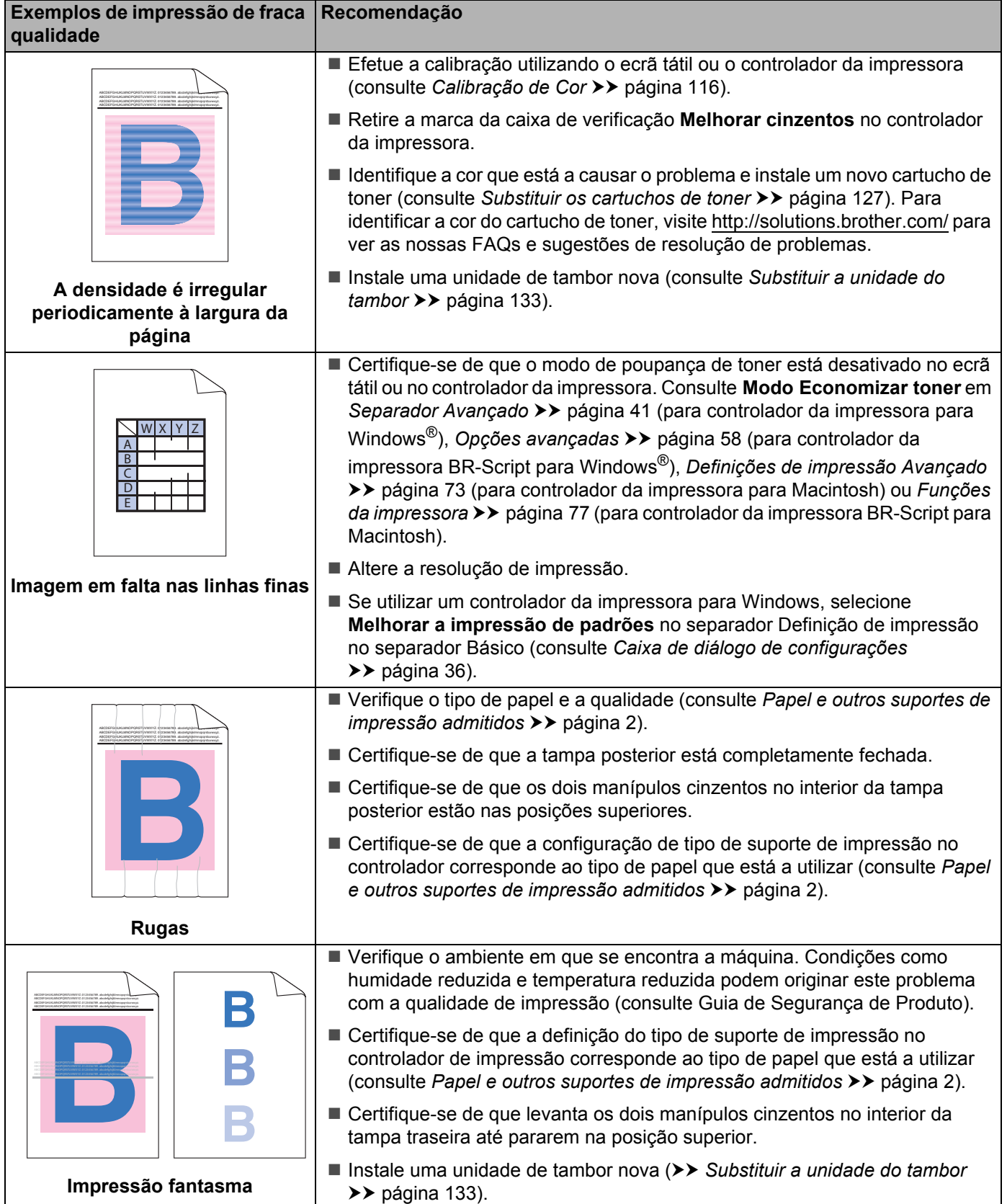

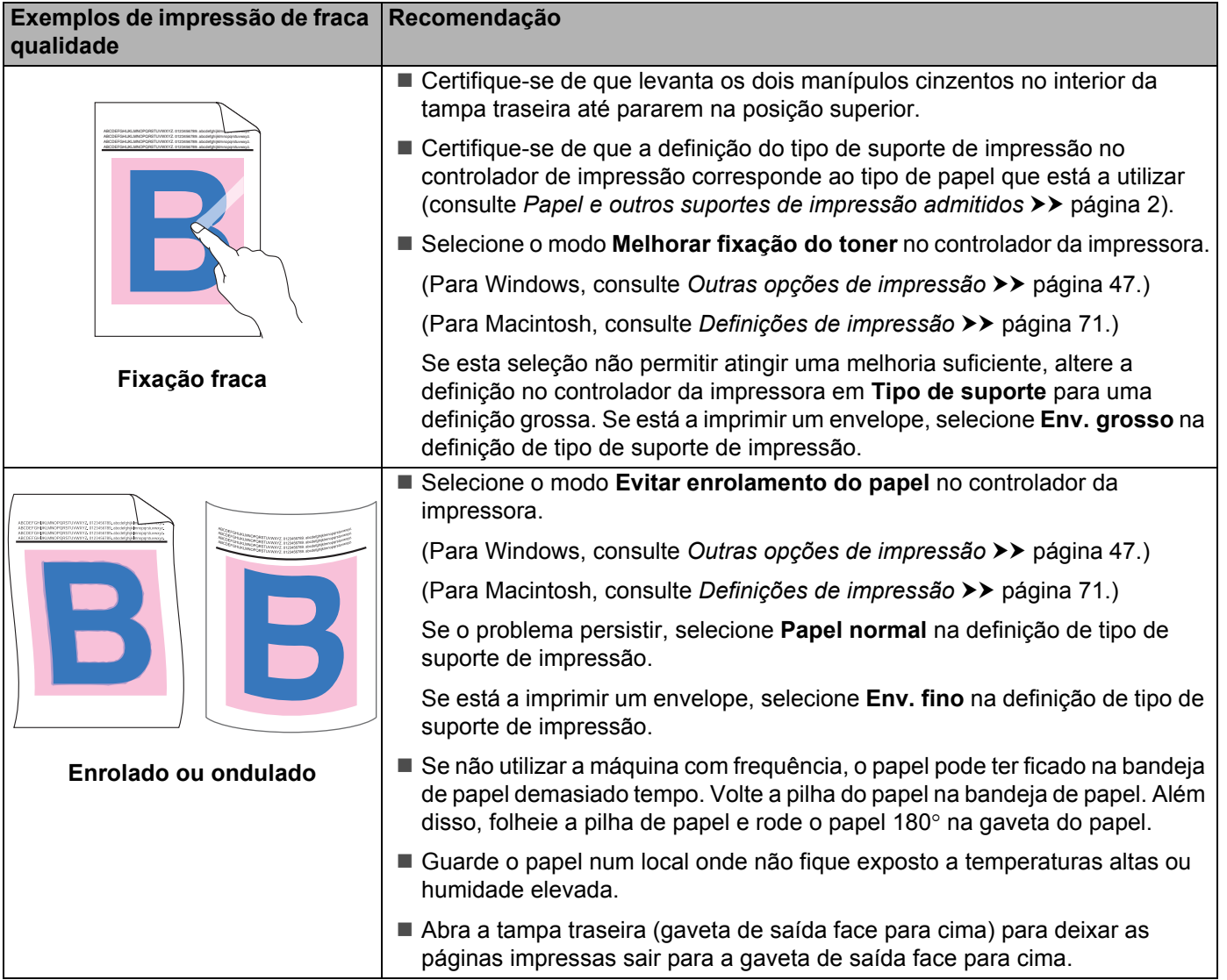

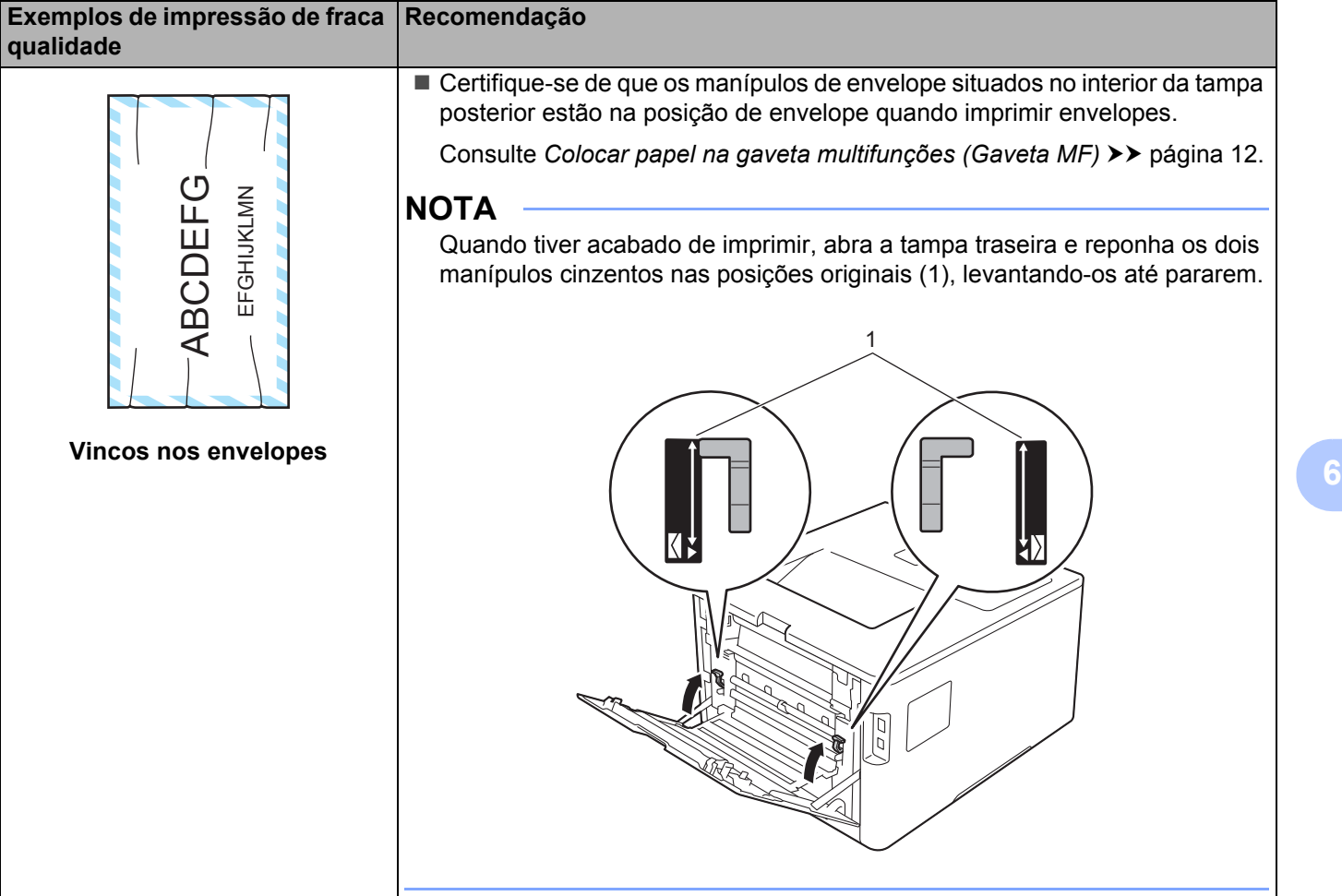

## **Informações do equipamento <sup>6</sup>**

### **Verificar o Número de Série <sup>6</sup>**

Pode ver o número de série do equipamento no ecrã tátil.

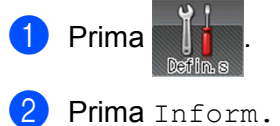

Prima Inform. equipamento > N. Serie.

## **Configurações predefinidas <sup>6</sup>**

O equipamento tem dois níveis de configurações predefinidas; as configurações predefinidas foram configuradas na fábrica antes da expedição (consulte *[Operações básicas](#page-96-0)* > > página 88).

- Rede
- Repo. Predefi.

#### **NOTA**

- Alterar as predefinições não altera as predefinições de fábrica definidas.
- Os contadores de páginas nunca podem ser alterados.

#### **Configurações predefinidas de rede <sup>6</sup>**

Para repor apenas as configurações predefinidas do servidor de impressão (repondo todas as informações de rede, como a palavra-passe e o endereço IP), execute os seguintes passos:

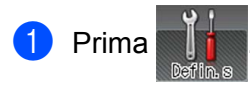

Prima Rede > Reiniciar rede.

Prima Sim depois de aparecer Reiniciar Rede?.

 $\overline{4}$  Prima sim durante mais de 2 segundos depois de aparecer Reiniciar OK?. A máquina será reiniciada automaticamente.

#### **Repo. Predefi. <sup>6</sup>**

Esta operação irá repor todas as definições do equipamento para as definições que foram definidas na fábrica antes do envio.

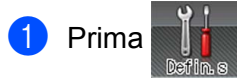

- Prima Repor Menu > Definições fábrica.
- Prima Sim depois de aparecer Defin. de fábrica?.
- 4) Prima  $\sin$  durante mais de 2 segundos depois de aparecer  $\text{Re}\arctan\theta$  OK?. A máquina será reiniciada automaticamente.
# <span id="page-216-5"></span>Especificações do equipamento

# **Geral AA**

<span id="page-216-6"></span>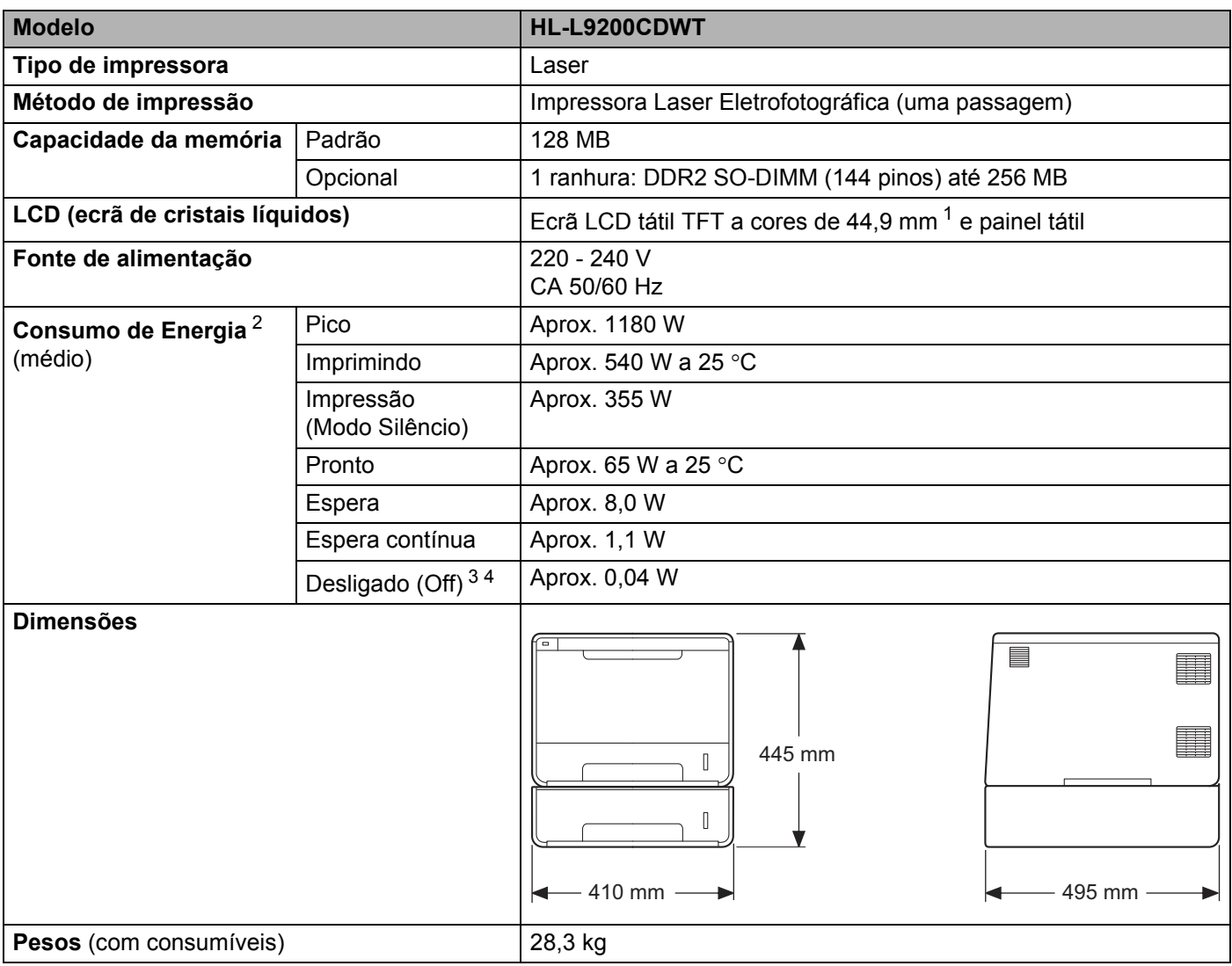

- <span id="page-216-7"></span><span id="page-216-4"></span><span id="page-216-0"></span><sup>1</sup> Medido na diagonal
- <span id="page-216-1"></span><sup>2</sup> Ligações USB ao computador.
- <span id="page-216-2"></span><sup>3</sup> Medição de acordo com a norma IEC 62301 Edição 2.0.
- <span id="page-216-3"></span><sup>4</sup> O consumo de energia varia ligeiramente em função do ambiente de utilização ou do desgaste das peças.

**208**

#### Anexo

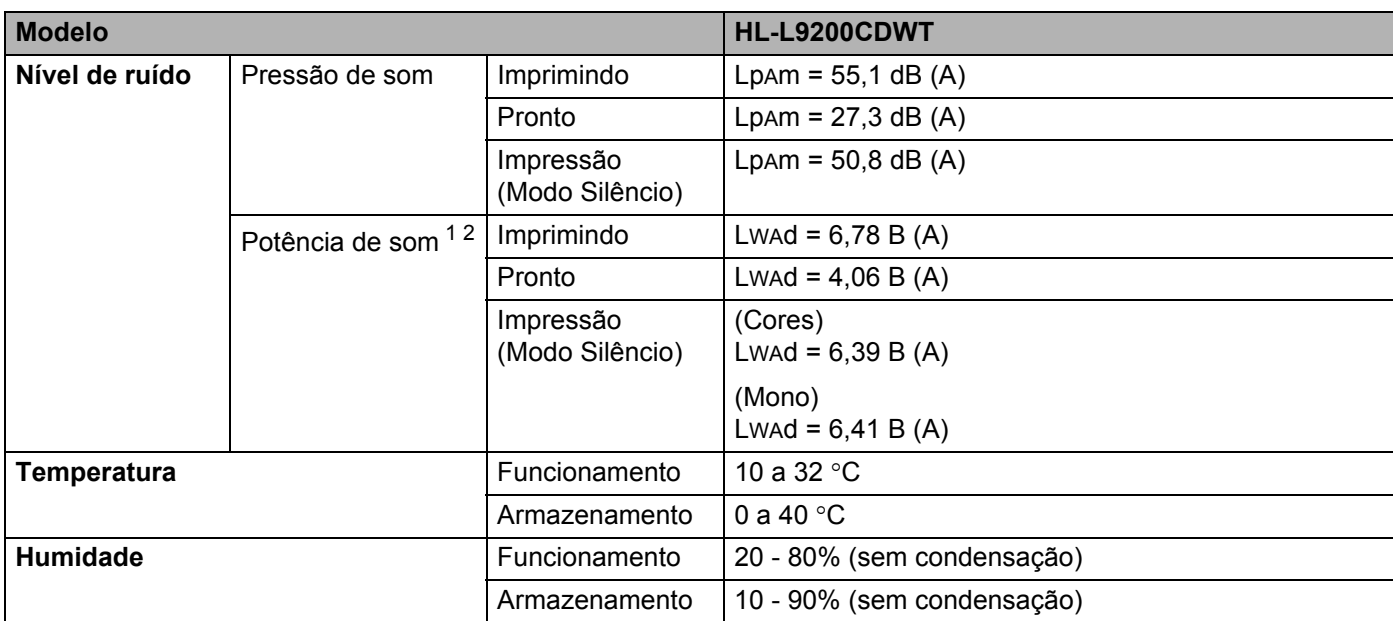

<span id="page-217-0"></span><sup>1</sup> Medida de acordo com o método descrito na norma RAL-UZ171.

<span id="page-217-1"></span> $2$  O equipamento de escritório com um valor de LwAd>6,30 B (A) não é adequado para utilização numa divisão onde as pessoas necessitem de níveis de concentração elevados. Tal equipamento deve ser colocado em salas separadas devido à emissão de ruído.

# <span id="page-218-3"></span>**Suportes de impressão**

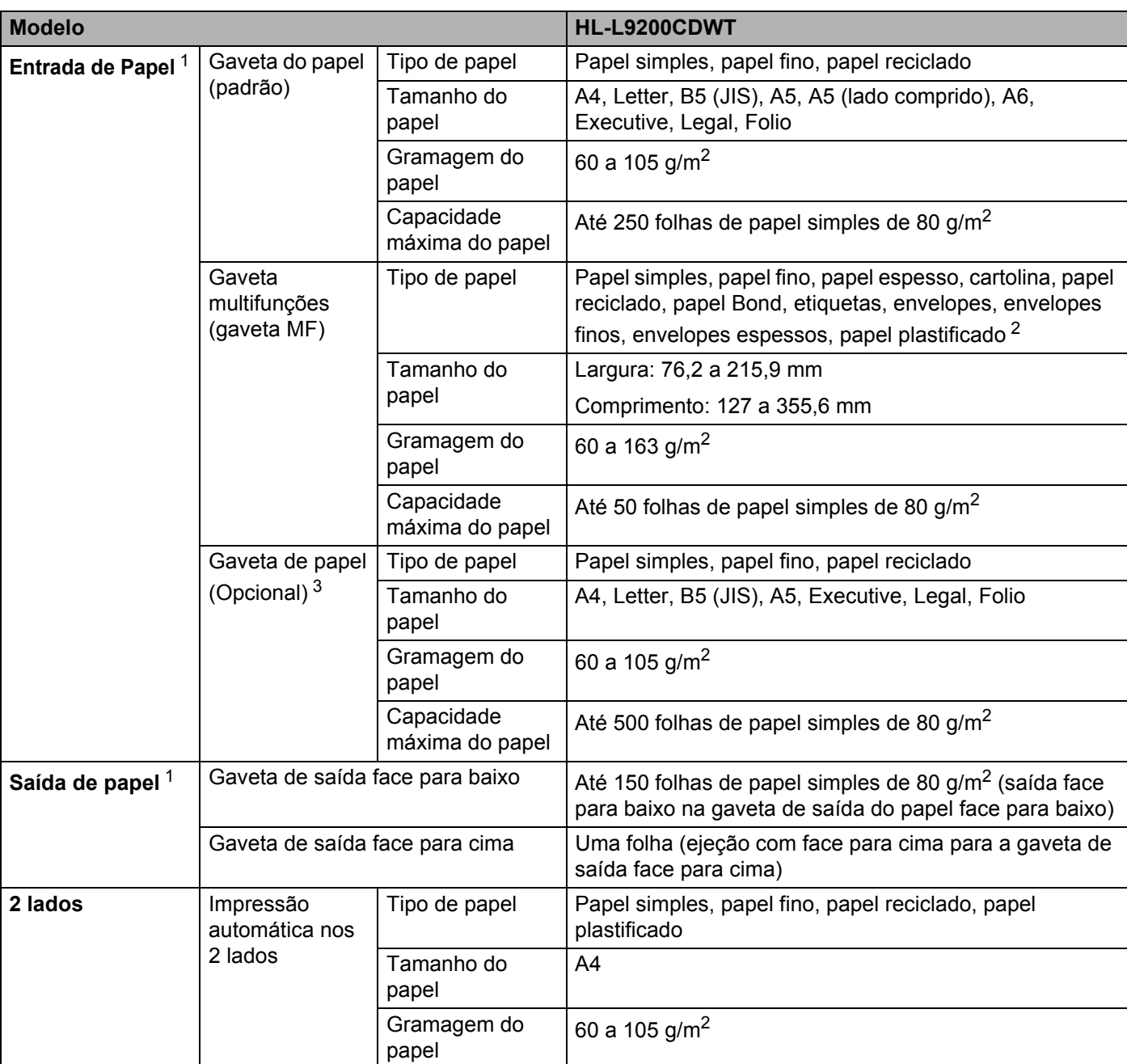

<span id="page-218-0"></span> $1$  No caso das etiquetas, recomendamos a remoção das folhas impressas da gaveta de saída do papel imediatamente depois de saírem do equipamento para evitar a possibilidade de ficarem com manchas.

<span id="page-218-1"></span><sup>2</sup> Para papel plastificado, coloque apenas uma folha na gaveta MF.

<span id="page-218-2"></span><sup>3</sup> Equipamento padrão.

# **Impressora**

<span id="page-219-7"></span>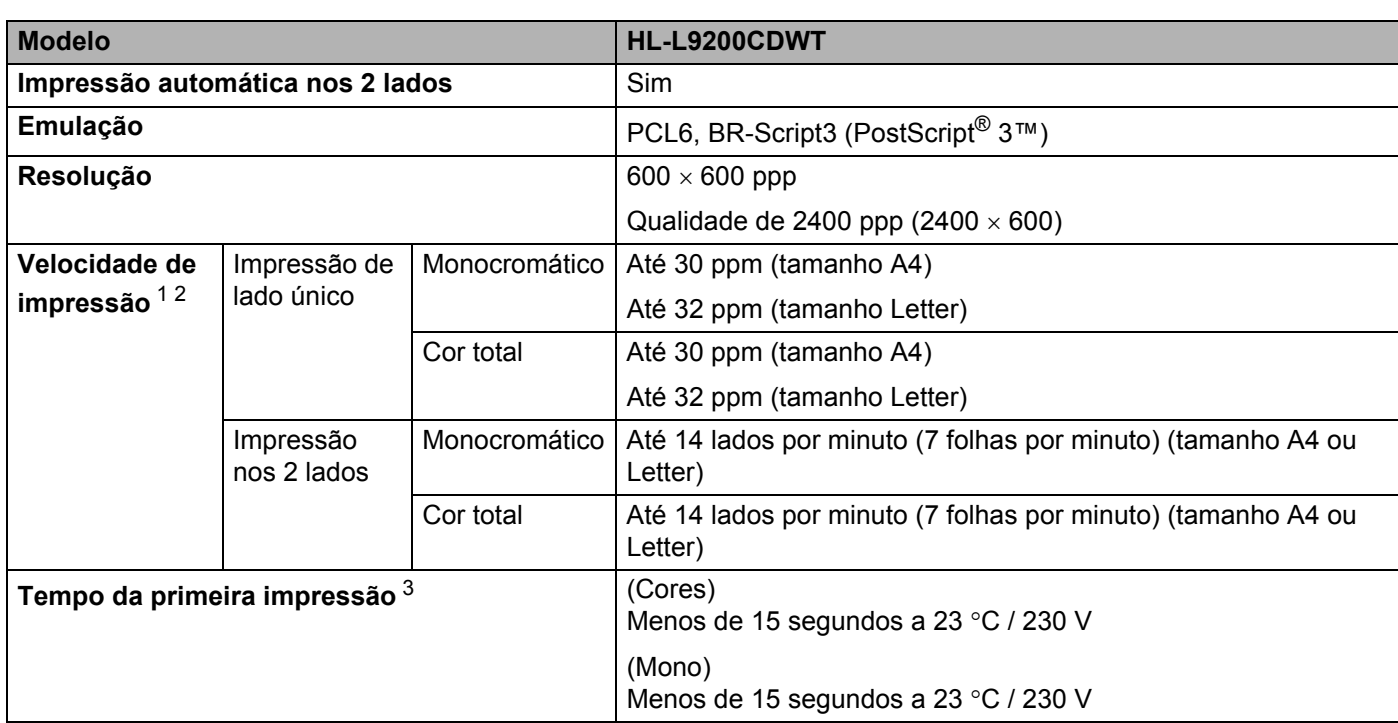

<span id="page-219-0"></span><sup>1</sup> A velocidade de impressão poderá variar consoante o tipo de documento impresso.

<span id="page-219-1"></span><sup>2</sup> A velocidade de impressão poderá diminuir se a máquina estiver ligada através de uma LAN sem fios.

<span id="page-219-2"></span><sup>3</sup> No modo Pronto e na gaveta de papel padrão

# <span id="page-219-8"></span>**Interface A**

<span id="page-219-6"></span>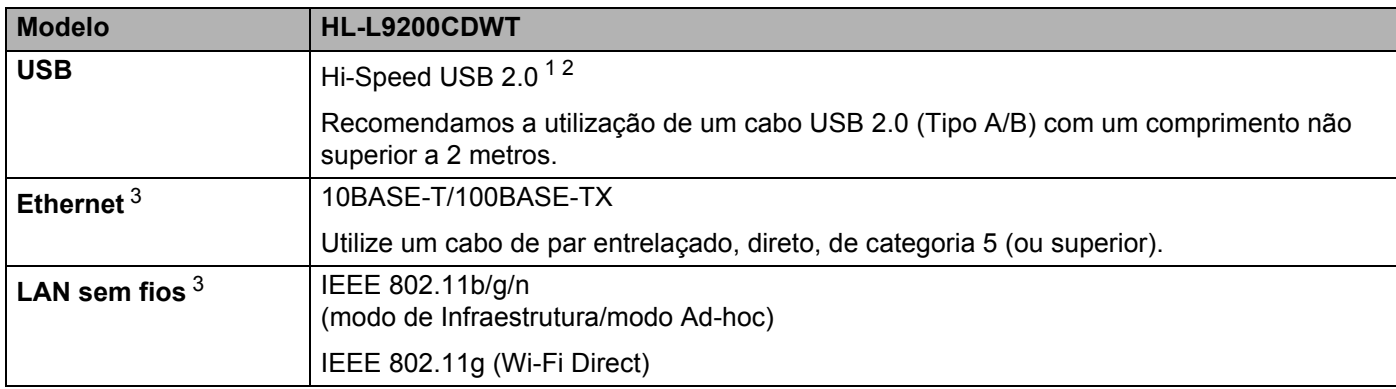

<span id="page-219-3"></span><sup>1</sup> O equipamento tem uma interface Hi-Speed USB 2.0. O equipamento pode também ser ligado a um computador que tenha uma interface USB 1.1.

<span id="page-219-4"></span><sup>2</sup> Portas USB de outras marcas não são suportadas.

<span id="page-219-5"></span>3 Para ver as especificações de rede detalhadas, consulte *[Rede \(LAN\)](#page-220-0)* >> página 212 e >> Manual do Utilizador de Rede.

# <span id="page-220-0"></span>**Rede (LAN)**

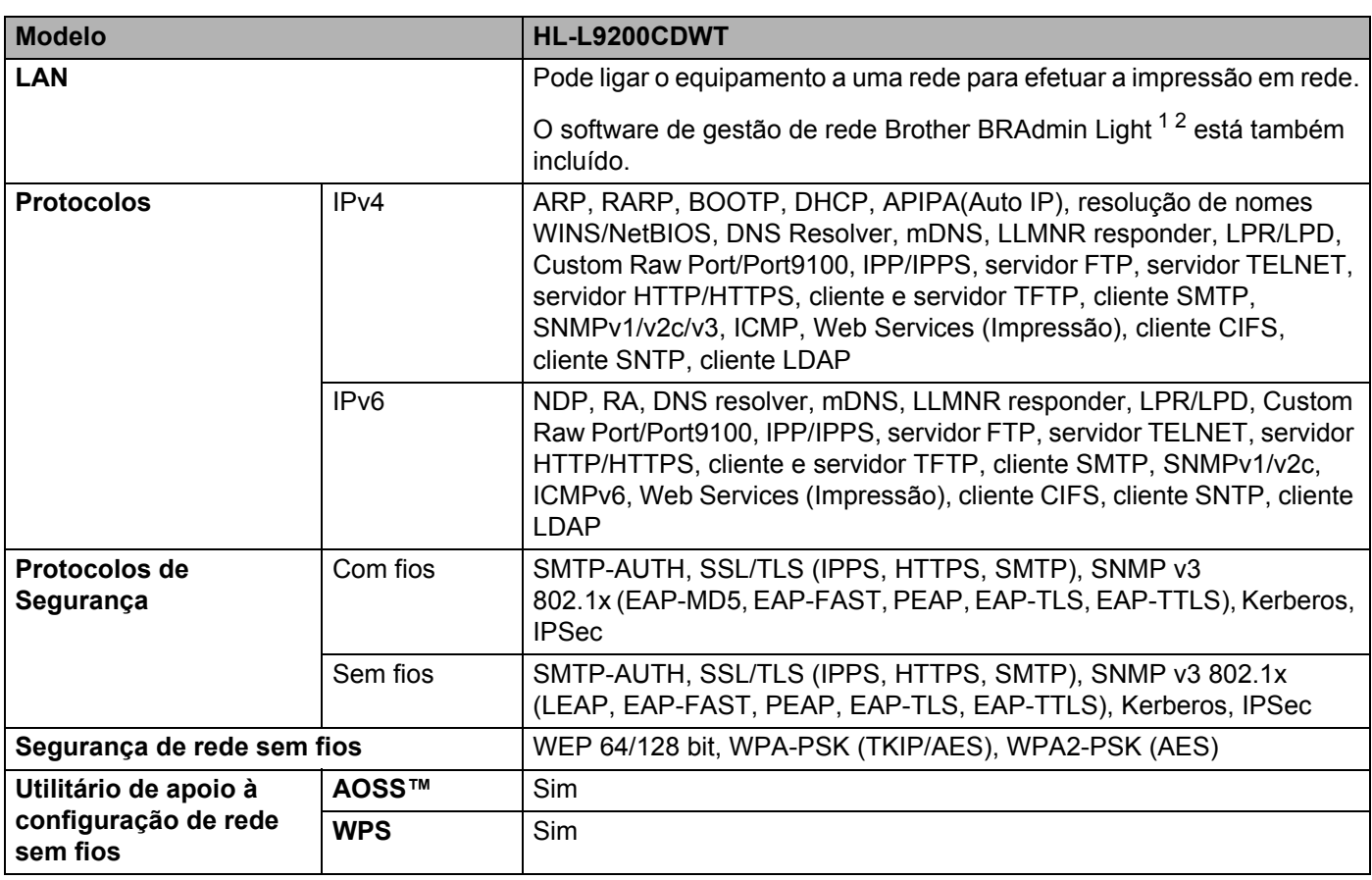

<span id="page-220-1"></span><sup>1</sup> (Utilizadores de Windows®) O Brother BRAdmin Light encontra-se no CD-ROM fornecido com o equipamento. (Utilizadores de Macintosh) O Brother BRAdmin Light pode ser transferido a partir de [http://solutions.brother.com/.](http://solutions.brother.com/)

<span id="page-220-2"></span><sup>2</sup> (Utilizadores de Windows<sup>®</sup>) Se pretender uma gestão mais avançada da impressora, utilize a versão mais recente do utilitário Brother BRAdmin Professional que pode transferir a partir de <http://solutions.brother.com/>.

# **Função Impressão direta <sup>A</sup>**

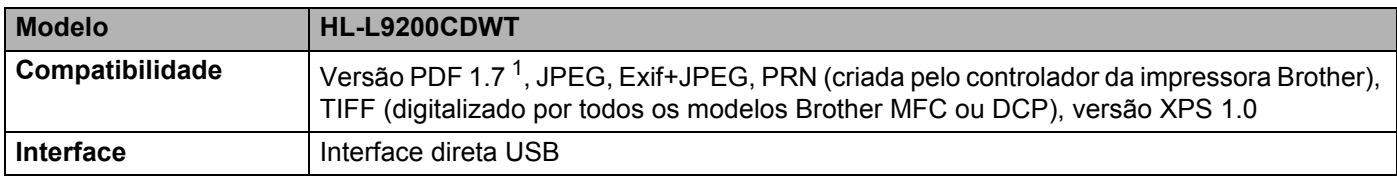

<span id="page-220-3"></span><sup>1</sup> Dados PDF incluindo um ficheiro de imagem JBIG2, um ficheiro de imagem JPEG2000 ou um ficheiro de transparência não são suportados.

# <span id="page-221-1"></span>**Requisitos do computador**

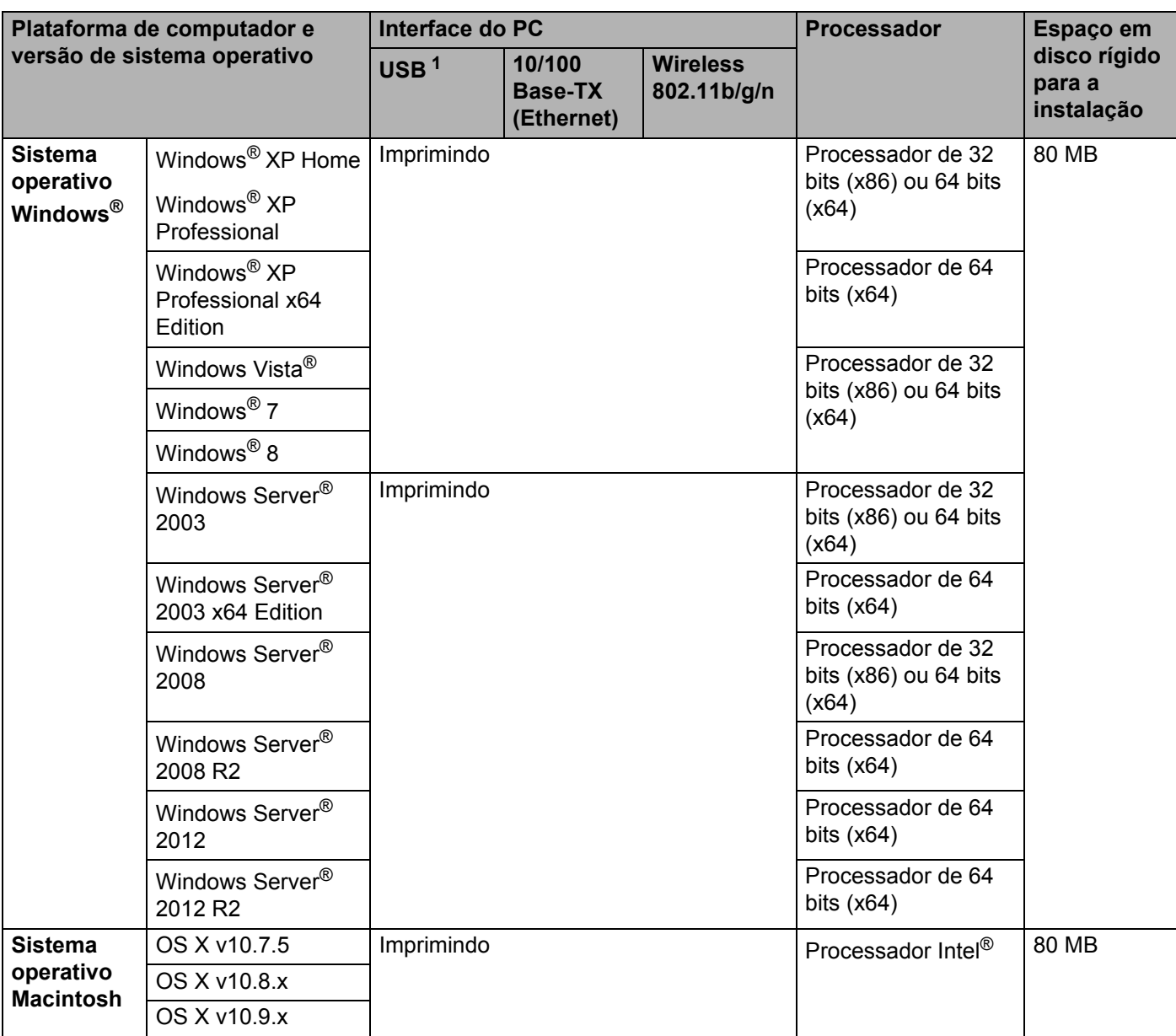

<span id="page-221-0"></span><sup>1</sup> Portas USB de outras marcas não são suportadas.

Para obter os controladores mais recentes, visite [http://solutions.brother.com/.](http://solutions.brother.com/)

Todas as marcas comerciais e nomes de marcas e produtos são propriedade das respetivas empresas.

# <span id="page-222-0"></span>**Informação importante sobre a escolha do papel <sup>A</sup>**

As informações desta secção ajudam a escolher o papel a utilizar neste equipamento.

### **NOTA**

Se utilizar papel diferente do recomendado, o papel poderá encravar ou não ser corretamente alimentado na máquina.

#### **Antes de comprar uma grande quantidade de papel <sup>A</sup>**

Certifique-se de que o papel é adequado para o equipamento.

#### **Papel para cópias em papel simples**

O papel é dividido consoante a sua utilização, por exemplo papel para impressão e papel para cópias. Normalmente, a utilização vem escrita na embalagem do papel. Verifique a embalagem para ver se o papel é adequado para impressoras laser. Utilize papel que seja apropriado para impressoras laser.

#### **Peso base A**

O peso base do papel para utilização geral varia consoante os países. Recomendamos a utilização de papel com gramagem entre 75 e 90 g/m<sup>2</sup>, embora este equipamento tenha capacidade para receber papel mais grosso ou mais fino do que estas gramagens.

#### **Grão longo e grão curto <sup>A</sup>**

A fibra de polpa do papel é alinhada durante o fabrico do papel. O papel pode ser classificado em dois tipos: fibra longa e fibra curta.

As fibras do papel de fibra longa são paralelas ao lado mais comprido do papel. As fibras do papel de fibra curta são paralelas ao lado mais curto do papel. Embora a maior parte do papel normal para cópias seja de fibra longa, existe papel de fibra curta. Recomendamos a utilização de papel de fibra longa neste equipamento. O papel de fibra curta é demasiado frágil para ser alimentado por esta máquina.

#### **Papel ácido e papel neutralizado**

O papel pode ser classificado como papel ácido ou papel neutralizado.

Embora os métodos modernos para o fabrico de papel tenham começado pelo papel ácido, o papel neutralizado está agora a ocupar o lugar do papel ácido devido aos problemas ambientais.

No entanto, existem várias formas de papel ácido no papel reciclado. Recomendamos a utilização de papel neutralizado neste equipamento.

Utilize uma caneta de verificação de papel ácido para distinguir o papel ácido do papel neutro.

#### **Superfície de impressão**

As caraterísticas podem diferir ligeiramente entre a frente e o verso de uma folha de papel.

Normalmente, o lado de abertura da resma de papel é o lado de impressão. Siga as instruções indicadas na embalagem do papel. Normalmente, o lado de impressão é indicado com uma seta.

# <span id="page-223-2"></span>**Consumíveis**

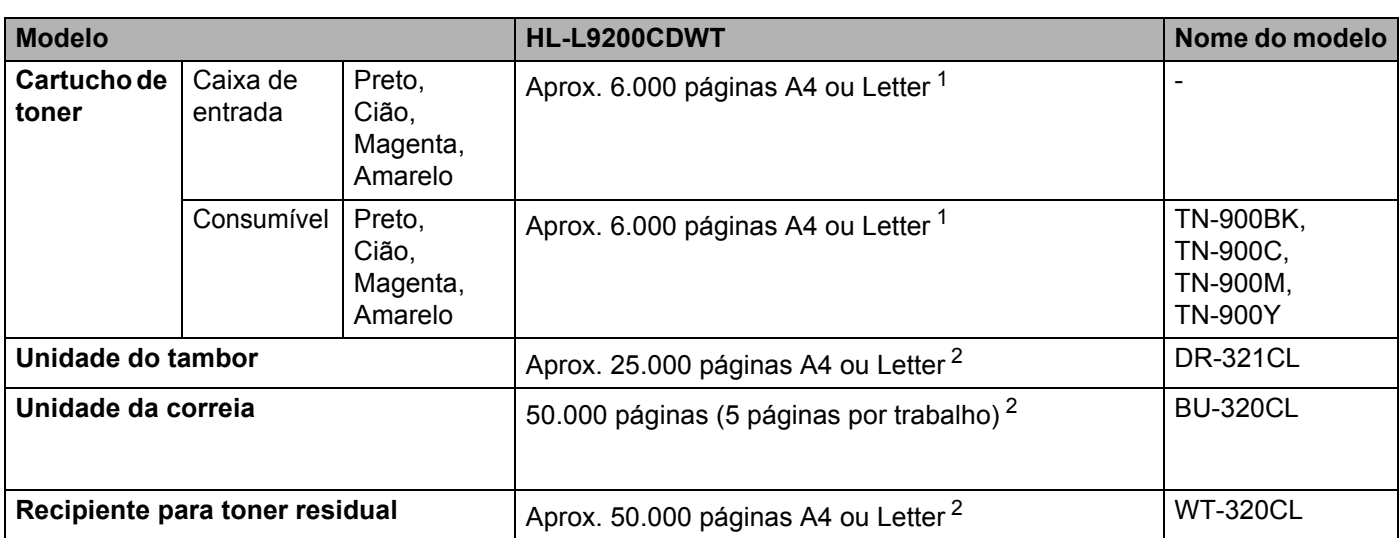

<span id="page-223-0"></span><sup>1</sup> O rendimento aproximado do cartucho é indicado em conformidade com a norma ISO/IEC 19798.

<span id="page-223-1"></span><sup>2</sup> A vida útil do consumível é aproximada e pode variar consoante o tipo de utilização.

# **Informação importante para a vida útil do cartucho de toner <sup>A</sup>**

#### **Definição Cor/Mono no controlador da impressora**

Os utilizadores podem alterar as definições Cor/Mono no controlador da impressora da seguinte forma:

#### **Automática**

O equipamento verifica o conteúdo do documento em termos de cor. Se for detetada cor em algum local do documento, imprime todo o documento utilizando todas as cores. Por outras palavras, mistura alguns dos toners para ajudar a atingir cada tonalidade detetada no documento, aumentando a densidade de toner aplicado à página. Se não for detetado conteúdo de cor, imprime o documento em monocromático.

A predefinição neste equipamento é **Automática**.

#### **NOTA**

O sensor de cor do equipamento é muito sensível e poderá detetar texto preto desvanecido ou um fundo branco acinzentado como cor. Se sabe que o seu documento é preto e branco e pretender poupar o toner de cor, selecione o modo **Mono**.

#### ■ Cores

Independentemente de o documento conter cor ou ser apenas monocromático, o seu equipamento imprimirá o documento utilizando todas as cores.

#### **Mono**

Selecione este modo se o documento contiver apenas texto e/ou objetos em preto e escala de cinzentos. Se o documento contiver cor, este modo imprime o documento em 256 níveis de cinzento utilizando toner preto.

#### **NOTA**

Se acabar o toner de Cião, Magenta ou Amarelo enquanto estiver a imprimir um documento a cores, não é possível concluir o trabalho de impressão. Pode cancelar o seu trabalho de impressão e optar por reiniciar o trabalho de impressão no modo **Mono**, desde que exista toner preto.

Para obter mais informações sobre as definições do controlador de impressora, consulte *[Capítulo 2: Controlador e software](#page-37-0)*.

#### <span id="page-224-0"></span>**Vida útil do cartucho de toner <sup>A</sup>**

Este produto deteta a vida útil dos cartuchos de toner utilizando os seguintes dois métodos:

#### **Deteção através de contagem dos pontos de cada cor que são necessários para criar uma imagem**

#### **Deteção através de contagem das rotações do rolo revelador**

Este produto conta os pontos de cada cor utilizados para a impressão de cada documento e as rotações de cada rolo revelador do cartucho de toner. A operação de impressão para quando é atingido um dos limites máximos. O limite máximo está definido acima do número de pontos ou rotações que são necessários para o cartucho ter um desempenho consistente com o seu rendimento de páginas indicado. Esta função destina-se a reduzir o risco de má qualidade de impressão e danos no equipamento.

Existem duas mensagens que indicam quando o toner se encontra próximo ou atinge o fim da sua vida útil: Pouco toner e Toner acabou.

#### Anexo

Pouco toner é indicado no LCD quando o número de pontos ou rotações do rolo revelador se aproxima da sua contagem máxima: Toner acabou é indicada no LCD quando o número de pontos ou rotações do rolo revelador atinge a sua contagem máxima.

#### Correção de cor

O número de rotações do rolo revelador que é contado poderá não referir-se apenas a operações normais, tal como impressão, mas também a ajustes do equipamento, tal como calibração de cor e registo de cor.

#### **Calibração de cor (ajuste da densidade de cor)**

Para obter uma qualidade de impressão estável, a densidade de cada cartucho de toner tem de ser mantida a um valor fixo. Se não for possível manter o equilíbrio da densidade entre as cores, a tonalidade torna-se instável e a reprodução precisa da cor fica indisponível. A densidade do toner pode mudar devido a alterações químicas do toner que afetam a sua carga elétrica, a deterioração da unidade do revelador, e níveis de temperatura e humidade no dispositivo. Quando ocorre a calibração, os padrões de teste do ajuste do nível de densidade são impressos na unidade da correia.

A calibração é realizada essencialmente nos seguintes casos:

- Quando o utilizador seleciona manualmente a calibração a partir do painel de operação ou do controlador da impressora. (Execute a calibração se a densidade da cor necessitar de ser melhorada.)
- Quando um cartucho de toner é substituído por um novo.
- Quando a impressora deteta que a temperatura ambiente e a humidade mudaram.
- Quando é atingido um número especificado de páginas impressas.

#### **Registo de cor (Correção da posição da cor)**

Neste dispositivo, a unidade do tambor e a unidade do revelador estão preparadas para preto (K), amarelo (Y), magenta (M) e cião (C), respetivamente. Quatro imagens de cor são combinadas numa única imagem e, por isso, podem ocorrer erros de registo de cor (ou seja, a forma como as quatro imagens de cor alinham). Quando ocorrem erros de registo, os padrões de teste de correção do registo são impressos na unidade da correia.

O registo é realizado essencialmente nos seguintes casos:

- Quando o utilizador seleciona manualmente o registo a partir do painel de controlo. (Execute o registo se for necessário corrigir um erro de registo de cor).
- Quando é atingido um número especificado de páginas impressas.

# <span id="page-226-3"></span>**Números Brother**

### **IMPORTANTE**

Para obter ajuda técnica e operacional, deve contactar o Serviço de Apoio ao Cliente da Brother ou o seu Revendedor Brother local.

#### <span id="page-226-1"></span>**Registe o seu produto**

Preencha a garantia da Brother ou, para simplificar o processo de registo do produto, registe-o online no endereço

**<http://www.brother.com/registration/>**

#### <span id="page-226-2"></span>**Perguntas mais frequentes (FAQs)**

O Brother Solutions Center é o recurso central para tudo o que esteja relacionado com o equipamento. Descarregue os controladores, o software e os utilitários mais recentes e leia as FAQs e as sugestões de resolução de problemas para saber como tirar o máximo partido do seu produto Brother.

#### **<http://solutions.brother.com/>**

Verifique aqui se há atualizações dos controladores da Brother.

#### **Assistência Técnica ao Cliente <sup>A</sup>**

Visite o site<http://www.brother.com/> para obter informações sobre o representante Brother local.

#### <span id="page-226-0"></span>Locais dos Centros de Assistência

Para saber onde encontrar um centro de assistência na Europa, contacte o representante Brother local. Poderá encontrar os endereços e números de telefone de contacto dos representantes Europeus no site [http://www.brother.com/,](http://www.brother.com/) selecionando o seu país.

#### **Endereços Internet**

Web site global da Brother:<http://www.brother.com/>

Para as perguntas mais frequentes (FAQs), suporte ao produto, questões técnicas e atualizações do controlador e utilitários: <http://solutions.brother.com/>

# $\mathsf B$

# Índice remissivo

### A

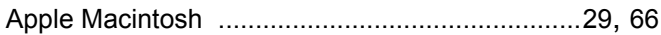

### B

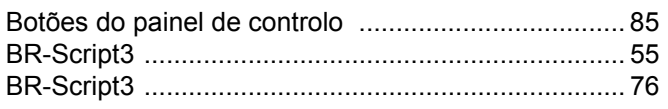

#### C

#### Capacidade da Centros de Assistência (Europa e outros países) ... 218 Colocar Consumíveis .................................. 123, 124, 125, 215

# D

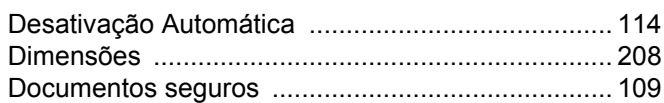

# Е

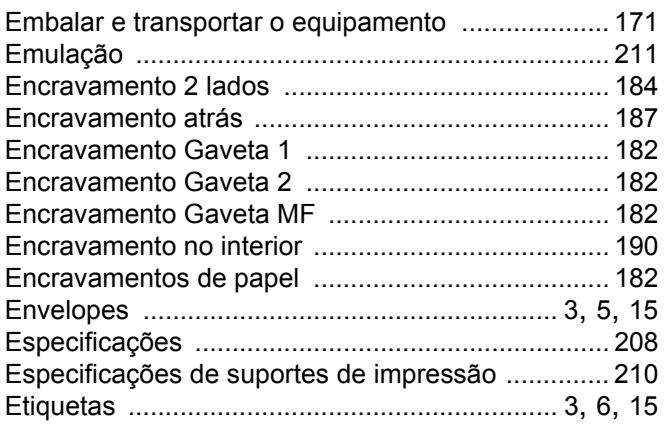

#### F

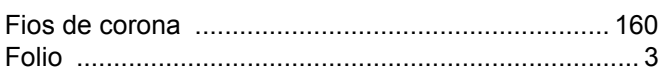

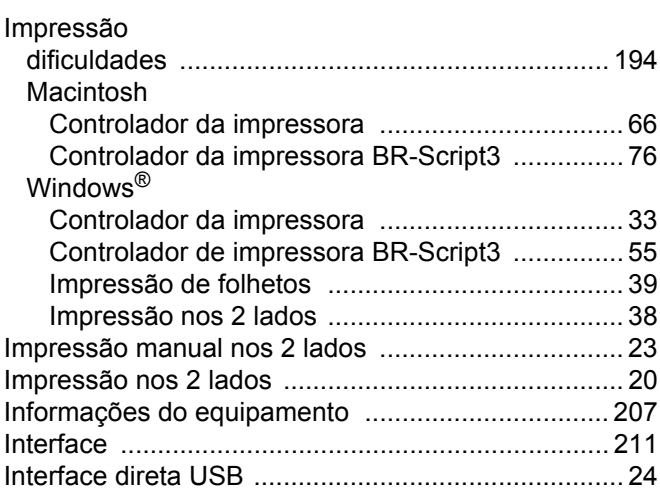

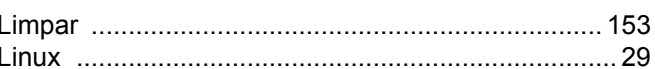

### M

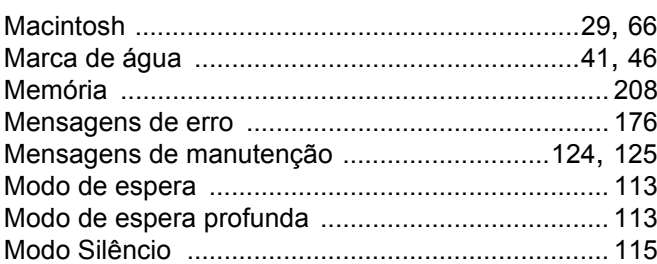

# P

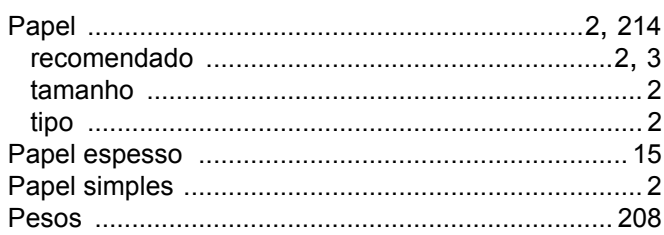

### Q

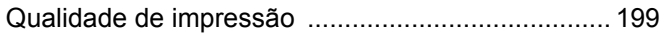

#### Índice remissivo

# **R**

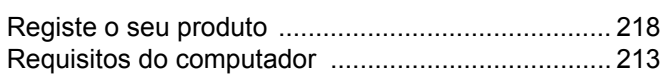

<u> 1980 - Johann Barbara, martxa a</u>

# **S**

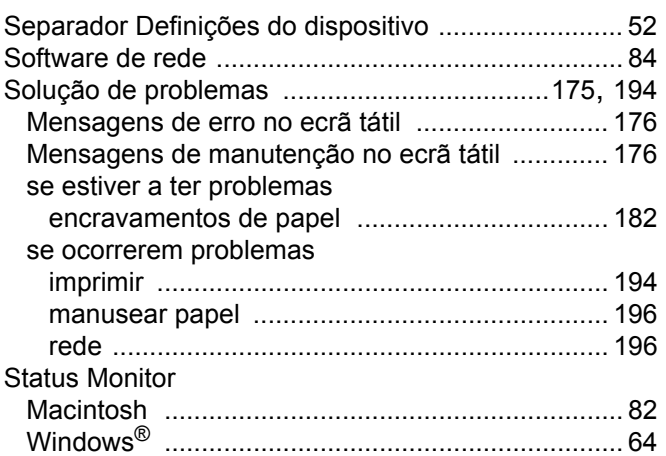

# **T**

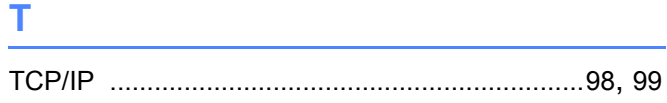

<u> 1989 - Johann Barn, mars ann an t-Amhain</u>

# **U**

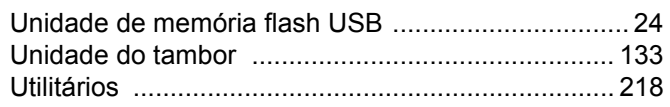

# **V**

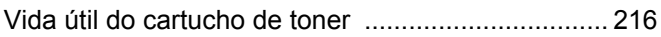

### **W**

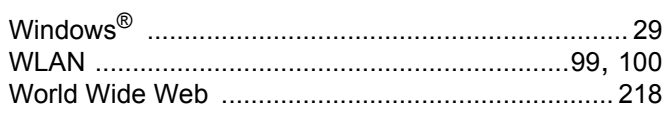

# **Á**

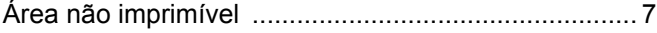